(\*)<br>マナーもいっしょに携帯しましょう。

V603 T

This Manual includes an English Abridgement

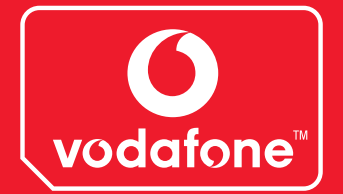

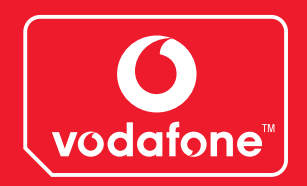

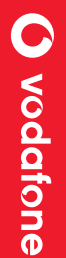

V603T

# **はじめに**

このたびは、「V603T」をお買い上げいただき、まことに ありがとうございます。

- V603Tをご利用の前に、本書をご覧になり、正しく お取り扱いください。
- 本書はV603Tのボーダフォンライブ!に関する説明 を記載しております。
- 本書をご覧いただいたあとは、大切に保管してくださ  $\bigcup$
- 本書を万一紛失または損傷したときは、お問い合わせ 先(ア17-21ページ)までご連絡ください。
- ご契約の内容により、ご利用になれるサービスが限定 されます。

V603Tは1.5GHzの周波数帯を利用し、ボーダフォンの ネットワークに対応した仕様になっております。 V603Tは、日本国外ではご使用になれません。

#### **ご注意**

- ・本書の内容の一部でも無断転載することは禁止されて おります。
- ・本書の内容は将来、予告無しに変更することがござい ます。
- ・本書の内容については万全を期しておりますが、万一 ご不審な点や記載漏れなどお気づきの点がございまし たらお問い合わせ先(ア17-21ページ)までご連絡く ださい。

i

・乱丁、落丁はお取り替えいたします。

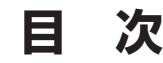

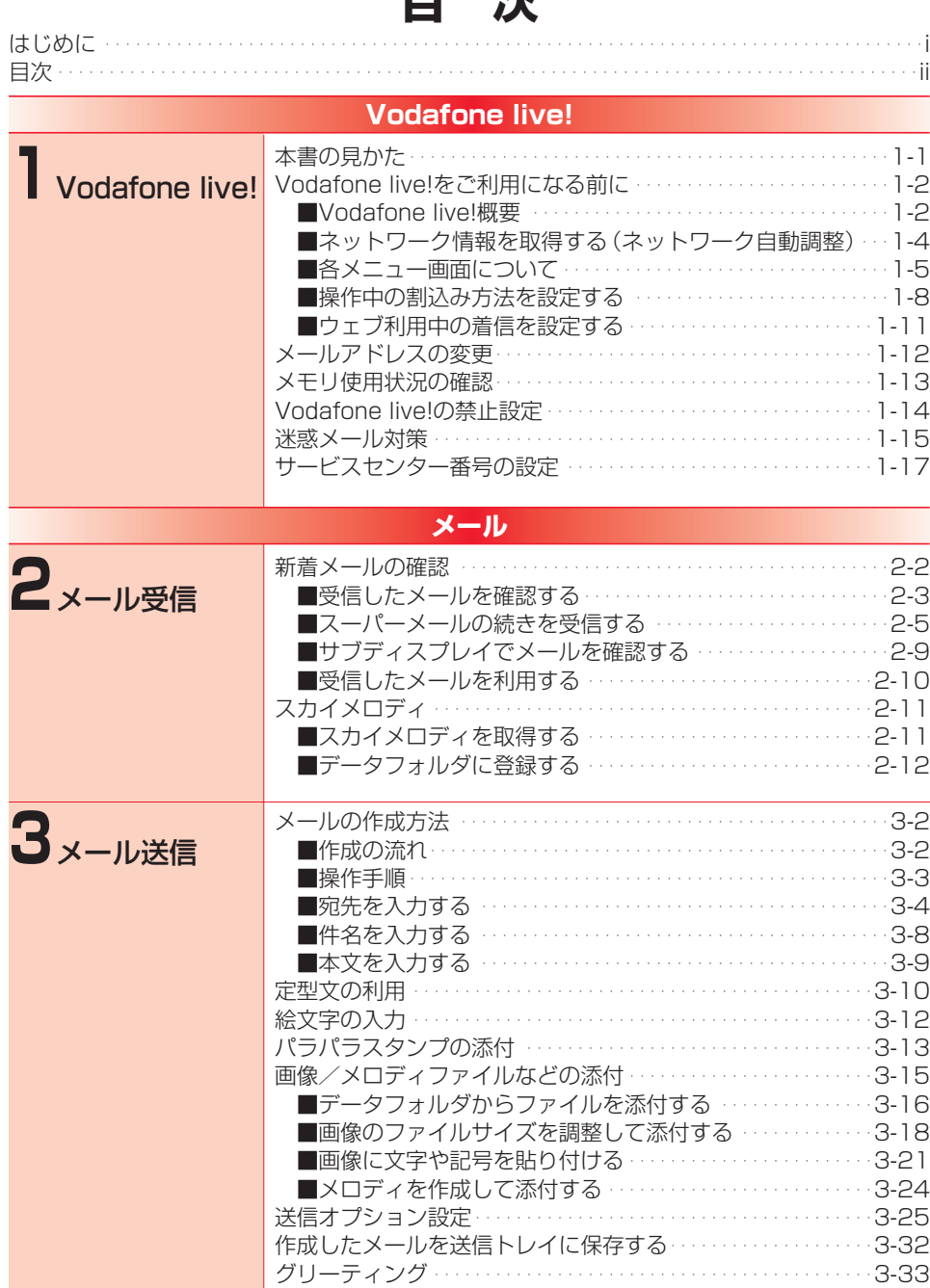

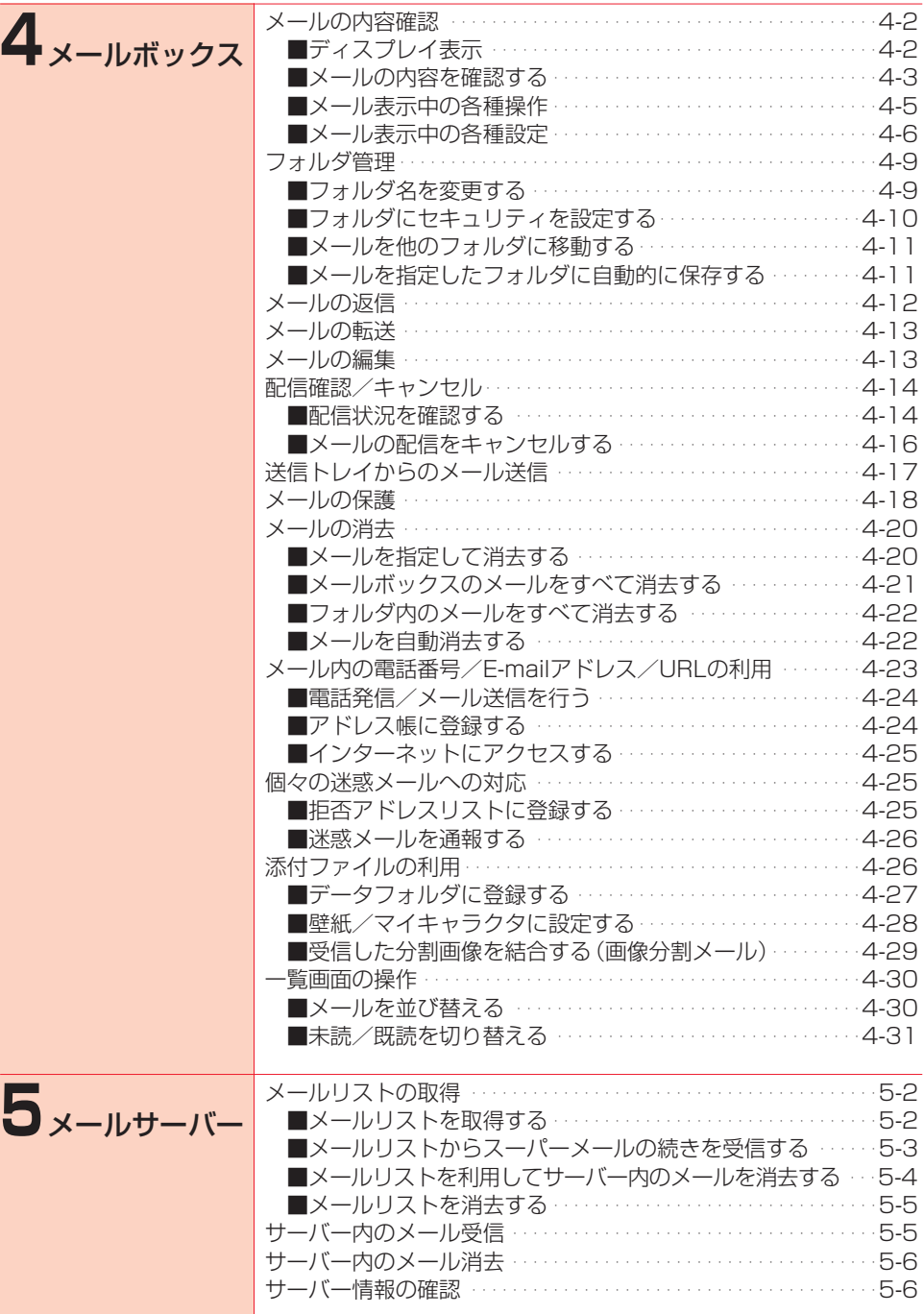

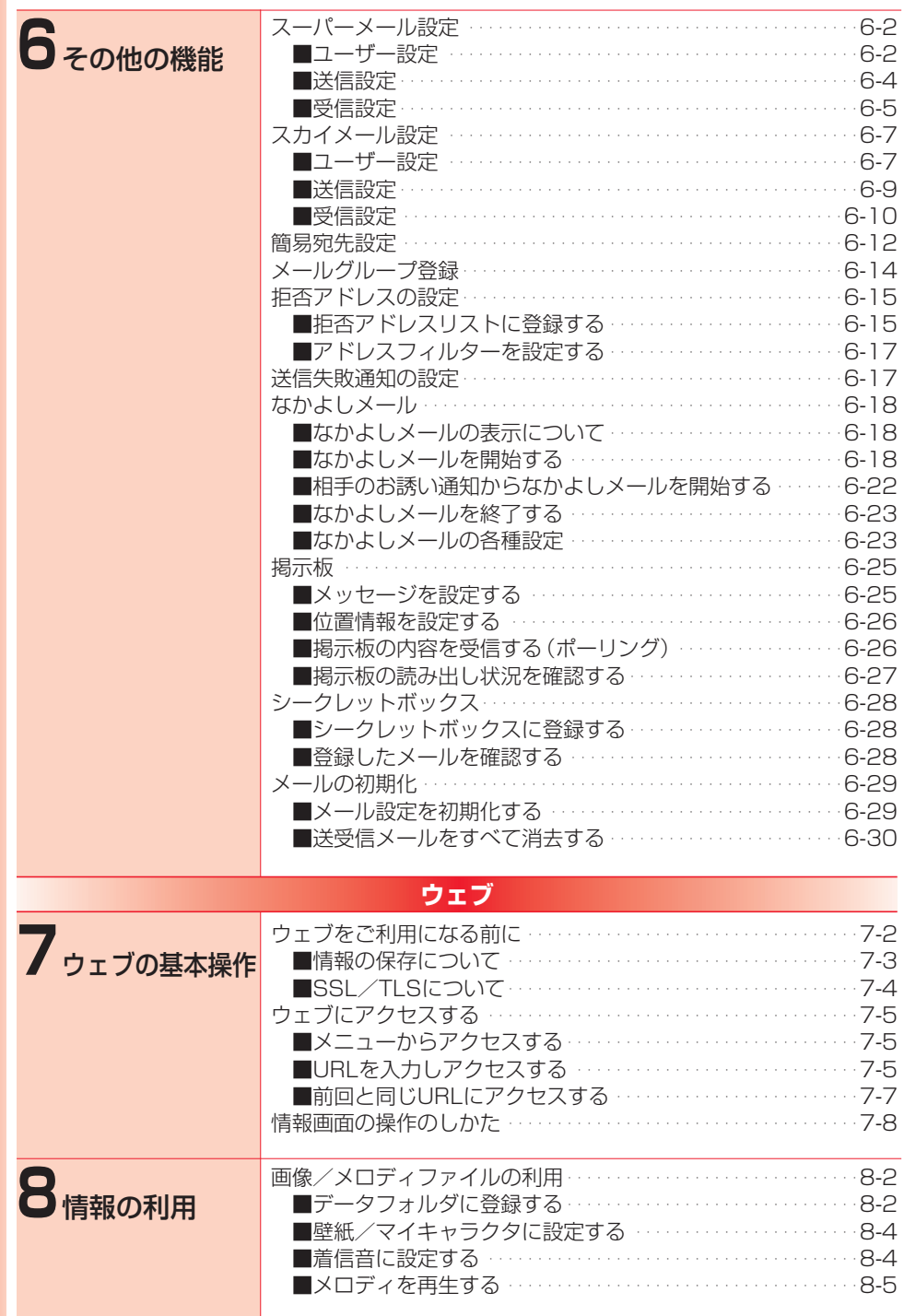

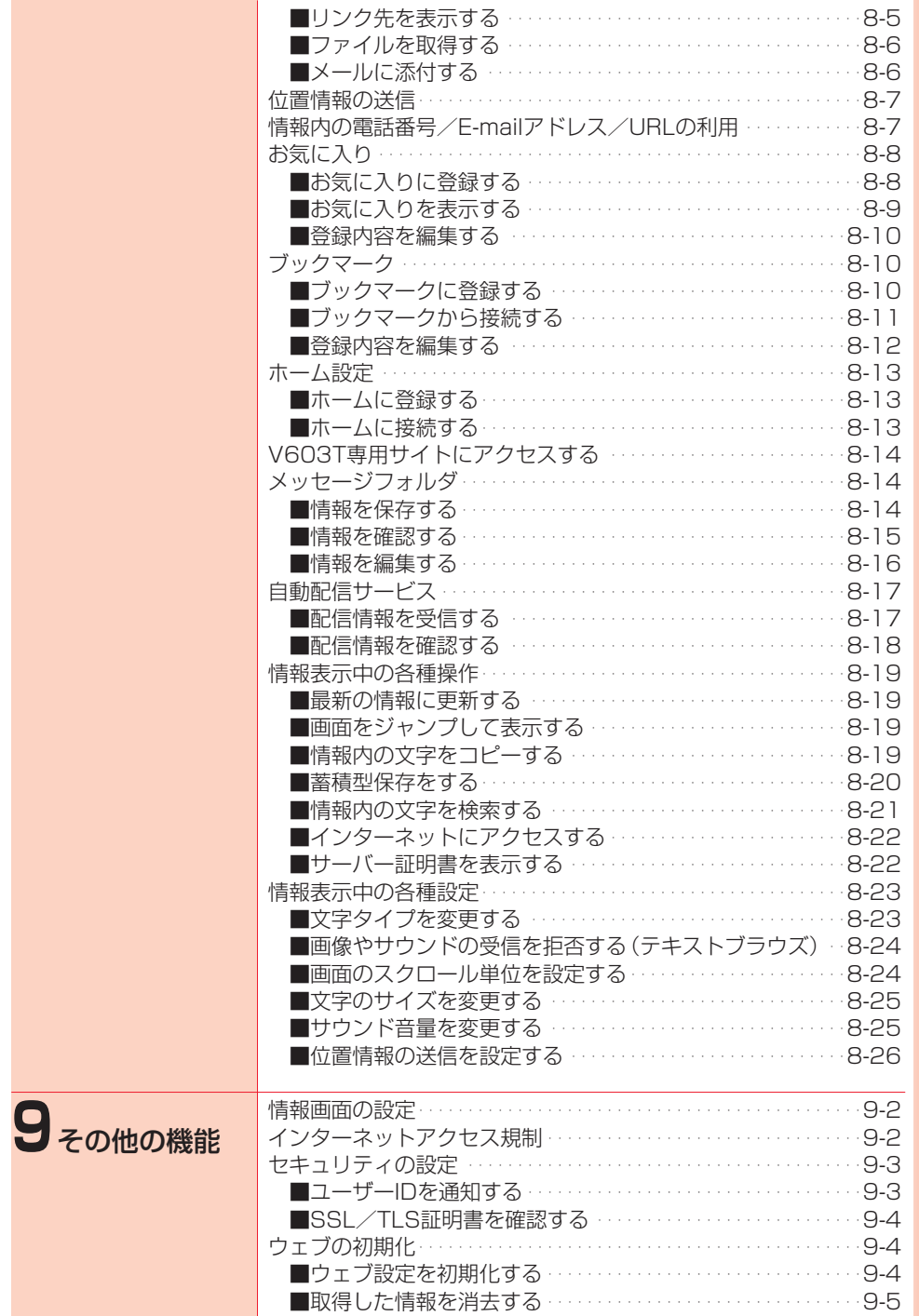

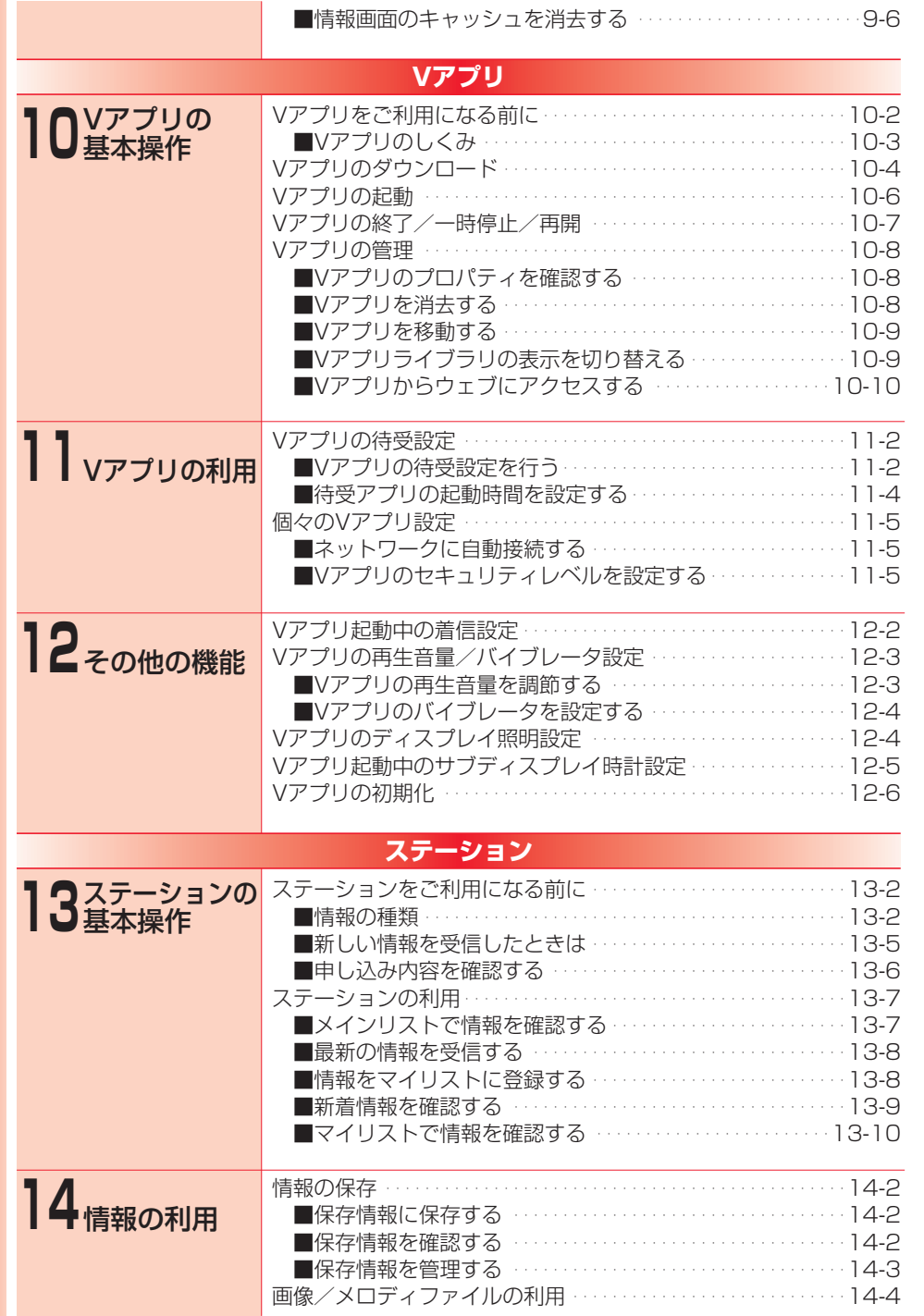

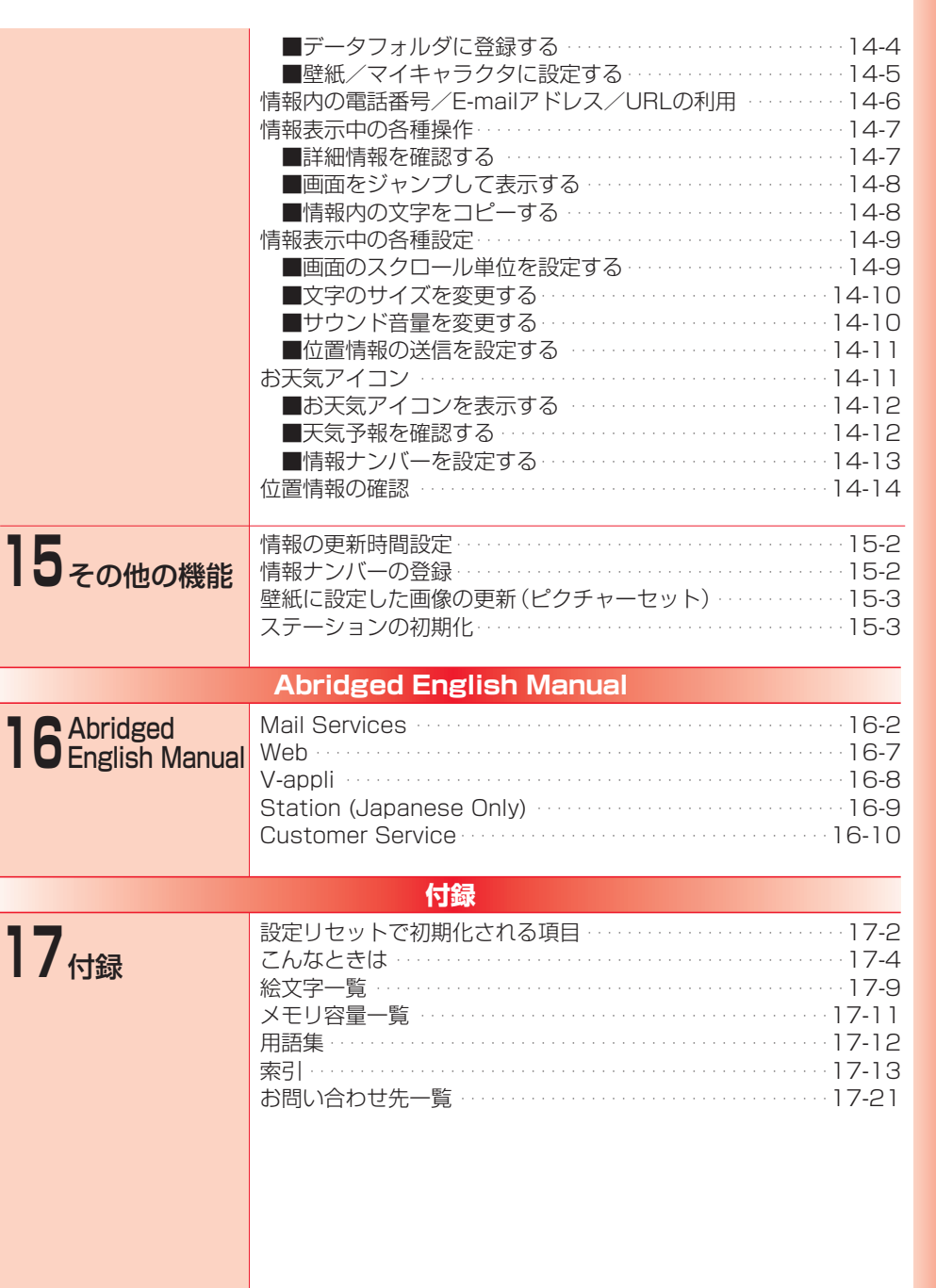

**COL** 

**Contract** 

# **Vodafone live!**

# 本書の見かた

- 本書では…
	- ・ボーダフォンライブ!サービスセンターを「サービスセンター」と記載しています。 ・ボーダフォンのメール、ウェブ、Vアプリ、ステーションに対応した電話機を 「ボーダフォン携帯電話」と記載しています。

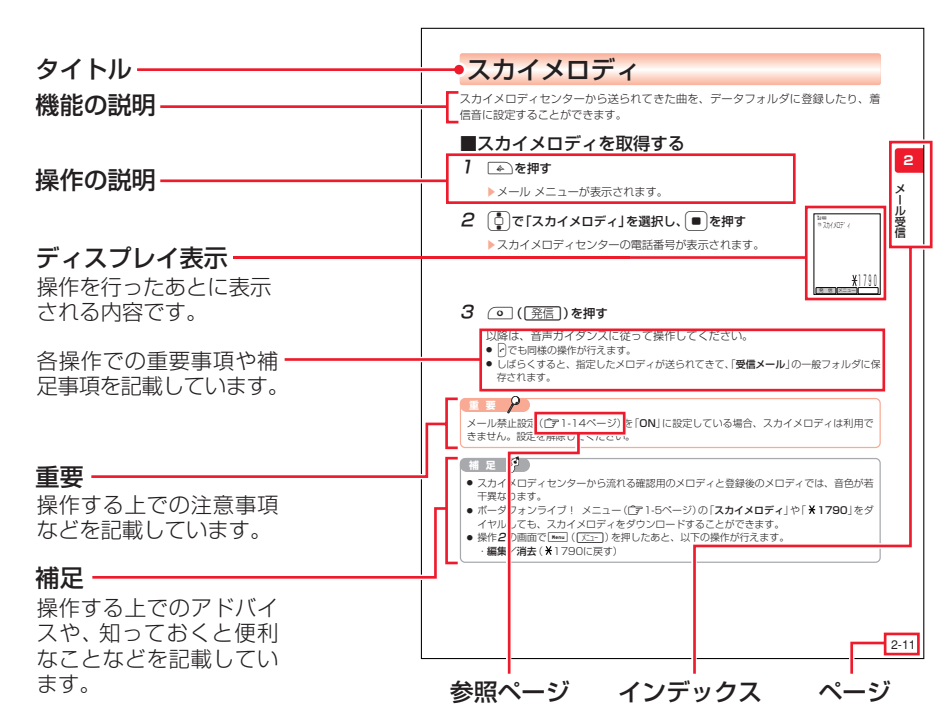

● 通信料についてはボーダフォンライブ!ガイドブックをご覧ください。

### ディスプレイ表示について

- 本書で記載しているディスプレイ表示は説明用に簡略化しているため、実際のディ スプレイ表示と異なります。
- 操作によっては、ディスプレイ表示を省略している場合があります。

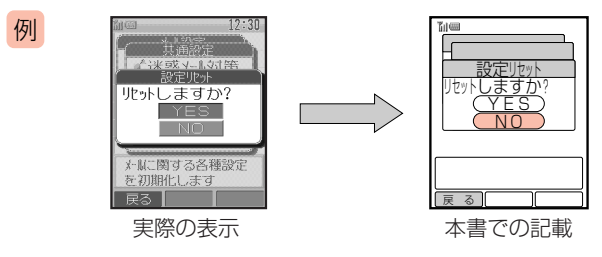

### ■Vodafone live!概要

**1**

Vodafone

Vodafone

live!

Vodafone live! (以下「ボーダフォンライブ!!と記載)とは、ボーダフォンライブ! 対応の携帯電話で、メール、ウェブ、Vアプリ、ステーションの機能が利用できる通 信サービスです。

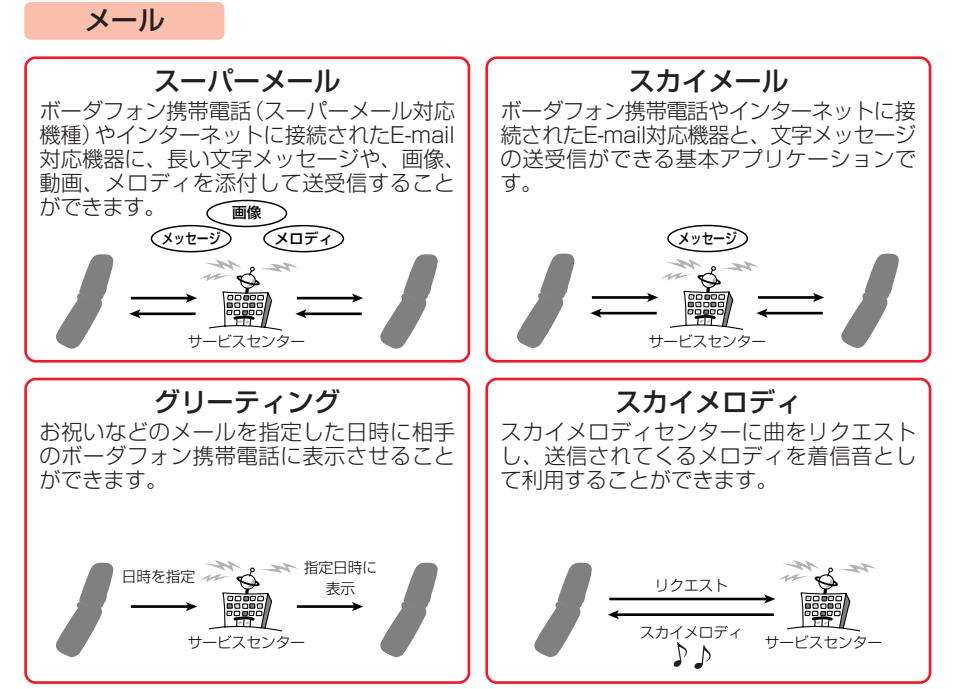

● スーパーメールとE-mailの受信には、別途ご契約が必要です。

#### ウェブ

ボーダフォンの情報提供サービスです。知りたい情報をリクエストすると、最大で 全角6,000文字(半角12,000文字)までの文字情報や、画像・サウンド(文字情報 と合わせて約30Kバイトまで)をお手元のボーダフォン携帯電話にお届けします。

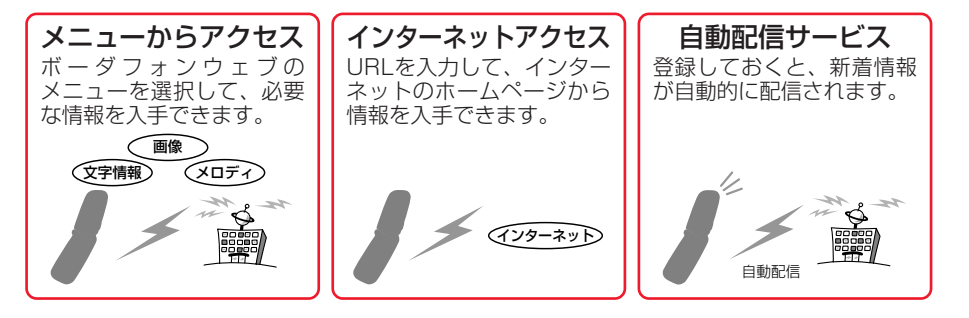

### Vアプリ

ゲームや3D画像などのいろいろなアプリケーションをダウンロードして利用するこ とができます。

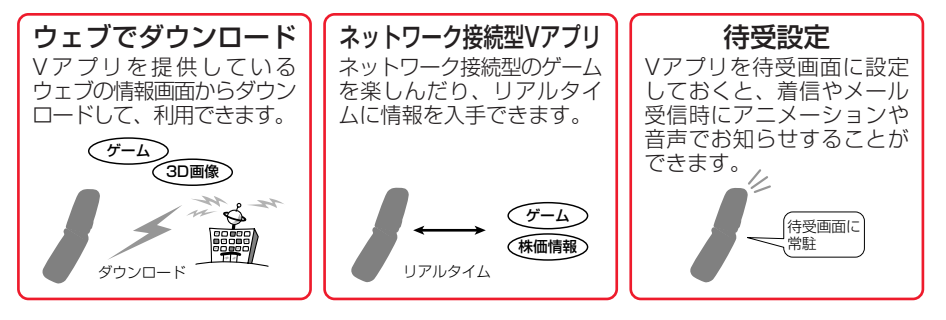

ステーション

ボーダフォンのエリア別情報配信サービスです。現在いるエリアのさまざまな情報 がサービスセンターから配信され、自動的に受信できます。また、位置情報を取得 して、現在自分がいるエリアを表示することもできます。

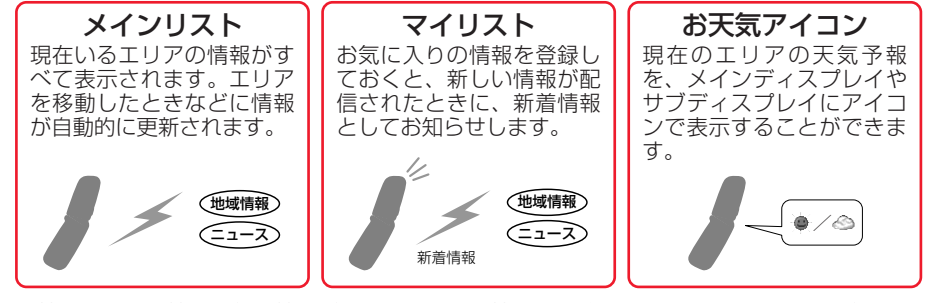

● 情報には有料情報と無料情報があります。有料情報をご覧になるには、別途ご契約が必要で す。

لتجر **補 足** 各サービスの通信料や詳細については、ボーダフォンライブ!ガイドブックをご覧ください。

**1**

### ■ネットワーク情報を取得する(ネットワーク自動調整)

ボーダフォンライブ!をお使いになる上で必要な情報をネットワークから取得し ます。

お買い上げ後、最初にColまたは[Menu]、Cery、Dome、L®フを押すと、ネットワーク 自動調整画面が表示されます。

### ○ を押す

● [Menu]または[4]、[g]、[9]を押しても、右の画面が表示されます。

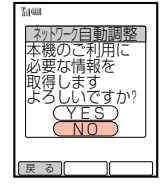

# **2** 回で「YES」を選択し、■を押す

Eネットワークに接続し、情報の取得を行います。 以降は、画面の指示に従って操作してください。

#### $\mathcal{P}$ **重 要**

ネットワーク自動調整を行わないと、V603Tでご利用になれるサービスが一部制限されま す。

### 有 足 2

一度ネットワーク自動調整を行ったあとも、 [□ | e ...] | e ...] の順に押し、 [YES | を選択して [■ ] を押すと、ネットワーク自動調整を行うことができます。

### ■各メニュー画面について

メール、ウェブ、Vアプリ、ステーションの各機能は、ボーダフォンライブ! メニュー から選択して行います。

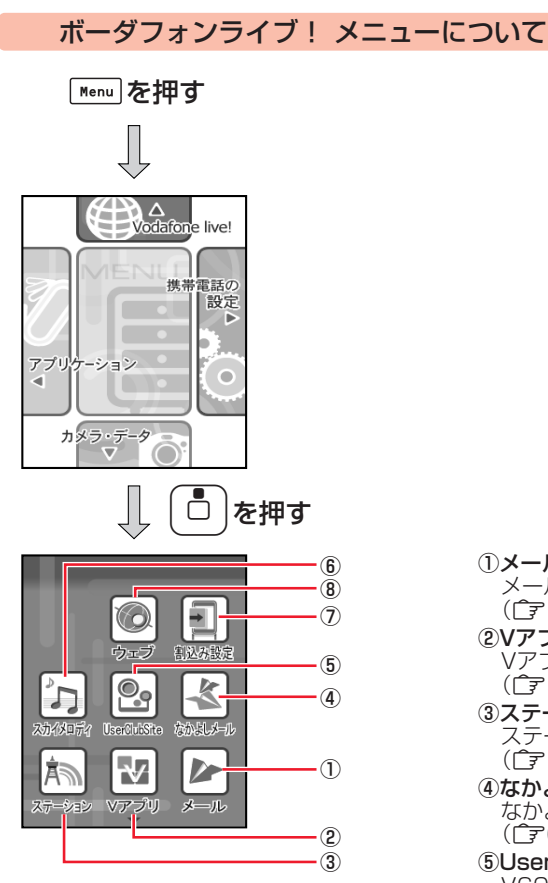

①メール メール メニューが表示されます (@1-6ページ)。 ②Vアプリ Vアプリ メニューが表示されます (@1-7ページ)。 ③ステーション ステーション メニューが表示されます (@1-7ページ)。 ④なかよしメール なかよしメールを開始します (@6-18ページ)。 ⑤UserClubSite V603T専用のウェブサイトに接続します (「〒8-14ページ)。 ⑥スカイメロディ スカイメロディセンターにダイヤルしま す(亡?2-11ページ)。 ⑦割込み設定 割込み方法を設定します (@1-8ページ)。 ⑧ウェブ ウェブ メニューが表示されます

(@1-6ページ)。

### メール メニューについて

メールの各機能は、メール メニューから選択して行います。 メール メニューは、待受画面で[← )または □■ | ■ | 』 | □ | | ■ | ① | | | に押しても表示されます。

**1**

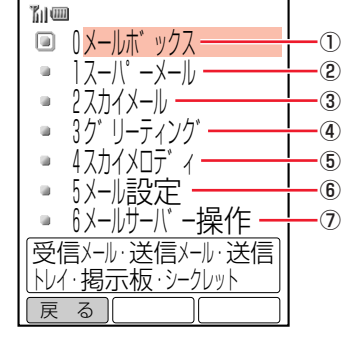

①メールボックス 送受信したメールを確認できます。 ②スーパーメール スーパーメールを作成します (LA3-2ページ)。 ③スカイメール スカイメールを作成します (『〒3-2ページ)。 ④グリーティング グリーティングを作成します (ア3-33ページ)。 ⑤スカイメロディ スカイメロディセンターにダイヤルします  $(\overline{272-118}-\overline{172})$ ⑥メール設定 メールの各種設定を行うことができます (@6-2ページ)。 ⑦メールサーバー操作 メールサーバーに接続し、各種操作を行うことができま す(@5-2ページ)。

#### ウェブ メニューについて

ウェブの各機能は、ウェブ メニューから選択して行います。 ウェブ メニューは、待受画面で o または ロー 回過 この順に押しても表示されます。

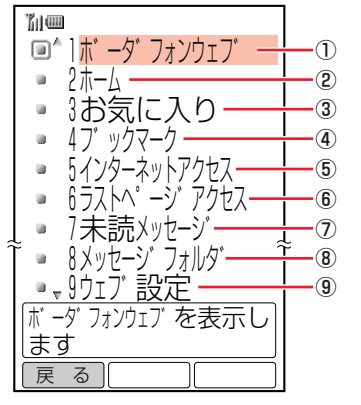

#### ①ボーダフォンウェブ

メニューを選択して情報を入手したり(@7-5ページ)、 白動配信サービス (コタ8-17ページ)の登録などを行うこ とができます。 ②ホーム ホームに設定している情報画面に接続できます (@8-13ページ)。

③お気に入り

よく使う情報画面を登録して利用することができます (@8-8ページ)。

④ブックマーク

よく使う情報のURLを登録して利用することができま す(广字8-10ページ)。

⑤インターネットアクセス

インターネットを利用して、様々なホームページへ接続 することができます (コフ-5ページ)。

⑥ラストページアクセス

前回のウェブ利用で最後に接続した情報画面のURLに 接続できます(@7-7ページ)。

#### ⑦未読メッセージ

自動配信サービスで受信した未確認の情報を閲覧する ことができます ( ?8-17ページ)。

#### ⑧メッセージフォルダ

保存してある情報を閲覧することができます (@8-15ページ)。

#### ⑨ウェブ設定

ウェブの各種設定を行うことができます (『子9章)。

### Vアプリ メニューについて

Vアプリの各機能は、Vアプリ メニューから選択して行います。 Vアプリ メニューは、待受画面で □ B. P. B. A. D. 順に押しても表示されます。

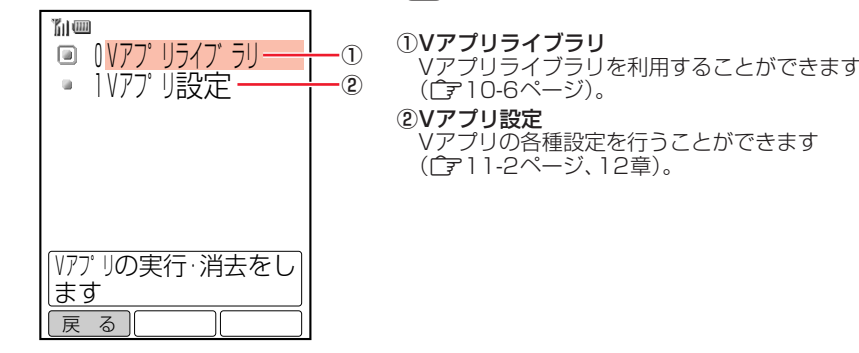

#### ステーション メニューについて

ステーションの各機能は、ステーション メニューから選択して行います。 ステーション メニューは、待受画面で □ 回過回過の順に押しても表示されます。

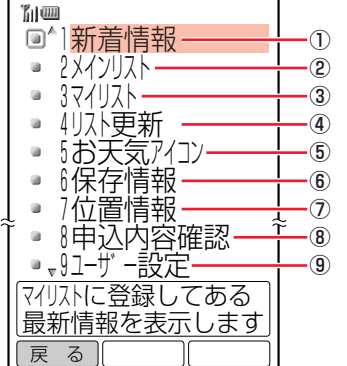

#### ①新着情報 **マイリスト (r = 13-8ページ) に登録してある情報が更**

新されると新着情報として読むことができます (『〒13-9ページ)。

#### ②メインリスト

現在ステーションで配信されている情報を確認できま す (『〒13-7ページ)。

#### ③マイリスト

よく利用するメインリストの情報を登録して、確認する ことができます(C子13-10ページ)。

#### ④リスト更新

メインリストの内容を最新の情報に更新できます  $(\hat{z} - 13.8 - \hat{z})$ 

#### ⑤お天気アイコン

お天気アイコンの設定を行うことができます (@14-11ページ)。

#### ⑥保存情報

残しておきたい情報を保存して確認することができます (@14-2ページ)。

#### ⑦位置情報

現在の位置情報を表示できます(『〒14-14ページ)。

#### ⑧申込内容確認

有料情報の申し込み内容を確認できます (@13-6ページ)。

#### ⑨ユーザー設定

ステーションの各種設定を行うことができます (@15章)。

**1**

Vodafone

### ■操作中の割込み方法を設定する

V603Tの各機能を操作中にメールなどを受信したときの通知方法を設定できます。 メールなどを受信したときは、以下の割込みフレームを表示して通知させることが できます。

# Vodafone Vodafonelive!

**1**

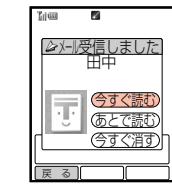

- ●「今すぐ読む」: メールの 内容を確認できます。
- 「あとで読お」:操作中の 画面に戻ります。
- ●「今すぐ消す」:受信した メールを消去できます。

メール着信の場合 レポート着信の場合 ウェブ着信の場合

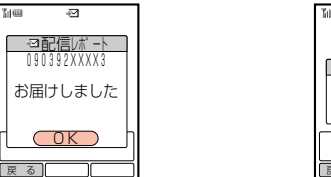

■を押すと送信した メッセージが表示され

ます。

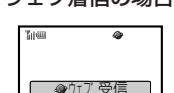

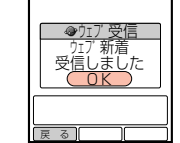

■を押すと操作中の 画面に戻ります。

### **補 足 2**

メール着信の割込みフレームの「〒(切手)」は、スーパーメールやスカイメールでパラパラ スタンプ(『ア3-13ページ)が設定されていた場合、パラパラスタンプに対応した切手表示 になります。

#### 割込み方法を設定する

操作中にメールなどを受信したときの通知方法を以下のように設定することができ ます。

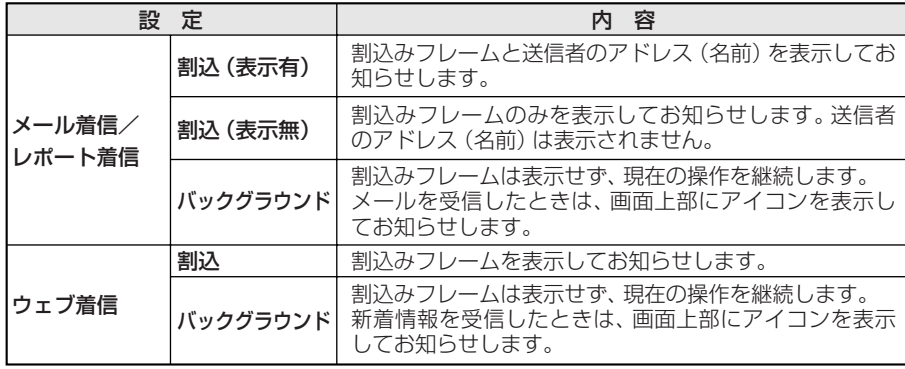

- 「Menu」「□の順に押す
- 2 ●□で「割込み設定」を選択し、■を押す
- 3 □□で「操作中」を選択し、[■]を押す

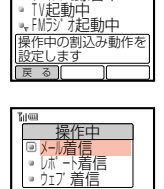

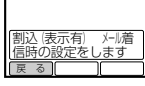

 $\bm{A}$   $\left[\frac{\bm{\mathsf{d}}}{\bm{\mathsf{d}}} \right]$ で設定したい着信の種類を選択し、 $\left(\bullet\right)$ を押す

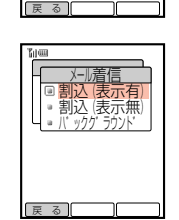

- $\mathbf{5}$   $\left[\mathbf{\frac{1}{2}}\right]$ で設定したい割込み方法を選択し、 $\left(\bullet\right)$ を押す
	- ▶割込み方法が設定されます。

### **補 足 2**

カメラ連写中、ムービー録画中、ボイスメモ録音中、テレビ/FMラジオ起動中の割込み設 定については、基本操作編を参照してください。また、ウェブ利用中の割込み設定について は1-11ページ、Vアプリ利用中の割込み設定については12-2ページを参照してください。

#### 割込みフレームを変更する

割込みフレームのデザイン(イラスト)を変更することができます。また、割込みフ レームのタイトルの語尾を変更することができます。 お買い上げ時は「ノーマル」に設定されています。

<mark>例</mark> 割込みフレームのイラストを設定する場合

### 「□●│|<sup>4</sup>sÑ│|鸟∝º の順に押す

▶壁紙/マイキャラクタの設定画面が表示されます。

**1**

Vodafone

Vodafone

**1**

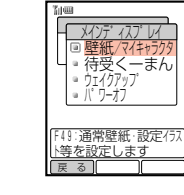

 $3$   $6$ で「壁紙/マイキャラクタ」を選択し、■を押す

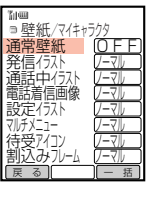

4 [5] で「割込みフレーム」を選択し、■を押す

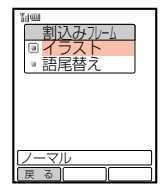

- 5 0 で「イラスト」を選択し、■を押す
	- Eイラストの選択画面が表示されます。
	- 語尾を変更する場合は、「語尾替え」を選択します。
- $6$   $6$   $6$   $2$ で設定したいイラストを選択し、■を押す
	- E選択したイラストが表示されます。
- |← (「決定」)を押す
	- ▶イラストが設定されます。

### **重 要**

1-10

F35「言語選択」(Cy基本操作編)で表示言語を「English」に設定している場合は、「語尾替え」 を設定することはできません。

## ■ウェブ利用中の着信を設定する

ウェブ(「アフ-2ページ)を利用中にかかってきた電話の着信方法を設定できます。 お買い上げ時は「電話着信優先」に設定されています。

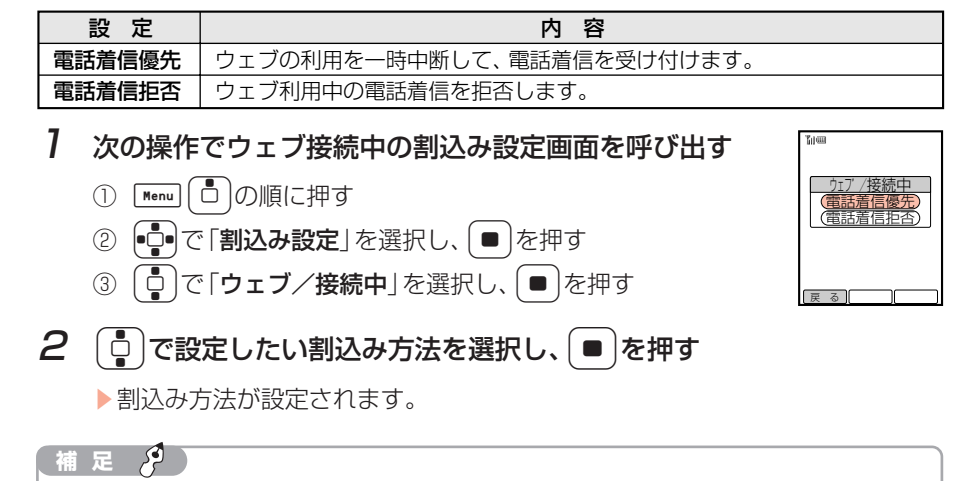

「電話着信優先」に設定している場合、ウェブ利用中に電話がかかってきたときは、通話終 了後にウェブの情報画面に戻ります。

1-11

**1**

Vodafone

Vodafone

E-mailサービスをご利用の場合、パソコンなどとのやりとりに使用するE-mailアド レスのアカウント名(@の前の部分)をお好きな文字列に変更することができます。 ご契約時には、ランダムな英数字が設定されています。

### 「← を押す

▶メール メニューが表示されます。

### $\lceil\frac{1}{\mathbb{Q}}\rceil$ で「メール設定」を選択し、 ● つを押す

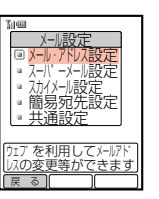

### $3$   $\left[$   $\circ$   $\left[$   $\times$   $\left[$   $\times$   $\right]$   $\sim$   $\left[$   $\sim$   $\left[$   $\circ$   $\left[$   $\circ$   $\left[$   $\circ$   $\left[$   $\circ$   $\left[$   $\circ$   $\left[$   $\circ$   $\left[$   $\circ$   $\left[$   $\circ$   $\left[$   $\circ$   $\left[$   $\circ$   $\left[$   $\circ$   $\left[$   $\circ$   $\left[$   $\circ$   $\left[$   $\circ$   $\left[$

▶ウェブに接続し、メールアドレスの設定画面が表示されます。 以降は画面に従って操作してください。

### **重 要**

ウェブ禁止設定(ア1-14ページ)を「ON」に設定している場合は、オリジナルメールアド レスを取得できません。

#### **補 足 2**

- ウェブ接続後の操作については7-5ページを参照してください。また、文字の入力方法に ついては基本操作編を参照してください。
- メールアドレスの設定について、詳しくはボーダフォンライブ!ガイドブックをご覧くだ さい。

# メールアドレスの変更 くさん メモリ使用状況の確認

メール、ウェブ、Vアプリ、データフォルダなどで使用しているメモリの使用状況を 確認することができます。 [メモリ状況確認]

### **Menu** 口 の順に押す

2 ●●で「メモリ使用状況」を選択し、●を押す

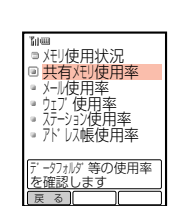

**1**

Vodafone

live!

### $3$   $6$ で確認したい項目を選択し、■を押す

- ▶メモリ使用率を確認できます。
- $\Box$ を押すと、他のメモリ使用率を見ることができます。
- $\overline{P}$  ( 件数 ) を押すと、表示中の項目の登録件数を確認することができます。

### **足** *是*

- メモリ使用状況の一覧は以下のとおりです。
	- ・**共有メモリ** :データフォルダ/デジタルカメラフォルダ/Vアプリライブラリ<br>・**メール** :受信メール/送信メール/送信トレイ
	- ・**メール** : 受信メール/送信メール/送信トレイ<br>・**ウェブ** : メッセージフォルダ/ブックマーク :メッセージフォルダ/ブックマーク
	- · ステーション: マイリスト/保存情報
	- · アドレス帳 : アドレス帳
- 共有メモリの最大登録件数1,000件には、あらかじめ登録されているVアプリ「TVnano」 (電子番組表)と「V-kara player 2」が含まれます。
- ●「受信メール」、「送信メール」の使用率・件数は、シークレットボックス(『〒6-28ページ) の内容を含んでいます。

# Vodafone live!の禁止設定

メール、ウェブ、ステーション、Vアプリの各機能を利用できないように設定するこ とができます。 お買い上げ時は「OFF」に設定されています。

### □■ 日 い き き の順に押す

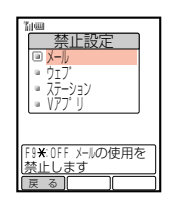

 $2$   $\boxed{0}$ で禁止したい機能を選択し、■を押す

**1**

Vodafone

live!

▶操作用暗証番号の入力画面が表示されます。

### 3 操作用暗証番号を入力する

- ▶禁止設定画面が表示されます。
- 間違った操作用暗証番号を入力すると待受画面に戻ります。

## **4**  $\begin{bmatrix} 0 \\ 0 \end{bmatrix}$ で「ON」を選択し、 ■ を押す

▶選択した機能の利用禁止が設定されます。

### **重 要**

- メール禁止設定を「ON」に設定している場合、メールの送受信およびスカイメロディが利用 できなくなります。また、スカイメロディのアクセス番号「※1790」もダイヤルできませ ん。
- ウェブ禁止設定を「ON」に設定している場合、自動配信メッセージも受信できません。

# 迷惑メール対策

本体のアドレス帳に登録されていない相手からのメールを、着信通知を行わずに迷 惑メールとして振り分け先フォルダ(お買い上げ時は「フォルダ19」)に保存するこ とができます。振り分け先フォルダの設定は、変更することができます(1字1-16 ページ)。

#### 迷惑メールの自動振り分けを設定する

お買い上げ時は「OFF」に設定されています。

■全体押す

Eメール メニューが表示されます。

2  $\left[ \begin{smallmatrix} 1\\ 0\end{smallmatrix} \right]$ で「メール設定」を選択し、 ■ を押す

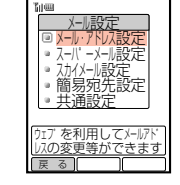

- $\overline{3}$   $\left[\frac{1}{2}\right]$ で「共通設定」を選択し、 $\left(\bullet\right)$ を押す ▶操作用暗証番号の入力画面が表示されます。
- 4 操作用暗証番号を入力する
	- 間違った操作用暗証番号を入力すると待受画面に戻ります。

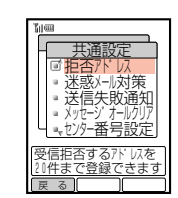

 $\mathbf{5}$   $\left[\frac{1}{2}\right]$ で「迷惑メール対策」を選択し、 $\left[\bullet\right]$ を押す

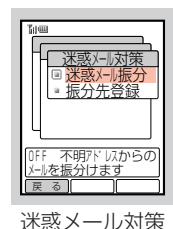

設定画面

 $\bm{6}$   $\left\lceil \frac{1}{2} \right\rceil$ で「迷惑メール振分」を選択し、 $\left\lceil \frac{1}{2} \right\rceil$ を押す

▶迷惑メール自動振り分けの説明画面が表示されます。

| □ ですべての内容を確認し、 | ■ を押す

▶設定確認画面が表示されます。

### **8** □ で「ON」を選択し、■ を押す

▶迷惑メールの自動振り分けが設定されます。

### **重 要**

アドレス帳のオプションで設定したメールフォルダ (「ア4-11ページ) が振り分け先フォルダ (@下記)と同じ場合、その相手から受信したメールは迷惑メールとみなされ着信通知は行 われません。

### 振り分け先フォルダを変更する

お買い上げ時は「フォルダ19」に設定されています。

1 迷惑メール対策設定画面((ア1-15ページ)より、  $\left[\begin{smallmatrix}\mathsf{d}\end{smallmatrix}\right]$ で「振分先登録」を選択し、 ● )を押す

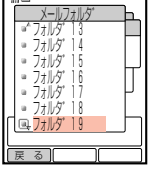

2  $\left[$   $\Phi\right]$ で振り分け先に設定したいフォルダを選択し、■ を押す E選択したフォルダが振り分け先フォルダとして設定されます。

ボーダフォンライブ!を利用するために必要なサーバーアドレス、サービスセンター の番号を変更することができます。また、迷惑メール申告窓口(通報先アドレス)を 変更することができます(字4-26ページ)。ボーダフォンよりサーバーアドレス、 センター番号、迷惑メール申告窓口のアドレス変更のお知らせがあったときに変更 してください。

サービスセンター番号の設定

メールのサービスセンター番号/迷惑メール申告窓口のアドレスを変更する

- ■●↑を押す
	- ▶メール メニューが表示されます。
- 2 ① で「メール設定」を選択し、■ を押す

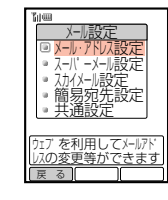

**1**

Vodafone

live!

3 □で「共通設定」を選択し、■を押す

E操作用暗証番号の入力画面が表示されます。

- 4 操作用暗証番号を入力する
	- 間違った操作用暗証番号を入力すると待受画面に戻ります。

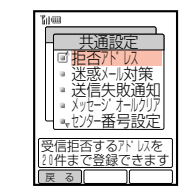

 $\overline{5}$   $\left[$   $\right]$ で「センター番号設定」を選択し、■ を押す ▶変更確認画面が表示されます。

6 @を押す

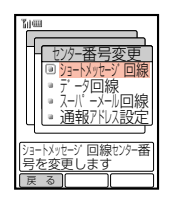

7 [0]で変更したい項目を選択し、 ■ を押す

▶現在のセンター番号または通報先アドレスが表示されます。

**1**

### $8$  新しいセンター番号または通報先アドレスを入力し、

- ▶センター番号または通報先アドレスが変更されます。
- ["ver]を押して現在のセンター番号または通報先アドレスを消去したあと、新しいセン ター番号または通報先アドレスを入力します。

### **重 要**

**1**

Vodafone

Vodafone

live!

お買い上げ時には必要なショートメッセージ回線のセンター番号(X7033)、データ回線の センター番号 (\*7233000)、スーパーメール回線のセンター番号 (\*7043)、迷惑メール の通報先アドレス(stop@meiwaku.vodafone.jp)があらかじめ設定されているため、変更す る必要はありません。ボーダフォンより番号・アドレス変更のお知らせがない限り変更しない でください。メール・データ通信が利用できなくなります。

### ウェブのサービスセンター番号を変更する

◯ を押す

▶ウェブ メニューが表示されます。

2 | □ で「ウェブ設定」を選択し、■ を押す

- . L  $\blacksquare$  $\blacksquare$ - 1 - 1  $\mathbf{I}$ ウェブブラウザの設定を変| 更します ぼん あんしょう しんじょう しょうしょう しょうしゅう しょうしゅう ほんしゅう ほんしゅう ほんしゅう はんしゃ ほんしゃ ほんしゃ ほんしゃ はんしゃ はんしゃ フ゛ラウサ゛設定 インターネット規制 センター番号設定 セキュリティ設定 メモリ操作 ウェフ゛設定
- $3$   $6$ で「センター番号設定」を選択し、 ▶変更確認画面が表示されます。
- 4 |■ を押す

E操作用暗証番号の入力画面が表示されます。

- 5 操作用暗証番号を入力する
	- Eセンター番号の入力画面が表示されます。
	- 間違った操作用暗証番号を入力すると待受画面に戻ります。
- $6$  センター番号を入力し、 $|$  を押す
	- ▶センター番号が変更されます。
	- [" ver]を押して現在のセンター番号を消去したあと、新しいセンター番号を入力します。

### **重 要**

お買い上げ時には必要なセンター番号 ( \*7223000) があらかじめ設定されているため、変 更する必要はありません。ボーダフォンより番号変更のお知らせがない限り変更しないでくだ さい。ウェブが利用できなくなります。

### Vアプリのサービスセンター番号を変更する

- 「<sup>Menu</sup>」 □ の順に押す
- **2 ●■で「Vアプリ」を選択し、● を押す** EVアプリ メニューが表示されます。
- 3 ① で「Vアプリ設定」を選択し、■ を押す

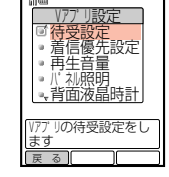

4 □で「その他」を選択し、■を押す

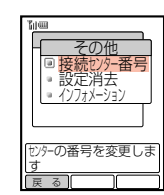

- $\overline{5}$   $\left[\frac{1}{2}\right]$ で「接続センター番号」を選択し、 $\left(\bullet\right)$ を押す ▶変更確認画面が表示されます。
- 6 @を押す

▶操作用暗証番号の入力画面が表示されます。

### 操作用暗証番号を入力する

- ▶ センター番号の入力画面が表示されます。
- 間違った操作用暗証番号を入力すると待受画面に戻ります。

### $8$  センター番号を入力し、 $|$ ■ を押す

- ▶センター番号が変更されます。
- [ " \*\* ]を押して現在のセンター番号を消去したあと、新しいセンター番号を入力します。

### **重 要**

お買い上げ時には必要なセンター番号(\*7263000)があらかじめ設定されているため、変 更する必要はありません。ボーダフォンより番号変更のお知らせがない限り変更しないでくだ さい。Vアプリのダウンロードができなくなります。

- **Menu** 口 の順に押す
- 2 ●◎で「ステーション」を選択し、■を押す ▶ステーション メニューが表示されます。
- 3 ① で「ユーザー設定」を選択し、 を押す

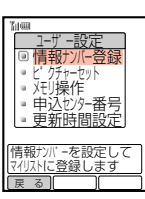

4 [5]で「申込センター番号」を選択し、■を押す

▶変更確認画面が表示されます。

このあと1-18ページの操作4以降を行います。

**重 要**

お買い上げ時には必要なセンター番号 ( ¥ 7053) があらかじめ設定されているため、変更 する必要はありません。ボーダフォンより番号変更のお知らせがない限り変更しないでくだ さい。ステーションが利用できなくなります。

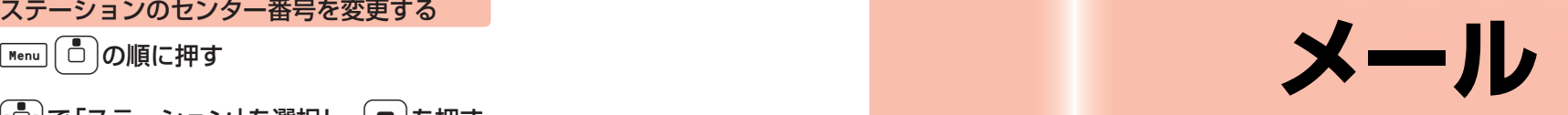

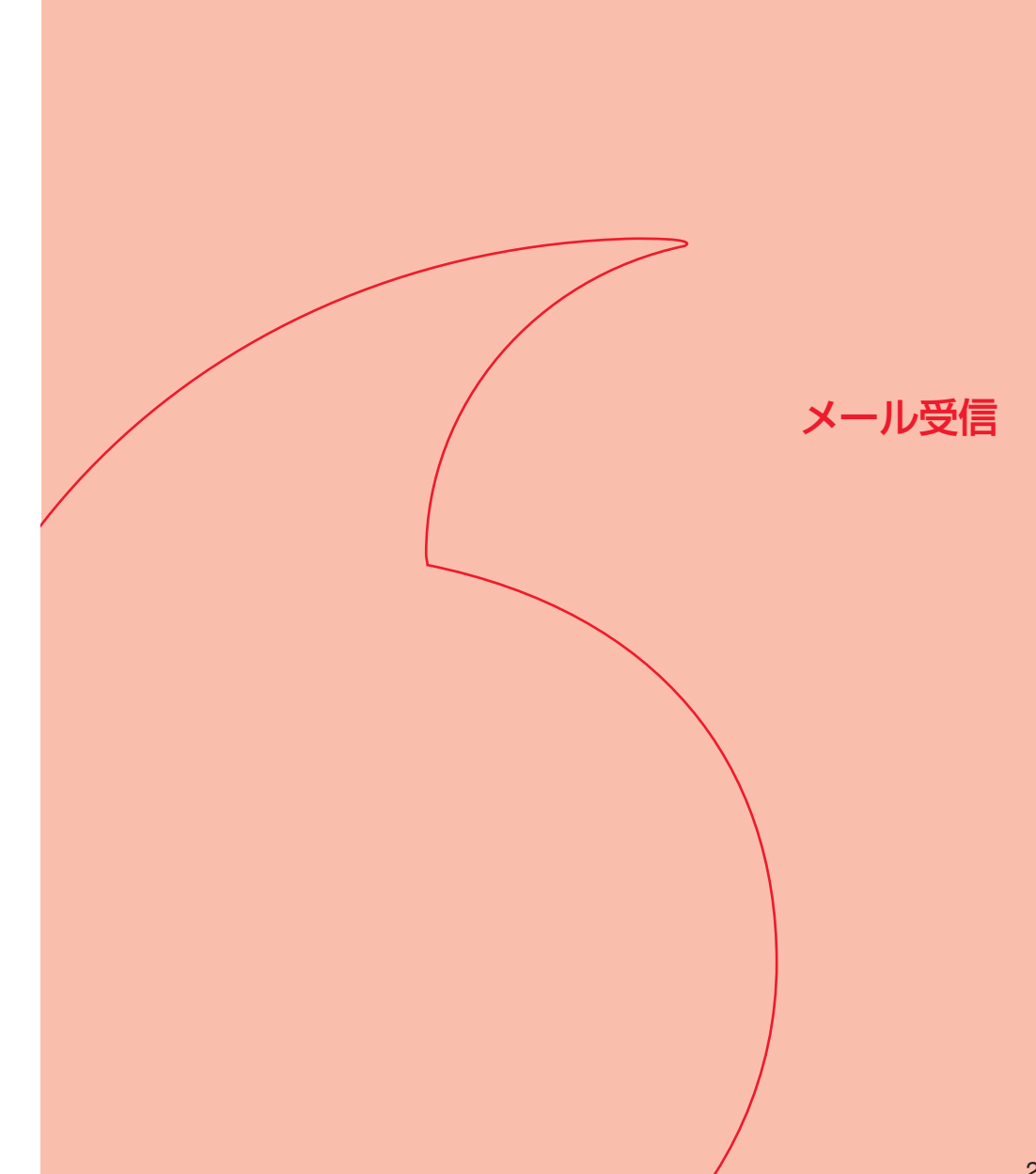

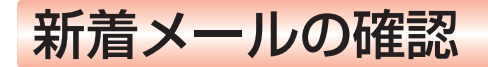

#### メールを受信すると

待受中にメールを受信すると、着信音などとともに、メールの種類に応じた アニメーションが表示されます。V603Tを閉じているときは、サブディスプレイに アニメーションが表示されます。

続いて、スカイメール・グリーティングを受信した場合は「 ♪ | が、スーパーメール |を受信した場合は「■ | が、画面上部に表示されます。

受信したメールはメールボックスの「受信メール」に保存されます。

●「お知らせ設定」(Cア基本操作編)を「ON」に設定している場合は、お知らせ一発 メニューが自動的に表示されます。「OFF」に設定している場合は、待受画面で @を押してください。お知らせ一発メニューについては、基本操作編を参照し てください。

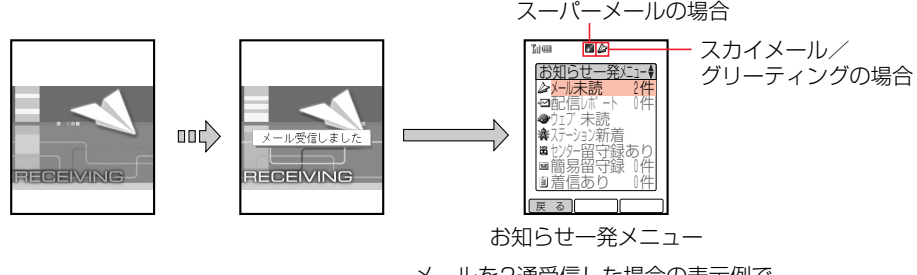

メールを2通受信した場合の表示例で す。「メール未読 2件」を選択し、■を 押すとメールボックスの 「受信メール」 が表示されます。

受信したメールを確認する場合は、「受信したメールを確認する」(『〒2-3ページ) を参照してください。

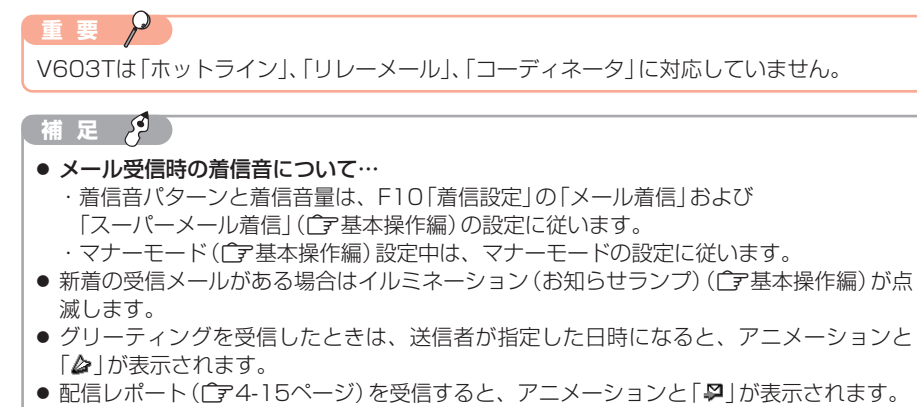

● 優先度設定(ア3-28ページ)が「低い」に設定されたメールを受信した場合は、アニ メーションは表示されず、着信音も鳴りません。 ● 通話中にメールを受信すると、通話終了後にアニメーションが表示されます。

#### 受信メールを保存するメモリがなくなったときは

メールを保存するメモリが足りないときにメールが送られてくると、メールを受信す ることができません。その場合は、下記のアニメーションが表示され、画面上部に「 !! や「を」が表示されます。不要になったメールを消去してください(『〒4-20ページ)。

<mark>例</mark> メモリが一杯の状態でメールが送られてきたとき

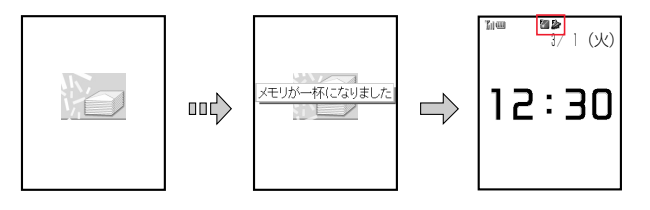

**2** メ ー ル 受 信

### **補 足 2**

メールの保存件数については、メモリ容量一覧(Cア17-11ページ)を参照してください。

### ■受信したメールを確認する

受信したメールはメールボックスの「受信メール」に保存されます。

- 未読のメールがあると「● | が表示 (了了4-2ページ) され、メールを確認すると消 灯します(続きのメールがある場合は、続きを取得してからメールを確認すると消 灯します)。
- ●「受信メール」には一般フォルダと19個のフォルダがあります。あらかじめアドレ ス帳のオプションでメールフォルダを指定しておくと、受信メールを自動的にそ のフォルダへ保存することができます (「ア4-11ページ)。
- 保存件数については、メモリ容量一覧(r → 17-11ページ)を参照してください。
- スーパーメールを受信した場合、その情報量によって以下のように受信方法が異 なります。あらかじめメールの受信方法を自動取得(「こら-5ページ)に設定して いる場合は、すべての内容を自動的に受信します。

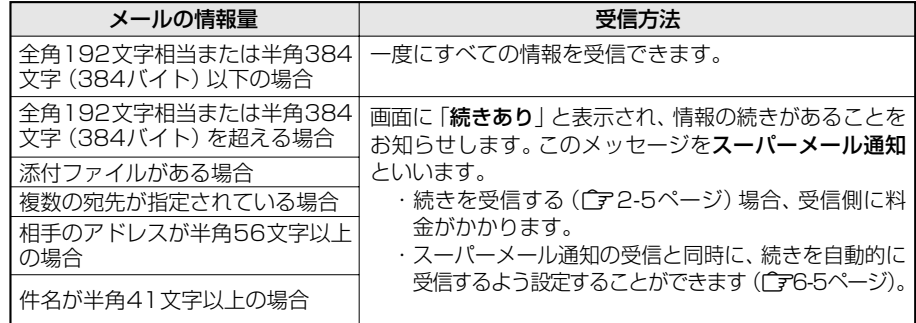

● ご契約内容によっては、受信できる内容が変わります。詳しくは、ボーダフォン ライブ!ガイドブックをご覧ください。

**2**

メ ー ル 受 信

● を押す ● お知らせ設定(C字基本操作編)を「ON」に設定している場合は、お 知らせ一発メニューの「メール未読」を選択し、■を押したあとに 操作4以降を行います。

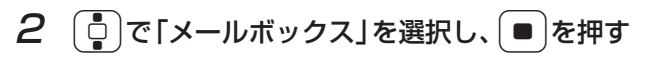

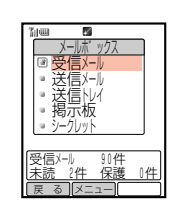

メールホ゛ッ 1スーハ゜ーメール 2スカイメール りょう リインノ キヘリパーリー 1 5メール設定 <u>- 6メールサーバ 一操作</u> 受信メール・送信メール・送信 トレイ・掲示板・シークレット 戻 る || || ||

3 ① で「受信メール」を選択し、■を押す

受信メール ■一般フォルダ フィルフ・コ ノィルノ゛2 ノィルノ゛3 フィルフ・キー . L  $\blacksquare$ - 1  $\blacksquare$  $\blacksquare$ ા 受信メール 50件 未読 2件 保護 0件 戻 る ||メニュー||

- 4 □で「一般フォルダ」を選択し、■を押す
	- アイコン表示については4-2ページを参照してください。 ● 一般電話やメールに対応していない携帯電話などからメールが送ら
		- れてきた場合は、「サービスセンター」と表示されます。

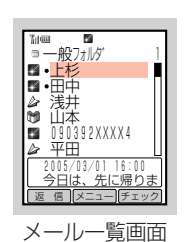

5 <sup>G</sup>で確認したいメールを選択し、@を押す

Eメールの内容が表示されます。

● プライバシーレベル3または4 (CF3-29ページ)に設定されたスカ イメールを確認する場合は、操作用暗証番号を入力する必要があり ます。

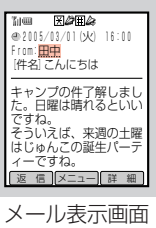

### **重 要**

グリーティング(『ア3-33ページ)を受信した場合、相手が指定した日時の前にメールを確 認しようとすると、操作5で「指定時刻まで表示できません」と表示され、確認できません。

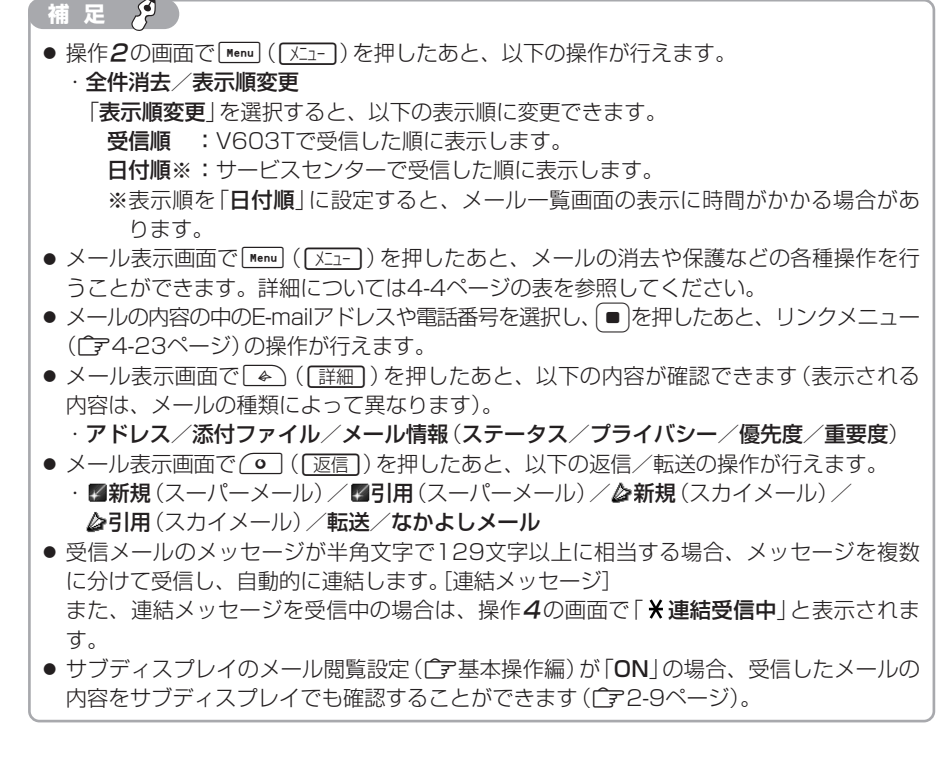

# ■スーパーメールの続きを受信する

スーパーメール通知(了?2-3ページ)を受信した場合は、メールの続きをメール サーバーから受信することができます。続きのメールは、受信されるまでサービスセ ンターで30日間保存されます。

1 続きを受信していないスーパーメールを表示する ● 表示方法については2-3ページを参照してください。

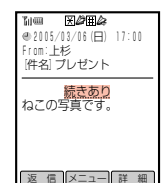

2  $\left[ \begin{smallmatrix} 1\\ 0\end{smallmatrix} \right]$ で「続きあり」を選択し、 $\left[ \begin{smallmatrix} \blacksquare \end{smallmatrix} \right]$ を押す

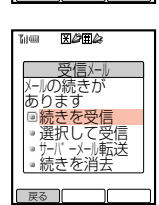

**2**

**2**

メ ー ル 受 信

# 3 □□で「続きを受信」を選択し、■を押す

E受信要求を実行します。 受信が完了すると、取得した内容が表示されます。

- メッヤージ全体で受信できる容量を超える場合は、「受信サイズオーバー のため全て受信できません受信パートを選択してください」と表示され ます。受信するときは、● を押したあと受信するパートを選択してく ださい。
- 添付ファイルに受信拒否ファイル (『〒6-5ページ) が含まれている場合や、添付ファイ ルが20件を超えている場合は、「指定外のパートは消去されます指定されたパートを受 信しますか?」と表示されます。受信するときは、「YES」を選択してください。
- 自動表示(です6-6ページ)を「ON」に設定している場合は、添付されている画像が自動 的に表示されます。また、自動再生 (r テ6-7ページ) を 「ON I に設定している場合は、 添付されているメロディが自動的に再生されます。
- メールサーバー内のメールを消去し、スーパーメール通知のみを保存する場合は、 「続きを消去」を選択します。ただし、消去したメールは確認できません。
- メールの受信に失敗したときなどの画面表示や対処方法については17-4ページを参照 してください。

#### **補 足**

**2**

メ ー ル 受 信

> 操作30画面で画像またはメロディ名を選択し、■ を押したあと、ファイルメニュー (@4-26ページ)の操作が行えます。

### 内容を選択して受信する

スーパーメール通知(『ア2-3ページ)を受信した場合に、メールサーバーからメッセージ の続きをファイル別に選択して取得することができます。

- 選択して受信したパート(ファイル)以外の情報はすべて消去されます。あとから 受信することはできません。
- 続きを受信していないスーパーメールを表示する
	- 表示方法については2-3ページを参照してください。
- 2  $\left[ \begin{smallmatrix} 1 & 1 \\ 0 & 1 \end{smallmatrix} \right]$ で「続きあり」を選択し、 を押す

E受信メールの操作選択画面が表示されます。

 $3$   $\sigma$   $\bar{\sigma}$   $\bar{\sigma}$   $\$ E受信パート選択画面が表示されます。

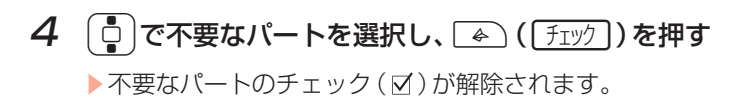

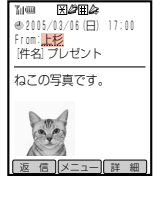

受信バート選択 ヘッ<u>ダ 情報 </u> U.5K ⊠ 本文パ−ト 0.5K<br>☑ PNGファイル - 6.0K<br>☑ メロディファイル 3.0K

of the contract of the contract of the contract of the contract of the contract of the contract of the contract of the contract of the contract of the contract of the contract of the contract of the contract of the contrac 合計 10.0K 受 信 ||メニュー||チェック|

### 5 (◎ (受信))を押す

● すべての受信パートをチェックした場合、右の画面は表示されず、 メールサーバーからメッセージの続きが取得されます。

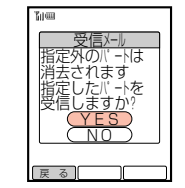

- 6 <sup>G</sup>で「YES」を選択し、@を押す
	- E受信要求を実行します。 受信が完了すると、取得した内容が表示されます。

#### **補 足 2**

● 操作3の画面で、[Menu] ([XII-]) を押したあと、以下の操作が行えます。

・全件チェック/チェックリセット

- 添付ファイルは20件までしか表示されません。
- 受信拒否ファイル (Lア6-5ページ)で拒否設定しているファイルは、操作30画面で チェックされません。取得する場合は、「< ) (「チェック】を押してチェックを入れてくださ  $\mathcal{L}_{\lambda}$

### メールサーバー内のメッセージを転送する

スーパーメール通知(「ア2-3ページ)を受信した場合に、メールサーバー内のメッヤージ の続きをご自宅のパソコンなどに転送することができます。

- <mark>例</mark> 転送先のアドレスを新規入力して転送する場合
- 続きを受信していないスーパーメールを表示する
	- 表示方法については2-3ページを参照してください。
- 2 □○で「続きあり」を選択し、■を押す

▶受信メールの操作選択画面が表示されます。

3 ① で「サーバーメール転送」を選択し、■を押す

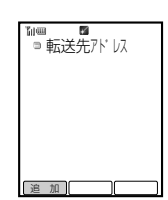

4 ◯ ( 圓加 ) を押す

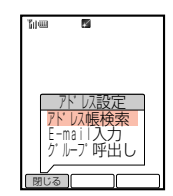

### $5$   $6$ で「E-mail入力」を選択し、

- EE-mailアドレスの入力画面が表示されます。
- アドレス帳から選択する場合は「アドレス帳検索」を、メールグループ(「ア6-14ページ) を呼び出す場合は「グループ呼出し」を選択します。

### $6$  E-mailアドレスを入力し、■を押す

- Eアドレスが設定されます。
- 文字の入力方法については基本操作編を参照してください。
- アドレスは5件まで設定できます。 続けてアドレスを設定する場合は操作4~6を繰り返します。

### **7 A(原了)を押す**

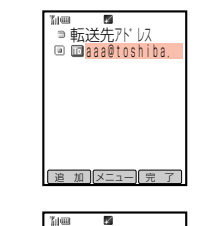

**平信V** ナバ ―側のメールを<br>消去<u>しますか</u>? 転送後に

YES NO

  $\blacksquare$ . B  $\blacksquare$ - 1.  $\blacksquare$  $\blacksquare$ 戻 る

- 8  $\left[\begin{smallmatrix}\bullet\end{smallmatrix}\right]$ で [YES]を選択し、● を押す
	- ▶登録したアドレスにメッセージが転送されます。
	- 転送後にサーバー内にメッセージを残す場合は、「NO」を選択します。

#### لتبجر **補 足**

**2**

メ ー ル 受 信

転送先のアドレスに設定できるのは、E-mailアドレスのみです。

## ■サブディスプレイでメールを確認する

受信したメールは、V603Tを閉じたままサブディスプレイで確認することができま す。

例 未読のスカイメールがある場合

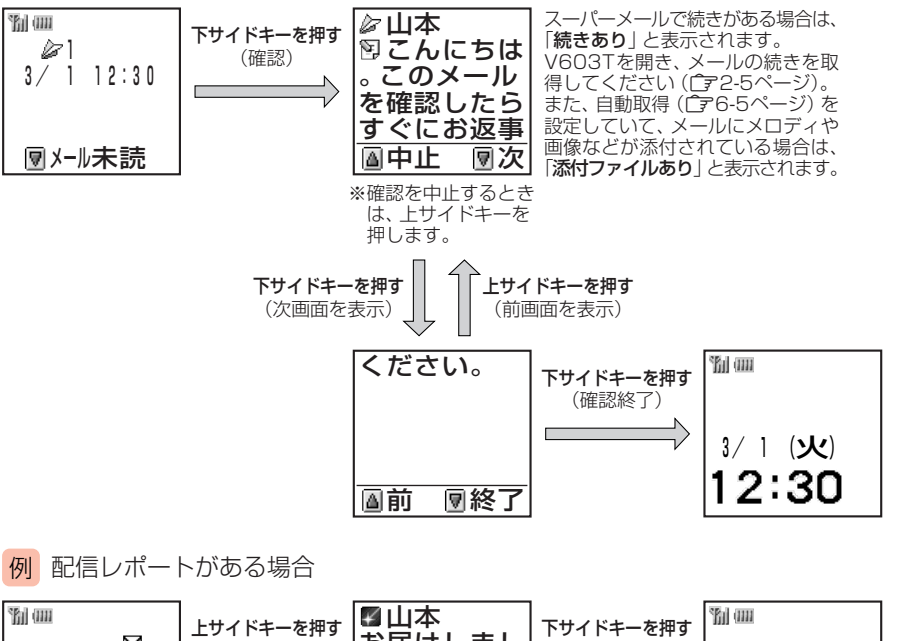

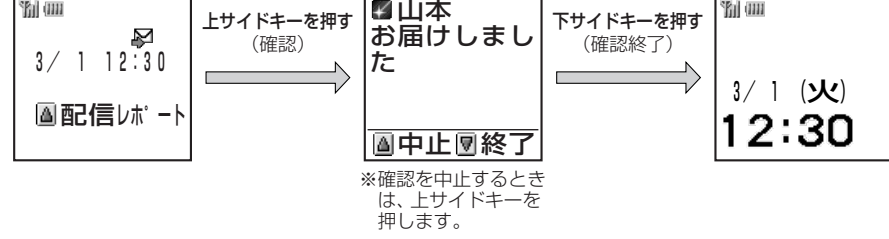

### **重 要**

以下の場合などで、サブディスプレイに「園メール未読」や「圖配信レポート」が表示されて いない場合、メールや配信レポートは確認できません。

- ・サイドキー誤動作防止(Cア基本操作編)を設定している場合
- ·メール閲覧設定(Cア基本操作編)を「OFFIに設定している場合
- ・プライバシーレベル3または4 (『子3-29ページ)のスカイメールや暗証番号(『字4-10 ページ)の入力が必要なメールの場合
- ・メール禁止設定 (Latellan) 2ページ) を [ON] に設定している場合

### ■受信したメールを利用する

#### 受信したメールを返信/転送する

1 メール表示画面 (ア2-4ページ) より、 ○ ( 返信 ) を押す

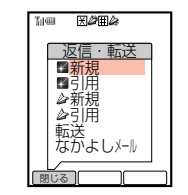

### 2 ① で返信/転送の操作を選択し、 ● を押す

- Eメール作成画面が表示され、自動的にアドレスが設定されます。
- メールの作成方法については3-2ページを参照してください。

#### 【 足 *(*2

**2**

メ ー ル 受 信

操作1の画面では、以下の返信/転送の操作が行えます。

・■新規(スーパーメール)/■引用(スーパーメール)/♪新規(スカイメール)/

引用(スカイメール)/転送/なかよしメール

#### 送信者に電話をかける

メールの送信者アドレスが電話番号の場合、送信者に電話をかけることができます。

1 メール一覧画面(@2-4ページ)より、 |で電話をかけたい相手からのメールを選択し、Menu]([メニュー])を

#### 押す

Eサブメニューが表示されます。

 $2$   $\circ$   $\circ$   $\circ$  [電話] を選択し、■ を押す

Eメールの送信者に電話がかかります。

# スカイメロディ

スカイメロディセンターから送られてきた曲を、データフォルダに登録したり、着 信音に設定することができます。

# ■スカイメロディを取得する

- 1 Aを押す
	- ▶メール メニューが表示されます。
- 2 ①で「スカイメロディ」を選択し、■を押す

メ ー ル 受 信

mww<br>◎ スカイメロデ゛ィ

ー<br>ココート <del>イ</del>キュート<br>ココート トランス

▶スカイメロディセンターの電話番号が表示されます。

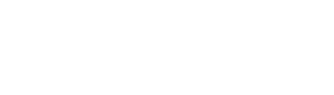

### 3 ( ) ( | 発信 ) を押す

以降は、音声ガイダンスに従って操作してください。

- 2でも同様の操作が行えます。
- しばらくすると、指定したメロディが送られてきて、「受信メール」の一般フォルダに保 存されます。

**重 要**

メール禁止設定(『ア1-14ページ)を「ON」に設定している場合、スカイメロディは利用で きません。設定を解除してください。

### **補 足 2**

- スカイメロディセンターから流れる確認用のメロディと登録後のメロディでは、音色が若 干異なります。
- ボーダフォンライブ! メニュー(ピア1-5ページ)の「スカイメロディ」や「※1790」をダ イヤルしても、スカイメロディをダウンロードすることができます。
- 操作2の画面で Menu ( ヌェー) を押したあと、以下の操作が行えます。 ・編集/消去 ( \* 1790に戻す)

### ■データフォルダに登録する

スカイメロディセンターから送られてきた曲は、「受信メール」の一般フォルダに一時 保存されます。メロディをデータフォルダに登録すると、着信音パターン(「字基本 操作編)に設定することができます。

### 1 受信したスカイメロディを表示する

- 表示方法については2-3ページを参照してください。
- スカイメール設定の自動再生 (CF6-10ページ)を「ON」に設定し ている場合は、メロディが再生されます。
- ■を押すとファイルメニューが表示されます(で24-26ページ)。

### 2 Menu ( XII- )を押す

**2**

メ ー ル 受 信

Eサブメニューが表示されます。

### 3 □□で「メロディ登録」を選択し、■を押す

▶保存先の選択画面が表示されます。

### 4 □で「本体」を選択し、■を押す

- ▶データフォルダの一覧画面が表示されます。
- メモリカードに登録する場合は、「メモリカード」を選択します。
- データフォルダには登録可能なフォルダのみが表示されます。

### $5$   $\left[$ •0 $\right]$ で登録したいフォルダを選択し、 $\left[$   $\right]$  ( $\left[ \frac{\pi}{2} \right]$ ) を押す

Eデータフォルダに登録されます。

### **重 要**

データフォルダに登録すると、受信したスカイメロディは一般フォルダから消去されます。

### **補 足**

- データフォルダの容量が一杯の場合は、スカイメロディを登録できません。登録する場合 は、データフォルダから不要なファイルを消去してください。消去方法については、基本 操作編を参照してください。
- スカイメロディからダウンロードした曲は、メールに添付したり、編曲することはできま せん。

メール送信

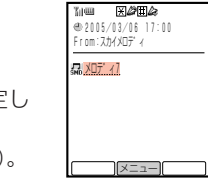

メールの作成方法 おおおし アンチョウ おおおところ 送信可能文字数

### ■作成の流れ

● スーパーメールの作成を行うには、あらかじめF59「時計設定」で日時を設定して ください。

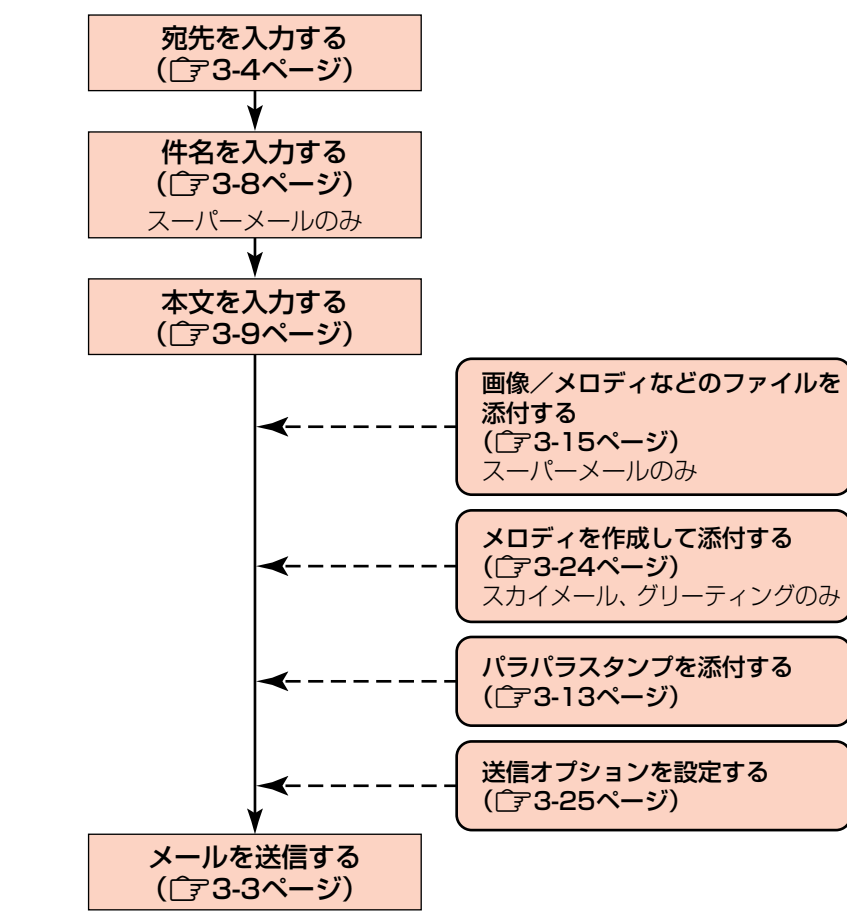

### 【補 足 *】*

#### ● リトライ機能について

相手が電源を切っていたり、電波の届かないところにいる場合は、サービスセンターに メールが保管され、電波が届くようになると配信します。 ただし、最大72時間(3日)を超えても相手が受信しない場合、スカイメール・スーパー

- メール通知は消去されます。
- 宛先入力、件名入力、本文入力、ファイル添付、メロディ添付、パラパラスタンプ添付、 送信オプション設定はどれからでも設定が可能です。ただし、画面に「[送信]」が表示さ れないと送信できません。
- グリーティングの作成方法については、3-33ページを参照してください。

#### メールで送信できる文字数は以下のとおりです。

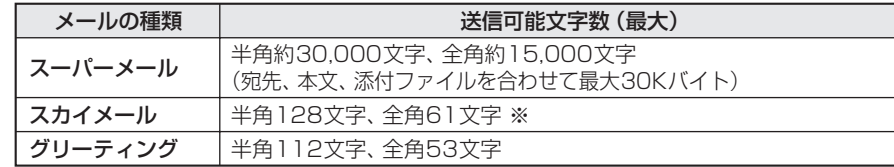

**3 3** ※ 宛先がE-mailアドレスの場合は、送信先のアドレス+半角1文字分だけ送信できる文字数が 減ります。

### 入力可能項目

メール作成時、以下の項目を入力することができます。

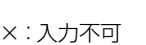

○:入力可能

メ ー ル 送 信

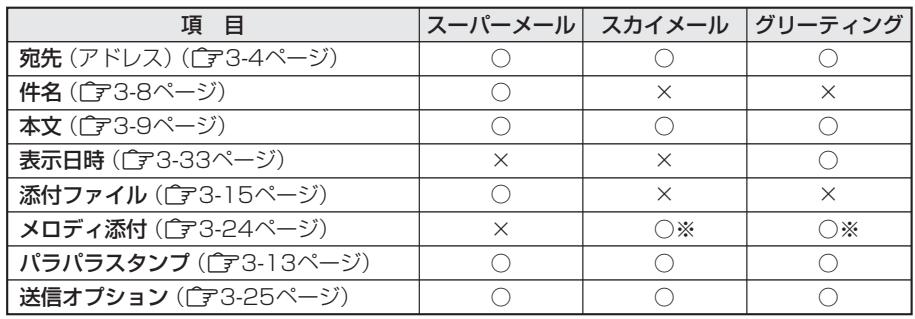

※オリジナル着信音のみ添付できます。

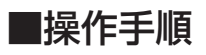

### ■● を押す

▶メール メニューが表示されます。

### $2$   $\left[ \frac{1}{2} \right]$ で「スーパーメール」または「スカイメール」を 選択し、 ■ を押す

- Eメール作成画面が表示されます。
- 送信メールの自動消去 (「ア4-22ページ) を「OFFIに設定している 場合は、メールが一杯になると「送信メールを消去してください」と ま示されます。このときは「送信メール」から不要なメールを消去す る(ア4-20ページ)か、自動消去(ア4-22ページ)を「ON」に設 定してください。

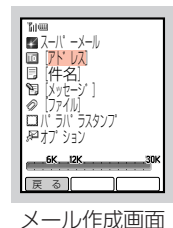

● スーパーメール作成画面下段の目盛りは、送信可能サイズの目安を 示します。

ル 送 信

### 3 必要な項目を入力する

- 入力可能項目については3-3ページを参照してください。
- | 4) (「保存]) を押すと、作成したメールを送信トレイに保存でき ます(『子3-32ページ)。

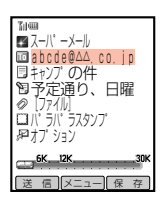

### 4 (◎ ([送信])を押す

- Eメールが送信されます。
- **3 3** メールの送信に失敗したときなどの画面表示や対処方法については17-4ページを参照して ください。

#### メ ー ル 送

信

- スーパーメールで送信できるのは、アドレス、件名、メッセージ、パラパラスタンプ、添 付ファイルを合わせて、最大約30Kバイトです。
- 宛先がE-mailアドレスの場合は、絵文字やパラパラスタンプを送信できません。また、 半角カタカナは全角カタカナに変換して送信されます。
- 複数の宛先に送信した場合は、スカイメールなら設定した人数分の送信料、スーパーメール ならデータ量に応じたパケット通信料がかかります。詳しくは、ボーダフォンライブ!ガイ ドブックをご覧ください。

### **補 足 2**

**重 要**

送信したメールはメールボックスの「送信メール」に保存されます。保存件数については、 メモリ容量一覧((ア17-11ページ)を参照してください。自動消去((ア4-22ページ)を 「ON」に設定している場合は、保存件数を超えると一番古い履歴から順に消去されます。

## **■**宛先を入力する

メールの送信先は、以下の方法で指定することができます。

また、スーパーメールでは、送信先ごとに送信方法を「Tolまたは「Ccl、「Bcclに 設定することができます (ア3-8ページ)。

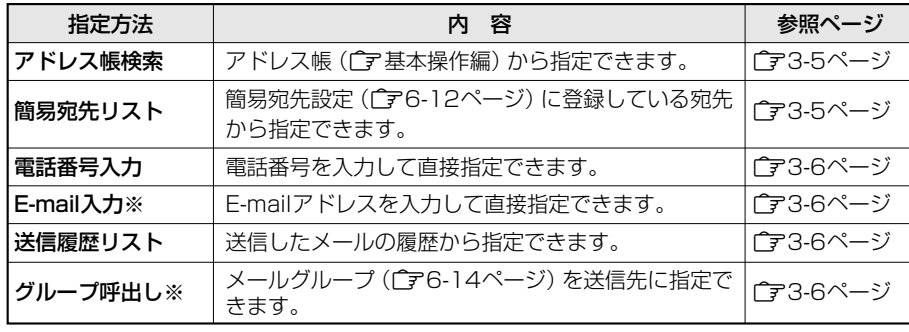

※ グリーティングでは行えません。

### アドレス帳から入力する

アドレス帳(Cア基本操作編)からメールの送信先を指定できます。

1 メール作成画面(ア3-3ページ)より、  $\lceil \frac{1}{\mathbb{Q}} \rceil$ で「アドレス」を選択し、 ■ を押す

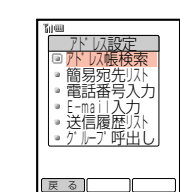

- c 「アドレス帳検索」を選択し、 を押す
	- Eアドレス帳の検索画面が表示されます。
- 3 アドレス帳を検索し、■を押す
	- Eアドレス帳確認画面が表示されます。
	- アドレス帳の検索方法については基本操作編を参照してください。

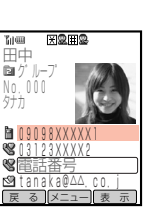

# $\mathcal{A}$   $\left[\begin{smallmatrix}\mathsf{d}\end{smallmatrix}\right]$ で入力したい電話番号またはE-mailアドレスを選択し、 $\left(\begin{smallmatrix}\mathsf{e}\end{smallmatrix}\right)$ を押す

Eアドレスが設定されます。

### **補 足**

- 操作3の画面で[menu] ([メニュー])を押して [アドレス帳切替]を選択すると、メモリカードに 保存されているアドレス帳から送信先を指定することができます。メモリカードについて は基本操作編を参照してください。
- メモリカードからアドレスを設定した場合、アドレスは電話番号またはE-mailアドレス で表示され、名前は表示されません。ただし、本体のアドレス帳に同じ電話番号や E-mailアドレスが登録されている場合は、本体のアドレス帳に登録されている名前が表 示されます。また、宛先名称(『子3-27ページ)についても、本体のアドレス帳に同じ電 話番号やE-mailアドレスが登録されている場合のみ、本体のアドレス帳に登録されてい る宛先名称が設定されます。

### 簡易宛先リストから入力する

あらかじめ簡易宛先設定(字6-12ページ)に登録してある宛先を、リストから選択 して指定できます。

### 次の操作で簡易宛先リスト画面を呼び出す

- (1) メール作成画面 (ア3-3ページ) を表示する
- ② □で「アドレス」を選択し、■を押す
- 3  $\begin{bmatrix} 0 \end{bmatrix}$ で「簡易宛先リスト」を選択し、 を押す
- [□]で送信したい宛先を選択し、 を押す Eアドレスが設定されます。

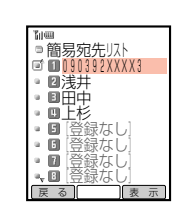

メ ー ル 送 信

#### **補 足**

メ ー ル 送 信 宛先が簡易宛先設定(@6-12ページ)に登録されている場合は、待受画面で1桁の登録番 号を入力してから、 (● )( ■ )(スーパーメール)または[4 )( 4 )(スカイメール)を 押すと、宛先が入力済みのメール作成画面を表示することができます。

### E-mailアドレス/電話番号を入力する

### 1 次の操作で送信先の入力画面を呼び出す

- 
- ②  $[$   $[$   $]$ で「アドレス」を選択し、■を押す
- 3 <sup>1</sup>]で「E-mail入力」または「電話番号入力」を選択し、● を押す

### 2 E-mailアドレスまたは電話番号を入力する

● 文字の入力方法については基本操作編を参照してください。

### $3 \mid \bullet \mid$ を押す

Eアドレスが設定されます。

#### 送信履歴リストから入力する

送信したメールの履歴からメールの送信先を指定できます。 送信履歴は、最新の20件が記憶されます。

- 次の操作で送信履歴リスト画面を呼び出す
	- (1) メール作成画面(『子3-3ページ)を表示する
	- ② □で「アドレス」を選択し、■を押す
	- ③ □で「送信履歴リスト」を選択し、■を押す
- $2$   $\phi$   $\bar{c}$   $\bar{c}$   $\$

Eアドレスが設定されます。

### グループを呼び出して入力する

メールグループ(『字6-14ページ)をメールの送信先に指定できます。

### 次の操作でグループ選択画面を呼び出す

- (1) メール作成画面 (コマ3-3ページ) を表示する
- ②  $[0]$ で「アドレス」を選択し、■を押す
- ③  $\left[$  で「グループ呼出し」を選択し、● を押す

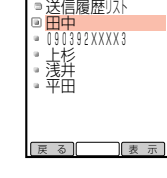

**Titus** 

 $-\frac{1}{2}$  $\mathbf{I}$  $\mathbf{I}$ ┚

**戻る** 

. L - 1  $\blacksquare$  $\blacksquare$ ા

ク゛ルーフ゜選択 **』**<br>• サッカー仲間 ノ゛ルーノ゜3 ク゛ルーフ゜4 ノ゛ルーノ゛ü ク゛ルーフ゜6 ノ゛ルーノ 1

### [□ で送信したいグループを選択し、■ を押す

- Eアドレスが設定されます。
- $\boxed{0}$ で「 $\boxed{0}$  (アドレス)」(スカイメールの場合は、「□ (アドレス)」)を選択して $\boxed{0}$ を押 ●■<br>すと、設定したグループのアドレスを確認できます。[ミャャ]を押すとメール作成画面に 戻ります。

### **重 要**

**3 3** q メール作成画面(@3-3ページ)を表示する 複数の宛先に送信した場合は、スカイメールなら設定した人数分の送信料、スーパーメール ならデータ量に応じたパケット通信料がかかります。詳しくは、ボーダフォンライブ!ガイ ドブックをご覧ください。

#### 送信先を追加する

宛先は、スーパーメールの場合は5件まで(To/Cc/Bccを含む)、スカイメールの 場合は7件まで設定できます。

<mark>例</mark> スーパーメールの送信先を追加する場合

メール作成画面((ア3-3ページ)より、  $\begin{bmatrix} \begin{bmatrix} \begin{bmatrix} \begin{bmatrix} \end{bmatrix} \end{bmatrix} \mathbf{\widetilde{c}} \begin{bmatrix} \text{m} \end{bmatrix} (\mathcal{V} \mathsf{F} \mathsf{V} \mathsf{V} \mathsf{X}) \end{bmatrix}$ を選択し、 ■ を押す

E設定されている送信先が一覧表示されます。 ● スカイメールの場合は、「 □ (アドレス) | を選択します。 **ED090392XXXX1**  ٠ ٠ ミ 加 メニュー 完  $\overline{\phantom{0}}$ 

# 2 (  $\overline{S}$  ) ( 道加 ) を押す

▶アドレス設定画面が表示されます。

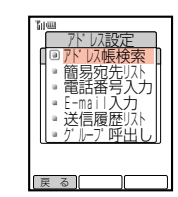

### 3 追加したいアドレスを設定する

- アドレスの設定方法については3-4ページを参照してください。
- 続けてアドレスを追加する場合は、操作2~3を繰り返します。

### 4 A (第7)を押す

E追加のアドレスが設定されます。

#### **補 足**

- スカイメールの場合、宛先に設定できるE-mailアドレスは1件のみです。また、電話番 号とE-mailアドレスを同時に設定することはできません。
- 操作】の画面で Menu ( メュー) を押したあと、以下の操作を行えます。
	- ・1件消去/全件消去/To/Cc/Bcc (「字3-8ページ) /アドレス帳登録/グループ登録

メ ー ル 送 信

#### 送信先をTo/Cc/Bccに設定する

スーパーメールでは、設定した送信先ごとに送信方法を「To」または「Cc」、「Bcc」 に設定することができます。

- **■(To)** : 通常の宛先です。
- (Cc) :メッセージのコピーを送信する宛先です。「To」の相手にも、「Cc」の送信 先が表示されます。
- (Bcc):メッセージのコピーを送信する宛先です。「Cc」とは異なり、「To」と「Cc」 の相手には、「Bcc」で誰に送信したかはわかりません。

#### 「Cc」に設定する場合 例

メ ー ル 送 信

1 メール作成画面 (ア3-3ページ) より、  $\left[\begin{smallmatrix}\mathsf{d}\cr\mathsf{d}\end{smallmatrix}\right]$ で「loo (アドレス)」 を選択し、 $\left(\begin{smallmatrix}\mathsf{e}\cr\mathsf{d}\end{smallmatrix}\right)$ を押す

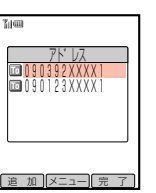

- ▶設定されている送信先が一覧表示されます。
- 2 [c] で [Cc] に設定したい送信先を選択し、Menu ( メニュー) を押す Eサブメニューが表示されます。
- 3 ① で「To/Cc/Bcc」を選択し、■を押す

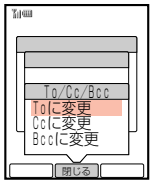

-<br>「冷 加 マニュー (金 コ

アト゛レス **090123XXXX1** 

- 1  $\overline{\phantom{a}}$ - 1 - 1 - 1 - 1

 $\overline{\phantom{0}}$ 

 $\bm{A}$   $\left[\mathbf{\Phi}\right]$ で「Ccに変更」を選択し、 $\left[\bullet\right]$ を押す

▶アイコンが「 ■ | から 「 … | に変わります。

● | 4) (「完了]) を押すとメールの作成画面に戻ります。

### **■**件名を入力する

スーパーメールでは、件名を入力することができます。

1 メール作成画面((ア3-3ページ)より、  $\left[\begin{smallmatrix}\mathsf{D}\cr\mathsf{D}\end{smallmatrix}\right]$ で「件名」を選択し、 $\left(\begin{smallmatrix}\mathsf{m}\end{smallmatrix}\right)$ を押す

▶件名の入力画面が表示されます。

### 2 件名を入力する

- 文字の入力方法については基本操作編を参照してください。
- 送信可能文字数は、最大で半角512文字、全角253文字です。

3 ● を押す

E件名が設定されます。

#### **3 3 ■**本文を入力する

1 メール作成画面(ア3-3ページ)より、 Gで「メッセージ」を選択し、@を押す Eメッセージの入力画面が表示されます。

### 2 メッセージを作成する

- 文字の入力方法については基本操作編を参照してください。
- 送信可能文字数については3-3ページを参照してください。
- メッセージを作成するとき、半角の「TEL:|や「tel:|のあとに数字を入力すると、電話 番号として送ることができます。また、「abcd@△△.com」のように半角英数字を「@」 で区切ると、E-mailアドレスとして送ることができます。

### 3 ● を押す

Eメッセージが設定されます。

### メールタイプを変換する

作成したメールをスーパーメールからスカイメールに、またはスカイメールから スーパーメールに変換できます。

- 次の操作でエディタメニュー画面を呼び出す
	- (1) メール作成画面 (ア3-3ページ) を表示する
	- ②  $\begin{bmatrix} 0 \end{bmatrix}$ で「?」(メッセージ)」を選択し、■を押す
	- (3) Menu (スコー)を押す
- 2 [○]で「スカイメール変換」または「スーパーメール変換」を選択し、 ■ を押す

Eメールタイプが変換されます。

**3**

メ ー ル 送 信

- スーパーメールからスカイメールに変換すると、以下の項目が削除されます。 ・添付ファイル/件名/スカイメールの送信可能文字数を超えた分のメッセージ
- スカイメールをスーパーメールに変換すると、以下の項目が削除されます。 ・メロディファイル/宛先が5件以上のときの6件目以降の宛先

# 定型文の利用

スカイメールやグリーティングの作成時、定型文を利用してメッセージを簡単に入 力することができます。また、よく使うメッセージを定型文に登録することもでき ます。

- 1 メール作成画面( コ·3-3ページ) より、  $\begin{pmatrix} 1 \ 1 \end{pmatrix}$ で [メッセージ] を選択し、[Menu] ( $\begin{pmatrix} \overline{X} & 1 \\ 1 \end{pmatrix}$ ) を押す Eサブメニューが表示されます。
- 「定型文選択」を選択し、 を押す

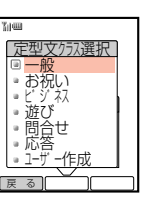

- 3 <sup>G</sup>で利用したい定型文クラスを選択し、@を押す
- H  $\blacksquare$  $\blacksquare$  $\blacksquare$  $\blacksquare$  $\blacksquare$  $\blacksquare$  $\blacksquare$ **展 る │ │ │ 表 示** .<br>I合刊 【A】みんな - 今日【A】に| 【A】の待ち 【A】に行か 【A】のメンハ゛ <u> …今度みんなで</u> <u>問合せ 061</u>
- $\mathcal{A}$   $\left\lceil \frac{1}{\mathcal{Q}} \right\rceil$ で利用したい定型文を選択し、 $\left\lceil \frac{1}{\mathcal{Q}} \right\rceil$  ( $\left\lceil \frac{1}{\mathcal{R} \mathcal{R}} \right\rceil$ ) を押す
	- ▶選択した定型文が表示されます。
	- < (回由文)を押したあと を押すと、定型文の内容を編集することができます (登録されている内容は変更されません)。
- 5 を押す
	- E定型文がメッセージに設定されます。

### **重 要**

- 操作3で「ユーザー作成」を選択する場合は、あらかじめ定型文を作成しておく必要があ ります(『字6-8ページ)。
- アドレスがE-mailの場合やメロディを添付 ((字3-24ページ)している場合は、定型文の 入力はできません。
- F35「言語選択|(C了基本操作編)を「English|に設定している場合、メール定型文は使 用できません。

### 可変定型文の作成について

定型文中の【A】、【B】、【C】の可変部に文字を入力することができます。

- <mark>例</mark> 可変部 [A]、[B] のある定型文を利用する場合
- 次の操作で定型文クラス選択画面を呼び出す
	- (1) メール作成画面 (ア3-3ページ) を表示する
	- ② <sup>6</sup> で「メッセージ」を選択し、[Menu] ( メニュー) を押す
	- 3「定型文選択」を選択し、■を押す
- 2 [5]で利用したい定型文クラスを選択し、■を押す ▶定型文一覧画面が表示されます。
- $3$   $\left[0\right]$ で編集したい可変定型文を選択し、 $\left[\infty\right]$  ( $\left[\frac{1}{2},\frac{1}{2}\right]$ )を 押す
- $\Box$ - 11 . I - F  $\mathbf{I}$ - B  $\mathbf{I}$ - 11 メッセーシ゛ 今度みんなで【A 】 へ行きましょう|<br>。 【B】までで、| 都合の良い日を教 えて下さい。

**編 集 自由文** 

- ▶選択した定型文が表示されます。
- | 4) (自由文)を押したあと|■ を押すと、定型文の内容を編集す ることができます(登録されている内容は変更されません)。
- 4 (◎ ([編集])を押す
	- E可変部Aの入力画面が表示されます。
- $5$  可変部Aを入力し、■を押す
	- ▶可変部Bの入力画面が表示されます。
	- 文字の入力方法については基本操作編を参照してください。
- $6$  可変部Bを入力し、
	- E作成した可変定型文がメッセージに設定されます。
	- 可変部Cがある場合は、引き続き可変部Cを作成します。

ル 送 信

# 絵文字の入力

文字の入力画面で絵文字(『〒17-9ページ)を入力することができます。 <mark>例</mark> メッセージ作成時に絵文字を入力する場合

メール作成画面((ア3-3ページ)より、  $\lceil \frac{1}{\mathsf{Q}} \rceil$ で「メッセージ」を選択し、 $\mid \blacksquare \mid$ を押す

Eメッセージ入力画面が表示されます。

メ ー ル 送 信

### 2 \*を2回押す

● | ● | (「前ページ)、| 4) (「次ページ)) を押すと、絵文字の候補が切り替わ ります。

### Ë  $rac{0}{0}$ 000/128

…<br>[メッセージ] ◎確定

前ページ| 連 続 ||次ページ|

 $0.0.0144884$ 

■  $\overline{\phantom{a}}$ 

# $3$   $\bullet$   $\bullet$  で入力したい絵文字を選択し、■を押す

E絵文字が入力されます。

- 続けて絵文字を入力する場合は、 の代わりに Menu ( [連続 ]) を押してください。
- 4 |■ を押す

▶絵文字がメッセージに設定されます。

### **重 要**

- 宛先にE-mailアドレスを設定した場合は、絵文字は入力できません。
- 絵文字に対応していない携帯電話へ絵文字を送信しても、相手には表示されません (@17-10ページ)。

### **補 足 2**

スタンプに対応している絵文字(『ア3-14ページ)をメッセージの先頭に入力した場合は、 パラパラスタンプが添付されます。

# パラパラスタンプの添付

パラパラスタンプ対応のボーダフォン携帯電話へメールを送信する場合、パラパラ スタンプを添付することができます。パラパラスタンプは特定の絵文字に対応して おり、パラパラスタンプを添付すると本文の先頭に対応する絵文字が入力されます。 また、本文の先頭に特定の絵文字を入力しても対応するパラパラスタンプが添付さ れます。

● 対応機種:V603T~V601T/V401T/V303T~V301T/J-T51/ J-T010~J-T02/タイプT5

添付したパラパラスタンプは送受信したメールを確認するときに表示されます。

1 メール作成画面 (ア3-3ページ) より、 □で「パラパラスタンプ」を選択し、■を押す

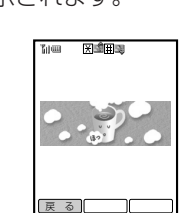

ー<br>コカイメール<br>ロ アド・レス

| 70 |<br>短 ||<br>|回 Xロデ´ィ<br>|廻 オブ゜ション

保存

- 2 □ で添付したいスタンプを選択し、■を押す
	- Eパラパラスタンプが添付されます。
	- アイコンが「□」から「■」に変わります。また、メッセージの先頭 に対応する絵文字が入力されます。
	- パラパラスタンプを解除する場合は、「パラパラスタンプ」を選択し、 [Menu] ( (XII- ) から解除します。

### **重 要**

- V603T~V601T/V401T/V303T~V301T/J-T51/J-T010~J-T02/タイプT5 以外のボーダフォン携帯電話へは、通常の絵文字として送信されます。
- メッセージの先頭に入力されているパラパラスタンプ対応の絵文字(『〒3-14ページ)を 消去したり、前に文字を入力すると、パラパラスタンプの添付は解除されます。

ル 送 信

### パラパラスタンプの種類について

パラパラスタンプとそれぞれの対応絵文字は、以下のとおりです。

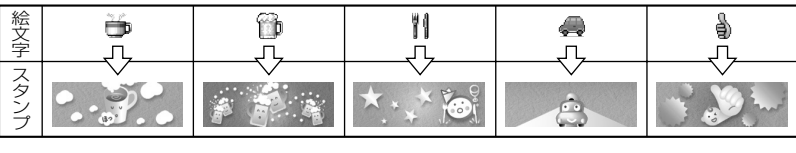

メ ー ル 送 信

絵 文 字

スタンプ

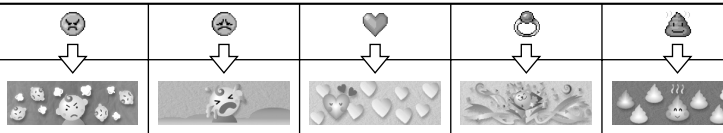

相手のボーダフォン携帯電話がV603T~V601T/V401T/V303T~V301T/ J-T51/J-T010~J-T04の場合は、以下のパラパラスタンプも添付することがで きます。

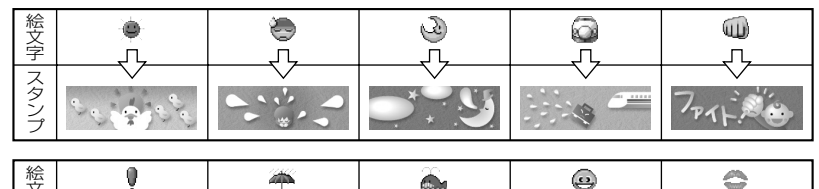

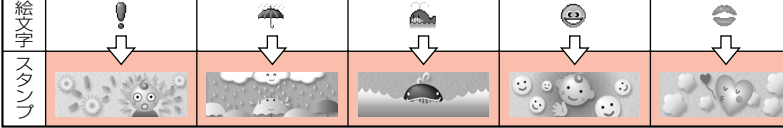

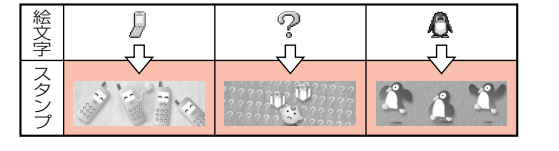

 $\mathcal{P}$ **重 要**

- ■のスタンプは相手がJ-T04の場合は、表示されないことがあります。
- 上記のパラパラスタンプは、相手の機種により表示のしかたが異なる場合があります。

画像/メロディファイルなどの添付

ウェブやスーパーメールなどで入手した画像やメロディ、モバイルカメラで撮影し た画像や動画をスーパーメールに添付して送信することができます。

また、メロディを作成し、スカイメールやグリーティングに添付して送信すること ができます。

- スーパーメールで送信できるファイルは、スーパーメールのアドレス、件名、メッ セージ、パラパラスタンプを合わせて最大約30Kバイトです。また、30Kバイト 以内であれば、最大20件までファイルを添付できます。
- スーパーメールに添付できるファイルの種類は以下のとおりです。

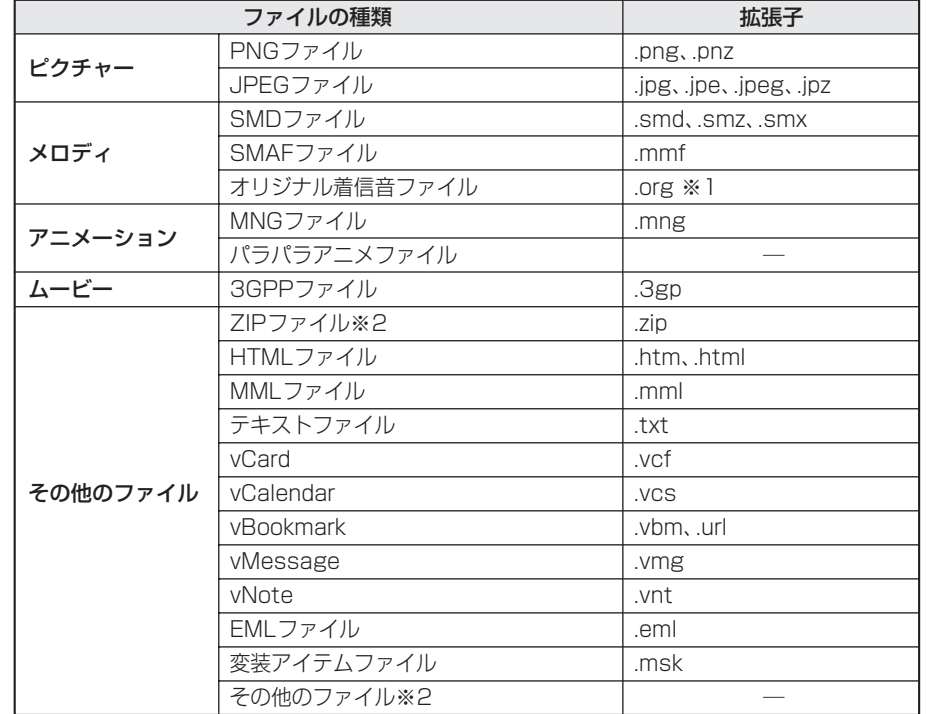

※1 スーパーメールに添付するとSMAFファイルに変換されます。 ※2 V603Tでは表示/再生できません。

ー ル 送 信

# ■データフォルダからファイルを添付する

1 メール作成画面(ア3-3ページ)より、 Gで「ファイル」を選択し、@を押す

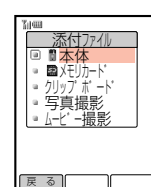

- 2  $\left[$ □ で「本体」を選択し、■ を押す
	- メモリカードからファイルを添付する場合は、「メモリカード」を選 択します。

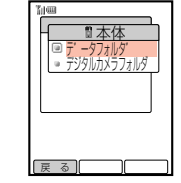

- データフォルダやメモリカードについては、基本操作編を参照して ください。
- 3 ①で「データフォルダ」を選択し、■を押す
	- ▶データフォルダの一覧画面が表示されます。
	- デジタルカメラモード(广ア基本操作編)で撮影した画像を添付する場合は、 「デジタルカメラフォルダ」を選択します。
- 4 で添付したいファイルのあるフォルダを選択し、■を押す
	- Eファイル一覧画面が表示されます。
- $5$   $e$  $\bar{5}$  $e$  $\bar{6}$  $e$ 
	- Eファイルが添付されます。
	- 添付済みを示す「 2 | が表示されます。 ● ファイルを選択して[4] (「確認])を押すと、選択しているファイ

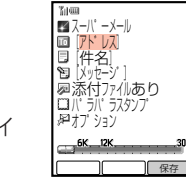

- ルを確認できます。 ● 続けてファイルを添付する場合は、「添付ファイルあり」を選択し、
- **■ICI(国加)を押したあと、操作2~5を繰り返します。** ● 画面下段の目盛りは、送信可能サイズの目安を示します。
- 画像サイズが大きい場合は、適切なファイルサイズに加工して添付 することができます (了3-18ページ)。

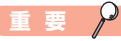

- ファイルの種類によっては、メールに添付できない場合もあります。添付の可・不可につ いては、ファイルのプロパティで確認してください(Cア基本操作編)。
- 添付可能なファイルサイズを超えた場合は「ファイルサイズオーバーのため添付できません」 と表示され、添付できません。

### 補 足 2<sup>0</sup>

- データフォルダからファイルを添付した場合、ファイルサイズは添付する前と異なる場合 があります。
- 操作】の画面で「クリップボード」、「写真撮影」、「ムービー撮影」を選択し、■ を押したあ と、以下の操作が行えます。
	- ・クリップボード : クリップボード(『字基本操作編)に記憶した文字や画像などを添付 できます。
	- ・**写真撮影** : カメラを起動し、静止画を撮影して添付できます(Cry基本操作編)。
	- ・ムービー撮影 : ムービーを起動し、動画を撮影して添付できます(广字基本操作編)。

● 添付ファイルリストの表示について… 操作5の画面で「添付ファイルあり」を選択し、■を押すと、添付しているファイルの一覧 画面が表示されます。 + でファイルを選択して ■ を押すと、添付したファイルを確認で きます。

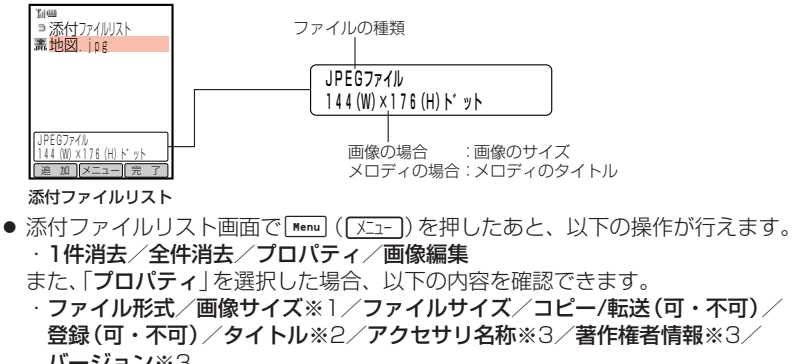

バージョン※3 ※1 画像の場合

※2 メロディの場合 ※3 変装アイテムの場合

### メッセージにオリジナル着信音を添付するとき

メッセージにオリジナル着信音を添付するときは、次の点にご注意ください。

- ロングメール対応機に添付送信する場合、ファイルは最大6Kバイトまでとなりま す。なお、件名や本文を入力しているときや、その他のファイルを添付していると きは、その内容とメールアドレスを含めた合計サイズが6Kバイトまでとなります。
- オリジナル着信音 (『字基本操作編) をスーパーメールに添付すると、自動的に SMAF (MA-2)形式のファイルに変換されます。

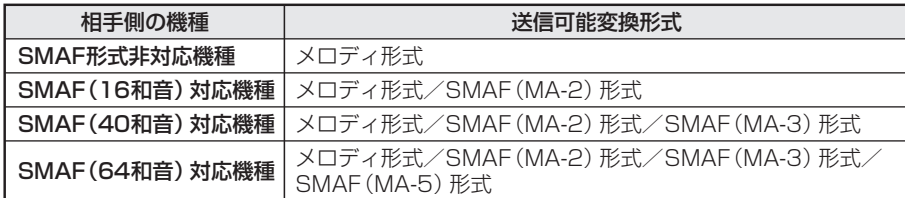

### 有 足 *凡*

相手のボーダフォン携帯電話のサービス対応状況(スーパーメール/ロングメール/ JPEG/PNG/SMD/SMAF)については、ボーダフォンライブ!ガイドブックの機能ー 覧をご覧ください。

**3**

メ ー ル 送 信

### ■画像のファイルサイズを調整して添付する

画像が添付可能なファイルサイズを超えている場合や、ロングメール対応機に送信可 能なファイルサイズ(約6Kバイト)を超えている場合などに、相手先に合わせてファ イルサイズを調整して添付することができます。

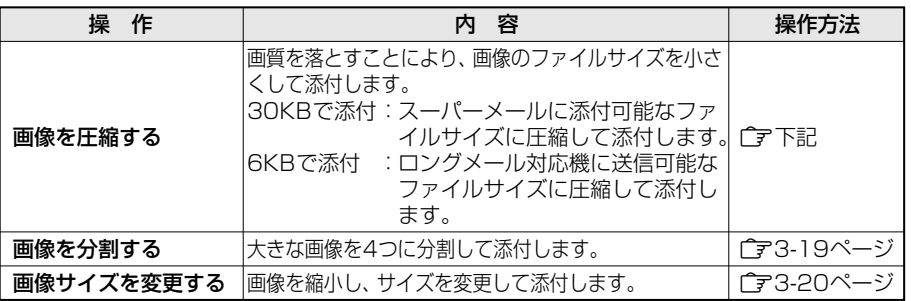

● 画像のサイズやファイルサイズによって、行える操作は異なります。

#### 画像を圧縮して添付する

### 1 スーパーメールに画像ファイルを添付する

● ファイルの添付方法については3-16ページを参照してください。

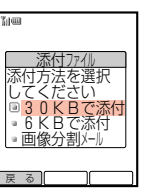

**戻 る || || || 决 定** 

×,

## 2 [  $\overline{Q}$  ]で変更したいファイルサイズを選択し、 ■ を押す

- E圧縮した画像のプレビューが表示されます。
- 送信する相手機に合わせてファイルサイズを選択してください。 相手側がスーパーメール対応機などの場合は「30KBで添付」、ロング メール対応機の場合は「6KBで添付」を選択します。

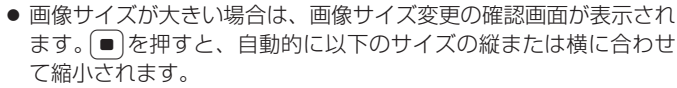

- ・「6KBで添付」 :W144×H176ドット
- ・「30KBで添付」:W240×H320ドット

縮小後の画像が上記のサイズ以外の場合は、続いて[•b]で[""]内に 表示したい部分を移動し、「4) (「決定」)を2回押してください。

3 → (「決定」)を押す

E圧縮したファイルが添付されます。

#### 画像を分割して添付する

画像サイズが大きいときや、ファイルサイズが大きいときに、ファイルを分割して 送信することができます。添付ファイルは自動的に4分割され、4通のメールに分け て送信されます。

### 1 スーパーメールに画像ファイルを添付する

- ファイルの添付方法については3-16ページを参照してください。
- 添付しようとしたファイルが分割可能な場合、右のような画面が表 示されます。

### $\begin{bmatrix} 1 & 0 \\ 0 & 1 \end{bmatrix}$ で「画像分割メール」を選択し、 ● を押す

E画像が添付されます。

3 (同) (送信))を押す

- 件名は「画像分割メール」となり、編集できません。
- 画像分割メールのメッヤージ送信可能文字数は、最大で半角英数 128文字、半角カタカナ126文字、全角61文字です。
- 画像サイズが大きい場合は、画像サイズ変更の確認画面が表示され ます。 ■ を押すと、画像がW240×H320ドットの縦または横に  $\ominus$  インティー・ファイルのエート<br>合わせて縮小されます。続いて $\stackrel{\bullet}{\bullet}$ で アコ内に表示したい部分を移 動し、 [♠`) ( [決定] ) を押したあと[ ♠``) ([分割]) を押します。

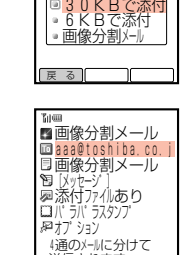

添付ファイル 添付方法を選択 してください

送 信 ||メニュー|| 保 存

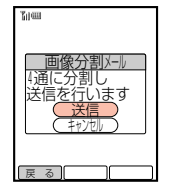

### $\mathcal{A}$   $\left[\begin{smallmatrix}\mathbb{d}\\\mathbb{d}\end{smallmatrix}\right]$ で「送信」を選択し、 $\left[\begin{smallmatrix}\mathbb{d}\\\mathbb{d}\end{smallmatrix}\right]$ を押す

▶メールが送信されます。送信されたあと、残りの画像分割メールの送信を繰 り返します。

#### $\Omega$ **重 要**

- 画像分割メールのメッセージ送信可能文字数が一杯の場合は、操作2で「送信できるメッ セージは全角で61文字までですオーバー分は削除されます」と表示されます。
- 画像分割メールを送信した場合、4通分の送信料がかかります。
- 画像分割メールに対応していない携帯電話やパソコンに画像分割メールを送信しても、相 手側では分割ファイルは結合されません。

#### **補 足**

- 画像を分割できる条件は、以下のとおりです。
- ・ファイルサイズが5,500バイトを超えるもの
- ・添付ファイルの1件目
- ・画像サイズがW2×H2ドット以上
- ・画像サイズが75Kピクセル以下で、W640×H640ドット以下

**3**

メ ー ル 送 信

ル 送 信

#### 画像サイズを変更して添付する

- スーパーメールに画像ファイルを添付する
	- ファイルの添付方法については3-16ページを参照してください。

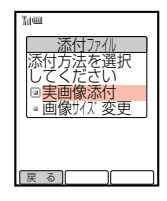

- $2$   $\left[$   $\circ$   $\left[$   $\circ$   $\left[$  画像サイズ変更」を選択し、 $\left($   $\right)$ を押す
	- 画像をそのまま添付する場合は、「実画像添付」を選択します。

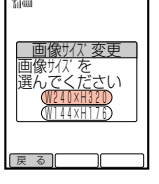

|戻 る || ||決 定

- $3$   $\boxed{0}$ で変更したいサイズを選択し、■を押す
	- ▶選択したサイズの縦または構に合わせて画像が縮小されま す。
	- 縮小後の画像が選択したサイズ以外の場合は、続いていつで[11]内 に表示したい部分を移動し、一つ(「決定])を2回押してください。
- 4 (天定)を2回押す

▶画像サイズを変更したファイルが添付されます。

### ■画像に文字や記号を貼り付ける

添付したあとの画像に、記号や文字を書き込むことができます。記号や文字を書き 込んでも、元の画像は変更されません。

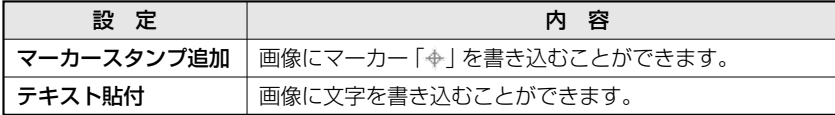

#### 添付した画像に記号を書き込む場合

- 添付ファイルリストを表示する
- 表示方法については3-17ページの補足を参照してください。

- $2$   $\left[$   $\circ$   $\circ$   $\circ$  記号を書き込みたい画像を選択し、Menu ( $\sqrt{2}$   $\left[$   $\circ$   $\circ$   $\circ$  押す Eサブメニューが表示されます。
- 3 □□で「画像編集」を選択し、■ を押す E選択した画像が表示されます。
- 4 Menu ( X-1- )を押す

▶サブメニューが表示されます。

 $\overline{5}$   $\left[\frac{1}{2}\right]$ で「マーカースタンプ追加」を選択し、 $\left[\frac{1}{2}\right]$ を押す

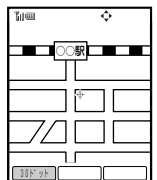

- $6$   $\bullet$   $\bullet$  で記号を書き込む位置に「 $\bullet$ 」を移動し、
	- E記号が書き込まれます。
	- つ存押すたびにマーカーの移動単位は、以下のように切り替わりま す。

┌→10ドット単位 →30ドット単位┐ —1ドット単位←

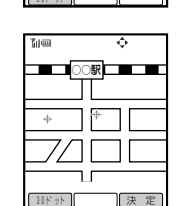

- 続けて記号を書き込む場合は、Eでマーカーを移動し、@を押します。
- 7 4 (〔決定〕)を押す
	- ▶記号が設定されます。

**3**

メ ー ル 送 信

### 8 4 (完了)を押す

- Eファイルの内容が更新されます。
- 画像を編集すると、ファイル名の先頭に「M」が追加されます。

### **補 足 2**

記号を追加したことにより添付可能なファイルサイズを超えた場合は、ファイルを添付する ことはできません。添付できない場合は、編集した画像をデータフォルダに登録することが できます。

#### **3**

メ ー ル 送 信

#### 添付した画像に文字を書き込む場合

書き込む文字は、2種類のフォント、4種類の文字のサイズ、8種類の文字種から選 択できます。また、書き込んでいる文字を取り消すこともできます。

- 添付ファイルリストを表示する
	- 表示方法については3-17ページの補足を参照してください。
- 2 <sup>G</sup>で文字を書き込みたい画像を選択し、K(e)を押す Eサブメニューが表示されます。
- 3 □○で「画像編集」を選択し、■を押す E画像が表示されます。
- 4 Menu ( X-1- ) を押す

Eサブメニューが表示されます。

 $\overline{5}$   $\left[$   $\right]$ で「テキスト貼付」を選択し、■ を押す

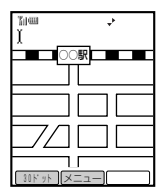

- $6$   $\bullet$   $\bullet$   $\bullet$  で文字を書き込む先頭位置に「 」」を移動し、 $\bullet$  を押す
	- ▶文字の入力画面が表示されます。
	- ○ を押すたびに「1 |の移動単位は、以下のように切り替わります。

→10ドット単位→30ドット単位っ

─1ドット単位←

### 7 文字を入力し、● を押す

- ▶文字が書き込まれます。
- 文字の入力方法については基本操作編を参照してください。
- 一度に書き込める文字数は、「1 |の位置と文字のサイズによって変わります。

# 8  $\left[ \cdot \right]$ • で文字の位置を調整し、■ を押す

- ▶文字の位置が確定されます。
- 続けて文字を書き込む場合は、操作6~8を行います。

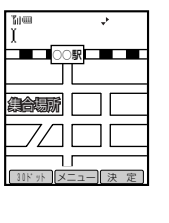

### 9 → (「決定])を押す

E文字が設定されます。

### 10 A (原了)を押す

- Eファイルの内容が更新されます。
- 画像を編集すると、ファイル名の先頭に「M」が追加されます。

### **重 要**

フォント「ギャル字」を選択した場合は、文字のサイズ「極小文字」は選択できません。

#### $\beta$ **補 足**

- 操作5の画面で[Menu] (「メニュー]) を押したあと、以下の操作が行えます。 ・フォント選択/文字のサイズ/文字種選択
- 画像サイズによっては、文字のサイズ「特大文字」は選択できないことがあります。
- 操作8の画面で[Menu] ([XII-]) を押したあと、以下の取り消し操作が行えます。 ・直前アンドゥ/オールアンドゥ
- アンドゥとは、書き込んでいる文字を取り消す操作です。
- 文字を追加したことにより添付可能なファイルサイズを超えた場合は、ファイルを添付す ることはできません。添付できない場合は、編集した画像をデータフォルダに登録するこ とができます。

### ■メロディを作成して添付する

相手側がメロディ添付に対応しているボーダフォン携帯電話のとき、スカイメール/ グリーティング送信時にメロディを添付して送信することができます。

<mark>例</mark> スカイメール送信時に添付する場合

### 1 メール作成画面(「ア3-3ページ)より、  $\lceil \frac{1}{\mathbf{Q}} \rceil$ で「メロディ」を選択し、 ■ を押す

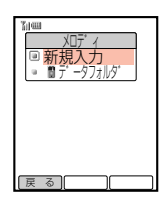

™<br>コメロディ

۰ L. ヒ゜アノ

### **3**

メ ー ル 送 信

# 2 □○で「新規入力」を選択し、■を押す

● データフォルダからメロディを選択する場合は、「データフォルダ」 を選択します。

### $3$  音階を入力し、

Eメロディが添付されます。

● アイコンが「40| から「 ! 」に変わります。

■■ 保存 スカイメール [アト゛レス] - レッ<sub>クピーン</sub><br>人ロディ<br>ハ゜ラハ゜ラスタンプ 星オブ ション

メニュー

001/000 ◎終了

### **重 要**

● メロディの長さにより送信可能文字数が少なくなります。

● 音階の入力方法については基本操作編を参照してください。

- アドレスがF-mailの場合や、「**定型文選択**」((字3-10ページ)でメッセージに可変部の無 い定型文を設定した場合は、メロディを添付できません。
- メロディを添付したあとのメッヤージに、「定型文選択」(『字3-10ページ)で定型文を入 力することはできません。
- メロディデータに対応していないボーダフォン携帯電話へメロディを添付した場合、相手 には「?」が表示される場合があります。

### **補 足 2**

- 入力できる音符、休符、タイ、テンポ切り替えは、スカイメール送信時で最大122個、 グリーティング送信時で最大106個です。
- 音階入力時は、ボタン入力に従って確認音が鳴ります。また、「← (「再生])を押すと、 入力したメロディを再生できます。音階入力時やメロディ再生時の音量は、F14「サウン ド音量|(广字基本操作編)の設定に従います。ただし、マナーモード(广字基本操作編)を 設定している場合は、マナーモードの設定に従います。
- テンポは「120」と「144」が設定できます。
- 操作3の画面で「メロディ」を選択し、(■)を押したあと、メロディを修正できます。
- 操作3の画面で「メロディ」を選択し、Menu (「メニュー])を押したあと、以下の操作が行えます。 ・メロディ消去/メロディ登録

送信オプション設定

メール送信時に、以下のオプションを設定することができます。

○:設定可能 ×:設定不可

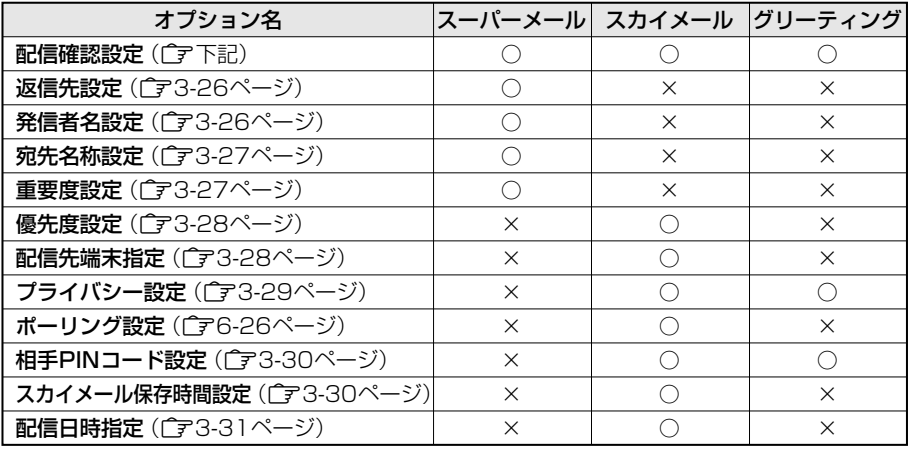

### **重 要**

スカイメールで宛先をE-mailアドレスに設定した場合、配信日時指定以外のオプションの設 定は行えません。

**補 足 2** 

スーパーメール送信時のオプション設定(重要度設定を除く)は、スーパーメール設定の送 信設定(字6-4ページ)で、スカイメール/グリーティング送信時の配信確認設定、プライ バシー設定は、スカイメール設定の送信設定(『〒6-9ページ)であらかじめ設定しておくと、 そこで設定した内容で毎回送信することができます。

### 配信確認を設定する

送信したメールが相手に届いたかどうかを配信レポート(Cア4-15ページ)で通知す るように設定することができます。

1 メール作成画面 (ア3-3ページ) より、 Gで「オプション」を選択し、@を押す

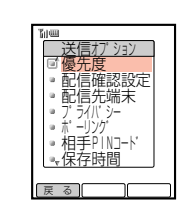

 $2$   $\Box$  で「配信確認設定」を選択し、 $\Box$ を押す

▶配信確認設定画面が表示されます。

 $\overline{3}$   $\left[\frac{1}{2}\right]$ で $\left[$  ON] または $\left[\text{OFF}\right]$ を選択し、 $\left[\bullet\right]$ を押す ▶配信確認が設定されます。

信
#### **重 要**

**3**

メ ー ル 送 信 複数の相手に送信した場合やE-mailアドレスへ送信した場合は、配信確認設定は行えません。

#### 返信先を設定する

メールを受信した相手からの返信先を、V603Tのアドレスとは別のE-mailアドレ スに設定できます。返信先を設定するには、あらかじめ返信先アドレスの登録 (@6-4ページ)を行ってください。(スーパーメール送信時)

#### 次の操作で返信先設定画面を呼び出す

- (1) メール作成画面 (ア3-3ページ) を表示する
- ② □で「オプション」を選択し、■を押す
- ③  $\begin{bmatrix} 0 \end{bmatrix}$ で「返信先設定」を選択し、■ を押す
- $2$   $\left[ \begin{smallmatrix} 1 \\ 2 \end{smallmatrix} \right]$ で $\left[$ ON」または $\left[$ OFF」を選択し、 $\left[ \begin{smallmatrix} \bullet \end{smallmatrix} \right]$ を押す

#### 発信者名を設定する

メールを受信した相手の送信者欄に、自分の名前を表示させることができます。 発信者名を設定するには、あらかじめ発信者名の登録(「了6-2ページ)を行ってくだ さい。(スーパーメール送信時)

#### 次の操作で発信者名設定画面を呼び出す

- (1) メール作成画面 (ア3-3ページ) を表示する
- ② □で「オプション」を選択し、■を押す
- ③  $\begin{bmatrix} 0 \end{bmatrix}$ で「発信者名設定」を選択し、■ を押す
- $2$   $\left[$   $\circ$   $\right]$ で $\left[$  ON] または $\left[$  OFF] を選択し、 $\left[$   $\bullet\right]$ を押す

▶発信者名が設定されます。

#### 宛先名称を設定する

メールを送信する相手の名前をメッセージの宛先に付けて送信することができます。 宛先名称を設定するには、あらかじめアドレス帳の宛先名称(『ア基本操作編)を設 定してください。(スーパーメール送信時)

#### 次の操作で宛先名称設定画面を呼び出す

- (1) メール作成画面 (ア3-3ページ) を表示する
- ② □で「オプション」を選択し、■を押す
- ③  $\begin{bmatrix} 0 \end{bmatrix}$ で「宛先名称設定」を選択し、■を2回押す
- 2 ①で「ON」または「OFF」を選択し、■を押す
	- ▶宛先名称が設定されます。

#### 重要度を設定する

メッセージの重要度を3段階で設定できます(通常は「普通」に設定されています)。 重要度を変更しても配信速度は変わりません。(スーパーメール送信時)

#### 次の操作で重要度設定画面を呼び出す

(1) メール作成画面 (ア3-3ページ) を表示する ② □で「オプション」を選択し、■を押す ③ □で「重要度」を選択し、■を押す

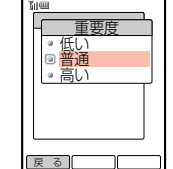

2 <sup>G</sup>で設定したい重要度を選択し、@を押す

▶重要度が設定されます。

#### **補 足** لېر

重要度を「高い」または「低い」に設定すると、送信、未送信メールのメール一覧画面 (『ア4-3ページ)のガイド表示に重要度アイコン(『ア4-2ページ)を表示します。「普通」の場 合、アイコンは表示されません。重要度の設定内容は、送信メールのメール表示画面 (「字4-4ページ)で「4)(「詳細])を押しても確認できます。

#### 優先度を設定する

メールの優先度を設定することができます (4段階)。「速達」を選ぶと配信される優先 順位が高くなります。ただし速達料金がかかります。「高い」、「普通」、「低い」はメール の重要度を示します。配信速度は変わりません。(スカイメール送信時)

#### 次の操作で優先度設定画面を呼び出す

(1) メール作成画面(『子3-3ページ)を表示する

- ② □で「オプション」を選択し、■を押す
- ③  $\begin{bmatrix} 0 \end{bmatrix}$ で「優先度」を選択し、■を押す

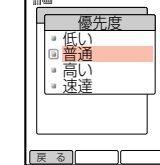

### $2$   $\boxed{0}$ で設定したい優先度を選択し、■を押す

E優先度が設定されます。

#### 相手の配信先端末を指定する

スカイメール送信時、相手の配信先端末を指定することができます(通常は「指定なし」 に設定されています)。 設定できる配信先端末は、以下のとおりです。

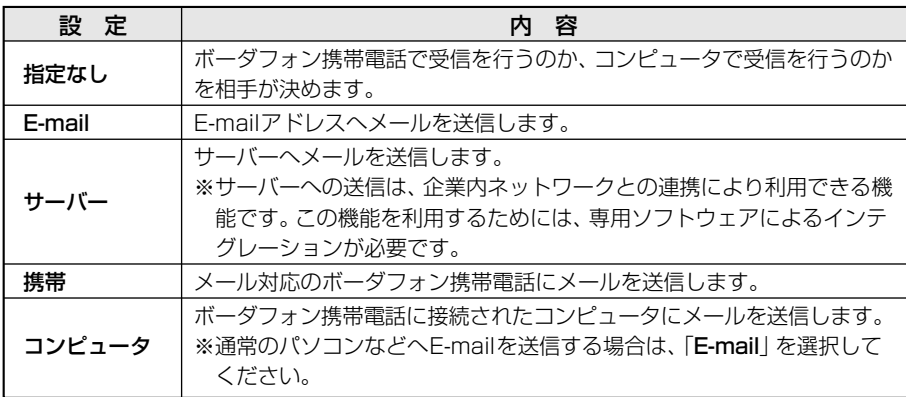

#### 「サーバー」に設定する場合 例

#### 次の操作で配信先端末設定画面を呼び出す

① メール作成画面(●3-3ページ)を表示する

② □で「オプション」を選択し、■を押す

③  $\begin{bmatrix} 0 \end{bmatrix}$ で「配信先端末」を選択し、■を押す

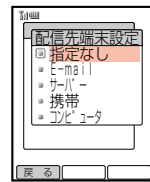

# 2 ①で「サーバー」を選択し、■を押す

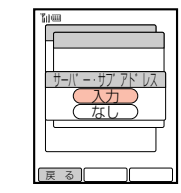

. L  $\blacksquare$  $\blacksquare$  $\blacksquare$  $\blacksquare$  $\blacksquare$  $\blacksquare$  $\blacksquare$ 

戻 る

 $\frac{1}{2}$ レヘ゛ル」 レ゛ヽ ルム レ゛ヽ ルっ レ゛ヽ ル 4

ノ゛ノ´ハ゜ノ ̄

# 3 □○で「入力」を選択し、■を押す

Eサーバー・サブアドレスの入力画面が表示されます。

### 4 サブアドレスを入力し、■を押す

- Eサブアドレスが設定されます。
- サブアドレスは、0~65535まで入力できます。

#### **重 要**

- アドレスを入力済みの場合、配信先端末によっては指定できない場合があります。指定す る場合は、アドレスの変更を行ってください。
- 配信先端末の指定後にアドレスを入力すると、アドレスが優先され、該当する配信先端末 に自動的に切り替わります。

#### プライバシーのレベルを設定する

メールを受信した相手に対して、受信側ボーダフォン携帯電話の操作用暗証番号を 入力しないと内容を確認できないようにしたり、編集、送信を制限することができ ます。(スカイメール送信、グリーティング送信時)

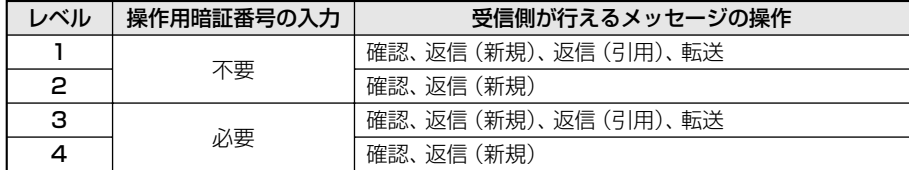

#### 1 次の操作でプライバシー設定画面を呼び出す

- (1) メール作成画面 (コマ3-3ページ) を表示する
- ②  $\left[$   $\left[$   $\right]$ で「オプション」を選択し、■ を押す ③  $\left[$ ○ で「プライバシー」を選択し、■ を押す
- $2$   $\phi$   $\bar{c}$ 設定したいレベルを選択し、 $\phi$  )を押す
	- Eプライバシーのレベルが設定されます。

**3**

メ ー ル 送 信

#### 相手のPINコードを設定する

PINコードは、いたずら防止などのため、メールの受信を制限するときに使用する4 桁の番号です。相手側がPINコードフィルター (Land-11ページ) を設定していると きは、同じPINコードを入力して送信しない限り相手に受信されません。あらかじ め相手のPINコードを聞いておく必要があります。(スカイメール送信、グリーティ ング送信時)

1 次の操作で相手PINコード設定画面を呼び出す (1) メール作成画面(『子3-3ページ)を表示する ② □で「オプション」を選択し、■を押す 3 □ で「相手PINコード」を選択し、■を押す

#### . L  $\blacksquare$ **L** . L  $\blacksquare$  $\blacksquare$ - 1 ા |戻る|| <u>相手PINコード </u> なし <u>あり</u>

メ ー ル 送 信

**3**

# 2 回で「あり」を選択し、■を押す

▶相手PINコードの入力画面が表示されます。

 $3$  相手のPINコードを入力し、

▶相手PINコードが設定されます。

#### **補 足 2**

相手PINコードは、アドレス帳(CT基本操作編)で登録することもできます。アドレス帳で 登録されている相手PINコードは、宛先をアドレス帳から入力すると (『ア3-5ページ)、自 動的に設定されます。

#### メールの保存時間を設定する

スカイメール送信時、メールがサービスセンターで保存される時間を設定すること ができます。送信したメールは、いったんサービスセンターに蓄積されたあと、相 手先に配信されますが、何らかの理由で相手に配信されない場合に、ここで設定し た時間、サービスセンターにメールが保存されます。 保存時間は以下のとおりです。

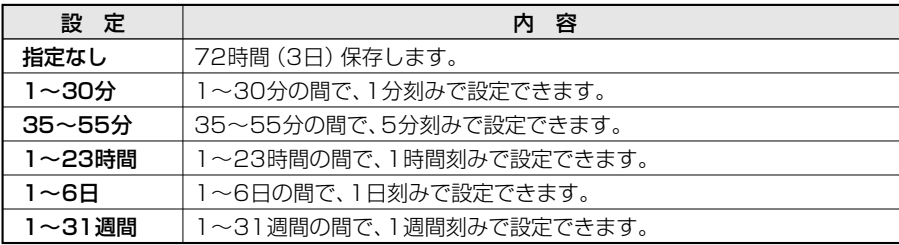

次の操作で保存時間設定画面を呼び出す

- q メール作成画面(@3-3ページ)を表示する
- ② □で「オプション」を選択し、■を押す
- ③ □で「保存時間」を選択し、■を押す
- $2$   $\Box$ で設定したい保存時間を選択し、■を押す

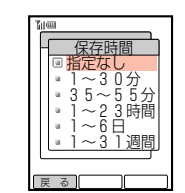

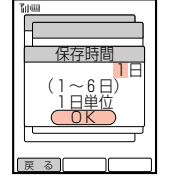

# 3 保存時間を入力し、■を押す

E保存時間が設定されます。

**重 要**

現在、サービスセンターのメール保存時間は最大72時間(3日)になっています。 3日を超える設定をしても72時間(3日)以上は保存されません。

#### 配信日時を指定する

サービスセンターから相手に配信される日時を6日先まで指定できます。(スカイ メール送信時)

#### 次の操作で配信日時指定画面を呼び出す

- (1) メール作成画面 (コマ3-3ページ)を表示する
- ② □で「オプション」を選択し、■を押す
- ③  $\boxed{0}$ で「配信日時指定|を選択し、■を押す

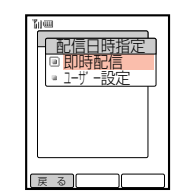

- 2 □○で「ユーザー設定」を選択し、■を押す
	- 相手にすぐ配信する場合は、「即時配信」を選択します。

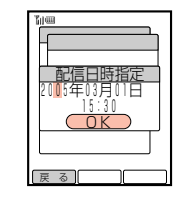

- 3 年/月/日/時刻を入力し、■を押す
	- ▶配信日時が設定されます。
	- 時刻は24時間制で入力します。
	- 6日先を超えた日時を入力すると「配信日時指定は6日以内に設定してください」と表示 されます。もう一度入力し直してください。

**3**

メ ー ル 送 信

- <u>■ 要 プレーティング</u>
- 相手が圏外にいるときや電源を切っているときなどには、指定時間に配信されない場合が あります。

# 作成したメールを送信トレイに保存する

作成したメールを下書きとして送信トレイに保存しておき、あとで送信することが できます。

メールを作成する

- 作成方法については3-2ページを参照してください。
- 作成画面に「保存」が表示されていない場合は、保存できません。

#### 2 4 (保存)を押す

▶保存確認画面が表示されます。

## 3 **D**で「YES」を選択し、■を押す

- E送信トレイに保存されます。
- 保存したメールの確認方法については4-3ページ、送信方法については4-17ページを 参照してください。

送 信 ||メニュー|| 保 存

■ <sub>Aーハーメール</sub><br>圖abcde@△△.co.jp<br><u>同キャンプの件</u> 予定通り、日曜 [ファイル] コバ゜ラバ゜ラスタンフ<br>52 オフ゜ション ንግ*ግ ጋር*<br>አፍሪካ <u>አፍሪ</u>

#### **補 足 2**

- 保存したメールはメールボックスの「送信トレイ」に保存されます。保存件数については、 メモリ容量一覧(『ア17-11ページ)を参照してください。
- 送信トレイが一杯の場合は、操作2で「未送信メールを消去してください」と表示されま す。送信トレイから不要なメールを消去してください(「ア4-20ページ)。
- 送信トレイから呼び出したメールの場合は、操作2で「上書きしますか?」と表示されま す。上書き保存する場合は「上書き保存」、新規で保存する場合は「新規保存」、作成画面 に戻る場合は「キャンセル」を選択し、■を押します。

お祝いなどのメールを、指定した日時に相手のボーダフォン携帯電話(グリーティング 対応)に表示させることができます。

#### グリーティングを作成/送信する

- ■● を押す
	- ▶メール メニューが表示されます。
- 2 ①で「グリーティング」を選択し、● を押す
	- Eグリーティングのメール作成画面が表示されます。

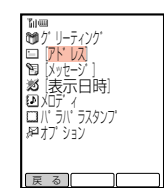

### 3 必要な項目を入力する

- 宛先を入力する (ア3-4ページ)
- 本文を入力する(『子3-9ページ)
- メロディを作成して添付する(CF3-24ページ)
- パラパラスタンプの添付(『〒3-13ページ)
- 送信オプション設定(ーマ3-25ページ)
- 4 ① で「表示日時」を選択し、■を押す
	- ▶表示日時設定画面が表示されます。

#### $5$  年/月/日/時刻を入力し、● を押す

- ▶日付・時刻が設定されます。
- 時刻は24時間制で入力します。
- 分単位の設定はできません。
- 年は西暦の下2桁、月、日、時はそれぞれ2桁で入力してください。

### $6$  (  $\circ$  ) ( 送信 ) を押す

- Eメールが送信されます。
- メールの送信に失敗したときなどの画面表示や対処方法については17-4ページを参照し てください。

#### **重 要**

- メールはすぐに配信されますが、指定した日時にならないと相手の携帯電話機には表示さ れません。
- 日付・時刻を設定しなかったときや過去の日付を設定したとき、また相手の携帯電話機の 時計設定がされていなかったときは即時に表示されます。

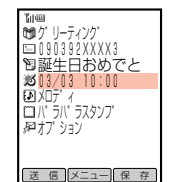

**3**

メ ー ル 送 信

#### (補 足 タ )

- 送信したメールはメールボックスの「送信メール」に保存されます。保存件数については、 メモリ容量一覧(@17-11ページ)を参照してください。 保存件数を超えると、一番古い履歴から順に消去されます。
- 宛先に設定できるアドレスは1件のみです。

メールボックス

# メールの内容確認

送受信したメールはそれぞれメールボックスの「送信メール」、「受信メール」に保存 されます。

# ■ディスプレイ表示

#### メール一覧画面

送受信したメールはそれぞれメールボックス内の「送信メール」、「受信メール」に保 存され、以下のように表示されます。

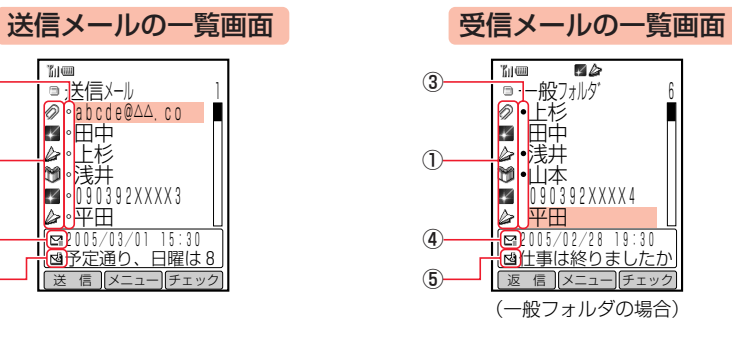

#### アイコン表示について

#### ①メールの種類

**4**

メ ー ル ボ ッ ク ス

> :スーパーメール :添付ファイルのあるスーパーメール :スカイメール :グリーティング :メロディが添付されたグリーティング :ポーリング要求のあるスカイメール :メロディが添付されているスカイメール **⊡**:優先度が 「**低い**」 のスカイメール :スカイメロディ

#### ②送信状況

- :送信成功
- :送信失敗 ×
- :配信レポートを要求中

#### ③受信状況

- ■:速達のスカイメール **、き**: 重要度が 「高い」のスーパーメール **2 :** 重要度が「低い」のスーパーメール ④重要度/優先度表示 ● :未読のメール
	- ■:優先度が「高い」のスカイメール
	- 重要度/優先度が「普通」のメールの場合、 アイコンは表示されません。

#### ⑤保護表示

:保護されているメール

メール表示画面

「送信メール」、「受信メール」に保存されたメールは以下のように表示されます。

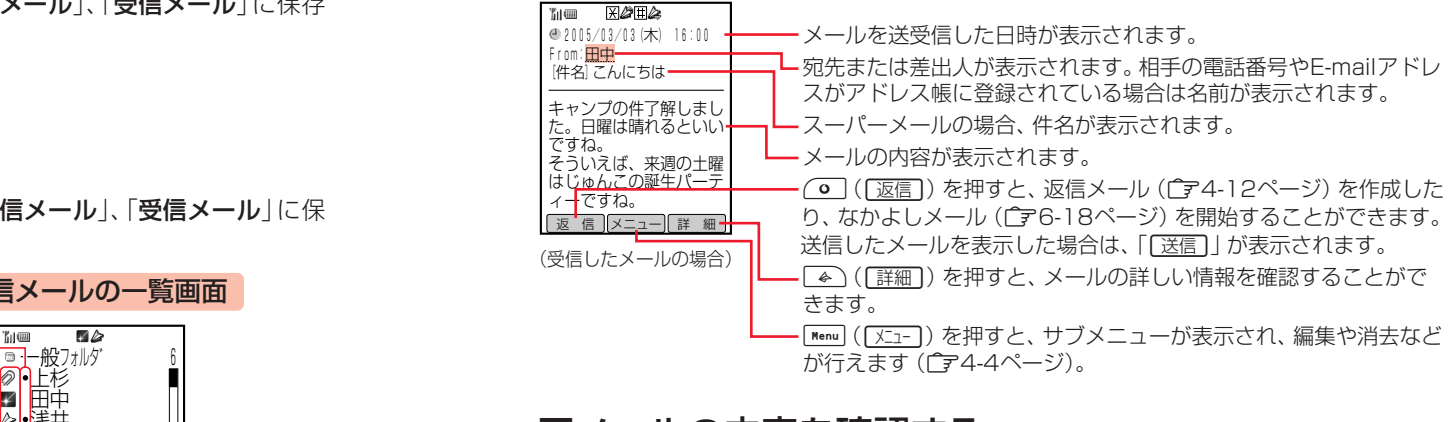

# ■メールの内容を確認する

送受信したメールや未送信で保存したメールの内容をメールボックスから確認する ことができます。

- 保存件数については、メモリ容量一覧(『〒17-11ページ)を参照してください。
- 送信メールを確認する場合 例
- 1 <sup>L</sup>を押す

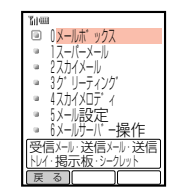

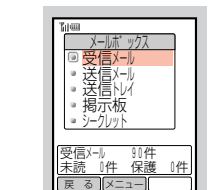

3 □○で「送信メール」を選択し、■を押す

2 ①で「メールボックス」を選択し、■を押す

- 受信メールを確認する場合は、「**受信メール**」を選択して( )を押し たあと、同で確認したいメールのあるメールフォルダを選択し、 @を押します。
- 送信トレイに保存した未送信メールを確認する場合は、 「送信トレイ」を選択します。

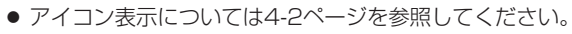

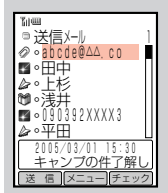

メールボックス 画面

メール一覧画面

# 4 ① で確認したいメールを選択し、■を押す

- Eメールが表示されます。
- 再度送信する場合は、 回 ([送信]) を押します。
- アドレスを選択し (右の画面では「田中」)、■を押すとリンクメ ニューが表示されます (ア4-23ページ)。
- ●送信トレイのメールを選択した場合は、メール作成画面が表示され ます.

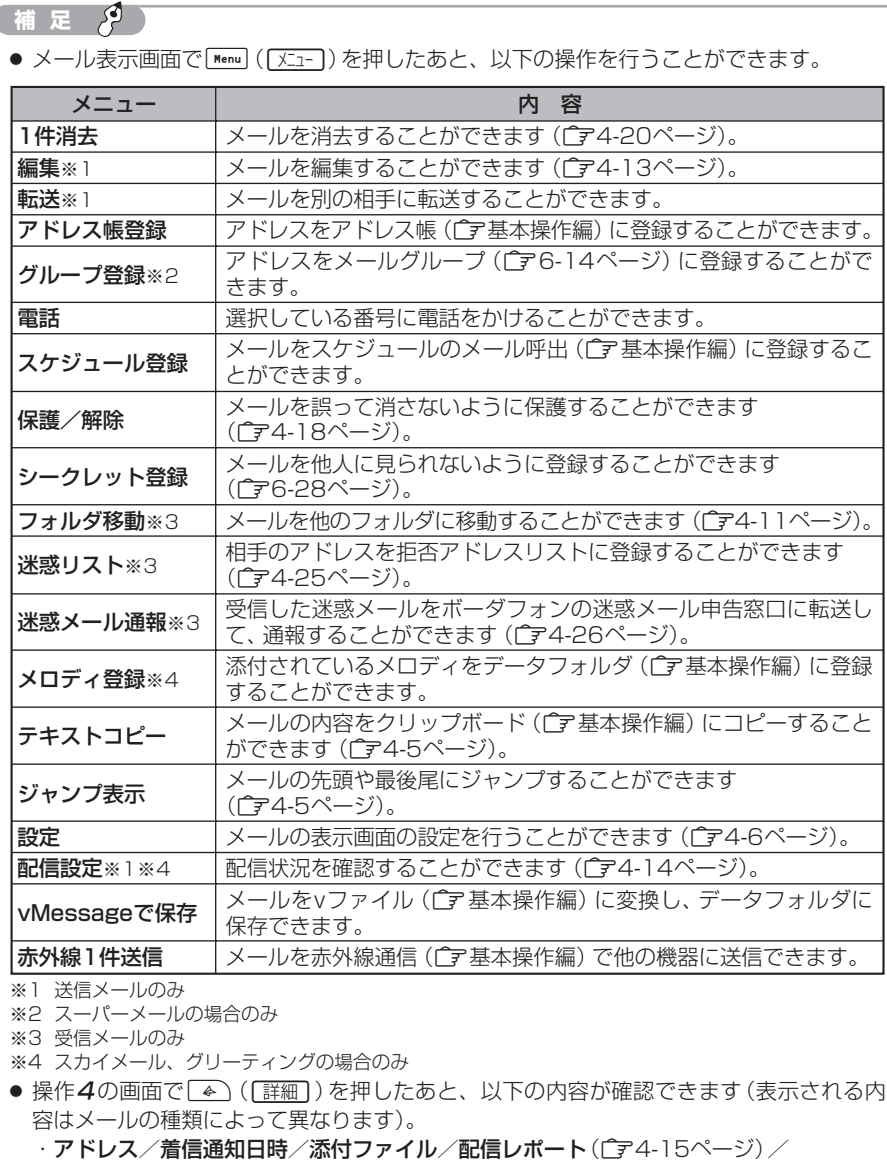

メール情報(ステータス/プライバシー/優先度/重要度)

■メール表示中の各種操作

2005/03/01(火) 15:30 I □ : <u>田中</u><br>[件名] キャンプの件

予定通り、日曜は8時に 駅前に集合です。 寝坊しないようにね。 ここのところ天気悪かっ たけど、天気予報では日 曜は晴れるみたいです。 送 信 メニュー 詳 細 メール表示画面

#### 本文をコピーする

送受信したメールの本文をクリップボード(「ア基本操作編)にコピーすることがで きます。

#### 1 コピーしたいメッセージを表示する

- 表示方法については4-3ページを参照してください。
- 2 Menu ( XII- )を押す
	- Eサブメニューが表示されます。
- 3 ①で「テキストコピー」を選択し、■を押す

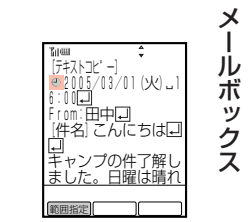

**4**

4  $\overline{C}$ でコピーしたい先頭または最後の文字にカーソルを移動し、 <u>(o | (範囲指定</u>) を押す

▶コピーの開始位置が設定されます。

# 5 ●□ でコピーしたい範囲を指定し、 回(图) を押す

▶指定した範囲の文字がクリップボードに保存されます。

#### 有 足 2

クリップボードに保存されたデータを貼り付ける場合は、件名やメッセージなどの文字の入力 画面で[▲) (ベースト))を押したあと貼り付けたいデータを選択し、■を押します。

#### 文頭/文末へカーソルを移動する

送受信したメッセージを表示中に、メッセージの先頭や最後尾などに移動すること ができます。

- 1 次の操作でジャンプ表示の位置選択画面を呼び出す
	- (1) メール表示画面 (ア4-4ページ) を表示する
	- ② Menu ( メニュー ) を押す
	- ③  $\begin{bmatrix} 0 \end{bmatrix}$ で「ジャンプ表示」を選択し、● を押す

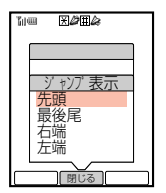

**4**

メ ー ル ボ ッ ク ス

# $2$   $\boxed{0}$ で移動したい位置を選択し、■を押す

▶メッセージの選択した位置へジャンプします。

# ■メール表示中の各種設定

メール表示画面について以下の設定を行うことができます。

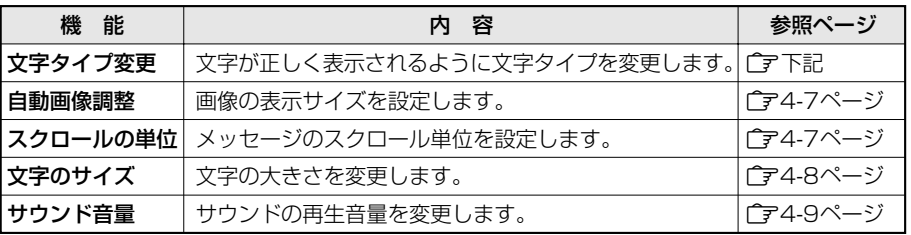

#### 文字タイプを変更する

選択したスーパーメールの受信メッセージが正しく表示されないときに、文字タイ プを変更して再表示することができます。 お買い上げ時は「自動認識」に設定されています。

#### 次の操作でメール表示の設定画面を呼び出す

(1) メール表示画面 (ア4-4ページ) を表示する

- ② [Menu] ([XII-]) を押す
- ③ □○で「設定」を選択し、■を押す
- $2$   $\left[ \circ \right]$ で「文字タイプ変更」を選択し、 $\left[ \circ \right]$ を押す

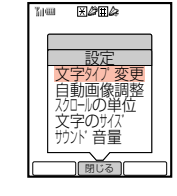

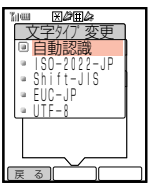

# $\overline{3}$   $\left[$   $\circ$   $\right]$ で文字タイプを選択し、 $\left[ \bullet \right]$ を押す

▶指定した文字タイプでメッセージが表示されます。

#### **補 足 2**

- 文字タイプ変更は、表示中のメッセージでのみ有効です。
- 文字タイプには自動認識以外に以下のものがあります。メッセージが正しく表示されない 場合に、いずれかを選択してください。
	- ・ISO-2022-JP/Shift-JIS/EUC-JP/UTF-8

#### 画像の表示サイズを調整する

送受信したメールに添付されている画像の表示サイズを調整することができます。 調整できるサイズは以下のとおりです。

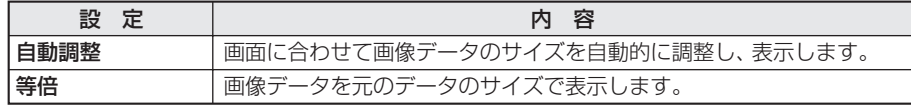

お買い上げ時は「等倍」に設定されています。

#### 1 次の操作でメール表示の設定画面を呼び出す

- (1) メール表示画面 (ア4-4ページ) を表示する
- (2) [Menu] ([XII-]) を押す
- ③  $\begin{bmatrix} 0 \end{bmatrix}$ で「設定」を選択し、■を押す
- 2 □□で「自動画像調整」を選択し、■を押す

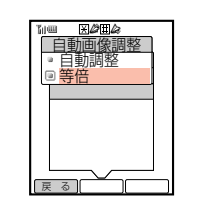

**4**

メ ー ル ボ ッ ク ス

- 3 <sup>G</sup>で「自動調整」または「等倍」を選択し、@を押す
	- ▶画像の表示サイズが調整されます。
	- 自動画像調整を設定すると、すべてのメールに適用されます。

#### メールのスクロール単位を設定する

送受信したメールの表示画面をスクロールさせるときに、1回の操作で画面が移動す る単位を以下から選択することができます。

- ·縦スクロール:1行単位、1/2画面単位、1画面単位
- ・横スクロール:1文字単位、1/2画面単位、1画面単位

お買い上げ時は、縦スクロール「1行単位」、横スクロール「1文字単位」に設定され ています。

#### 次の操作でメール表示の設定画面を呼び出す

- (1) メール表示画面 (ア4-4ページ) を表示する
- (2) [Menu] ( 又コー ) を押す
- ③  $\begin{bmatrix} 0 \end{bmatrix}$ で「設定」を選択し、■を押す

**4**

メ ー ル ボ ッ ク ス

**4**

メ ー ル ボ ッ ク ス

メ ー ル ボ ッ ク

ス

**4**

#### 4-9

サウンド音量を変更する

送受信したメールに添付されているサウンド(メロディ)の再生音量を5段階に調節 することができます。また、音が鳴らないようにすることもできます。 お買い上げ時は「レベル3」に設定されています。

#### 次の操作でメール表示の設定画面を呼び出す

- (1) メール表示画面 (ア4-4ページ) を表示する
- ② Menu ( メニュー ) を押す
- ③ □○で「設定」を選択し、■を押す
- 2 ① で「サウンド音量」を選択し、■を押す

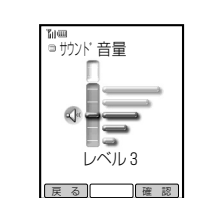

- $\overline{3}$   $\left[\overline{0}\right]$ で音量を調節し、 $\left[\bullet\right]$ を押す
	- ▶サウンド音量が設定されます。
	- $\overline{P}$  (「確認」) を押すと、設定した音量で確認音が鳴ります。

#### **補 足**

- マナーモード(@基本操作編)を設定している場合は、マナーモードの設定に従います。
- F14「サウンド音量」(『字基本操作編)の設定を変更すると、上記のサウンド音量の設定 も変更されます。
- サウンド音量の設定は、メール終了時にF14「サウンド音量」(广字基本操作編)の設定に 戻ります。

# フォルダ管理

受信したメールは、メールボックスの「受信メール」にある一般フォルダおよび19個 のフォルダで管理します。

# ■フォルダ名を変更する

■● を押す

▶メール メニューが表示されます。

- 2  $\left[$  |で「メールボックス」を選択し、[■ ]を押す
	- Eメールボックス画面が表示されます。

 $\mathcal{G}\left[\mathbb{Q}\right]$ で設定したいスクロールの方向を選択し、

2 ① で「スクロールの単位」を選択し、■を押す

- $\bm{\mathcal{A}}$   $\bm{\mathcal{A}}$   $\bm{\mathcal{A}}$   $\bm{\mathcal{A}}$   $\bm{\mathcal{A}}$   $\bm{\mathcal{B}}$   $\bm{\mathcal{B}}$ 
	- ▶スクロール単位が設定されます。
	- スクロールの単位を設定すると、すべてのメールに適用されます。

#### 文字のサイズを変更する

送受信したメッセージを表示する文字のサイズを4種類から選択することができま す。

お買い上げ時は「小さい文字」に設定されています。

#### 1 次の操作でメール表示の設定画面を呼び出す

(1) メール表示画面 (ア4-4ページ) を表示する

- ② [Menu] ([XII-]) を押す
- ③  $\begin{bmatrix} 0 \end{bmatrix}$ で「設定」を選択し、■を押す
- 2  $\left[ \begin{smallmatrix} 1 & 0 \\ 0 & 0 \end{smallmatrix} \right]$ で「文字のサイズ」を選択し、

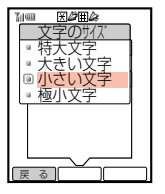

- 3 <sup>G</sup>で設定したい文字のサイズを選択し、@を押す
	- ▶選択した文字のサイズでメッセージが表示されます。
	- 文字のサイズを設定すると、すべてのメールに適用されます。

#### **補 足 2**

メール表示画面で「響調を押すと、文字のサイズが以下のように切り替わります。

→ 小さい文字 → 持大文字 → 極小文字 -

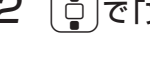

押す

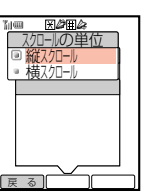

一、經 ા

回|行里位 1/2画面単位 ■Ⅰ画面里位 統スクロール

戻 る ∥ │ │ │

# 3 □□で「受信メール」を選択し、■を押す

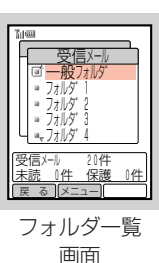

- $\bm{\mathcal{A}}$   $[\mathbb{Q}]$ で名前を変更したいフォルダを選択し、Menul ( $[\chi_{-1^-})$ )を押す Eサブメニューが表示されます。
- $\overline{5}$   $\left[$   $\right]$ で「フォルダ名変更」を選択し、■ を押す
- Eフォルダ名の入力画面が表示されます。

**4**

メ ー ル ボ ッ ク ス

- 
- 6 フォルダ名を入力し、■を押す
	- Eフォルダ名が変更されます。
	- 文字の入力方法については基本操作編を参照してください。
	- 登録可能文字数は、最大で半角英数20文字、全角10文字です。

# ■フォルダにセキュリティを設定する

他人に見られたくないフォルダにロック(セキュリティ)をかけ、フォルダ内のメール を確認するときに操作用暗証番号の入力が必要となるように設定することができま す。ただし、「一般フォルダ」には設定できません。 お買い上げ時はすべて「OFF」に設定されています。

### 次の操作でセキュリティ設定画面を呼び出す

- ① フォルダー覧画面(「ア上記)を表示する
- ② [c]で設定したいフォルダを選択し、Menu ([XII-])を押す
- ③  $\begin{bmatrix} 0 \end{bmatrix}$ で「セキュリティ設定」を選択し、■を押す

### 2 操作用暗証番号を入力する

- ▶セキュリティ設定画面が表示されます。
- 間違った操作用暗証番号を入力すると待受画面に戻ります。

# 3 [ □ ]で[ON]を選択し、 ■ を押す

Eセキュリティが設定されます。

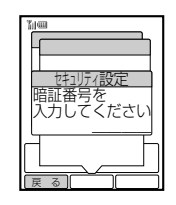

- ■メールを他のフォルダに移動する
- 1 受信メールのメール一覧画面(ア4-3ページ)より、 ( <mark>○</mark> )で移動したいメールを選択し、Menu]( <u>\ニュー</u> ) を押す Eサブメニューが表示されます。
- 2 ① で「フォルダ移動」を選択し、■を押す

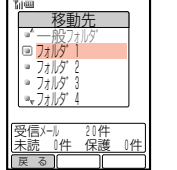

- $3$   $6$ で移動先のフォルダを選択し、 Eメールが移動されます。
	-
	- **補 足** ● ヤキュリティ設定を行ったフォルダ(广字4-10ページ)ヘメールを移動する場合は、操作 用暗証番号の入力が必要となります。
- チェック (广字4-19ページ) しているメールは、一度に移動できます。

# ■メールを指定したフォルダに自動的に保存する

アドレス帳のオプションでメールフォルダを設定しておくと、設定した相手からの メールを自動的に指定したフォルダへ保存することができます。

# 1 アドレス帳を呼び出す

● アドレス帳の呼び出しかたについては基本操作編を参照してくださ  $\left\{ \cdot \right\}$ 

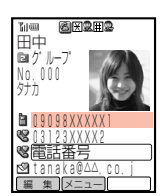

2 [0]で「オプション」を選択し、 回(変更))を押す

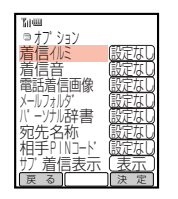

3 [0]で「メールフォルダ」を選択し、■を押す

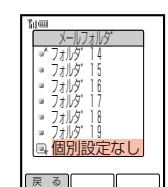

# 「□ で設定したいフォルダを選択し、■ を押す

Eオプションの設定画面が表示されます。

## $5$   $\rightarrow$  ((決定))を押す

- Eメールフォルダが設定されます。
- アドレス帳の編集を完了する場合は、「←」(「完了])を押してください。

#### **補 足 2**

メールフォルダはF37「グループ設定」(IP)基本操作編)でグループ単位で設定することも できます。ただし、アドレス帳単位の設定が優先されます。

#### メ ー ル

**4**

# メールの返信

ボ ッ ク

ス

メールを新規に作成したり、受信したメールを引用して送信者に返信することがで きます。

#### メールを新規作成して返信する

- 返信したいメールを表示する
	- 表示方法については4-3ページを参照してください。

## 2 ( 区信 )を押す

● スーパーメールやスカイメールに変換して返信することもできま す。

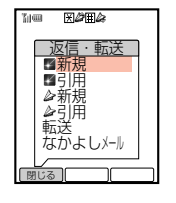

# $3$   $\left[0\right]$ で「 $\left[0\right]$ 新規」または「 $\triangle$  新規」を選択し、

Eメール作成画面が表示され、自動的にアドレスが設定されます。

- メールの作成方法については3-2ページを参照してください。
- アドレスが複数の場合、送信者へ返信するか、全員へ返信するかの選択画面が表示さ れます(スーパーメールで返信する場合のみ)。
- ●「なかよしメール」を選択すると、メールの送信者となかよしメールを開始することが できます(『〒6-18ページ)。

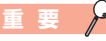

- サービスヤンターに返信することはできません。
- スーパーメールで一度に送信できる宛先は最大5人です。宛先が6人以上の場合は 「全員へ返信」を選択すると、「設定できる件数を超えています」と表示されます。 「オーバーアドレス削除」を選択し ■ を押すと、6人目以降の宛先は消去されます。

受信メールを引用して返信する

### 1 返信したいメールを表示する

● 表示方法については4-3ページを参照してください。

## 2 ( 区 ( 返 ) を押す

- ▶返信・転送の操作選択画面が表示されます。
- スーパーメールやスカイメールに変換して返信することもできます。
- プライバシーレベル2または4 (『ア3-29ページ)のスカイメールは引用して返信する ことはできません。

# $3$   $6$ で「■引用」または「タ引用」を選択し、「■ を押す

- Eメール作成画面が表示され、自動的にアドレスが設定されます。
- メールの作成方法については3-2ページを参照してください。

# メールの転送

受信したメールを別の相手に転送することができます。

- 1 転送したいメールを表示する
	- 表示方法については4-3ページを参照してください。

## 2 (  $\sqrt{\circ}$  ( 返信 ) を押す

● プライバシーレベル2または4 (r ア3-29ページ)のスカイメールは 転送することはできません。

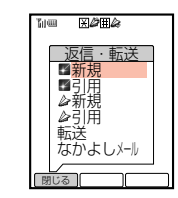

# 3  $\left[\frac{1}{2}\right]$ で「転送」を選択し、(■)を押す

- ▶メール作成画面が表示され、自動的に件名、メッセージなどが設定されます。 また、件名には転送を示す「FW:」が入力されます。
- メールの作成方法については3-2ページを参照してください。

**補 足**

転送するメールに添付ファイルがある場合は、添付ファイルも転送されます。

# メールの編集

送信したメールを編集することができます。

### 編集したいメールを表示する

● 表示方法については4-3ページを参照してください。

4-12

**4**

メ ー ル ボ ッ ク ス

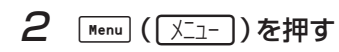

Eサブメニューが表示されます。

- 3 □○で「編集」を選択し、■を押す
	- Eメール編集画面が表示されます。
	- $\Box$  で編集したい項目を選択し、■を押すと、内容を編集できます。
	- メールの作成方法については3-2ページを参照してください。

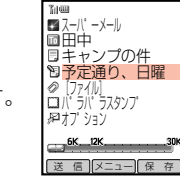

# 配信確認/キャンセル

送信したスカイメールやグリーティングが相手に届いたかどうかを確認することが できます。また、送信したスカイメールやグリーティングをキャンセルできます。 ただし、キャンセルは相手にメールが届く前にのみ有効です。

ー ル ボ ッ ク ス

メ

**4**

# ■配信状況を確認する

#### 配信レポートを要求する

送信したスカイメールやグリーティングが相手に届いたかを確認するレポートを、 サービスセンターに要求します。

- メールボックス画面((ア4-3ページ)より、  $\lceil \frac{1}{\mathbb{Q}} \rceil$ で「送信メール」を選択し、 │ ■ │を押す
	- スカイメールには「▲ | が、グリーティングには「← | が表示されます。

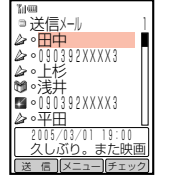

- 2 回で配信レポートを要求したいメールを選択し、■を押す Eメッセージが表示されます。
- 3 Menu ( X-1-)を押す

Eサブメニューが表示されます。

| □ |で「配信設定」を選択し、 | ■ |を押す

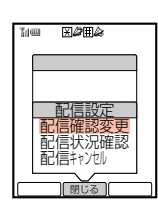

 $\mathcal{5}$   $\left\lceil \circ \right\rceil$ で「配信状況確認」を選択し、 $\left\lceil \bullet \right\rceil$ を押す

▶配信確認設定画面が表示されます。

# **[ G c [YES]を選択し、■を押す**

- E配信レポートの要求を実行します。
- ●配信レポートの要求に失敗したときなどの画面表示や対処方法については17-4ページ を参照してください。

#### **補 足**

配信状況確認を行うと、通信結果が配信レポートとして送られてきます(1字下記)。

#### 配信レポートを確認する

配信状況確認などを行うと、サービスセンターから配信レポートを受信してメール の配信状況を確認することができます。配信レポートを受信すると、画面上部に 「コ」が表示されます。

### ■ を押す

的に表示されます。

▶お知らせ一発メニューが表示されます。

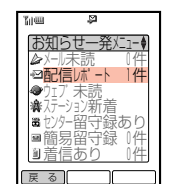

- $2$   $\phi$   $\bar{c}$   $\bar{c}$   $\$ 
	- ▶送信メール一覧画面が表示されます。
	- 未読の配信レポートがあるメールには「●」が表示されます。

● お知らせ設定 (CF基本操作編) が 「ON」の場合は、右の画面が自動

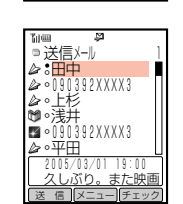

 $\mathcal{G}$   $\left[\frac{1}{2}\right]$ で配信レポートを確認したいメールを選択し、 を押す

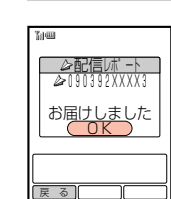

- Eメールに対する配信レポートが表示されます。
- 右の画面は、正常に配信できた場合の表示例です。

#### <配信レポートの表示について>

配信レポートには、メールの配信状況が以下のように表示されます。

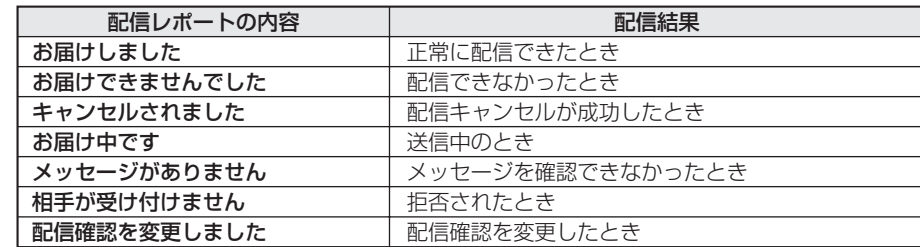

ッ ク ス

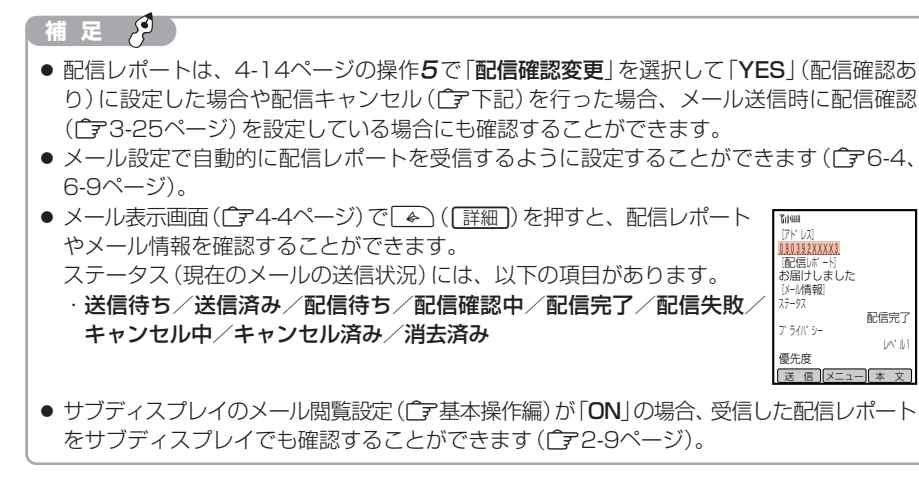

**4**

## ■メールの配信をキャンセルする

- 1 配信キャンセルしたいメールを表示する
	- 表示方法については4-3ページを参照してください。
- 2 Menu ( X-1- )を押す

▶サブメニューが表示されます。

3 □○で「配信設定」を選択し、■を押す

▶配信設定画面が表示されます。

 $\mathcal{A}$   $\left\lbrack \mathbb{G}\right\rbrack$ で「配信キャンセル」を選択し、 $\left\lbrack \bullet \right\rbrack$ を押す

▶配信確認設定画面が表示されます。

- $\overline{5}$   $\left[\frac{1}{2}\right]$ で [YES] を選択し、 $\left[\frac{1}{2}\right]$ を押す
	- E配信キャンセルの要求を実行します。
	- ●配信キャンセルの要求に失敗したときなどの画面表示や対処方法については17-4ページ を参照してください。
- **重 要**

送信したスカイメールやグリーティングが相手に届いたあと、この操作を行っても配信をキャ ンセルすることはできません。

#### **補 足 2**

配信キャンセルを行うと、通信結果が配信レポートとして送られてきます( ピア4-15ページ)。

# 送信トレイからのメール送信

「送信トレイ」(『〒3-32ページ)内の未送信メールを送信することができます。 ● 保存件数については、メモリ容量一覧(『〒17-11ページ)を参照してください。

#### 1件ずつ送信する

1 メールボックス画面(ア4-3ページ)より、  $\lceil \frac{1}{\mathbb{Q}} \rceil$ で「送信トレイ」を選択し、 ● つを押す

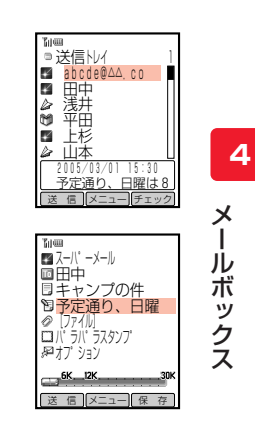

2 [ . c送信したいメールを選択し、 ■ を押す

#### 3 回(送信)を押す

- Eメールが送信されます。
- メールの送信に失敗したときなどの画面表示や対処方法については17-4ページを参照 してください。

#### أفتحر **補 足**

操作1の画面で[Menu] ( メニュー) を押したあと、以下の操作が行えます。

・1件消去/アドレス帳登録/電話/■全メール送信(スーパーメール)/  $\Delta$ 全メール送信(スカイメール)/並び替え/vMessageで保存(广テ基本操作編)/ 赤外線1件送信( コ基本操作編) /全件チェック

#### 複数のメールを一括して送信する

- 1 メールボックス画面((^〒4-3ページ)より、  $\lceil \frac{1}{\mathbb{Q}} \rceil$ で「送信トレイ」を選択し、 ● つを押す
	- ▶送信トレイのメール一覧画面が表示されます。
- 「□ で送信したいメールを選択し、■ ( [ チェック ]) を押す
	- Eチェックが設定されます。
	- チェックしたメールはアイコンが「∇」に変わります。
	- チェックを解除する場合は、もう一度[4] (「チェック])を押します。 ● 続けてチェックする場合は、 + c でチェックしたいメールを選択し、 [4] (「チェック]) を押します。

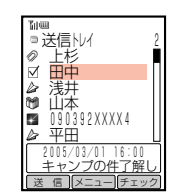

Eチェックしたメールがすべて送信されます。

#### **重 要**

以下の場合、メールをまとめて送信することはできません。 ・スーパーメールとスカイメールをチェックしている場合 ・グリーティングの場合

# メールの保護

送受信したメールを誤って消去しないように、保護することができます。

1件ずつ保護/解除する

メ ー ル ボ ッ ク

ス

**4**

- 1 メール一覧画面((ア4-3ページ)より、
	- ( <mark>○</mark> )で保護したいメールを選択し、Menu (( <u>メニュ</u>ー )) を押す

Eサブメニューが表示されます。

# 2 同で「保護/解除」を選択し、■を押す

Eメールが保護されます。

● 画面下部のメッセージの先頭に「図」が表示されます。

● 保護を解除する場合も、同様の操作を行います。

#### $\mathcal{P}$ **重 要**

続き未取得のメールを保護しても、サーバーに保存されている続きのメールは保護されませ  $h_{\circ}$ 

 $-R+T$ 上杉 ■ **田中**<br>浅井<br>山の392XXXX4<br>平田 2005/03/01 16:00 **國千ヤンプの件了解し** 返 信 ||メニュー||チェック|

#### 有 足 2

保護メールはメールボックスの受信メールのフォルダや送信メールの自動消去を「ON」に設 定しても消去されません。ただし、メッセージオールクリア(子6-30ページ)を行った場 合は消去されます。

複数のメールを一括で保護/解除する

チェックを設定して、複数のメールを一度に保護/解除することができます。チェック の操作は、送受信メールや未送信メールなどのメール一覧画面で行うことができます。

- 1 メール一覧画面((ア4-3ページ)より、 Gで保護/解除したいメールを選択し、L(a) を押す
	- Eチェックが設定されます。
	- チェックしたメールはアイコンが「∇ 」に変わります。
	- チェックを解除する場合は、もう一度[4] (「チェック」)を押します。
	- 続けてチェックを設定する場合は、 5 でチェックしたいメールを 選択し、 4 (「チェック]) を押します。
- 2 Menu ( XII- )を押す
	- ▶チェックメニューが表示されます。
- 3 ① で「保護/解除」を選択し、● を押す

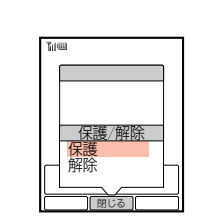

◎ 一般 ノォルダ <u>2</u> 上杉 ■ 津井 浅井 山本 **090392XXXX4** 平田 2005/03/01 16:00

 $\begin{bmatrix} 4 & 0 \end{bmatrix}$ で「保護」または「解除」を選択し、■を押す

Eチェックしたメールがすべて保護/解除されます。

#### افتخر **補 足**

チェックメニューでは以下の操作が行えます(操作できる項目は画面によって異なります)。 ・一括消去(『ア4-20ページ)/保護/解除(『ア上記)/シークレット登録(『ア6-28ページ)/ フォルダ移動(『ア4-11ページ)/未既読変換(『ア4-31ページ)/チェックリセット ・チェックリセットでは、チェックしたメールをすべて解除できます。

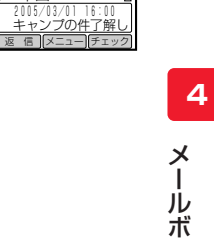

ッ ク ス

# メールの消去

送受信したメールや未送信のメールを消去することができます。また、受信したメール や送信したメールをすべて消去することもできます。

# ■メールを指定して消去する

#### 1件消去する

**4**

メ ー ル ボ ッ ク ス

- メール一覧画面((ア4-3ページ)より、 (♪)で消去したいメールを選択し、Menu]([メニュー])を押す
- Eサブメニューが表示されます。
- 2 ①で「1件消去」を選択し、■を押す

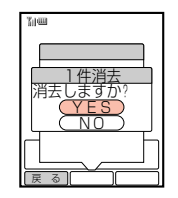

3  $\left[\begin{smallmatrix}\mathbf{0} & \mathbf{0}\end{smallmatrix}\right]$ で「YES」を選択し、 $\left[\begin{smallmatrix}\mathbf{0} & \mathbf{0}\end{smallmatrix}\right]$ を押す

Eメールが消去されます。

#### 有 足 2

- 保護されているメールは消去できません。消去する場合は、メールの保護を解除してくだ さい(『テ4-18ページ)。
- メールの続きがある場合は、操作2で「メールの続きがあります消去する項目を選択し てください」というメッセージが表示されます。消去する場合は、消去したい内容を選択 し、 [■ ]を押します。
- 送信メールや受信メールの場合は、メールが一杯になると自動的に消去するように設定で きます(Cア4-22ページ)。

#### 複数のメールを一括で消去する

チェックを設定して、複数のメールを一度に消去することができます。チェックの操 作は、送受信メールや未送信メールなどのメール一覧画面で行うことができます。

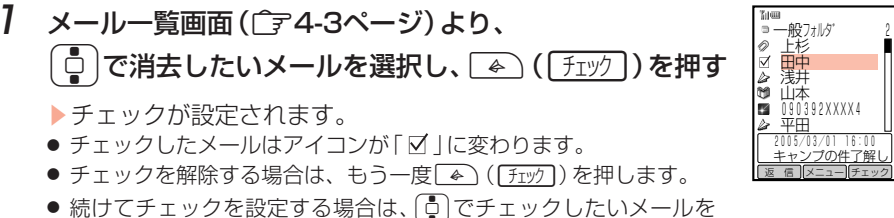

選択し、「4) (「チェック]) を押します。

2 Menul ( X-1-) を押す

Eチェックメニューが表示されます。

3 ① で「一括消去」を選択し、■ を押す

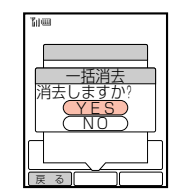

- **4 同で「YES」を選択し、■を押す** 
	- Eチェックしたメールがすべて消去されます。

#### **補 足**

- メールを複数件チェックして「一括消去」を行った場合、数分かかる場合があります。
- チェックメニューでは以下の操作が行えます(操作できる項目は画面によって異なります)。 ・一括消去(广デ4-20ページ)/保護/解除(广デ4-19ページ)/シークレット登録 (『ア6-28ページ)/フォルダ移動(『ア4-11ページ)/未既読変換(『ア4-31ページ)/ チェックリセット

・チェックリセットでは、チェックしたメールをすべて解除できます。

# ■メールボックスのメールをすべて消去する

- 受信メールの内容を全件消去する場合 例
- 1 メールボックス画面((ア4-3ページ)より、 ( □ │で「受信メール」を選択し、 |\*enu ( ( メニュー ) ) を押す
	- Eサブメニューが表示されます。
	- 送信メールの内容を消去する場合は「送信メール」を、送信トレイに保存したメールを 消去する場合は「送信トレイ」を選択します。
	- シークレット登録(『字6-28ページ)したメールを消去する場合は、「シークレット」を 選択して ■ を押したあと、操作用暗証番号を入力します。続いて「受信メール」また は「送信メール」を選択します。
- 2 <sup>G</sup>で「全件消去」を選択し、@を押す

▶操作用暗証番号の入力画面が表示されます。

- 3 操作用暗証番号を入力する
	- 間違った操作用暗証番号を入力すると待受画面に戻ります。

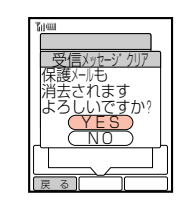

# $\begin{bmatrix} 1 \\ 0 \end{bmatrix}$ で「YES」を選択し、■ を押す

E受信メールの内容がすべて消去されます。

#### **補 足 2**

**4**

メ ー ル ボ ッ ク ス 送信メールや受信メールの場合は、メールが一杯になると自動的に消去するように設定でき ます(广才下記)。

## ■フォルダ内のメールをすべて消去する

フォルダ内の受信メールをすべて消去することができます。

- 1 フォルダ一覧画面(@4-10ページ)より、 ( <mark>○</mark> )でメールを消去したいフォルダを選択し、Menu ( ( <u>メニュ</u>ー )) を押す
	- Eサブメニューが表示されます。

### 2 □□で「全件消去」を選択し、■ を押す

E操作用暗証番号の入力画面が表示されます。

#### 3 操作用暗証番号を入力する

● 間違った操作用暗証番号を入力すると待受画面に戻ります。

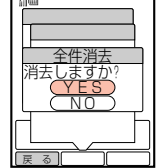

# $\begin{bmatrix} 1 \\ 0 \end{bmatrix}$ で「YES」を選択し、■を押す

▶フォルダ内のメールがすべて消去されます。

## ■メールを自動消去する

メールボックスの「受信メール」にメールが一杯になった場合、古いメールから自動 消去する設定を、フォルダ別に設定することができます。また、「送信メール」の自動 消去を設定することもできます。

お買い上げ時は送信メール「ON」、受信メール「OFF」に設定されています。

受信メールの自動消去を設定する場合 例

#### フォルダー覧画面(ア4-10ページ)より、 ( C️ )で設定したいフォルダを選択し、Menu ( ( メニュー )) を押す

▶サブメニューが表示されます。

 $2$   $\left[$   $\circ$   $\right]$ で「自動消去設定」を選択し、 $\left[ \bullet \right]$ を押す

▶自動消去設定画面が表示されます。

#### 3 **C** で「ON」を選択し、■を押す ▶自動消去が設定されます。

#### **重 要**

自動消去を「OFF」に設定すると、メールボックスの「受信メール」の中が一杯になった場合、 メールが受信できません。不要なメールを消去してください(『子4-20ページ)。

#### ومحر **補 足**

- 保護メールは、メールボックスの受信メールのフォルダや送信メールの自動消去を「ON」 に設定しても消去されません。
- 送信メールの自動消去を設定する場合は、メールボックス画面 (亡了4-3ページ)で 「送信メール」を選択し、「Menu](「メニュー])を押したあと「自動消去設定」から操作を行います。

# メール内の電話番号/E-mailアドレス/URLの利用

**4**

メッセージに含まれる電話番号やE-mailアドレスなどのリンクメニューを使って、 以下の操作を行うことができます。

#### 電話番号の場合

半角の「TEL:」や「tel:」のあとに数字があると、電話番号として認識されます。

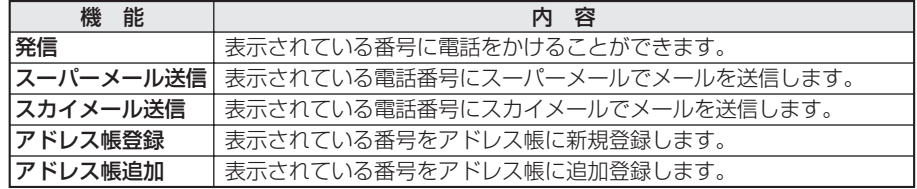

#### E-mailアドレスの場合

「abcde@△△.co.jp」のように半角英数字が「@」で区切られていると、E-mailアド レスとして認識されます。

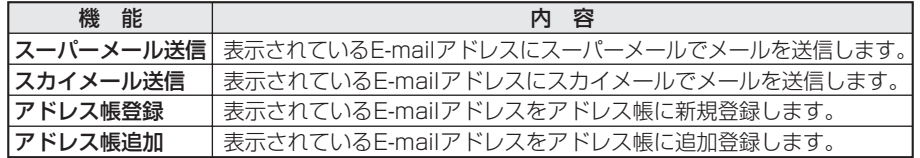

#### URLの場合

表示されているURLにアクセスすることができます。

「http://」や「https://」のあとに半角英数字があると、URLとして認識されます。

# ■電話発信/メール送信を行う

表示しているE-mailアドレスにスーパーメールを送信する場合 例

- E-mailアドレスを含むメッセージを表示する
	- 表示方法については4-3ページを参照してください。
	- 利用できる項目には、破線のアンダーラインが表示されています。
- 2 <sup>G</sup>でメール送信したいE-mailアドレスを選択し、@ を押す

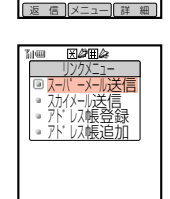

戻 る

2005/03/01(火) 10:30 From: 田中<br>[件名] 至急! 連絡ください。 abcde@△△.co.jp http://www.△△.ne.jp TEL:03123XXXX1

THE RATE

- Eリンクメニューが表示されます。
- 表示されている番号に電話をかける場合は、電話番号を選択し、 ■友押して「発信」を選択します。
- 3 [ . 0 ]で「スーパーメール送信」を選択し、 を押す
	- ▶スーパーメール作成画面が表示され、選択したアドレスが自動的に設定され ます。
	- メールの作成方法については3-2ページを参照してください。

# ■アドレス帳に登録する

- <mark>例</mark> E-mailアドレスを登録する場合
- E-mailアドレスを含むメッセージを表示する
	- 表示方法については4-3ページを参照してください。
	- 利用できる項目には、破線のアンダーラインが表示されています。
- $2$   $\boxed{0}$ で登録したいE-mailアドレスを選択し、■を押す
	- Eリンクメニューが表示されます。
- $3$   $6$ で「アドレス帳登録」を選択し、■を押す
	- ▶アドレス帳の登録画面が表示され、E-mailアドレスが入力 されます。
	- アドレス帳の登録方法については基本操作編を参照してください。

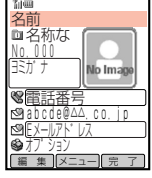

■インターネットにアクセスする

### 1 URLを含むメッセージを表示する

- 表示方法については4-3ページを参照してください。
- 利用できる項目には、破線のアンダーラインが表示されています。
- $2$   $\left[$   $\circ$   $\circ$   $\circ$   $\circ$   $\circ$  セスしたいURLを選択し、 $\left[ \circ \right]$ を押す

#### Eアドレスが表示されます。

●  $\overline{P}$  ( $\overline{P}$ ) を押すと、アドレスを編集することができます。

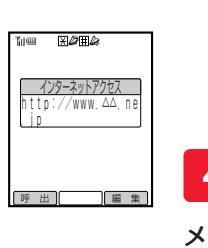

**4**

ー ル ボ ッ ク ス

# $3 \mid$   $\bullet$  )を押す

Eサービスセンターとの通信後、受信した情報が表示されます。

# 個々の迷惑メールへの対応

# ■拒否アドレスリストに登録する

今後、メールを受けたくない相手のアドレスを、受信したメールから拒否アドレス リスト(@6-15ページ)に登録することができます(最大20件)。ただし、アドレ スフィルター(『〒6-17ページ)を「ON」に設定しないと、受信を拒否することはで きません。

メール一覧画面((ア4-3ページ)より、

 $\bar{\bar{\mathbb{C}}}$  で拒否したい相手からのメールを選択し、Menu ( ( メニュー ))を押す

- Eサブメニューが表示されます。
- 2  $\left[ \begin{smallmatrix} 1 & 0 \\ 0 & 0 \end{smallmatrix} \right]$ で「迷惑リスト」を選択し、 を押す
	- ▶操作用暗証番号の入力画面が表示されます。

## 3 操作用暗証番号を入力する

- E拒否アドレスリストに登録されます。
- 間違った操作用暗証番号を入力すると待受画面に戻ります。

#### **補 足**

拒否アドレスリストが一杯の場合は、登録されているアドレスを消去(『〒6-17ページ上段 の補足)してから登録してください。

ス

メ

# ■迷惑メールを通報する

受信した迷惑メールをボーダフォンの迷惑メール申告窓口(stop@meiwaku. vodafone.jp)に転送して、通報することができます。

- 迷惑メール送信元の対象はボーダフォン携帯電話番号に限定されています (2004年11月現在)。詳細はVodafoneホームページでご確認ください。
- 転送時の送信料金はお客様負担となりますので、あらかじめご了承ください。
- メール一覧画面((ア4-3ページ)より、 **「 □ │で通報したい迷惑メールを選択し、<u>Wenu</u> ( ├**メニュー )) を押す
- Eサブメニューが表示されます。

## 2 □○で「迷惑メール通報」を選択し、■を押す

▶ボーダフォンの迷惑メール申告窓口のアドレスが入力されたメール作成画面 が表示されます。

#### 3 回(送信)を押す

- E通報メールが送信されます。
- メールの送信に失敗したときなどの画面表示や対処方法については17-4ページを参照 してください。

#### $\mathcal{Q}$ **重 要**

**4**

メ ー ル ボ ッ ク ス

> 本体のアドレス帳に登録されている相手から送られてきたメールは、迷惑メールとして通報 することができません。

# 添付ファイルの利用

受信したメールに添付されているファイルについて以下の操作を行うことができます。

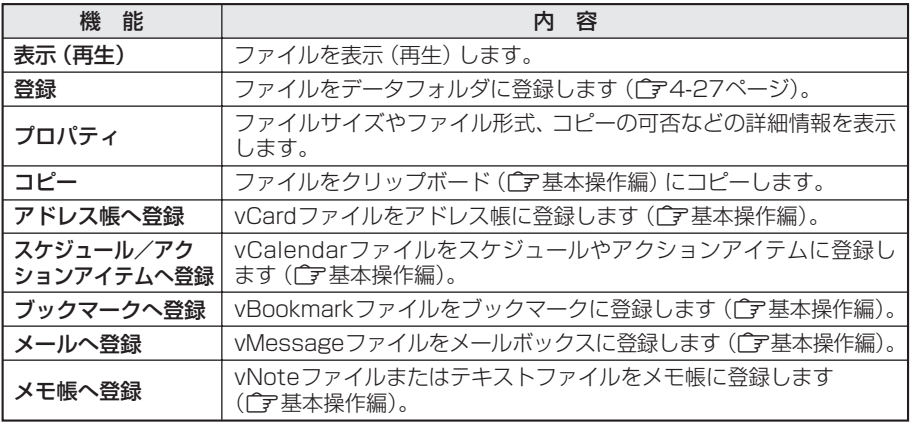

# ■データフォルダに登録する

受信したメールに添付されている画像やメロディをデータフォルダに登録できます。

<mark>例</mark> 画像を登録する場合

- 1 画像が添付されているメールを表示する
	- 表示方法については4-3ページを参照してください。
- ねこの写真です。  $\sqrt{ }$ | 返 信 | メニュー| 詳 細  $771W - 1$ - 1 - 1 - 1 ા 表示 ■ 登録<br>■ プロパティ<br>■ コピー

戻 る

●2005/03/06 (日) -17:00<br>From:<mark>上杉</mark><br>[件名]プレゼント

**ELATA** 

メ ー ル ボ ッ ク ス

**4**

 $\overline{3}$   $\left[\frac{1}{2}\right]$ で「登録」を選択し、 $\left[\bullet\right]$ を押す

2 <sup>G</sup>で画像を選択し、@を押す

- ▶タイトルの入力画面が表示されます。
- メロディの場合、「再生」を選択すると、メロディを聴くことができます。再生する場合 は、【◆)(「再生])を押します。続いて「1周期再生」または「連続再生」を選択し、 ■ を押してください。再生を停止する場合は、「4)(「停止」)を押します。

# 4 タイトルを入力し、■ を押す

- ▶保存先の選択画面が表示されます。
- 文字の入力方法については基本操作編を参照してください。
- タイトルには絵文字や半角の「/¥:; \* ?"<>|. ロ |は使用できません。
- 登録可能文字数は、最大で半角35文字、全角17文字です。
- 5 同で「本体」を選択し、■ を押す
	- ▶データフォルダの一覧画面が表示されます。
	- メモリカードに登録する場合は、「メモリカード」を選択します。
	- データフォルダには、登録可能なフォルダのみが表示されます。

# $6$   $e^{i\pi}$ で登録したいフォルダを選択し、 $\boxed{e}$  ( $\boxed{12}$ )を押す

- Eデータフォルダに登録されます。
- このあと、画像を壁紙に設定することができます (ロマ4-28ページ)。また、メロディ の場合は着信音に設定することができます(『子8-4ページ)。

#### **重 要**

- ファイルによっては登録できない場合があります。
- 入手したデータによっては正しく表示/再生できない場合があります。

#### 補 足 2<sup>0</sup>

- データフォルダの容量が一杯の場合は、ファイルを登録できません。登録する場合は、操 作5のあと「YES」を選択し、不要なファイルを消去してください。消去方法については、 基本操作編を参照してください。
- スーパーメール、スカイメール設定の自動再生 (C字6-7、6-10ページ)を「ON」に設定 している場合は、それぞれのメール表示画面を表示すると、メロディが自動的に再生され ます。
- 再生音量はF14「サウンド音量|(「ア基本操作編)、またはメール表示中のサウンド音量設 定(ア4-9ページ)に従います。ただし、マナーモード(ア事基本操作編)設定中は、マナー モードの設定に従います。

# ■壁紙/マイキャラクタに設定する

- 画像をデータフォルダに登録する
- メ

#### ● 登録方法については4-27ページを参照してください。

### 2 <sup>G</sup>で「YES」を選択し、@を押す ▶情報画面に戻る場合は、「NO」を選択します。

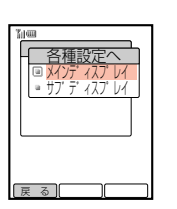

戻る | | |

 $\frac{1}{\sqrt{1-x^2}}$ ■ 通常壁紙 ● 発信イラスト ● 通話中イフハト ● 設定17人ト <u>ウェイクアップ画面</u>

パノノ イハノーレイ

戻る | | |

ファイルメニュー 登録したファイルを 設定<u>しますか</u>? YES NO

. L n - 0 - F  $\blacksquare$  $\blacksquare$ - 7

. L - 1  $\blacksquare$  $\blacksquare$ - 1 ા

- 
- 3 □○で「メインディスプレイ」を選択し、■を押す
	- サブディスプレイの壁紙/マイキャラクタを設定する場合は、 「サブディスプレイ」を選択します。

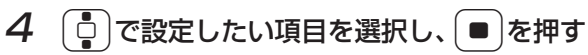

- E画像が表示されます。
- 以降の操作については、データフォルダの画像やアニメーションファイルの利用 (@基本操作編)を参照してください。

# ■受信した分割画像を結合する(画像分割メール)

4通に分割して送信されたファイルをすべて受信すると、分割されたファイルをひと つのファイルに結合することができます。

#### 1 結合したい画像分割メールを表示する

- 表示方法については4-3ページを参照してください。
- ファイルの結合は、4つのファイルのどれからでも可能です。
- $2$   $\left\lfloor \circ \right\rfloor$ で「続きあり」を選択し、 $\left\lfloor \circ \right\rfloor$ を押す
	- ▶受信方法の選択画面が表示されます。
- $3$   $6$ で「続きを受信」を選択し、 $(9)$ を押す ▶受信要求を実行します。受信が完了すると画像が表示され ます。

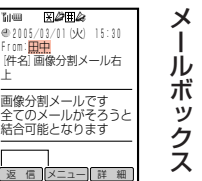

**4**

4 操作1~3を繰り返し、4通のメールの続き(画像)をす べて受信する

▶4通目のメールを受信したあと、確認画面が表示されます。

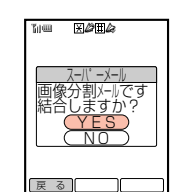

From:田中

上

# 5 **D** で「YES」を選択し、■を押す

▶4つのファイルが結合され、結合された画像が表示されます。

#### 補 足 2

結合した画像は、件名が「画像分割メール左上」となっているメールの添付ファイルとして 表示されます。

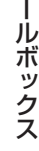

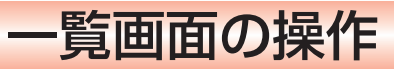

# ■メールを並び替える

送受信したメールや未送信メールの一覧をさまざまな順序に並び替えて閲覧するこ とができます。

並び替えには以下の種類があります。

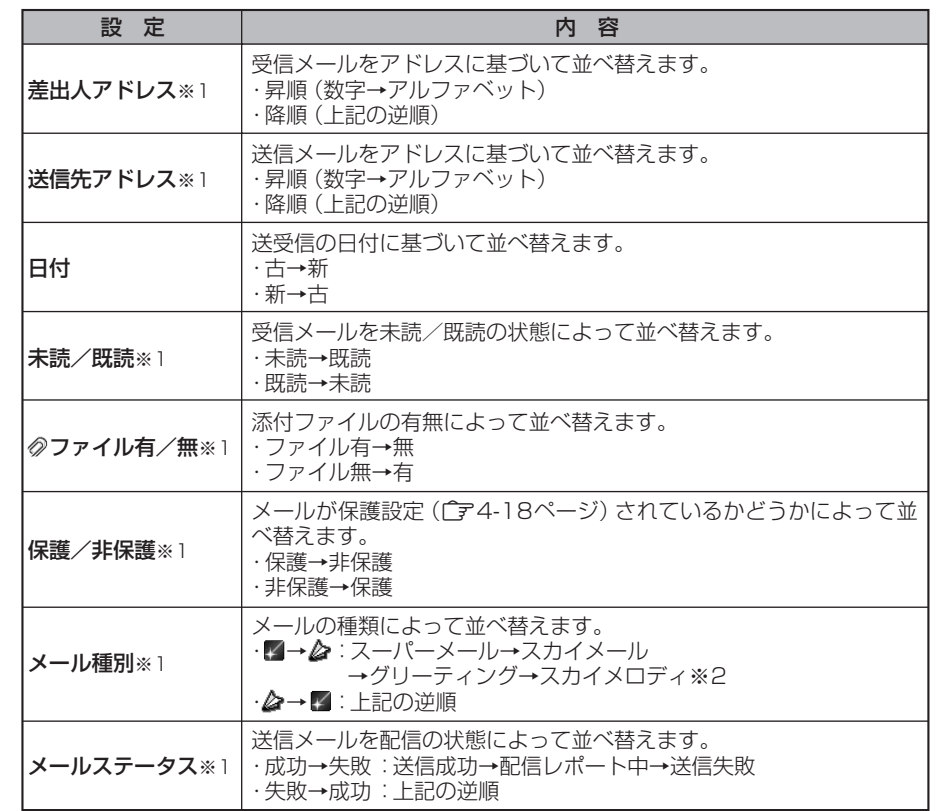

※1 各項目内では日付の新しい順に表示されます。 ※2 スカイメロディは受信メールのみです。

<mark>例</mark> 受信メールを|【▲→♪」の順に並び替える場合

### 7 メール一覧画面(( 了4-3ページ)より、 Menu ( ( メニュー )) を押す

▶サブメニューが表示されます。

2 □○で「並び替え」を選択し、■を押す

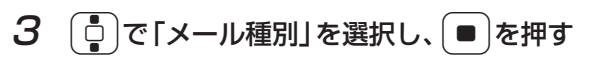

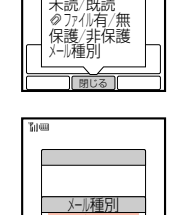

並び替え 差出人 バレス 日付

4 ①で「図→△」を選択し、■を押す

- Eメールが並び替えられます。
- 一度フォルダを閉じると元の並び順に戻ります。

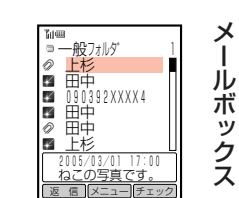

│<br>∏ क्व∪ढ ∏

 $\frac{m}{\hat{c}-1}$ 

**4**

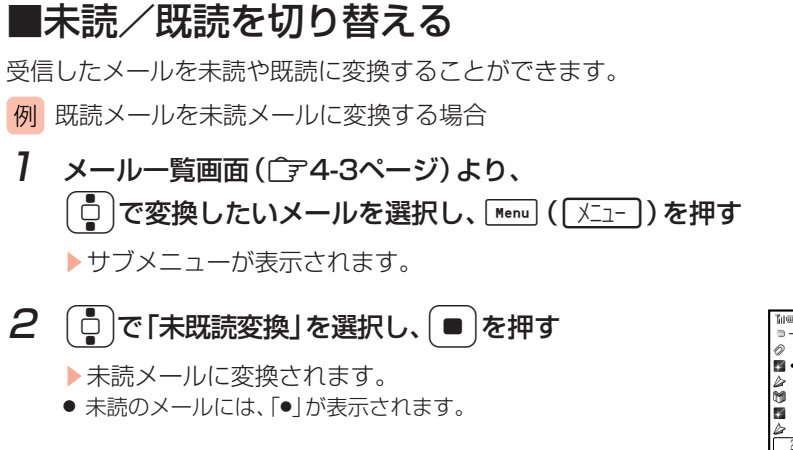

#### - 船フォルタ 上杉 ■ 田津井<br>山本 090392XXXX4 平田 2005/03/01 16:00 キャンプの件了解し 返 信 ||メニュー||チェック|

#### **重 要**

メールの続きを取得していないスーパーメールや、指定日時になっていないグリーティング は、未既読変換できません。

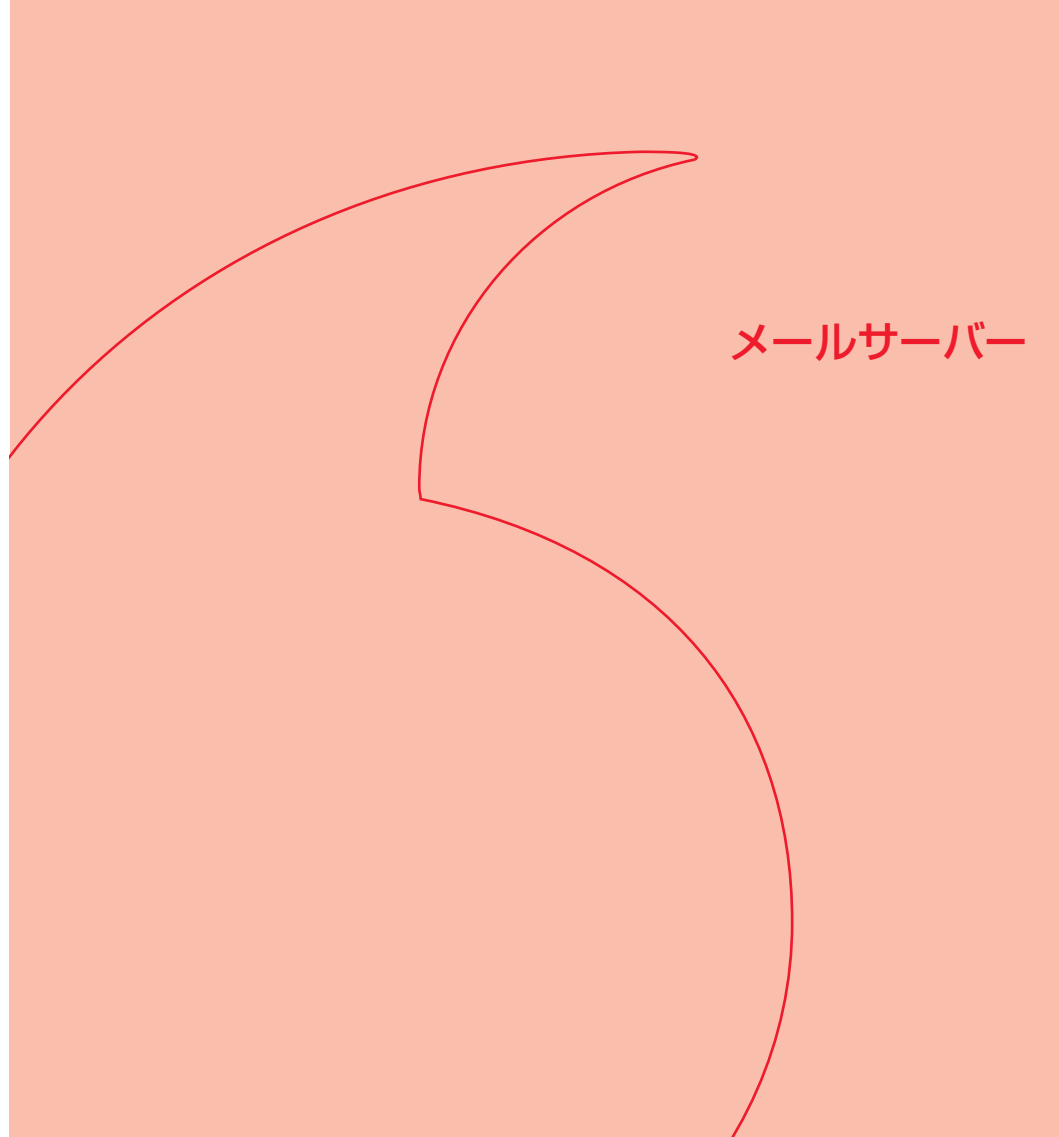

# メールリストの取得

受信するメールが以下の条件に当てはまる場合、サービスセンターのメールサーバー に一時的に保存され、メッセージの一部(先頭部分)のみをボーダフォン携帯電話で 受信します。メールサーバーに一時保存されたメールは、メールリストを利用して 受信することができます。

#### メールサーバーに保存される条件

- 情報量が384バイト(半角384文字、全角192文字相当)を超える場合
- 相手のアドレスが半角56文字以上の場合
- 件名が半角41文字以上の場合
- 宛先が複数ある場合
- 添付ファイルがある場合

# ■メールリストを取得する

#### 「← を押す

**5**

メ ー ル サ  $\perp$ バ ー

Eメール メニューが表示されます。

2 回で「メールサーバー操作」を選択し、■を押す

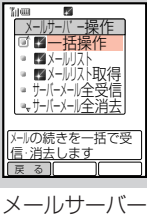

3 ①で「■メールリスト取得」を選択し、■を押す

Eメールリスト取得要求を実行します。 完了するとメールリストが取得されます。

● メールリスト取得の要求に失敗したときなどの画面表示や対処方法 については17-4ページを参照してください。

#### **コメールリスト**  $03/01$  17 ⊠ 上杉<br>☑田中

操作画面

 メールリストを取得した日時 を表示します 要 求 メニュー

#### **補 足 2**

- すでにメールリストを取得している場合は、メールサーバー操作画面で「■メールリスト」 を選択し、■を押しても操作3と同様の画面が表示されます。
- 操作2では、以下のメールサーバー操作が行えます。

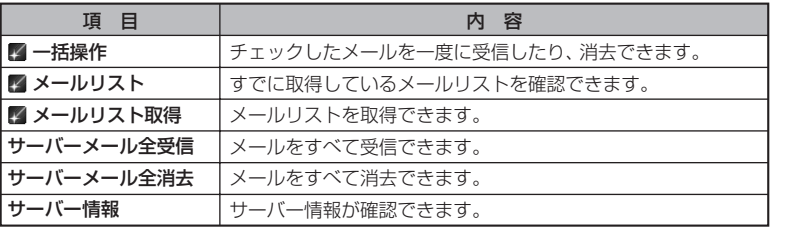

# ■メールリストからスーパーメールの続きを受信する

- 1 メールサーバー操作画面(ア5-2ページ)より、  $\lceil \frac{1}{\mathbf{Q}} \rceil$ で「⊠メールリスト」を選択し、 ( ■  $\lceil$ を押す Eメールリストが表示されます。
- 2 □で受信したいメールを選択し、■を押す Eメールの詳細が表示されます。

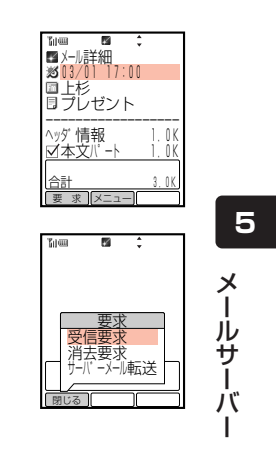

# $\mathcal{A}$   $\left\lceil \begin{smallmatrix}\bullet\end{smallmatrix} \right\rceil$ で「受信要求」を選択し、 $\left\lceil \begin{smallmatrix}\bullet\end{smallmatrix} \right\rceil$ を押す

3 回(要求))を押す

- Eメールの受信要求を実行し、メールが受信されます。
- 受信したメールはメールボックスの「受信メール」に保存されます。
- 受信要求に失敗したときなどの画面表示や対処方法については17-4ページを参照して ください。
- メールを消去する場合は、「消去要求」を選択します (「了5-4ページ)。

#### **補 足 2**

- チェック (で4-19ページ)しているメールは、一度に受信できます。
- メールの保存件数については、メモリ容量一覧(Cア17-11ページ)を参照してください。

#### メールをすべて受信する

メールリストのメールをすべて受信することができます。

#### 1 次の操作で要求選択画面を呼び出す

- (1) メールサーバー操作画面 (ア5-2ページ) を表示する
- ② □で「■メールリスト」を選択し、■を押す
- ③ (◎ ((要求))を押す

# 2 「□ で「一括受信」を選択し、[■ ]を押す

- ▶メールの受信要求を実行し、メールが受信されます。
- 受信したメールはメールボックスの「受信メール」に保存されます。
- 受信要求に失敗したときなどの画面表示や対処方法については17-4ページを参照して ください。

## ■メールリストを利用してサーバー内のメールを消去する

- 次の操作で消去したいメールを呼び出す
	- (1) メールサーバー操作画面 (ア5-2ページ) を表示する
	- ②  $\begin{bmatrix} 0 \end{bmatrix}$ で「■メールリスト」を選択し、■を押す
	- ③  $\left[$ □ で消去したいメールを選択し、■ を押す
	- Eメール詳細画面が表示されます。
- 2 (同) (要求))を押す

▶ 要求内容の選択画面が表示されます。

# 3 ① で「消去要求」を選択し、 ■ を押す

- E消去要求の確認画面が表示されます。
- メールを受信する場合は、「受信要求」を選択します(←了5-3ページ)。
- $\bm{\mathcal{A}}$   $\bm{\mathcal{A}}$   $\bm{\mathcal{A}}$   $\bm{\mathcal{B}}$   $\bm{\mathcal{B}}$  [YES] を選択し、 $\bm{\mathcal{B}}$  |を押す
	- ▶メールの消去要求を実行し、メールが消去されます。
	- 消去要求に失敗したときなどの画面表示や対処方法については17-4ページを参照して ください。

#### **補 足 2**

**5**

メ ー ル サ  $\perp$ バ ー

チェック(「ア4-19ページ)されているメールは、一度に消去できます。

#### メールをすべて消去する

メールリストのメールをすべて消去することができます。

- 次の操作で要求選択画面を呼び出す
	- ① メールサーバー操作画面(←ア5-2ページ)を表示する
	- ② □で「■メールリスト」を選択し、■を押す
	- ③ (◎ ((要求))を押す
- 2 ① で「一括消去」を選択し、■ を押す

▶消去確認画面が表示されます。

# 3 <sup>1</sup> で「YES」を選択し、■を押す

- Eメールの消去要求を実行し、メールが消去されます。
- 消去要求に失敗したときなどの画面表示や対処方法については17-4ページを参照して ください。
- ■メールリストを消去する
- 1 メールサーバー操作画面(ア5-2ページ)より、  $\left[\begin{smallmatrix}\mathbf{0} \ \mathbf{0}\end{smallmatrix}\right]$ で「⊠メールリスト」を選択し、 ● │を押す
	- Eメールリストが表示されます。

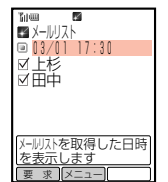

- 消去したくないメールがある場合は、 [5] で残したいメールを選択 し、<sup>4</sup>(「チェック」を押してチェック(V)を解除します。
- 「□ c消去したいメールを選択し、Menu」( <u>Xニュー</u> ) を押す Eサブメニューが表示されます。
- $3$   $6$ で「リストー括消去」を選択し、■を押す
	- E消去確認画面が表示されます。
	- チェックされているメールが無い場合は、「リスト1件消去」を選択します。

# $\bm{\mathcal{A}}$   $\bm{\mathcal{A}}$   $\bm{\mathcal{A}}$   $\bm{\mathcal{A}}$   $\bm{\mathcal{B}}$   $\bm{\mathcal{B}}$   $\bm{\mathcal{B}}$   $\bm{\mathcal{B}}$   $\bm{\mathcal{B}}$   $\bm{\mathcal{B}}$   $\bm{\mathcal{B}}}$   $\bm{\mathcal{B}}$   $\bm{\mathcal{B}}$   $\bm{\mathcal{B}}$   $\bm{\mathcal{B}}}$   $\bm{\mathcal{B}}$   $\bm{\mathcal{B}}$   $\bm{\mathcal{B}}$   $\bm{\mathcal{B}}}$   $\bm{\mathcal{B}}$

▶チェックされているメールがメールリストから消去されます。

#### **重 要**

メールリストからメールを消去しても、サーバー内のメールは消去されません。サーバー内 のメールを消去する場合は、消去要求を行ってください(「ア5-4ページ)。

# サーバー内のメール受信

サーバー内のメールをすべて受信することができます。

1 メールサーバー操作画面(ア5-2ページ)より、  $\left[\begin{smallmatrix}\mathsf{d}\mathsf{d}\end{smallmatrix}\right]$ で 「サーバーメール全受信」 を選択し、( ■ )を2回 押す

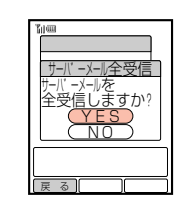

# **2**  $\left[\frac{1}{2}\right]$ で [YES] を選択し、 ■ を押す

- ▶サーバー内のすべてのメールが受信されます。
- 全受信の要求に失敗したときなどの画面表示や対処方法については17-4ページを参照 してください。

#### لتحكم **補 足**

メールサーバーにメールが保存されていない場合は「サーバーにメールがありません」と表 示されます。

ー

サーバー内のメール消去

サーバー内のメールをすべて消去することができます。

1 メールサーバー操作画面(コラ5-2ページ)より、 「□で「サーバーメール全消去」を選択し、■を押す

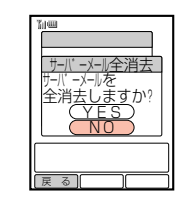

# <u>2</u> □ で「YES」を選択し、■を押す

- Eサーバー内のすべてのメールが消去されます。
- 全消去の要求に失敗したときなどの画面表示や対処方法については17-4ページを参照 してください。

#### ー ル サ 補 足 タ

**5**

メ

 $\perp$ バ ー メールサーバーにメールが保存されていない場合は「サーバーにメールがありません」と表 示されます。

# サーバー情報の確認

メールサーバーの使用率を確認できます。

1 メールサーバー操作画面((ア5-2ページ)より、 Gで「サーバー情報」を選択し、@を押す

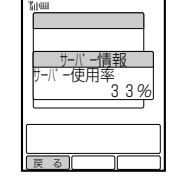

Eサーバー情報が表示されます。

#### **補 足 8**

サーバー使用率が80%を超えている場合は、「サーバーの容量が不足しています」というメッ セージが表示されます。サーバーのメールを受信する(ごす5-3ページ)か、消去してくださ い(『ア5-4ページ)。

その他の機能

# スーパーメール設定

#### スーパーメール送受信時の各種設定が行えます。

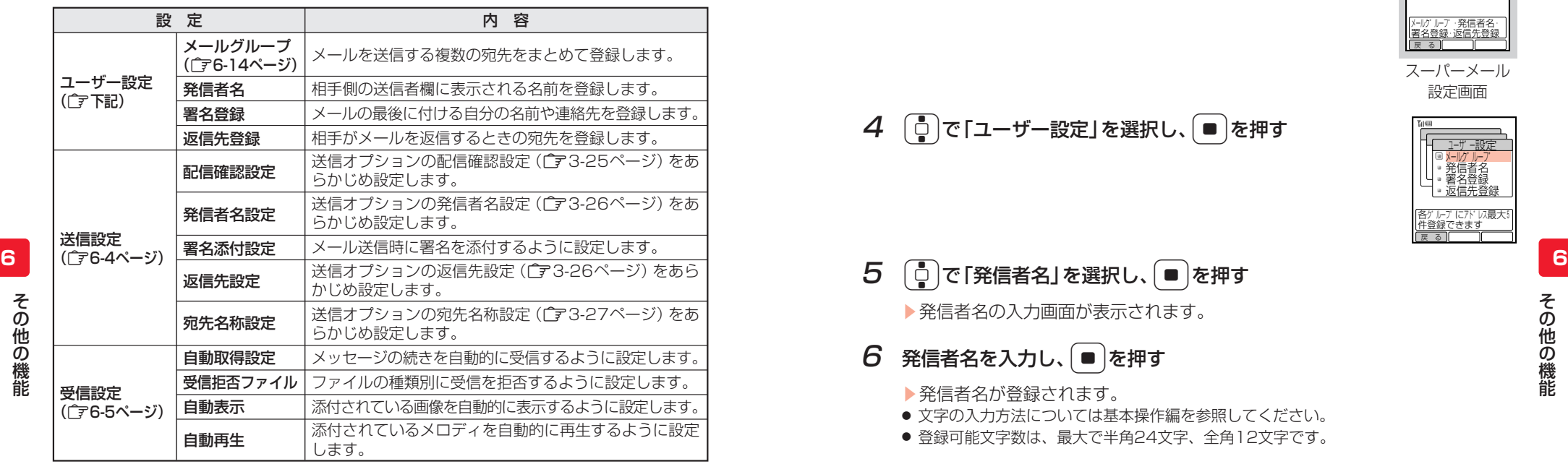

# ■ユーザー設定

#### 発信者名を登録する

受信した相手側の送信者(From)の欄に表示される名前を登録します。 登録した発信者名を相手に表示させるには、発信者名設定(CF6-4ページ)を「ON」 に設定してください。

#### 1 <sup>L</sup>を押す

▶メール メニューが表示されます。

2 ① で「メール設定」を選択し、■を押す

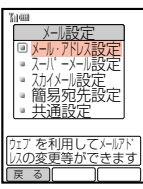

## 3 □○で「スーパーメール設定」を選択し、■を押す

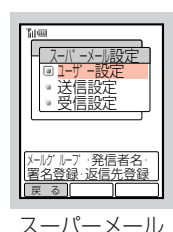

4 → ○で「ユーザー設定」を選択し、■を押す

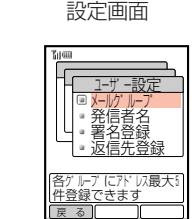

E発信者名の入力画面が表示されます。

# 6 発信者名を入力し、■を押す

- E発信者名が登録されます。
- 文字の入力方法については基本操作編を参照してください。
- 登録可能文字数は、最大で半角24文字、全角12文字です。

#### **補 足 2**

- 発信者名を「さちこ」とした場合、パソコンでメールを受信すると相手側の送信者欄には 「"さちこ"<E-mailアドレス>」と表示されます。なお、発信者名の表示は、相手側のメール ソフトにより異なることがあります。
- 発信者名を消去する場合は、操作5で「発信者名」を選択し、Menu (「メニュー])を押します。

#### 署名を登録する

メールの最後に付ける自分の名前や連絡先などを登録します。

登録した署名を相手側に表示させるには、署名添付設定(CF6-4ページ)を「ON」に 設定してください。

#### 1 次の操作で署名の入力画面を呼び出す

① スーパーメール設定画面(『ア上記)を表示する

- ② □で「ユーザー設定」を選択し、■を押す
- ③  $\boxed{0}$ で「署名登録」を選択し、■ を押す

そ の 他 の 機 能

#### 6-2 6-3

# $2$  署名を入力し、■を押す

E署名が登録されます。

- 文字の入力方法については基本操作編を参照してください。
- 登録可能文字数は、最大で半角128文字、全角64文字です。

#### 有 足 2

- 登録した署名は、スーパーメール送信時にメッヤージの最後に自動的に添付されます。
- 署名を消去する場合は、操作1で「署名登録」を選択し、[Menu](「メニュー])を押します。

#### 返信先アドレスを登録する

受信した相手がメールを返信するときの宛先を登録します。 登録した宛先を返信先にするには、返信先設定(CTF記)を「ON」に設定してくださ い。

能

### 1 次の操作で返信先アドレスの入力画面を呼び出す

- (1) スーパーメール設定画面 (ア6-3ページ) を表示する
- ② [ <del>Ů</del> ]で「**ユーザー設定**」を選択し、[ ]を押す
- ③ □で「返信先登録」を選択し、■を押す

# $2$  返信先アドレスを入力し、

- ▶返信先アドレスが登録されます。
- 文字の入力方法については基本操作編を参照してください。
- 登録可能文字数は、最大で半角256文字です。

# ■送信設定

送信オプション設定(『テ3-25ページ)の配信確認設定、発信者名設定、返信先設定、 宛先名称設定をあらかじめ設定しておくことができます。ここで設定しておくと、 送信ごとに設定する必要がありません。

また、署名添付設定では、スーパーメール送信時、署名登録(「ア6-3ページ)に登録 している内容を添付するように設定することができます。 お買い上げ時はすべて「OFF」に設定されています。

スーパーメール設定画面((ア6-3ページ)より、 Gで「送信設定」を選択し、@を押す

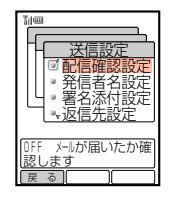

2 <sup>G</sup>で設定したい項目を選択し、@を押す

▶選択した項目の設定画面が表示されます。

# 3 ① で「ON」または「OFF」を選択し、■を押す

E選択した項目が設定されます。

# ■受信設定

#### 自動取得を設定する

スーパーメール通知(『子2-3ページ)を受信したときに、自動的にメッセージの続き を受信するように設定できます。 お買い上げ時は「手動取得」に設定されています。

1 スーパーメール設定画面(CFG-3ページ)より、 Gで「受信設定」を選択し、@を押す

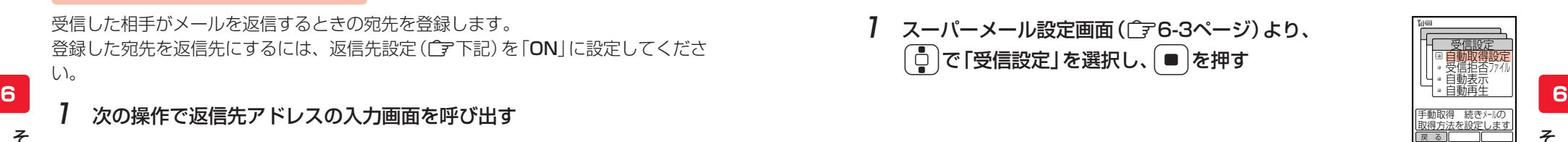

そ の 他 の 機 能

- $2$   $\phi$   $\sigma$  [自動取得設定] を選択し、 $\sigma$  |を押す
	- ▶自動取得設定画面が表示されます。
- $3$   $\left[$   $\circ$   $\right]$ で [自動取得] を選択し、 | を押す
	- ▶自動取得が設定されます。

#### 受信拒否ファイルを設定する

スーパーメールに添付されているファイルを受信するときに、ファイルの種類別に 受信を拒否するように設定できます。 お買い上げ時はすべて「受信」に設定されています。

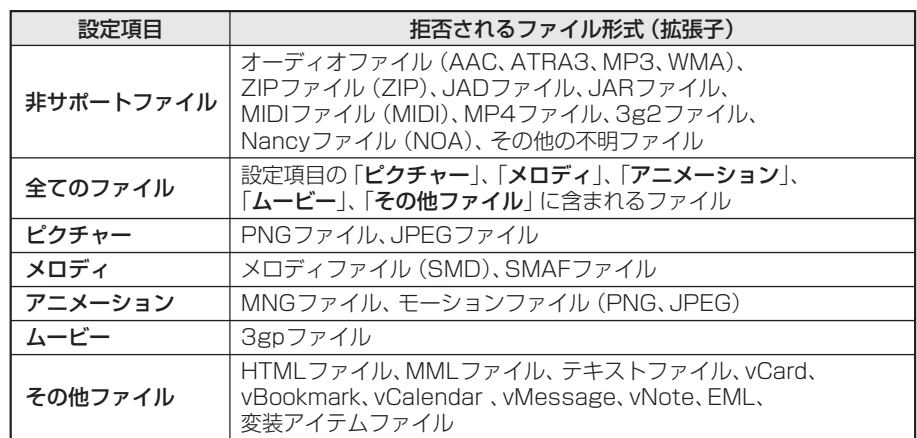

### 次の操作で受信拒否ファイル設定画面を呼び出す

(1) スーパーメール設定画面(です6-3ページ)を表示する

- ② □で「受信設定」を選択し、■を押す
- ③ □で「受信拒否ファイル」を選択し、■を押す
- $2$   $\Box$  で設定したい項目を選択し、■を押す

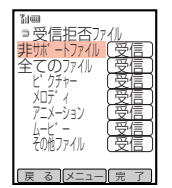

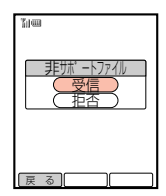

3 □□で「拒否」を選択し、■を押す

**6 6** E受信拒否ファイル設定画面が表示されます。

4 A (完了)を押す

E受信拒否ファイルの確認画面が表示されます。

5 ■を押す

そ の 他 の 機 能

E受信拒否が設定されます。

### **重 要**

自動取得設定(「ア6-5ページ)を「自動取得」に設定している場合、受信拒否ファイルは自動 的に削除され、あとから受信することはできません。

#### **補 足 2**

- 操作】の画面で[Menu] (「メニュー]) を押したあと、以下の操作を行えます。 ・全ファイル受信/全ファイル拒否
- 非サポートファイル以外のファイルをどれかひとつでも「受信」に設定すると、 「全てのファイル」は自動的に「受信」になります。

#### 添付ファイルの自動表示を設定する

受信したスーパーメールを確認するときに、添付されている画像を自動的に表示す るように設定できます。 お買い上げ時は「ON」に設定されています。

- 次の操作で自動表示設定画面を呼び出す
	- (1) スーパーメール設定画面(です6-3ページ)を表示する
	- ② □で「受信設定」を選択し、■を押す
	- ③  $\left[$  で「自動表示」を選択し、■を押す
- **2** で「ON」または「OFF」を選択し、● を押す
	- ▶自動表示が設定されます。

#### 添付ファイルの自動再生を設定する

受信したスーパーメールを確認するときに、添付されているメロディファイルを自 動的に再生させるように設定することができます。 お買い上げ時は「OFF」に設定されています。

#### 次の操作で自動再生の設定画面を呼び出す

- (1) スーパーメール設定画面 (ア6-3ページ) を表示する
- ②  $\begin{bmatrix} 0 \end{bmatrix}$ で「受信設定」を選択し、■ を押す
- ③  $\begin{bmatrix} 0 \end{bmatrix}$ で「自動再生」を選択し、■ を押す
- $2$   $\left[$   $\circ$   $\left[$   $\circ$   $\left[$   $\circ$   $\right]$   $\circ$   $\left[$   $\circ$   $\left[$   $\circ$   $\right]$   $\circ$   $\left[$   $\circ$   $\left[$   $\circ$   $\left[$   $\circ$   $\left[$   $\circ$   $\left[$   $\circ$   $\left[$   $\circ$   $\left[$   $\circ$   $\left[$   $\circ$   $\left[$   $\circ$   $\left[$   $\circ$   $\left[$   $\circ$   $\left[$   $\circ$   $\left[$

機 能

▶自動再生が設定されます。

# スカイメール設定

スカイメール送受信時の各種設定を行えます。

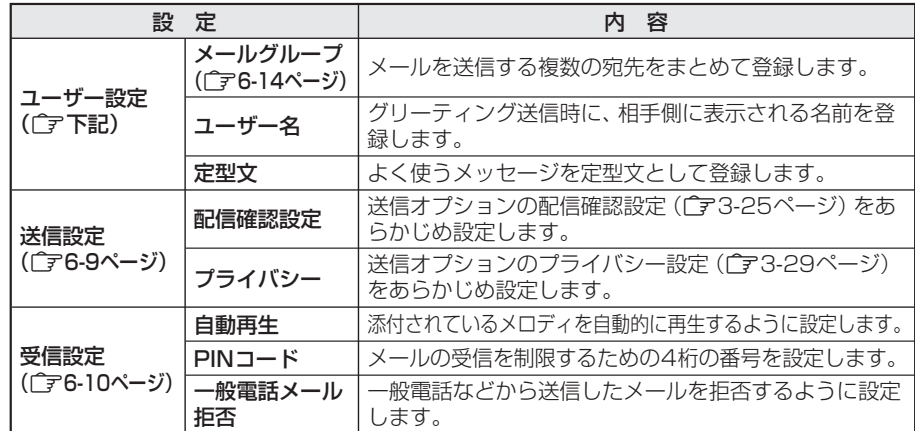

# ■ユーザー設定

#### ユーザー名を登録する

グリーティング送信時に、相手側に表示される名前を登録することができます。

■● を押す

6-6 6-7 ▶メール メニューが表示されます。

そ の 他 の 機 能 そ の 他 の 機 能

3 ① で「スカイメール設定」を選択し、■を押す

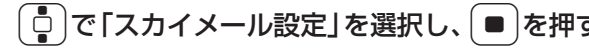

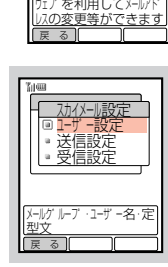

メール・パトレス設定 人が、「メール設定」 スカイメール設定 ▪ 間易<u>如先</u>設定

<u>メール設定</u>

<u>▪ 共通設定</u>

**L** - 1 - 1  $\blacksquare$  $\blacksquare$ ા

スカイメール 設定画面

各ケ ルナ にバド 以最大 / 件登録できます ぼんな ぼうしん しょうしょう しょうしょう しょうしゅう しょうしょう しょうしゅう ほんしゅう ほんしゅう ほんしゃ ほんしゃ ほんしゃ ほんしゃ はんしゃ はんしゃ

メールク゛ルーフ゜ ユーサ゛ー名 定型文 <u>ユーザ 一設定</u>

- 4 ①で「ユーザー設定」を選択し、■を押す
- 5  $\left[$ □ で「ユーザー名」を選択し、■ を押す
	- ▶ユーザー名の入力画面が表示されます。

# $6$  ユーザー名を入力し、■を押す

- ▶ユーザー名が登録されます。
- 文字の入力方法については基本操作編を参照してください。
- 登録可能文字数は、最大で半角英数字12文字、半角カナ文字10文字、全角文字3文字 です。

#### ユーザー作成の定型文を登録する

よく使うメッセージを定型文として登録することができます(最大10件)。

#### 次の操作で定型文設定画面を呼び出す

① スカイメール設定画面(CFFER)を表示する

- ② □で「ユーザー設定」を選択し、■を押す
- ③ □○で「定型文」を選択し、■を押す

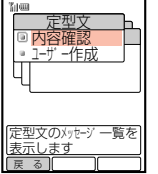

- $\overline{3}$   $\left[$   $\ddot{\circ}$  )で登録したい定型文番号(118~127)を選択し、
	- ▶定型文の入力画面が表示されます。

### $4$  定型文を入力し、

- ▶定型文が登録されます。
- 続けて定型文を登録する場合は操作3~4を行います。

2 ① で「ユーザー作成」を選択し、■を押す

● 定型文の内容を確認する場合は、「内容確認」を選択します。

- 文字の入力方法については基本操作編を参照してください。
- **6 6** 登録可能文字数は、最大で半角英数字128文字、全角61文字です。

#### **重 要**

- 登録した定型文の内容を送信した相手に表示させるには、相手のボーダフォン携帯電話の 同じ定型文番号に同じ内容を登録しておく必要があります。相手がユーザー作成の定型文 を登録していない場合は、定型文の番号のみが表示されます。
- F35「言語選択」(C)ま本操作編)を「English」に設定している場合、メール定型文を作 成することはできません。

#### **補 足 8**

ユーザー作成定型文には可変部(『そ3-11ページ)を3つまで設定できます。この可変部は Cで半角スペースを入力した位置に入り、設定後【A】、【B】、【C】で表示されます。

### ■送信設定

送信オプション設定(で3-25ページ)の配信確認設定、プライバシー設定をあらか じめ設定しておくことができます。ここで設定しておくと、送信ごとに設定する必 要がありません。

お買い上げ時は、配信確認設定「OFF」、プライバシー設定「レベル1」に設定されて います。

<mark>例</mark> ブライバシーレベルを設定する場合

1 スカイメール設定画面(「〒6-8ページ)より、  $\begin{bmatrix} \mathsf{C} \ \mathsf{D} \end{bmatrix}$ で「送信設定」を選択し、 ● を押す

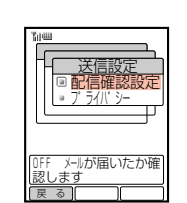

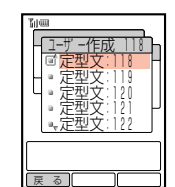

2 [□)で「プライバシー」を選択し、■を押す

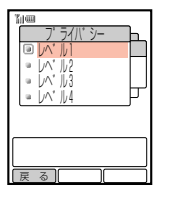

 $3$   $\Box$  で設定したいレベルを選択し、■を押す

Eプライバシーレベルが設定されます。

# ■受信設定

#### 添付ファイルの自動再生を設定する

**6 6** スカイメールやグリーティング受信時に、添付されているメロディを自動的に再生 するように設定できます。

お買い上げ時は「OFF」に設定されています。

1 スカイメール設定画面(「〒6-8ページ)より、 Gで「受信設定」を選択し、@を押す

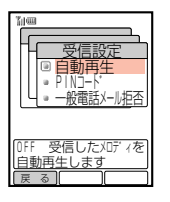

2 <sup>G</sup>で「自動再生」を選択し、@を押す

▶自動再生設定画面が表示されます。

**3**  $\left[\frac{1}{2}\right]$ で [ON] を選択し、 ■ を押す

▶自動再生が設定されます。

#### PINコードを登録する

スカイメールやグリーティングを特定の人からのみ受信するために、4桁の番号を登 録することができます。登録したPINコードを有効にするには、PINコードフィル ター(ア6-11ページ)を「ON」に設定してください。

#### 1 次の操作でPINコード設定画面を呼び出す

(1) スカイメール設定画面 (ア6-8ページ) を表示する

- ②  $\begin{bmatrix} 0 \end{bmatrix}$ で「受信設定」を選択し、■ を押す
- 3 [□ で[PINコード]を選択し、■ を押す

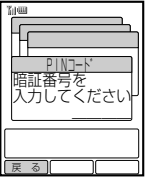

### 2 操作用暗証番号を入力する

● 間違った操作用暗証番号を入力すると待受画面に戻ります。

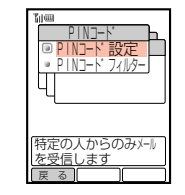

- $3$   $\sigma$   $\ddot{\sigma}$   $\ddot{\sigma}$   $\dd$ 
	- ▶PINコードの入力画面が表示されます。
	- PINコードが未登録の場合は「0000」と表示されます。登録済みの場合は登録内容が 表示されます。

# **4 PINコードを入力し、■を押す**

▶PINコードが登録されます。

#### PINコードフィルターを設定する

PINコード(『〒6-10ページ)を教えていない相手から送信されたメールを拒否する ことができます。また、PINコードフィルターは以下の機能ごとに設定することが できます。

- ・標準メッセージ:通常のスカイメールやグリーティング
- ・連結メッセージ:2つ以上のメールが連結されたメール(『〒2-5ページ補足)
- ·ポーリング要求されたメール
- · E-mail : E-mailアドレスからのメール

お買い上げ時はすべて「OFF」に設定されています。

#### 1 次の操作でPINコード設定画面を呼び出す

- ① スカイメール設定画面 (CFG-8ページ) を表示する
- ②  $\begin{bmatrix} 0 \end{bmatrix}$ で「受信設定」を選択し、■ を押す
- 3 [□ で [PINコード]を選択し、 を押す
- 2 操作用暗証番号を入力する
	- ▶PINコード設定画面が表示されます。
	- 間違った操作用暗証番号を入力すると待受画面に戻ります。
- $\overline{3}$   $\left[\frac{1}{2}\right]$ で「PINコードフィルター」を選択し、 $\left[\bullet\right]$ を押す

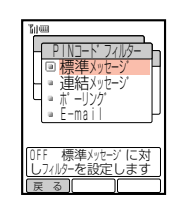

| □ で設定したい機能を選択し、 ■ を押す

▶選択した機能のPINコードフィルター設定画面が表示されます。

そ の 他 の 機 能

能

# **5 | □で「ON」を選択し、■を押す**

EPINコードフィルターが設定されます。

#### **重 要**

- PINコードを登録しないとPINコードフィルターを設定することができません(『〒6-10 ページ)。
- PINコードフィルターを「ON」に設定した場合は… メールを受信したい相手に、設定したPINコード(CT6-10ページ)をあらかじめ教えて

おく必要があります。また、相手はメール作成時に、送信オプションで相手PINコードを 入力する必要があります(『子3-30ページ)。

#### **補 足 (2)**

標準メッセージ(通常のスカイメール)にPINコードフィルターを設定した場合、128バイト 以下のE-mailも拒否されます。

#### 一般電話からのメッセージを拒否する

一般電話(固定電話)、公衆電話、携帯電話、PHSなどのプッシュトーンを送れる電 話機から送信されたメールを拒否することができます。 お買い上げ時は「OFF」に設定されています。

#### 1 次の操作で一般電話メール拒否設定画面を呼び出す

(1) スカイメール設定画面 (ア6-8ページ) を表示する

- ②  $\begin{bmatrix} 0 \end{bmatrix}$ で「受信設定」を選択し、■を押す
- ③  $\begin{bmatrix} 0 \end{bmatrix}$ で「一般電話メール拒否」を選択し、■を押す

#### 2 操作用暗証番号を入力する

- ▶一般電話メール拒否設定画面が表示されます。
- 間違った操作用暗証番号を入力すると待受画面に戻ります。
- 3 **D**で「ON」を選択し、■を押す
	- E一般電話メール拒否が設定されます。

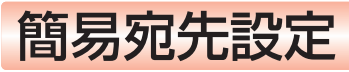

メールの送信先を簡易宛先設定に登録しておくと、待受画面で1桁の登録番号と ◯ – ( ◯ – ◯ ) (スーパーメール) または – ( ◯ ) (スカイメール) を押すだけで、 宛先が入力済みのメール作成画面(「ア3-3ページ)を呼び出すことができます。簡易 宛先設定には、最大10件登録することができます。

#### ● を押す

▶メール メニューが表示されます。

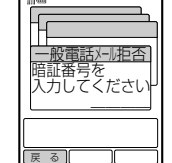

# 2 ① で「メール設定」を選択し、■ を押す

3 □□で「簡易宛先設定」を選択し、■を押す

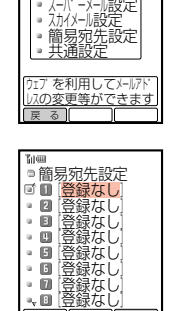

メール・アドレス設定

<u>メール設定</u>

**L**  $\blacksquare$ 

 $\mathcal{A}$   $\left[\begin{smallmatrix}\mathbb{d}\\\mathbb{d}\end{smallmatrix}\right]$ で登録したい番号を選択し、 $\left(\begin{smallmatrix}\mathbb{d}\\\mathbb{d}\end{smallmatrix}\right)$ を押す

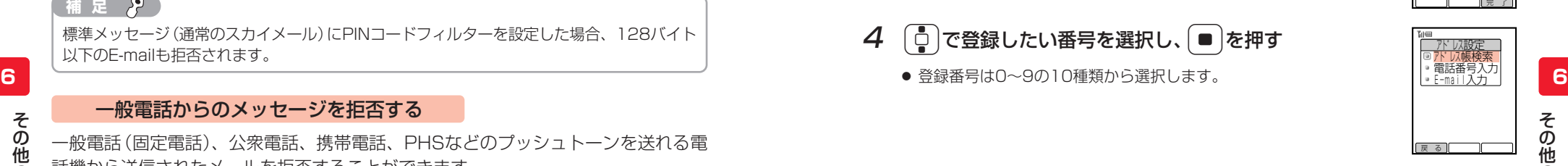

の 機 能

# $5$   $\left\lceil \circ \right\rceil$ で「電話番号入力」を選択し、 $\left\lceil \bullet \right\rceil$ を押す

- E電話番号の入力画面が表示されます。
- ここでは「電話番号入力」を例に説明します。その他のアドレスの入力方法については 3-5ページを参照してください。

### 電話番号を入力し、● を押す

E入力したアドレスが表示されます。

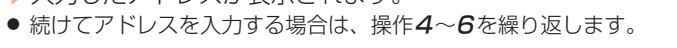

# |メニュー|| 完 了 簡易宛先設定 090392XXXX3 [登録なし] [登録なし] [登録なし] [登録なし] [登録なし] [登録なし] [登録なし]

### 7 4 (完了)を押す

▶アドレスが簡易宛先設定に登録されます。

**補 足 2** 

操作6の画面で登録したアドレスを選択し、Menul (「XII-1)を押したあと、以下の操作が行え ます。

・編集/1件消去/全件消去

# メールグループ登録

メールグループを利用すると複数の宛先にまとめてメールを送信することができま す。メールグループは、スーパーメールでは最大10件(1グループにつき最大5人)、 スカイメールでは最大5件(1グループにつき最大7人)登録できます。

<mark>例</mark> スーパーメールのメールグループを登録する場合

スーパーメール設定画面((了6-3ページ)より、  $\lceil\frac{1}{\mathbf{Q}}\rceil$ で「ユーザー設定」を選択し、 ● を押す

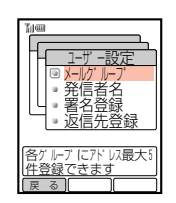

戻 る ||メニュー||

- スカイメールのメールグループを設定する場合は、スカイメール設 定画面(でる8ページ)で「ユーザー設定」を選択し、■を押しま す。
- **で「メールグループ」を選択し、■ を押す**

**I**  $\blacksquare$  $\blacksquare$  $\blacksquare$  $\blacksquare$ - 1 アト゛レス:0件 <u>・メールブ ル</u><br>グ ルーブ 1 ク゛ルーフ゜2 ク゛ルーフ゜3 ク゛ルーフ゜4 ノ ルーノール メールク゛ルーフ゜

- 3 <sup>G</sup>で登録したいグループを選択し、K(e)を押す Eサブメニューが表示されます。
- | □ マ「グループ名変更」を選択し、 を押す

▶グループ名の入力画面が表示されます。

# $5$  グループ名を入力し、 $\left[ \bullet \right]$ を押す

- ▶グループ名が設定されます。
- 文字の入力方法については基本操作編を参照してください。
- 登録可能文字数は、最大で半角12文字、全角6文字です。
- 文字を入力中に※副を2回押すと絵文字の選択画面が表示され、絵文字を入力すること もできます。

# 6 @を押す

- ▶メールグループのアドレス一覧画面が表示されます。
- アドレスを登録済みの場合は、登録内容が表示されます。

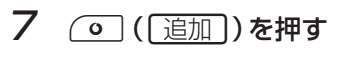

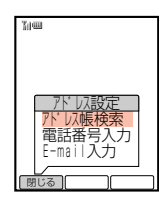

- 「□ で「電話番号入力」を選択し、 を押す
	- ▶雷話番号の入力画面が表示されます。
	- ここでは「電話番号入力」を例に説明します。その他のアドレスの入力方法については 3-5ページを参照してください。

# 電話番号を入力し、■を押す

- ▶入力したアドレスが表示されます。
- 続けてアドレスを入力する場合は操作7~9を繰り返します。

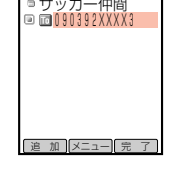

# 10 (5了)を押す

▶メールグループが登録されます。

#### 【 補 足 *】*

- 操作9の画面で登録したアドレスを選択し、[Menu] ([XII-])を押したあと、以下の操作が 行えます。
	- ・編集/1件消去/全件消去/To/Cc/Bcc(『ア3-8ページ)
- 操作2の画面で[Wenu] ([XII-]) を押したあと、グループ別に登録内容をすべて消去できま す。また、操作1の画面で[menu] ([メニュー]) を押したあと、すべてのグループ登録内容を消去 できます。

# 拒否アドレスの設定

メールの受信を拒否したい相手の電話番号やE-mailアドレスを登録し、設定するこ とができます。

● 拒否アドレスの登録/設定は、迷惑リスト(Cア基本操作編)の「メール」から行う こともできます。

# ■拒否アドレスリストに登録する

メールを受けたくない相手のアドレスを登録します(最大20件)。 登録したアドレスを拒否するには、アドレスフィルター(Lア6-17ページ)を「ON」 に設定してください。

- ●を押す
	- ▶メール メニューが表示されます。
- 2  $\left[ \begin{smallmatrix} 1\\ 0\end{smallmatrix} \right]$ で「メール設定」を選択し、 を押す

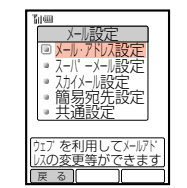

**6**

**6**

そ の 他 の 機 能

- 3 ① で「共通設定」を選択し、■ を押す
	- ▶操作用暗証番号の入力画面が表示されます。
- 4 操作用暗証番号を入力する
	- 間違った操作用暗証番号を入力すると待受画面に戻ります。

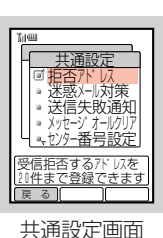

 $5$   $6$ で「拒否アドレス」を選択し、■を押す

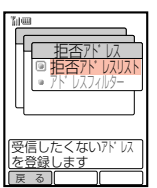

能

# $6$   $6$   $3$ で「拒否アドレスリスト」を選択し、■を押す

- ▶拒否アドレス一覧画面が表示されます。
- アドレスが登録済みの場合は、登録内容が表示されます。

# (◎ )(通加)を押す

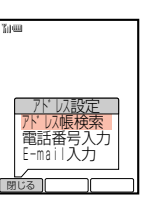

- $\mathcal{B}$   $\left[\mathbb{D}\right]$ で「電話番号入力」を選択し、 $\left[\bullet\right]$ を押す
	- E電話番号の入力画面が表示されます。
	- ここでは「電話番号入力」を例に説明します。その他のアドレスの入力方法については 3-5ページを参照してください。

# $9$  雷話番号を入力し、■を押す

- E入力したアドレスが表示されます。
- 続けてアドレスを入力する場合は操作7~9を繰り返します。

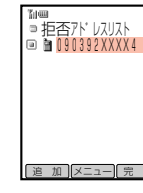

# 10 A (原了)を押す

▶拒否アドレスが登録されます。

#### **補 足**

- 拒否アドレスリストに登録している番号(携帯電話)と相手のE-mailアドレスのアカウン ト名(@の前の部分)が同じ場合、そのE-mailアドレスからの受信も拒否されます。
- 操作9の画面で登録したアドレスを選択し、[Menu] ([XII-])を押したあと、以下の操作が 行えます。
	- ・編集/1件消去/全件消去/端末指定変更

# ■アドレスフィルターを設定する

拒否アドレスリスト(@6-15ページ)に登録しているアドレスからのメールの受信 を拒否することができます。

お買い上げ時は「OFF」に設定されています。

#### 次の操作でアドレスフィルター設定画面を呼び出す

- (1) 共通設定画面 (CF6-16ページ) を表示する
- ② □で「拒否アドレス」を選択し、■を押す
- ③ □で「アドレスフィルター」を選択し、■を押す
- 2 <sup>G</sup>で「ON」を選択し、@を押す
	- ▶アドレスフィルターが設定されます。

#### **重 要**

- アドレスフィルターを設定した場合でも、拒否アドレスリストに登録しているアドレスか らのメールがメールサーバー内に保存されている可能性があります。
- 拒否アドレスリストにアドレスを登録しないと、アドレスフィルターは設定できません (『〒6-15ページ)。

# 送信失敗通知の設定

メールの送信ができなかったときバイブレータが振動するように設定できます。 お買い上げ時は「ON」に設定されています。

- 共通設定画面(ア6-16ページ)より、 │で「送信失敗通知」を選択し、 ● │を押す
- $2$   $\left[ \begin{smallmatrix} 1 \\ 2 \end{smallmatrix} \right]$ で $\left[$ ON」または $\left[$ OFF」を選択し、 $\left[ \begin{smallmatrix} \bullet \end{smallmatrix} \right]$ を押す
	- ▶送信失敗時のバイブレータが設定されます。

#### **補 足**

送信失敗通知を「ON」に設定していると、送信できなかったことを知らせる画面表示ととも にバイブレータが約5秒間振動します。

# なかよしメール

なかよしメールを利用すると、相手を指定してメールのやりとりをチャット風に表 示することができます。また、相手側がなかよしメール対応のボーダフォン携帯電 話の場合は、お誘い通知を送信してなかよしメールに誘うことができます。 ● なかよしメールを行うには、あらかじめF59「時計設定」で日時を設定してください。

# ■なかよしメールの表示について

なかよしメール画面でメッセージを送受信すると、新しいメッセージが前のメッ セージの上に積み重なって表示されます。

なかよしメール画面

送信するメールの種類-**Yat com**  :スカイメール 上杉>予報どおり、晴れ :スーパーメール メッセージの履歴 るといいねー。 田中>よろしくたのむ。 添付ファイル表示 上杉>じゃあ8時に山本 さん宅の前に集合という ファイルを添付すると そうですね■ 「②」が表示されます。 メッセージ入力画面 文字入力モード (@基本操作編) 送 信 ヌニュー 切替

## ■なかよしメールを開始する

#### 操作手順

- **Menu** 口の順に押す
- $2$   $\left[\frac{1}{2}\right]$ で「なかよしメール」を選択し、 $\left[\bullet\right]$ を押す

| GHI<br>いよし メー                     |
|-----------------------------------|
| ト設定:自分                            |
| "定:相手<br>保存 あり<br>メール:スカイメール      |
| まお誘い通知 なし<br>■終了通知:なし             |
| ルブ                                |
| なかよしい<br>$\overline{\phantom{a}}$ |

開始設定画面

## 3 必要な項目を設定する

- なかよしメール開始設定画面では以下の項目が設定できます。
	- ・宛先を設定する(『子6-19ページ)
	- ・自分設定/相手設定を行う(でる6-23ページ)
	- ・メール保存を設定する (了6-24ページ)
	- ・初期メールを設定する (了6-24ページ)
	- ・お誘い通知/終了通知を設定する(でる-20ページ)
- なかよしメールは宛先を設定すると開始できます。その他の項目は必要に応じて設定 してください。
- 4 (◎ ([開始])を押す
	- ▶なかよしメール受信の確認画面が表示されます。
	- お誘い通知(「ア6-20ページ)を「あり」に設定した場合は、確認画面が表示されます。 @を押すと、お誘い通知のメッセージ入力画面が表示されます。

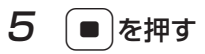

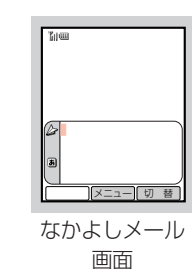

## $6 \times$ ッセージを入力し、 $\boxed{\circ}$  ( 送信))を押す

Eメールが送信され、相手とメールをやりとりできます。

#### **補 足 2**

- なかよしメールに対応していない携帯電話やパソコンになかよしメールを送信すると、相 手には通常のメールとして受信されます。
- なかよしメールでスーパーメールを受信すると、自動取得設定(L字6-5ページ)を 「手動取得」に設定していても、自動的にメールの続きが受信されます。
- なかよしメール開始設定画面で[4) ([ND2])を押すと、なかよしメールの操作方法を確 認できます。

#### 宛先を設定する

なかよしメール開始設定画面(「ア6-18ページ)より、 Gで「アドレス」を選択し、@を押す

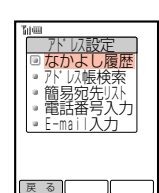

- 2 | □ で「電話番号入力」を選択し、■ を押す
	- E電話番号の入力画面が表示されます。
	- ここでは「電話番号入力」を例に説明します。「なかよし履歴」については補足を参照し
		- てください。その他のアドレスの入力方法については
		- ・アドレス帳検索 (Lang-5ページ)
		- ・簡易宛先リスト(『〒3-5ページ)
		- ・E-mail入力(r = 3-6ページ)
		- を参照してください。
- $3$  電話番号を入力し、 $| \bullet |$ を押す
	- E宛先が設定されます。

**6**

そ の 他 の 機 能

#### **6 6** お誘い通知を設定する場合 例 そ の 他 の 機 能 お誘い通知/終了通知を設定する 相手側がなかよしメール対応のボーダフォン携帯電話のときに、お誘い通知を送信 してなかよしメールに誘うことができます。また、なかよしメールを終了するとき に、終了を知らせる通知を送信することができます。 お買い上げ時はお誘い通知/終了通知とも「なし」に設定されています。 なかよしメール開始設定画面((ア6-18ページ)より、  $\lceil$  □ │で 「お誘い通知 : なし」を選択し、 ■ │を2回押す ▶お誘い通知設定画面が表示されます。 ● 終了通知を設定する場合は、「終了通知:なし」を選択します。 2 <sup>G</sup>で「あり」を選択し、@を押す Eお誘い通知が設定されます。 なかよしメールを開始する お誘い通知(Cア上記)を「あり」に設定した場合は、お誘い通知を作成/送信し、な かよしメール画面を表示します。 ● お誘い通知は、スーパーメールで送信されます。 お誘い通知が「あり」に設定されている場合 なかよしメール開始設定画面(CF6-18ページ)より、 ◯ (開始)を押す 例 2 ■を押す Eお誘い通知メッセージの入力画面が表示されます。 3 メッセージを入力し、■を押す ● 文字の入力方法については基本操作編を参照してください。 4  $\left[\begin{smallmatrix}\n\mathbf{C}\n\end{smallmatrix}\right]$ で「送信」を選択し、 ■ を2回押す ▶お誘い通知が送信され、なかよしメール画面が表示されます。 メッセージをやりとりする 相手からのメッセージを受信すると、「受信しました」と表示されたあと、送信した メッセージの上に受信したメッセージが表示されます。 相手からのメッセージを受信する 2 メッセージを入力する ● 文字の入力方法については基本操作編を参照してください。 3 ◯ (ぼ信)を押す Eメッセージが送信されます。 ● 引き続きメッセージをやりとりするには、操作1~3を繰り返しま す。 ● メールの送信に失敗したときなどの画面表示や対処方法については 17-4ページを参照してください。 補 足 2<sup>0</sup> ● なかよしメールでやりとりすると、相手とのなかよし開始設定の内容が、なかよし履歴と して自動的に保存されます。次回なかよしメールを開始するときに「なかよし履歴」から 相手を指定すると、保存されている開始設定を利用できます。なかよし履歴は10件まで 保存され、10件を超えると一番古い履歴から順に削除されます。 ● 操作3のあとで[Menu] ([メニュー]) を押して、以下の操作が行えます。 ・アドレス消去/全項目初期化 **補 足 2** お誘い通知、終了通知は、初期メール(『〒6-24ページ)の設定にかかわらず、スーパー メールで送信されます。 <u>| なかよしメール</u> - 1 お誘い通知メッセ

- 1  $\blacksquare$ ι, 戻 る

を作成します **COK** 

そ の 他 の 機 能

- 1 - F |*k*-バーメールで<br>|送信<u>します</u> - 1 Ш J.

戻 る ┃ ┃

自分>\*なかよしメール お誘い通知 なかよしメールしようよ

|メニュー|| 切 替

|メニュー|| 切 替

…<br>相手>もちろんO K だ。 自分>\*なかよしメール お誘い通知 なかよしメールしようよ

送 信 ||メニュー|| 切 替 る?■ 来週のドライフだけ<br>ど、何時に出発す

なかよしメールしようよ

何時に出発する けど、何時に出発する? 相手>もちろんОKだよ >\*なかよしメ

お誘い通知

|メニュー|| 切 替

相手>もちろんОKだよ 自分>\*なかよしメール お誘い通知 。<br>なかよしメールしよう。

お誘い通り 送信 キャンセル

6-20 6-21

ください。

● お誘い通知を「なし」に設定した場合は、なかよしメール受信の確認 画面が表示されます。続いて、6-19ページの操作5以降を行って

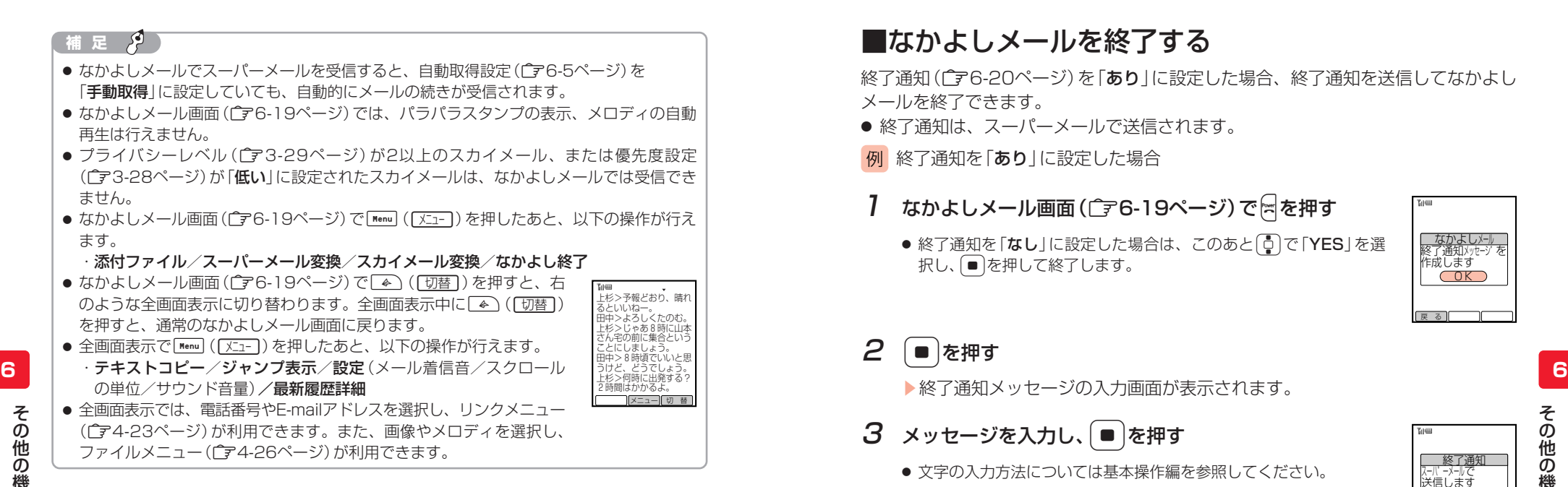

# ■相手のお誘い通知からなかよしメールを開始する

受信したお誘い通知から、なかよしメールを開始することができます。 お誘い通知は「※なかよしメールお誘い通知」という件名のスーパーメールで届きま す。

#### なかよしメールお誘い通知を表示する

● 表示方法については4-3ページを参照してください。

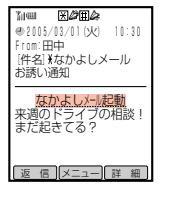

- 2 ① で「なかよしメール起動」を選択し、■を押す
	- ▶なかよしメール開始設定画面が表示されます。 以降の操作については6-18ページを参照してください。

# ■なかよしメールを終了する

終了通知(字6-20ページ)を「あり」に設定した場合、終了通知を送信してなかよし メールを終了できます。

● 終了通知は、スーパーメールで送信されます。

終了通知を「あり」に設定した場合 例

- 7 なかよしメール画面(□予6-19ページ)で日を押す
	- 終了通知を「なし」に設定した場合は、このあといつで「YES」を選 択し、 ■ を押して終了します。

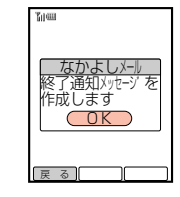

# 2 ● を押す

▶終了通知メッセージの入力画面が表示されます。

### 3 メッセージを入力し、■を押す

● 文字の入力方法については基本操作編を参照してください。

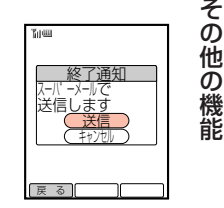

# 4  $\left[\frac{1}{2}\right]$ で「送信」を選択し、 | ■ を押す

▶終了通知が送信され、なかよしメールを終了します。

# ■なかよしメールの各種設定

#### 自分設定/相手設定を行う

なかよしメール画面で表示される自分と相手の名前、メッセージの表示色を設定で きます。表示色は6種類から選択できます。

お買い上げ時は、自分の名前「自分」、相手の名前「相手」、自分の文字色「くろ」、相 手の文字色「あか」に設定されています。

自分設定を行う場合 例

なかよしメール開始設定画面(「ア6-18ページ)より、  $\lceil\frac{1}{\mathbb{Q}}\rceil$ で「自分設定:自分」を選択し、 ● を押す

ト相手の設定を行う場合は、「相手設定:相手」を選択します。

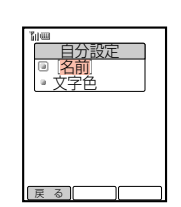

そ の 他 の 機 能 2 □□で「名前」を選択し、■を押す

▶名前の入力画面が表示されます。

# $3$  名前を入力し、

- E名前が設定されます。
- 文字の入力方法については基本操作編を参照してください。
- 設定可能文字数は、最大で半角24文字、全角12文字です。
- $\bm{A}$   $\bm{\Phi}$   $\bm{\Phi}$   $\bm$ 
	- ▶文字色の選択画面が表示されます。
- $5$   $6$   $c$ 設定したい文字色を選択し、■を押す ▶文字色が設定されます。

機 能

**6**

### $6$  (  $\sqrt{$  ) ( 戻る ) を押す

Eなかよしメール開始設定画面に戻ります。

#### メール保存を設定する

なかよしメールでやりとりしたメールをメールボックスに保存するように設定でき ます。

お買い上げ時は「あり」に設定されています。

- <mark>例</mark> メールを保存しない場合
- なかよしメール開始設定画面(C子6-18ページ)より、 Gで「メール保存:あり」を選択し、@を押す ▶送受信メール保存設定画面が表示されます。

# 2  $\left[\frac{1}{2}\right]$ で「なし」を選択し、● を2回押す

Eメール保存が設定されます。

#### 初期メールを設定する

なかよしメールでやりとりするメールの種類を設定できます。 お買い上げ時は「スカイメール」に設定されています。

- スーパーメールに設定する場合 例
- なかよしメール開始設定画面(「〒6-18ページ)より、  $\lceil$  ◘  $\bar{\bar{\mathbb{Q}}}$   $\rceil$ で 「初期メール : スカイメール」 を選択し、 $\bar{\bar{\mathbb{Q}}}$  )を押す ▶初期メール設定画面が表示されます。
- 2 ①で「スーパーメール」を選択し、■を押す
	- ▶初期メールが設定されます。

#### $\mathcal{L}$ **補 足**

なかよしメール画面((了6-19ページ)で[Menu] ([XII-])を押して、メールの種類を切り替え ることもできます。

# 掲示板

掲示板にメッセージまたは位置情報を設定し、他の人に読んでもらうことができま す。メッセージは1件のみ設定することができます。

# ■メッセージを設定する

1 メールボックス画面(ア4-3ページ)より、  $\lceil$  □  $\rceil$ で 「掲示板」 を選択し、 ( ■  $\rceil$ を押す

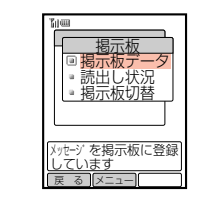

# $2$   $\left[$   $\circ$   $\right]$ で [掲示板データ]を選択し、 ■ を押す

- Eメッセージの入力画面が表示されます。
- 掲示板の内容を位置情報に切り替えることもできます(『ア6-26ページ)。

## $3 \times$ ッセージを入力し、 $\boxed{\bullet}$ を押す

- Eメッセージが設定されます。
- 文字の入力方法については基本操作編を参照してください。
- お買い上げ時は、メッセージに「掲示板データなし」が登録されています。
- 送信可能文字数は、最大で半角英数128文字、半角カタカナ126文字、全角61文字 です。

#### **補 足 2**

操作1の画面で[Menu] ([XII-])を押したあと、メッセージを消去することができます。

**6**

そ の
## ■位置情報を設定する

ステーションで配信された位置情報を掲示板に設定することができます。位置情報 を設定すると、新しい位置情報が配信されるたびに更新されます。また、相手が ポーリング(『ア下記)で掲示板を読み出すと、位置情報が相手に送られます。

#### 次の操作で掲示板切替画面を呼び出す

- (1) メールボックス画面 (ア4-3ページ) を表示する
- ②  $\begin{bmatrix} 0 \end{bmatrix}$ で「掲示板」を選択し、■を押す
- ③ □で「掲示板切替」を選択し、■を押す

#### 2 操作用暗証番号を入力する

- 間違った操作用暗証番号を入力すると待受画面に戻ります。
- そ の 他 の 機

能

## 3 □○で「位置情報」を選択し、■を押す

- ▶掲示板に位置情報が設定されます。
- 掲示板にメッセージを設定する場合は6-25ページを参照してください。

## ■掲示板の内容を受信する(ポーリング)

ポーリングを設定してスカイメールを送信すると、相手が設定している掲示板の内 容を受信できます。

1 メール作成画面(ア3-3ページ)より、  $\lceil$  ◘ │で「アドレス」を選択し、( ■ )を押す

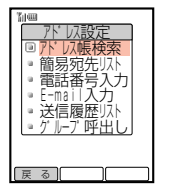

工掲示板  $\mathbf{H}$  $\mathbf{\mathsf{H}}$  $\mathsf{L}$  $\cup$  $\mathbf{r}$  $\overline{\phantom{a}}$ 

 $\sqrt{2}$ Ë 腰 ľТ r 二

戻る | | |

メッセーシ゛ <u>◦ 位置情報</u> 掲示板切替

戻 る ∥ │ │ │

掲示板切替 <sub>階証番号を</sub><br>入力してください│ \_\_\_\_

- $2$   $\left[$   $\circ$   $\right]$ で「電話番号入力」を選択し、 $\left[ \bullet \right]$ を押す
	- E電話番号の入力画面が表示されます。
	- ここでは「電話番号入力」を例に説明します。その他のアドレスの入力方法については 3-5ページを参照してください。

### $3$  電話番号を入力し、 $|$ ■ を押す

4 [□ )で「オプション」を選択し、■ を押す

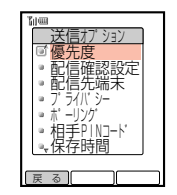

## 5  $\left[$ ○ で「ポーリング」を選択し、■ を押す

- Eポーリング設定画面が表示されます。
- **6** 回で「ON」を選択し、■を押す

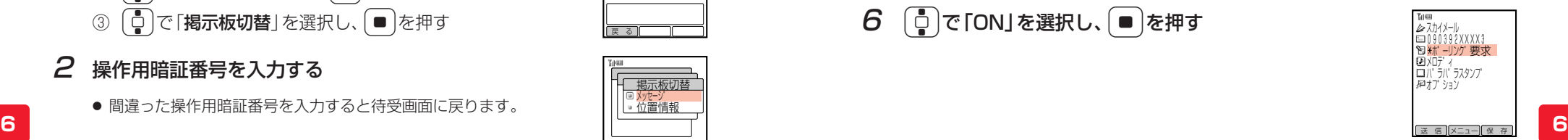

### 7 (○ (送信))を押す

▶ポーリング要求が送信され、しばらくすると掲示板の内容が返信されます。

#### **補 足**

- ポーリングを「ON」に設定した場合、メッセージを作成しなくても送信することができます。
- メッセージが入力されていない場合は、メッセージ作成の表示部分に「※ポーリング要求」 と表示されます。
- 相手の掲示板の内容を受信したときには、メール表示画面で「←)(「詳細]) を押すとポーリング要求時に送信したメッセージを表示させることがで きます。

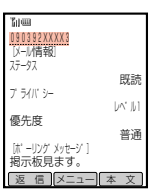

## ■掲示板の読み出し状況を確認する

掲示板の内容が読み出された時刻を確認することができます。

#### 次の操作で読み出し状況を確認する

- (1) メールボックス画面 (ア4-3ページ)を表示する
- ② □で「掲示板」を選択し、■を押す
- ③ □で「読出し状況」を選択し、■を押す

 . L Ш. - 1  $\blacksquare$ 戻る コ 読出し状況 ステータス: . . . 送信済| 2005 03/01 15:30

E一番最近読み出された日時が表示されます。

#### **補 足**

● 一度も読み出されていない場合は「送信待ち」と表示されます。

● メッセージを変更すると、読み出し情報はリセットされます。

Eアドレスが設定されます。

## シークレットボックス

他人に知られたくないメールをシークレットボックスの「送信メール」、「受信メール」 に登録することができます。登録したメールは確認するときに操作用暗証番号の入力 が必要になります。

## ■シークレットボックスに登録する

- 1 メール一覧画面(コタイ-3ページ)より、 ( □ │でシークレット登録したいメールを選択し、Menu ( ( メニュー )) を押す Eサブメニューが表示されます。
- 2 ① で「シークレット登録」を選択し、■を押す

機 能

**6 6** Eシークレット登録画面が表示されます。

#### 3 □ で「YES」を選択し、■を押す

Eシークレットボックスに登録されます。

#### **重 要**

- ●配信状況を確認中のメールや未読のメールはシークレット登録することができません。
- ●配信レポートが届いている送信メールは、配信レポートを確認 (『〒4-15ページ) しない とシークレット登録することができません。

#### **補 足 2**

- シークレットボックスに登録されたメールは通常の「送信メール」、「受信メール」から消去 されます。
- チェック(『ア4-19ページ)しているメールは、一度に登録できます。

### ■登録したメールを確認する

- 1 メールボックス画面((ア4-3ページ)より、 Gで「シークレット」を選択し、@を押す
	- ▶操作用暗証番号の入力画面が表示されます。

#### 2 操作用暗証番号を入力する

● 間違った操作用暗証番号を入力すると待受画面に戻ります。

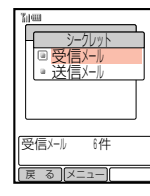

- 3  $\left[$  で「受信メール」または「送信メール」を選択し、■ を押す
	- ▶シークレットボックスのメール一覧画面が表示されます。
- $\mathcal{A}$   $\left\{ \mathcal{L}\right\}$ で確認したいメールを選択し、 を押す

Eメッセージが表示されます。

#### **重 要**

- シークレット登録したメールは配信状況確認、配信確認の変更、配信キャンセルをするこ とができません。
- シークレット登録したメールは 「vMessageで保存」(L子4-4ページ)、「赤外線1件送信 | (@4-4ページ)の操作を行うことができません。
- シークレット登録したメールを再送、返信、転送すると、そのメールはメールボックスの 「送信メール」に保存されます。

#### **補 足**

- シークレット登録した送信メールまたは受信メールをすべて消去する場合は、4-21ページ を参照してください。
- シークレット登録したメールを解除する場合は、操作30のあと解除したいメールを選択 し、Menu (「メニュー]) を押したあと「シークレット解除」から操作を行います。

## メールの初期化

## ■メール設定を初期化する

共通設定画面((ア6-16ページ)より、 Gで「設定リセット」を選択し、@を押す

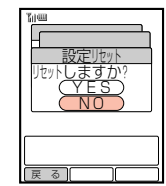

- $2$   $\left[$   $\circ$   $\left[$   $\right]$   $\circ$   $\left[$   $\right]$   $\circ$   $\left[$   $\circ$   $\left[$ 
	- ▶メールの設定がリセットされます
	- リセットされる内容については17-2ページを参照してください。

#### **補 足**

設定リセットを行っても以下の項目はリセットされません。

- ・ヤキュリティ設定(『ア4-10ページ)
- ・サウンド音量設定 (ー24-9ページ)
- ・サーバー情報 (ア5-6ページ)

## ■送受信メールをすべて消去する

メールボックスのメールをすべて消去することができます。

1 共通設定画面(@6-16ページ)より、 Gで「メッセージオールクリア」を選択し、@を押す

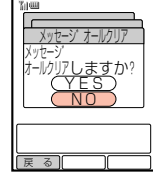

2 (5)で「YES」を選択し、● を押す

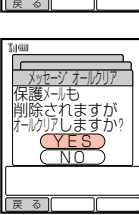

そ の 他 の 機 能

## 3 5 C で「YES」を選択し、■を押す

Eメールがすべて消去されます。

#### **補 足 8**

メッセージオールクリアを行うと、以下に保存されているメールがすべて消去されます。 ・送信メール/送信トレイ/掲示板/受信メール/シークレット

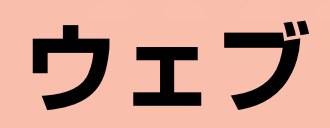

**BROWSER BY** 

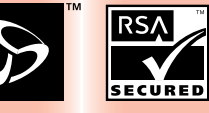

Browser Software copyright © 2004 Openwave Systems Inc. All rights reserved.

**OPENWAVE** 

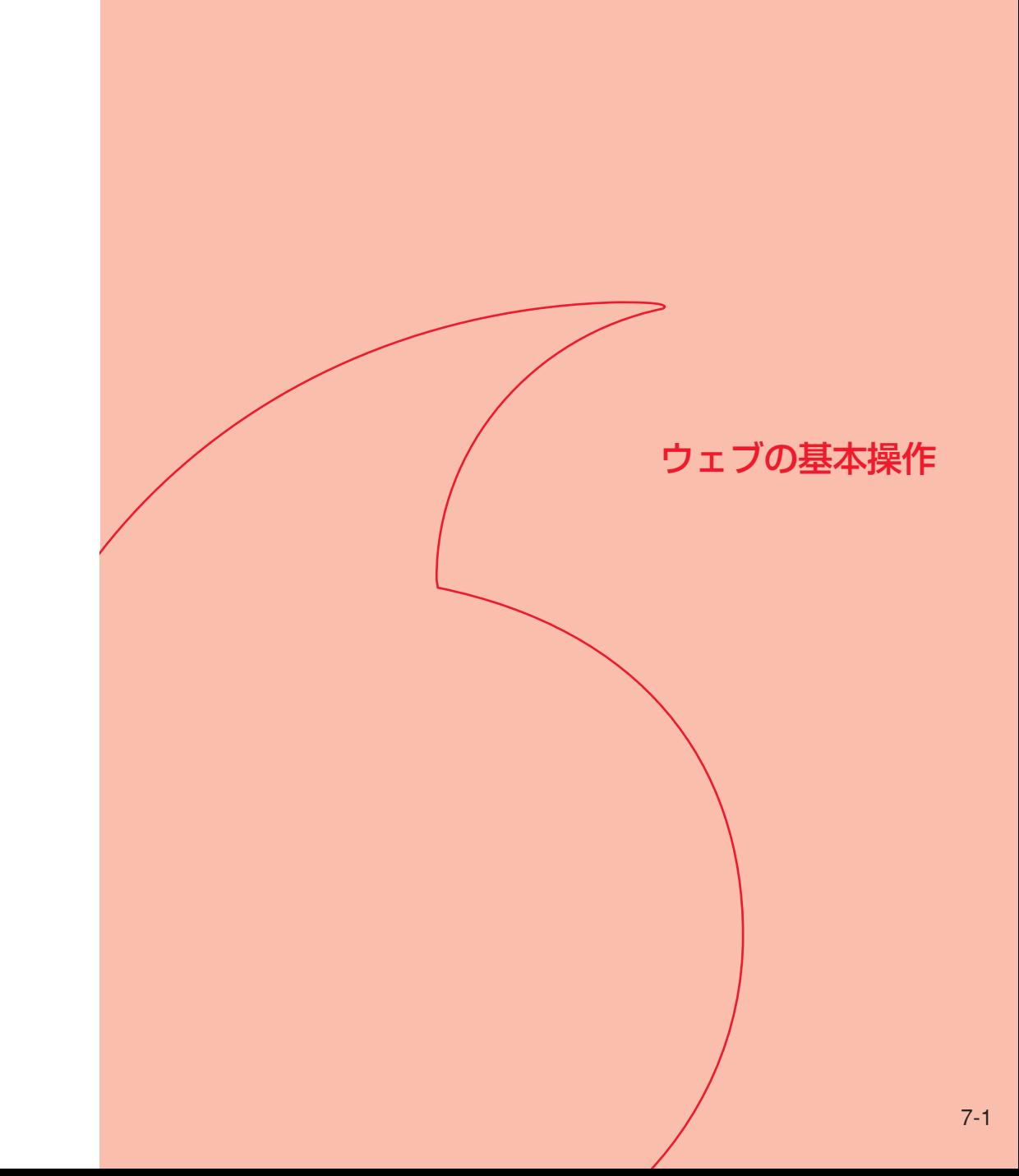

# ウェブをご利用になる前に

ウェブとは、ボーダフォンの情報提供サービスです。

知りたい情報をリクエストすると、サービスセンターが該当する情報を検索し、最 大で全角6,000文字(半角12,000文字)までの文字情報や、画像・サウンド(文字 情報と合わせて約30Kバイトまで)をお手元のボーダフォン携帯電話にお届けしま す。また、インターネットにも接続することができます。

#### ボーダフォンウェブからアクセス(Γァフ-5ページ)

メニューを選択して、必要な情報を入手することができます。

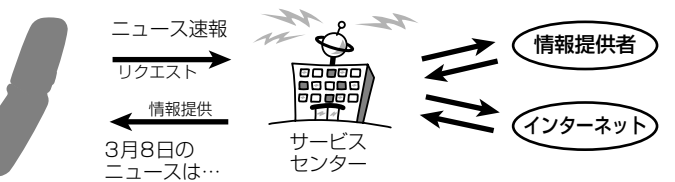

#### 自動配信サービス (「ア8-17ページ)

あらかじめ登録しておくと、新着情報などが自動的に送られてくるサービスです。

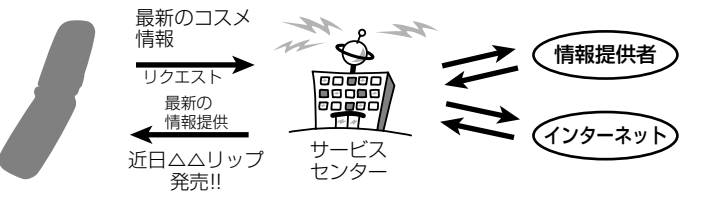

#### Vアプリ(r 710-4ページ)

ボーダフォン携帯電話用Vアプリ対応のいろいろなアプリケーションをダウンロード して利用することができます。

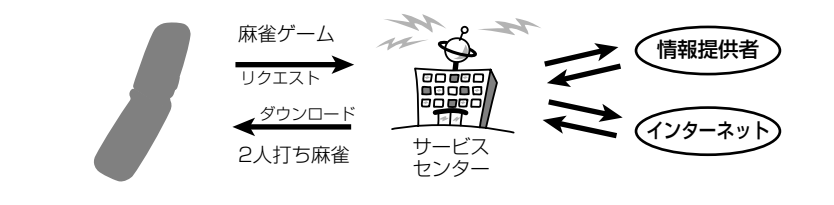

#### **重 要**

この取扱説明書に記載されているウェブの画面は、実際のサービスと異なる場合があります。 操作の目安としてご利用ください。

## ■情報の保存について

ウェブで入手した情報は「キャッシュ」と「メッセージフォルダ」という2つの場所 (メモリ)を利用して管理・保存されます。

● 保存件数については、メモリ容量一覧(「ア17-11ページ)を参照してください。

#### キャッシュ(一時保存用のメモリ)

ウェブで入手したメニューや情報は、「キャッシュ」と呼ばれるメモリ内に一時保存さ れます。

「キャッシュ」に保存されている情報は、メモリが一杯になると古いものから順に自 動消去されます。

● 一度表示した情報画面をもう一度表示すると、サービスセンター内の情報ではな く、キャッシュに一時保存されている情報が表示されることがあります。

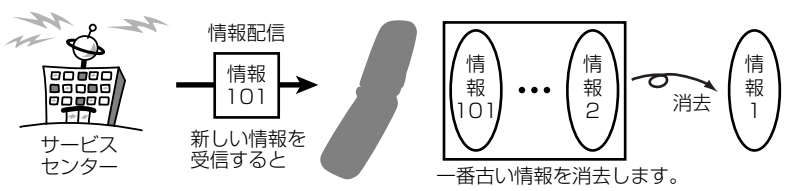

#### **補 足**

- ウェブで入手した情報には、有効期限が指定されている場合があります。有効期限を指定 されている情報がキャッシュに一時保存されている場合、指定されている有効期限を過ぎ ると、キャッシュから自動的に消去されます。
- 情報によっては、キャッシュに保存されないものもあります。
- キャッシュの内容は、ウェブを終了したり、電源を切っても消去されません。

#### メッセージフォルダ(蓄積保存用のメモリ)

ウェブで入手した情報を蓄積保存するメモリです。ここに保存された情報は、自分 で消去しない限り自動消去されません。

● メッセージフォルダへの保存方法については8-14ページを参照してください。

#### 【 補 足 *【*

- 自動配信サービス(广ア8-17ページ)で受信した情報は、自動的に「蓄積型メッセージ」と してメッセージフォルダに保存されます。
- 著作権保護されている情報は、メッセージフォルダに保存できません。
- メッセージフォルダの内容は、ウェブを終了したり、電源を切っても消去されません。

**7**

**7**

ウ ェ ブ の 基 本 操 作

## ■SSL/TLSについて

SSL(Secure Sockets Layer)とTLS(Transport Layer Security)とは、データ を暗号化して送受信するためのプロトコル(通信規約)です。SSL/TLS接続時の画 面では、データを暗号化し、プライバシーに関わる情報やクレジットカード番号、 企業秘密などの情報を安全に送受信することができます。また、盗聴、改ざん、な りすましなどのネット上の危険から情報を保護します。

V603Tでは、あらかじめ認証機関から発行されたサーバー証明書が登録されていて、 確認することもできます (「ア8-22ページ)。

#### SSL/TLS利用に関するご注意

セキュリティで保護されている情報画面を表示する場合、お客様は自己の判断と 責任においてSSL/TLSを利用するものとします。

お客様自身によるSSL/TLSの利用に際し、ボーダフォンおよび認証会社である 日本ベリサイン株式会社、日本ボルチモアテクノロジーズ株式会社、エントラス トジャパン株式会社は、お客様に対しSSL/TLSの安全性に関して何ら保証を行 うものではありません。

万一、何らかの損害がお客様に発生した場合でも一切責任を負うものではありま せんので、あらかじめご了承ください。

戻 る ┃ ┃

解除<u>されます</u> キャンセル <u>UK</u> ウェフ゛

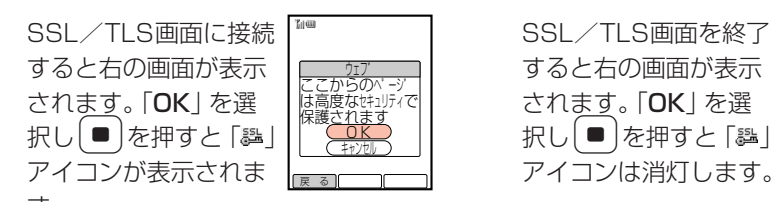

**7**

ウ ェ ブ の 基 本 操 作

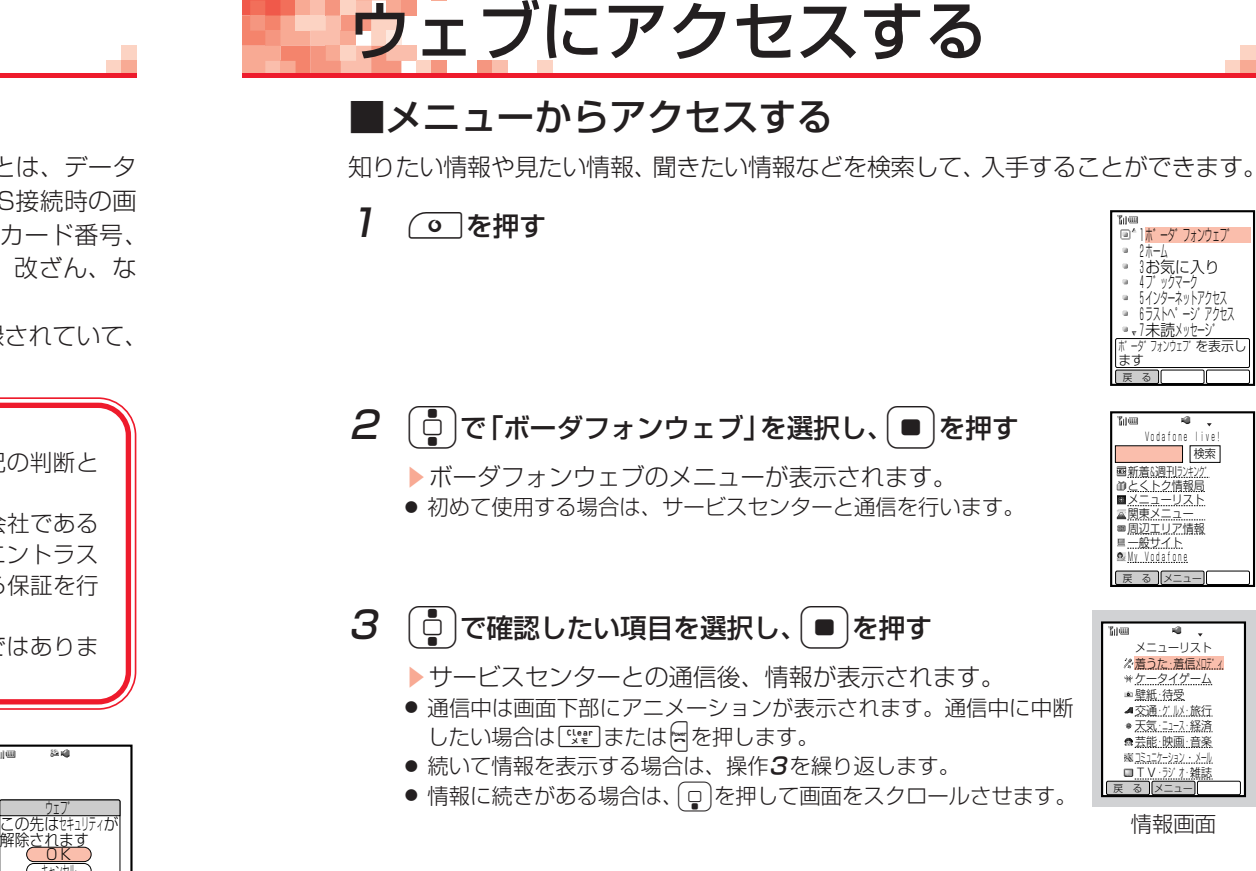

## ■URLを入力しアクセスする

ウェブでインターネットの各ホームページへアクセスすることができます。 「http://www.△△.ne.jp」などで表示されるアドレス(URL)を入力し、情報を入手 することができます。

URLを入力してアクセスする

◯ を押す

▶ウェブ メニューが表示されます。

2 回で「インターネットアクセス」を選択し、■を押す

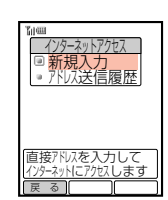

**7**

ウ ェ ブ の 基 本 操 作

Vodafone l 検索

ます 戻る | | |

コホ゛ーフ フォンフェノ 。<br>3お気に入り - サノーソープ コープノー ホンドソフ ヒハ リノハドヽ ニノ ノノヒハ <u>•/未読メッセージ</u><br>ボーダフォンウェブを表示し

■新意&週刊フチンク゜ とくトク情報局 ■メニューリスト ▲恩果メニュー ■周辺エリア情報 一般サイト My Vodafone

戻 る メニュー

。<br>メ<del>苦</del>うた · 着信XDデ ケータイゲーム メニューリスト ■壁紙 待受 ▲交通:*7.18*:旅行<br>● 天気:ニュース:経済 ■芸能·映画·音楽 コミュニケーション・メール

<u>- ローメ・ランチ:雑誌</u><br>戻 る ||メニュー||

情報画面

## $3$   $\boxed{0}$ で「新規入力」を選択し、■を押す

Eアドレス入力画面が表示されます。

#### 4 アドレスを入力し、■を押す

- Eアドレスが設定されます。
- 文字の入力方法については基本操作編を参照してください。
- 登録可能文字数は、最大で半角のみ1,024文字です。

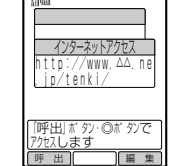

#### 5 (同) ( 呼出 ) を押す

Eサービスセンターとの通信後、情報が表示されます。

#### アドレス送信履歴を使ってアクセスする

アドレス送信履歴には、入力したアドレスが新しいものから最大20件まで保存され ています。履歴を利用してもう一度同じホームぺージへアクセスしたり、履歴のア ドレスを編集してアクセスすることができます。

ェ ブ の 基 本 操 作

ウ

**7**

#### 1 次の操作でアドレス送信履歴画面を呼び出す

1) (○ を押す

- ②  $\begin{bmatrix} 0 \end{bmatrix}$ で「インターネットアクセス」を選択し、■ を押す
- ③  $\begin{bmatrix} 0 \end{bmatrix}$ で「アドレス送信履歴」を選択し、■を押す

#### Ш  $\blacksquare$  $\blacksquare$  http://www.△△.ne.jp/ tenki/ 呼 出 ||メニュー| 不成  $\mathbf{I}$  3/ 1 9:30 3/ 1 9:00 2/28 21:00 アドレス送信履歴

**L** 

## 2 <sup>G</sup>でアクセスしたい履歴を選択し、@を押す

Eアドレスが表示されます。

●  $\overline{P}$  (「編集])を押すと、アドレスを編集することができます。

#### 3 回(呼出)を押す

▶サービスセンターとの通信後、受信した情報が表示されます。

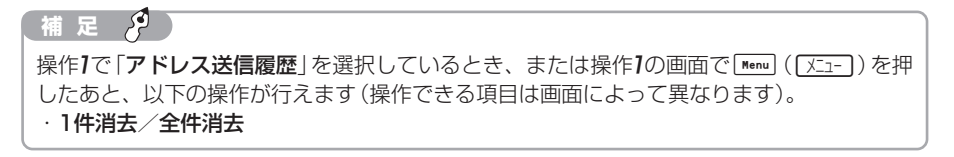

## ■前回と同じURLにアクセスする

前回のウェブ利用で最後に接続した情報画面のアドレス(URL)にアクセスすること ができます。

#### $\sqrt{0}$ を押す

▶ウェブ メニューが表示されます。

- 2 [0]で「ラストページアクセス」を選択し、■を押す
	- Eサービスセンターとの通信後、前回と同じアドレスの情報画面が表示されます。

#### **補 足**

- ウェブ終了時に表示していた情報画面が、メッセージフォルダ(Cア-3ページ)やお気に 入り(ア8-8ページ)から呼び出されていた場合などは、アドレスは記憶されず、ラスト ページアクセスは行えません。
- ウェブ メニューで「ラストページアクセス」を選択して[Menu] ([XII-]) を押すと、アドレ スを消去する操作が行えます。

**7**

7-6

# 情報画面の操作のしかた

ウェブを閲覧中の画面操作について説明します。

#### 画面のスクロール

画面上段に「▲」または「▼」が表示されている場合は、「□ を押すと画面が上下に移 動します。

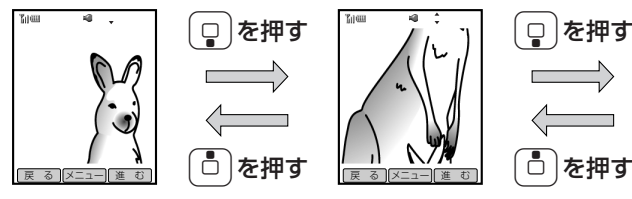

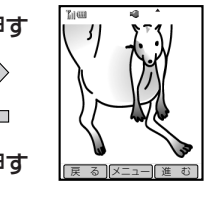

**7**

ウ ェ ブ の

画面上段に「◆ |または「▶ |が表示されている場合は、•□• を押すと画面が左右に移 動します。

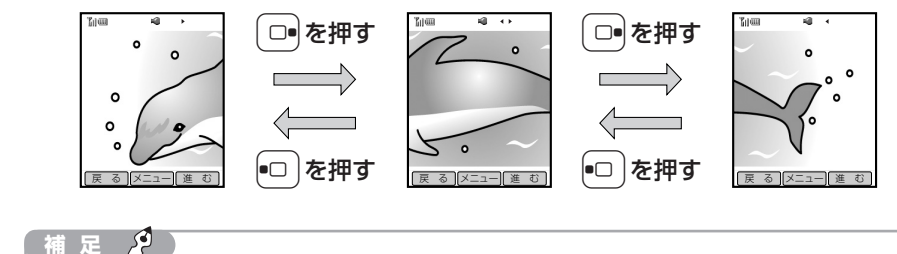

● 画面のスクロール量は、ブラウザメニューのスクロールの単位 (『ア8-24ページ) で設定し ます。 ● 上下サイドキーを押して、1画面ずつ上下にスクロールさせることもできます。

#### カーソルの移動

画面内に選択可能な項目がある場合、カーソルは「ロ】を押すと次の項目に、「こ」を押 すと前の項目に移動します。

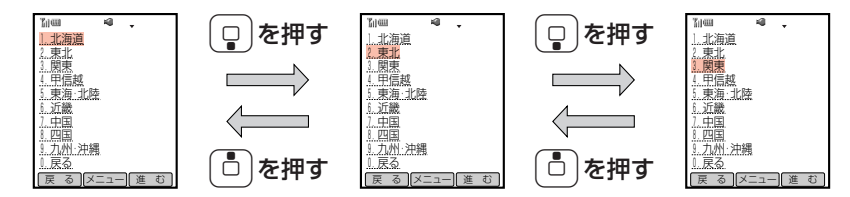

#### 前の画面に戻る/次の画面に進む

表示した情報画面は一時的に記憶されています。「「戻る」はたたは「「進む」」が表示さ れているときに、(o ) (「戻る)) または「4) (「進む)) を押すと、一度表示した画面に 戻ることや進むことができます。

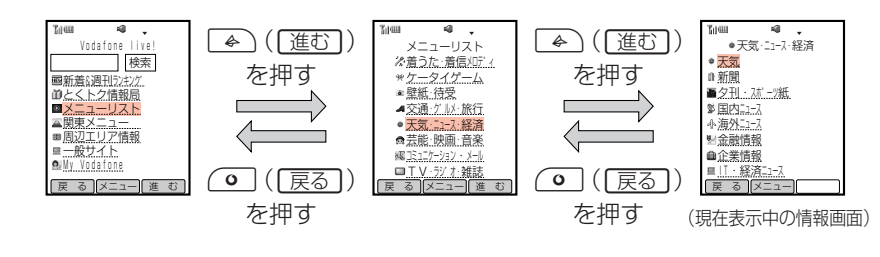

**重 要**

V603Tに一時的に記憶される情報画面は、現在表示中の情報画面を含めて最大20件まで です。

#### **補 足 2**

**◎ (戻る)または▲ (運む)を長く(約1秒以上)押したあといつで選択し、■を押** すと、戻ることのできる情報画面または進むことのできる情報画面を一覧表示から選択して 表示させることもできます。

**7**

ウ ェ ブ の 基 本 操 作

#### チェックメニューについて

「「チェック」が表示されている画面では、「<^」(「チェック」)を押すと選択している項目を チェック(V)することができます。チェックを解除する場合は、チェックしている 項目を選択し、もう一度「4)(「fry)」を押します。

また、チェック(M)している項目を選択して[Menu] ([XII-])を押すと、チェック メニューを呼び出すことができます。チェックメニューでは、チェックしている項 目すべてに対して登録、消去などの操作を一括で行うことができます。

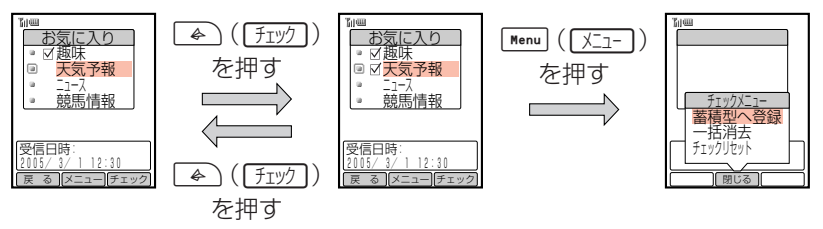

#### 情報内の文字入力や選択・実行ボタンについて

入力欄や選択項目が表示された場合は、以下のように操作してください。

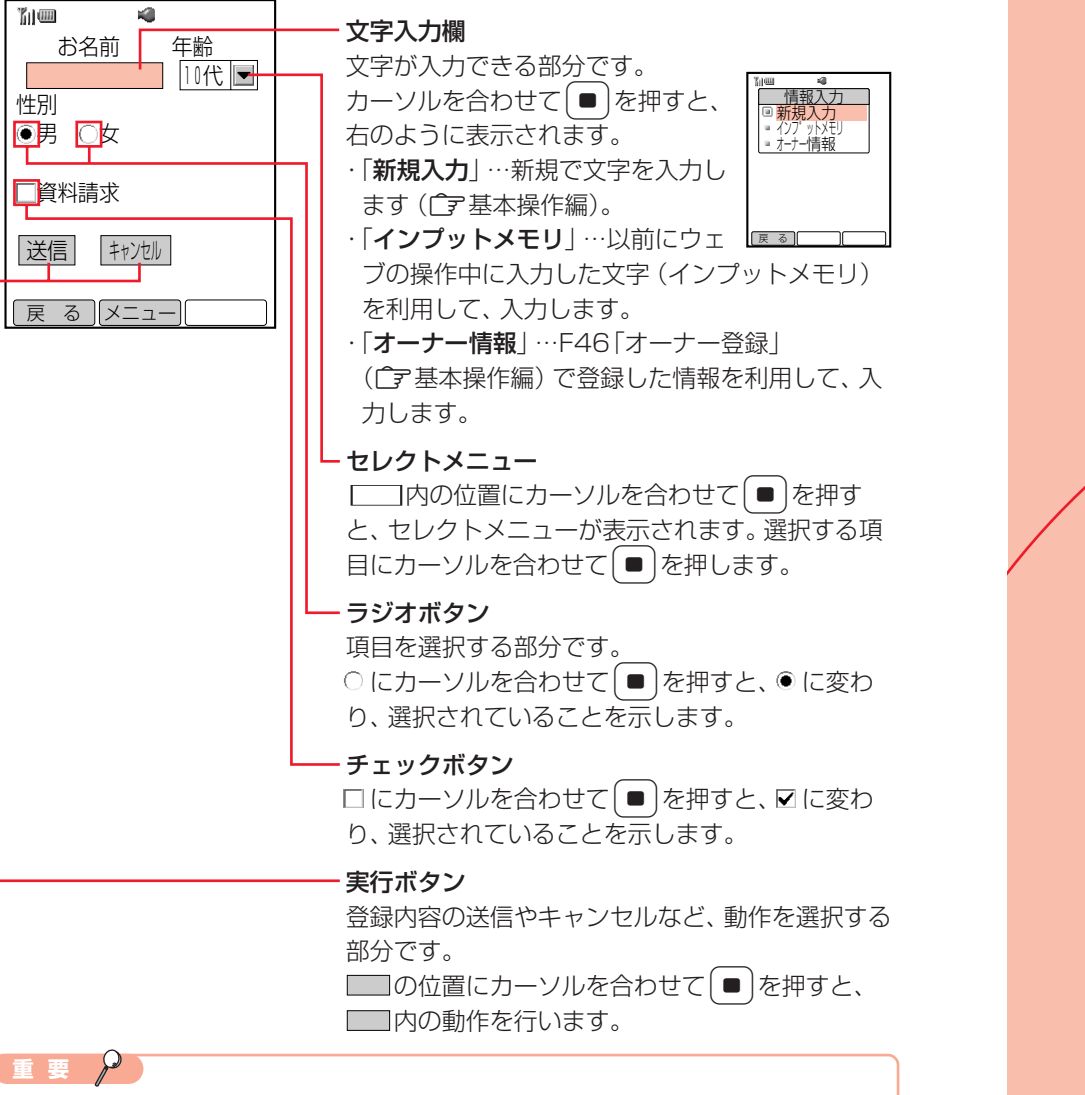

上記の画面は内容を説明するための一例です。実際の画面とは異なる場合があります。

情報の利用

**7**

## 画像/メロディファイルの利用

ウェブで入手した情報に含まれるファイルについて以下の操作を行うことができます。

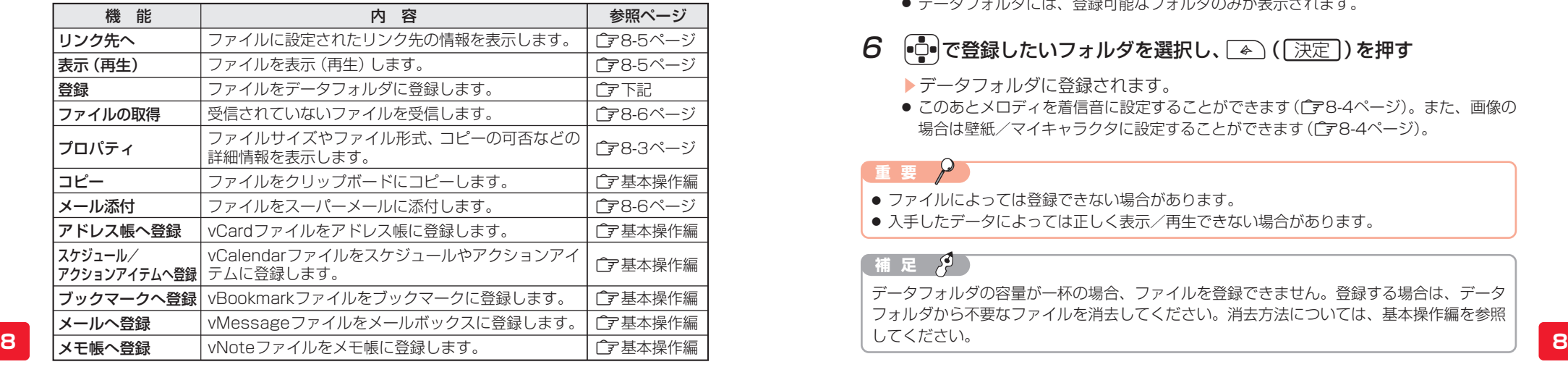

情 報 の 利

用

## ■データフォルダに登録する

ファイルをデータフォルダに登録できます。

メロディを登録する場合 例

#### 1 登録したいメロディを含む情報を表示する

- 情報画面の表示方法については7-5ページを参照してください。
- 2  $\left[$  で「 | 」を選択し、■ を押す

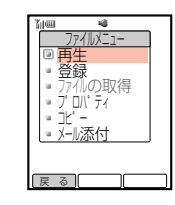

## 3  $\left[\frac{1}{2}\right]$ で「登録」を選択し、■ を押す

Eタイトルの入力画面が表示されます。

## 4 タイトルを入力し、■ を押す

- ▶保存先の選択画面が表示されます。
- 文字の入力方法については基本操作編を参照してください。
- タイトルには絵文字や半角の「¥\/:; \*?"<>|.|. 「同 |は使用できません。
- 登録可能文字数は、最大で半角35文字、全角17文字です。

## 5  $\left[$ □ で「本体」を選択し、■ を押す

- ▶データフォルダの一覧画面が表示されます。
- メモリカードに登録する場合は、「メモリカード」を選択します。
- データフォルダには、登録可能なフォルダのみが表示されます。

## 6 ●□で登録したいフォルダを選択し、■ (天定)を押す

- Eデータフォルダに登録されます。
- このあとメロディを着信音に設定することができます(『字8-4ページ)。また、画像の 場合は壁紙/マイキャラクタに設定することができます(广字8-4ページ)。

#### **重 要**

- ファイルによっては登録できない場合があります。
- 入手したデータによっては正しく表示/再生できない場合があります。

#### **補 足** وتحر

データフォルダの容量が一杯の場合、ファイルを登録できません。登録する場合は、データ フォルダから不要なファイルを消去してください。消去方法については、基本操作編を参照 してください。

#### プロパティを確認する

ファイルサイズやファイル形式などの詳細情報を確認できます。

画像のプロパティを確認する場合 例

#### 1 画像を含む情報を表示する

- 情報画面の表示方法については7-5ページを参照してください。
- $2$   $\Box$ で確認したい画像を選択し、■を押す
	- Eファイルメニューが表示されます。
- 3 □○で「プロパティ」を選択し、■を押す
	- ▶ファイルの詳細情報が表示されます。

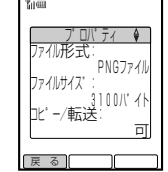

● 詳細情報の続きを見るときは、 回を押して画面をスクロールさせ ます。

## ■壁紙/マイキャラクタに設定する

ウェブで入手した情報内の画像を壁紙やマイキャラクタに設定することができます。

- 画像をデータフォルダに登録する
	- 登録方法については8-2ページを参照してください。

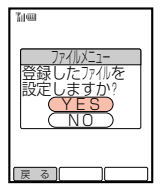

2 <sup>1</sup> で「YES」を選択し、■を押す

● 情報画面に戻る場合は、「NO」を選択します。

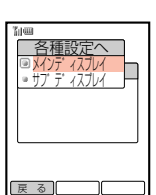

- 3 □○で「メインディスプレイ」を選択し、■を押す
- **8 8** ● サブディスプレイの壁紙/マイキャラクタを設定する場合は、 「サブディスプレイ」を選択します。

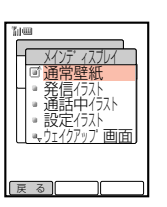

- $\bm{\mathcal{A}}$   $\bm{\mathcal{A}}$   $\bm{\mathcal{A}}$   $\bm{\mathcal{A}}$   $\bm{\mathcal{B}}$  )で設定したい項目を選択し、  $\bm{\mathcal{B}}$  )を押す
	- E画像が表示されます。
	- 以降の操作についてはデータフォルダの画像やアニメーションファイルの利用 (@基本操作編)を参照してください。

## ■着信音に設定する

- 1 メロディをデータフォルダに登録する
	- ▶ファイルメニューが表示されます。
	- 登録方法については8-2ページを参照してください。
- $2$   $\left[$   $\circ$   $\right]$ で [YES] を選択し、 $\left[ \bullet \right]$ を押す
	- 情報画面に戻る場合は、「NO」を選択します。

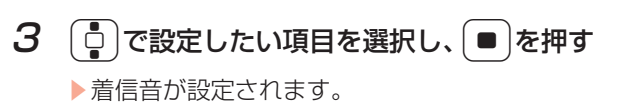

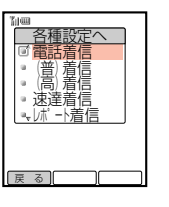

## ■メロディを再生する

ウェブで入手した情報内のメロディを再生することができます。

- 1 再生したいメロディがある情報を表示する
	- 情報画面の表示方法については7-5ページを参照してください。
- 2  $\left[$  | で「 | 」を選択し、■ を押す Eファイルメニューが表示されます。
- $\mathcal{G}$   $\left[\frac{1}{2}\right]$ で「再生」を選択し、 $\left[\bullet\right]$ を押す
- 4 A(再生))を押す

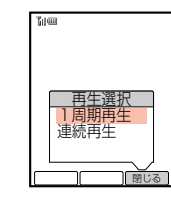

情 報 の 利 用

- $\mathbf{5}$   $\begin{bmatrix} 0 \\ 0 \end{bmatrix}$ で再生方法を選択し、 $\begin{bmatrix} 0 \\ \end{bmatrix}$ を押す Eメロディが再生されます。 ● 停止する場合は、「←」(「停止」)を押します。
- ■リンク先を表示する

ファイルにリンク先が設定されている場合、リンク先に進むことができます。

- 1 画像を含む情報を表示する
	- 情報画面の表示方法については7-5ページを参照してください。

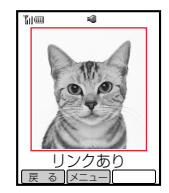

- $2$   $\left[$   $\circ$   $\right]$ でリンク先のある画像を選択し、 $\left[ \bullet \right]$ を押す
	- Eファイルメニューが表示されます。
- 3 □○で「リンク先へ」を選択し、■を押す
	- Eサービスセンターとの通信後、リンク先の情報が表示されます。
	- 選択したファイルにリンク先が設定されていない場合、「リンク先へ」は表示されませ  $h_{\alpha}$

## ■ファイルを取得する

ファイルが正常に受信できなかった場合や、テキストブラウズ設定(『ア8-24ページ) で受信を拒否している場合に、あらためてファイルを取得することができます。

- 1 未取得ファイルのある情報を表示する
	- 情報画面の表示方法については7-5ページを参照してください。

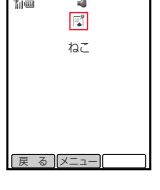

- 2 回で取得したいファイルのアイコンを選択し、■を押す
	- ▶ファイルメニューが表示されます。
- $3$   $\left[$   $\circ$   $\left[$   $\circ$   $\left[$   $\circ$   $\right]$   $\circ$   $\left[$   $\circ$   $\left[$

Eファイルが取得されます。

● 正常に受信完了したファイルの場合、「ファイルの取得」は選択でき ません。

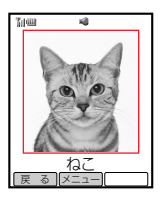

用

**8**

## ■メールに添付する

ファイルをスーパーメールに添付し、送信することができます。

- 1 ファイルを含む情報を表示する
	- 情報画面の表示方法については7-5ページを参照してください。

## 2 □□で添付したいファイルを選択し、■を押す

Eファイルメニューが表示されます。

## 3  $\left[$  | で「メール添付」を選択し、 ■ を押す

- ▶スーパーメールの作成画面が表示され、選択したファイル が自動的に添付されます。
- メールの作成方法については3-2ページを参照してください。

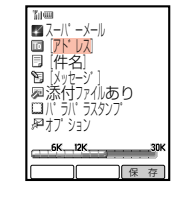

# 位置情報の送信

位置情報を利用して、現在地周辺の情報を入手したいときに位置情報を送信するこ とができます。

#### 1 情報画面を表示する

● 情報画面の表示方法については7-5ページを参照してください。

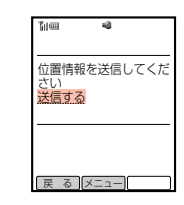

- $2$  位置情報を利用できる項目を選択し、 を押す
	- ▶現在の位置情報が表示されます。

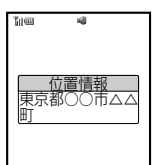

送 信 メニュー

● 位置情報の画面は、位置情報を利用できる項目を選択した場合のみ 表示されます。

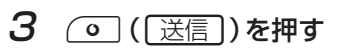

▶位置情報送信の確認画面が表示されます。

- $\mathcal A$   $\lbrack\mathbb C\rbrack$ で [YES]を選択し、 を押す
	- ▶位置情報が送信されます。 以降は画面に従って操作し、情報を入手します。

## 情報内の電話番号/E-mailアドレス/URLの利用

情報に含まれる電話番号やE-mailアドレスのリンクメニューを使って、以下の操作 を行うことができます。

#### 電話番号の場合

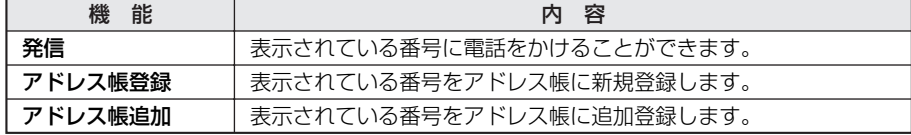

#### E-mailアドレスの場合

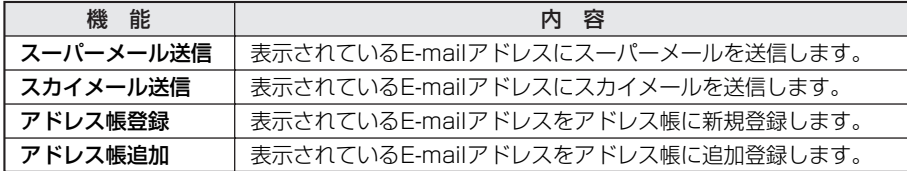

#### URLの場合

表示されているURLにアクセスすることができます。 「http://」や「https://」のあとに半角英数字があると、URLとして認識されます。 情 報 の 利 用

- 1 E-mailアドレスを含む情報を表示する
	- 情報画面の表示方法については7-5ページを参照してください。
	- 利用できる項目には、破線のアンダーラインが表示されています。
- お問い合わせは下記まで 03123XXXX1 abcde@△△.com Ξ |戻 る ||メニュー|
- $2$   $\boxed{0}$ でメール送信したいE-mailアドレスを選択し、 を押す

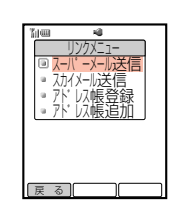

- 表示されている番号に電話をかける場合は、電話番号を選択し、 ■ を押して「発信」を選択します。
- $\overline{3}$   $\left[\frac{1}{2}\right]$ で「スーパーメール送信」を選択し、 $\left[\bullet\right]$ を押す
	- ▶スーパーメールのメール作成画面が表示され、宛先に選択したアドレスが自 動的に設定されます。
	-

#### 情 報 の 利

用

**補 足** 表示されている電話番号やE-mailアドレスをアドレス帳に登録する場合は…

- 操作2の画面で「アドレス帳登録」または「アドレス帳追加」を選択し、■を押します。以降
- の新規登録、追加登録の操作については、基本操作編を参照してください。

## お気に入り

よく利用する情報をお気に入りに登録しておくと、あとでウェブに接続しなくても 簡単に呼び出すことができます。

● 登録件数については、メモリ容量一覧(『〒17-11ページ)を参照してください。

## ■お気に入りに登録する

- 1 登録したい情報を表示する
	- 情報画面の表示方法については7-5ページを参照してください。
- 2 Menu ( X-1- )を押す

▶ブラウザメニューが表示されます。

3 □○で「お気に入り」を選択し、■を押す

── | 閉じる | お気に入り 呼び出し 登録

## 4 □で「登録」を選択し、■を押す

Eタイトル編集画面が表示されます。

#### 5 タイトルを編集し、■を押す

- Eお気に入りに登録されます。
- 文字の入力方法については基本操作編を参照してください。
- 登録可能文字数は、最大で半角50文字、全角25文字です。

#### **補 足 タ**

- メールの作成方法については3-2ページを参照してください。 **8 8** ● 保存するメモリが不足している場合は、お気に入りに登録できません。登録する場合は、 操作5のあと「YES」を選択し、不要なお気に入りまたは蓄積型メッセージを消去してく ださい。
	- 保存できないファイルを含む情報の場合は、操作50あと「一部保存できない情報が存在 します」と表示されます。ファイルを除いて保存する場合は「YES」を選択してください。

## ■お気に入りを表示する

お気に入りとして保存された情報を呼び出すことができます。

○ を押す

▶ウェブ メニューが表示されます。

2 ① で「お気に入り」を選択し、■ を押す

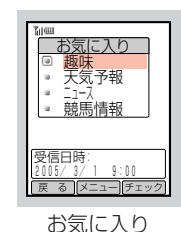

一覧画面

- $3$   $6$   $\degree$ で確認したい情報のタイトルを選択し、
	- E情報が表示されます。

**補 足**

お気に入りに登録する(で8-8ページ)の操作3の画面で「呼び出し」を選択し、●)を押し て、お気に入り一覧画面を表示することもできます。

報 の 利 用

## ■登録内容を編集する

#### タイトルを編集する

- お気に入り一覧画面(ア8-9ページ)より、 ( C️ |で編集したいタイトルを選択し、Menu] ( | メニュー ) ) を押す ▶サブメニューが表示されます。
- 2 □○で「名称編集」を選択し、■ を押す
	- Eタイトル編集画面が表示されます。

#### $3 \,$ タイトルを編集し、 $\,$ ■ を押す

- ▶ タイトルが変更されます。
- 文字の入力方法については基本操作編を参照してください。
- 登録可能文字数は、最大で半角50文字、全角25文字です。

#### お気に入りの情報を消去する

1 お気に入り一覧画面(广デ8-9ページ)より、 (○ |で消去したいタイトルを選択し、Menu (( <u>メニュー</u> ))を押す ▶サブメニューが表示されます。

2 ①で「1件消去」を選択し、■を押す

▶消去確認画面が表示されます。

3 **D**で「YES」を選択し、■を押す

▶お気に入りから消去されます。

## ブックマーク

よく利用する情報をブックマークに登録しておくと、簡単な操作でウェブに接続する ことができます。

- 登録件数については、メモリ容量一覧(Cア17-11ページ)を参照してください。
- ブックマークでは、URLは表示されません。

## ■ブックマークに登録する

- 1 登録したい情報を表示する
	- 情報画面の表示方法については7-5ページを参照してください。
- 2 Menu ( XII- )を押す
	- Eブラウザメニューが表示されます。
- 3 ① で「ブックマーク」を選択し、■を押す

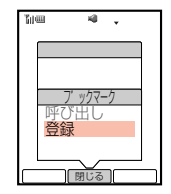

4 □で「登録」を選択し、■を押す

Eタイトル編集画面が表示されます。

### $5$  タイトルを編集し、 $| \bullet |$ を押す

- ▶保存先の選択画面が表示されます。
- 文字の入力方法については基本操作編を参照してください。
- 登録可能文字数は、最大で半角50文字、全角25文字です。

## **8 8** 6 <sup>G</sup>で「本体」を選択し、@を押す

- Eブックマークに登録されます。
- メモリカードに保存する場合は、「メモリカード」を選択します。

#### **補 足 2**

ブックマークが一杯の場合は登録できません。登録する場合は、操作6のあと「YES」を選 択し、不要な情報を消去してください。

## ■ブックマークから接続する

1 つを押す

▶ウェブ メニューが表示されます。

2 [ . c ]で「ブックマーク」を選択し、[ ■ ]を押す

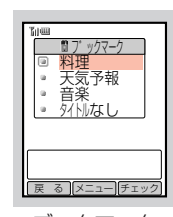

ブックマーク 一覧画面

 $3$   $\left\lfloor \frac{1}{2} \right\rfloor$ で接続したい情報のタイトルを選択し、 $\left\lfloor \frac{2}{3} \right\rfloor$ を押す

▶ブックマークのタイトルが表示されます。

報 の 利 用

- 4 (◎ ([呼出])を押す
	- Eサービスセンターとの通信後、情報が表示されます。

#### **補 足 2**

- 情報画面の表示中も、ブックマークから情報を呼び出すことができます。情報画面の表示 中に呼び出す場合は、Menul (「メニュー]) を押し、「ブックマーク」を選択したあと ■ を押しま す。続いて「呼び出し」を選択したあと ■ を押し、操作3以降を行います。
- 操作2の画面で[Menu] ([メニュー]) を押したあと、以下の操作が行えます。 ・名称編集(『字下記)/1件消去(『字下記)/爾ヘコピー/爾ヘ移動/全件チェック/ 雷へ切替

#### ■登録内容を編集する

#### タイトルを編集する

- 1 ブックマーク一覧画面(ア8-11ページ)より、 ( <mark>○</mark> )で編集したいタイトルを選択し、<u>Wenu</u>((<u>メニュー</u>))を押す Eサブメニューが表示されます。
- 2 □○で「名称編集」を選択し、■を押す
- 報 の 利 用

**8**

情

- ▶ タイトル編集画面が表示されます。
- 3 タイトルを編集し、■ を押す
	- 文字の入力方法については基本操作編を参照してください。
	- 登録可能文字数は、最大で半角50文字、全角25文字です。

#### ブックマークを消去する

- 1 ブックマーク一覧画面( ( ア8-11ページ) より、 **「□ で消去したいタイトルを選択し、Menu ( <u>Xニ</u>ı- ) を押す** Eサブメニューが表示されます。
- 2 <sup>G</sup>で「1件消去」を選択し、@を押す

▶消去確認画面が表示されます。

3 <sup>G</sup>で「YES」を選択し、@を押す

Eブックマークから消去されます。

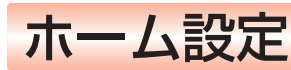

よく利用する情報画面をホームに登録しておくと、ウェブ メニューの「ホーム」から すぐに接続することができます。

## ■ホームに登録する

- 1 登録したい情報を表示する
	- 情報画面の表示方法については7-5ページを参照してください。
- 2 Menu ( メニュー) を押す
	- ▶ブラウザメニューが表示されます。
- 3 [ | | で 「ホーム」を選択し、[ ]を押す

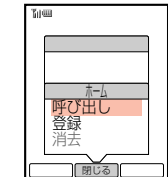

**8**

情 報 の 利 用

- 4  $\left[\frac{1}{2}\right]$ で「登録」を選択し、 |■ を押す
	- 登録したホームを消去する場合は、「消去」を選択します。

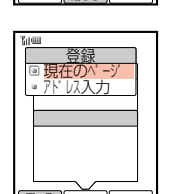

ぼん あいしょう しょうしょう しょうしょう しょうしゅう しょうしゅう しょうしゅう

- 5 □○で「現在のページ」を選択し、■を押す
	- Eホームの登録確認画面が表示されます。
	- アドレスを入力して登録する場合は、「アドレス入力」を選択したあと を押し、 アドレスを入力して ■ を押します。
	- 文字の入力方法については基本操作編を参照してください。
	- 登録可能文字数は、最大で半角のみ1,024文字です。
- **6**  $\left[\frac{1}{2}\right]$ で [YES] を選択し、■ を押す
	- Eホームに登録されます。

#### ■ホームに接続する

1 (○ を押す

▶ウェブ メニューが表示されます。

2  $\sigma$  |  $\bar{\sigma}$  | で 「ホーム」を選択し、 | ■ | を押す E情報が表示されます。

## V603T専用サイトにアクセスする

V603T専用のウェブサイト(TOSHIBA User Club Site)に接続して、画像やメロ ディなどをダウンロードすることができます。

● V603T専用サイトへの接続には、ウェブの通信料がかかります。

### ™<sub>enu</sub>|□ の順に押す

2 ●□で「UserClubSite」を選択し、■を押す

● 待受画面で Menu 存長く(約1秒以上)押しても同様の操作が行えます。

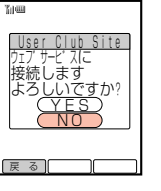

## 3  $\left[\frac{1}{2}\right]$ で [YES]を選択し、● を押す

情 報 の 利 用

▶ TOSHIBA User Club Siteに接続されます。 以降は画面に従って、操作してください。

#### 補 足 2<sup>0</sup>

ダウンロードした画像などはデータフォルダ(@基本操作編)に保存されます。

## メッセージフォルダ

ウェブで入手した情報をメッセージフォルダに保存しておくと、必要なときに読み 直すことができます。

- 自動配信サービス(广ァ8-17ページ)で受信した情報は、自動的にメッセージフォ ルダに保存されます。
- 保存件数については、メモリ容量一覧(「了17-11ページ)を参照してください。

## ■情報を保存する

ウェブで入手した情報を蓄積型メッセージとしてメッセージフォルダに保存し、あ とで読み返すことができます。

#### 保存したい情報を表示する

● 情報画面の表示方法については7-5ページを参照してください。

#### 2 Menu ( XII- )を押す

Eブラウザメニューが表示されます。

- 3 □□で「蓄積型保存」を選択し、■を押す
	- Eタイトル編集画面が表示されます。

## 4 タイトルを編集し、■ を押す

- ▶保存先の選択画面が表示されます。
- 文字の入力方法については基本操作編を参照してください。
- 登録可能文字数は、最大で半角50文字、全角25文字です。

## $\overline{5}$   $\left[\frac{1}{2}\right]$ で「本体」を選択し、 $\left[\frac{1}{2}\right]$ を押す

- ▶蓄積型保存の確認画面が表示されます。
- メモリカードに保存する場合は、「メモリカード」を選択します。

## $6$   $\left[$   $\circ$   $\right]$ で [YES] を選択し、 $\left[ \bullet \right]$ を押す

Eメッセージフォルダに保存されます。

#### **補 足**

- 保存できないファイルを含む情報の場合は、操作4のあと「一部保存できない情報が存在 します」と表示されます。ファイルを除いて保存する場合は「YES」を選択してください。
- 保存するメモリが不足している場合は情報を保存できません。保存する場合は、操作6の あと「YES」を選択し、不要なお気に入りまたは蓄積型メッセージを消去してください。

## ■情報を確認する

○ を押す

▶ウェブ メニューが表示されます。

2 [□)で「メッセージフォルダ」を選択し、■を押す

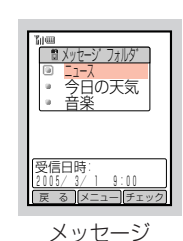

- フォルダ一覧画面
- 3 <sup>G</sup>で確認したい情報のタイトルを選択し、@を押す
	- E情報が表示されます。
	- 情報に続きがある場合は、 [p]を押して画面をスクロールさせます。

情 報 の 利 用

#### **補 足**

- 操作1のあと「メッセージフォルダ」を選択し、Menu] ( 区ココ) を押したあと、メッセージ フォルダの情報をすべて消去できます。
- 操作2の画面で[Menu] ([メニュー]) を押したあと、以下の操作が行えます。 ・名称編集(广字下記)/お気に入り登録/1件消去(广字下記)/勵へ移動/ 全件チェック/ 国へ切替

#### ■情報を編集する

#### タイトルを編集する

- 1 メッセージフォルダー覧画面(ア8-15ページ)より、 ( <mark>じ</mark>)で編集したいタイトルを選択し、<u>Wenu</u> ( <u>バコー)</u>) を押す ▶サブメニューが表示されます。
- 2 <sup>G</sup>で「名称編集」を選択し、@を押す

用

**8**

#### 3 タイトルを編集し、■を押す

Eタイトル編集画面が表示されます。

- 文字の入力方法については基本操作編を参照してください。
- 登録可能文字数は、最大で半角50文字、全角25文字です。

#### メッセージフォルダの情報を消去する

- 1 メッセージフォルダー覧画面((^78-15ページ)より、  $\left[\begin{smallmatrix}\mathsf{L}\mathsf{D}\end{smallmatrix}\right]$ で消去したいタイトルを選択し、Kenul ( $\overline{\phantom{a}}$ xīn-))を押す Eサブメニューが表示されます。
- $2$   $\left[$   $\circ$   $\right]$   $\circ$   $\left[$   $\cdot$   $\right]$   $\circ$   $\left[$   $\circ$   $\left[$   $\circ$   $\right]$   $\circ$   $\left[$   $\circ$   $\left[$   $\circ$   $\left[$   $\circ$   $\left[$   $\circ$   $\left[$   $\circ$   $\left[$   $\circ$   $\left[$   $\circ$   $\left[$   $\circ$   $\left[$   $\circ$   $\left[$   $\circ$   $\left[$   $\circ$   $\left[$   $\circ$   $\left[$  E消去確認画面が表示されます。
- 3 **D**で「YES」を選択し、■を押す
	- ▶メッセージフォルダから消去されます。

## 自動配信サービス

あらかじめ自動配信サービスを登録しておくと、新着情報が自動的に送られてきま す。送られてきたメッセージから情報提供者やインターネットに接続して、詳しい 情報を入手することができます。自動配信サービスの登録方法は各情報により異な ります。各情報の画面表示の指示に従ってください。

#### ■配信情報を受信する

新着情報を受信すると下記のアニメーションが表示され、「● | が表示されます。 配信された情報は、メッセージフォルダ(L字8-14ページ)に保存されます。

●「お知らせ設定」(C字基本操作編)を「ON」に設定している場合は、お知らせ一発 メニューが表示されます。お知らせ一発メニューについては、基本操作編を参照 してください。

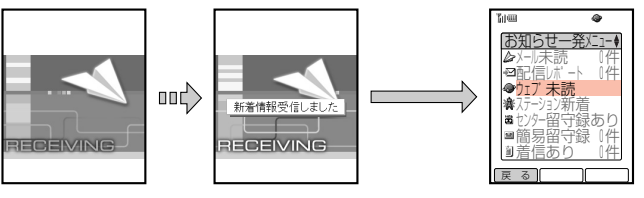

お知らせ一発メニュー 配信された情報をお知らせ一発メ ニューから確認する場合は8-18

ページを参照してください。

新着情報は、 ウェブ メニュー (亡了1-6ページ)で「未読メッセージ」を選択し、(■)を 押して確認することもできます。

#### **補 足**

- 情報受信時の着信音について…
	- ・着信音パターンおよび着信音量は、F10「着信設定」の「ウェブ着信」(「『字基本操作編) の設定に従います。
	- ・マナーモード(『ア基本操作編)設定中は、マナーモードの設定に従います。
- 新着情報がある場合はイルミネーション(お知らせランプ)(广字基本操作編)が点滅します。

**8**

#### 情報を保存するメモリがなくなったときは

情報を保存するメモリが足りないときに新着情報が送られてくると、受信することが できません。その場合は、下記のアニメーションが表示され、画面上部に「※1が表 示されます。不要になったメッセージを消去してください(『〒8-16、9-5ページ)。 受信されなかったメッセージはサービスセンターに蓄積されます。

メモリが一杯の状態で、メッセージが送られてきたとき 例

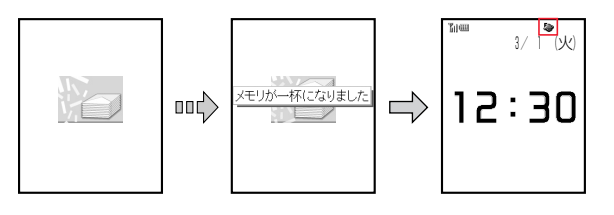

#### **補 足 2**

**8**

情 報 の 利 用 保存件数については、メモリ容量一覧(「ア17-11ページ)を参照してください。

#### ■配信情報を確認する

配信された情報が未読の場合、お知らせ一発メニュー (ア事基本操作編)で確認する ことができます。

#### ■ を押す

- ▶お知らせ一発メニューが表示されます。
- お知らせ設定 (C字基本操作編) が「ON」の場合は、情報が配信され ると、お知らせ一発メニューが自動的に表示されます。

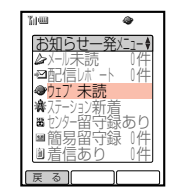

2 □○で「ウェブ未読」を選択し、■を押す

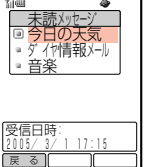

- $3$   $6$ で確認したい情報のタイトルを選択し、■を押す
	- E情報が表示されます。
	- 情報に続きがある場合は、p を押して画面をスクロールさせます。

#### لتجر **補 足**

白動配信された情報は、メッセージフォルダから確認することもできます(『子8-15ページ)。

## 情報表示中の各種操作

## ■最新の情報に更新する

表示中の情報を最新の情報に更新することができます。

- 情報画面を表示中、Menu ( メニュー) を押す
	- ▶ブラウザメニューが表示されます。
	- 情報画面の表示方法については7-5ページを参照してください。

## 2 回で「更新」を選択し、■を押す

▶サービスセンターとの通信後、更新された情報が表示されます。

#### **補 足**  $\mathcal{S}$

メニューを表示中にこの操作を行うと、メニューを更新することができます。

## ■画面をジャンプして表示する

情報画面を表示中に画面位置を移動させることができます。

- 情報画面を表示中、[Menu] ( メニュー ) を押す
	- ▶ブラウザメニューが表示されます。
	- 情報画面の表示方法については7-5ページを参照してください。
- 2 | □で「ジャンプ表示」を選択し、■ を押す

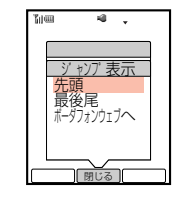

3 <sup>G</sup>で移動したい位置を選択し、@を押す ▶移動先の情報を表示します。

### ■情報内の文字をコピーする

情報画面の文字をクリップボードにコピーすることができます。

- 1 コピーしたい情報を表示する
	- 情報画面の表示方法については7-5ページを参照してください。
- 2 Menu ( X-1- )を押す

▶ブラウザメニューが表示されます。

**8**

情 報 の 利 用 3 ① で「テキストコピー」を選択し、■を押す

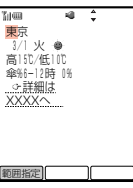

4 ●□ でコピーしたい先頭または最後の文字にカーソルを移動し、 <u>(o | (範囲指定</u>) を押す

▶コピーの開始位置が設定されます。

- 5 <sup>E</sup>でコピーする範囲を指定し、I(B)を押す
	- ▶指定した範囲の文字がクリップボードにコピーされます。
	- コピーされるのは文字および絵文字のみです。

## ■蓄積型保存をする

ウェブで入手した情報をメッヤージフォルダ(『子8-14ページ)に保存し、あとで読 み返すことができます。

#### 1 保存したい情報を表示する

- 情報画面の表示方法については7-5ページを参照してください。
- 2 Menu ( X-1-) を押す
	- Eブラウザメニューが表示されます。
- $\overline{3}$   $\left\lceil \frac{1}{2} \right\rceil$ で「蓄積型保存」を選択し、 $\left\lceil \frac{1}{2} \right\rceil$ を押す

Eタイトル編集画面が表示されます。

- 4 タイトルを編集し、● を押す
	- ▶保存先の選択画面が表示されます。
	- 文字の入力方法については基本操作編を参照してください。
	- 登録可能文字数は、最大で半角50文字、全角25文字です。
- 5  $\left[$ □ で「本体」を選択し、■ を押す
	- ▶蓄積型保存の確認画面が表示されます。
	- メモリカードに保存する場合は、「メモリカード」を選択します。

## **6** 同で「YES」を選択し、■を押す

Eメッセージフォルダに保存されます。

#### **補 足**

- 保存できないファイルを含む情報の場合は、操作4のあと「一部保存できない情報が存在
- します」と表示されます。ファイルを除いて保存する場合は「YES」を選択してください。 ● 保存するメモリが不足している場合は情報を保存できません。保存する場合は、操作6の
- あと「YES」を選択し、不要なお気に入りまたは蓄積型メッセージを消去してください。

## ■情報内の文字を検索する

- 1 検索したい情報画面を表示する
	- 情報画面の表示方法については7-5ページを参照してください。
- 2 Menu ( XII- )を押す
	- Eブラウザメニューが表示されます。
- $\overline{3}$   $\left[\frac{1}{2}\right]$ で「検索」を選択し、 $\left[\bullet\right]$ を押す
	- 検索履歴は、最新の5件が記憶されます。

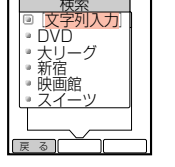

終 了 || || || 次 へ

メニューリスト<br>*※* 着うた: 着信メロディ ケータイゲーム 壁紙・待受 交通・ゲルメ・制 天気・ニュース・経済 ·芸能·映画·音楽 コミュニケーション・メール エマシブ・練誌

 $\mathcal{A}$   $\lbrack$   $\stackrel{\bullet}{\downarrow}$   $\lbrack$   $\stackrel{\bullet}{\sim}$   $\lbrack$   $\stackrel{\bullet}{\sim}$   $\lbrack$   $\stackrel{\bullet}{\sim}$   $\lbrack$   $\stackrel{\bullet}{\sim}$   $\lbrack$   $\stackrel{\bullet}{\sim}$   $\lbrack$   $\stackrel{\bullet}{\sim}$   $\lbrack$   $\stackrel{\bullet}{\sim}$   $\lbrack$   $\stackrel{\bullet}{\sim}$   $\lbrack$   $\stackrel{\bullet}{\sim}$   $\lbrack$   $\stackrel{\bullet}{\sim}$  ▶文字列の入力画面が表示されます。

## $5$  検索したい文字列を入力し、■を押す

- ▶該当する文字列が反転表示されます。
- 文字の入力方法については基本操作編を参照してください。
- 入力可能文字数は、最大で半角32文字、全角16文字です。
- 絵文字を入力して検索することもできます。
- | 4) (「次へ]) を押すと該当する次の文字列を表示します。
- つ (「終了)を押すと検索を終了し、情報画面に戻ります。

#### **補 足**

- 操作30画面で検索履歴がある場合は、履歴の文字列を選択し、【※】(「開始】)を押して 検索することもできます。
- 操作30画面で履歴の文字列を選択し、Menu (「メニュー])を押すと以下の操作が行えます。
	- ・一件消去/全件消去

用

**8**

**8**

情 報 の 利 用

## ■インターネットにアクセスする

情報画面を表示中に「http://www.△△.co.jp」などで表示されるアドレス(URL)を 入力し、ホームページへアクセスして、情報を入手することができます。

#### 1 情報画面を表示する

- 情報画面の表示方法については7-5ページを参照してください。
- 2 Menul ( XII- ) を押す

操作3以降を行います。

Eブラウザメニューが表示されます。

3  $\overline{3}$   $\overline{0}$ で「インターネットアクセス」を選択し、■を押す このあと、URLを入力してアクセスする (red=7-5ページ)の

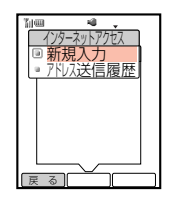

● アドレス送信履歴の利用方法については7-6ページを参照してくだ さい。

## ■サーバー証明書を表示する

SSL/TLSで接続するサーバーの証明書を確認することができます。

- SSL/TLSについては7-4ページを参照してください。
- 1 SSL/TLSで保護されている情報を表示する

● 情報画面の表示方法については7-5ページを参照してください。

2 Menu ( XII- )を押す

Eブラウザメニューが表示されます。

## $\overline{3}$   $\left\lceil \frac{1}{2} \right\rceil$ で「証明書表示」を選択し、 $\left\lceil \frac{1}{2} \right\rceil$ を押す

● サーバー証明書は、最大10件まで表示されます。

 $\mathcal{A}$   $\left[\begin{smallmatrix}\mathbb{d}\\\mathbb{d}\end{smallmatrix}\right]$ で確認したい証明書を選択し、

▶証明書の内容が表示されます。

● 証明書の続きを見るときは、[p]を押して画面をスクロールさせま す。

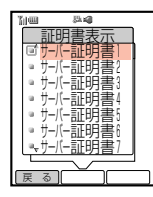

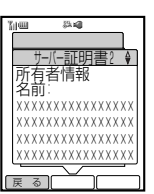

# 情報表示中の各種設定

情報画面に関する以下の設定を行うことができます。

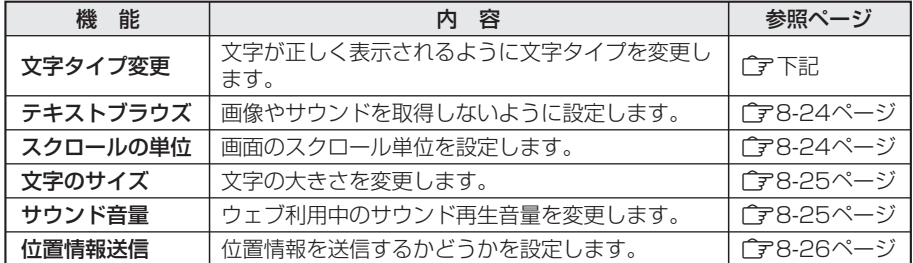

## ■文字タイプを変更する

画面の文字が正しく表示されないときに、文字タイプを変更して再表示することが できます。

- 情報画面を表示中、Menu ( メニュー) を押す
	- Eブラウザメニューが表示されます。
	- 情報画面の表示方法については7-5ページを参照してください。
- 2  $\left[\frac{1}{2}\right]$ で「設定」を選択し、(■)を押す

**8**

情 報 の 利 用

- . U - 1 - 1 - 1 - 1 - 1 戻 る 文字タイフ゜変更 自動認識 Shift-JIS EUC-JP ISO-2022-JP  $U + -8$
- $\mathcal{A}$   $\left[\begin{smallmatrix}\mathbb{d}\\\mathbb{d}\end{smallmatrix}\right]$ で設定したい文字タイプを選択し、■ を押す
	- E指定した文字タイプで情報が表示されます。

 $3$   $\boxed{0}$ で「文字タイプ変更」を選択し、■を押す

● 情報が正しく表示されない場合は、文字タイプを替えてください。

情

**8**

## ■画像やサウンドの受信を拒否する(テキストブラウズ)

受信する情報に画像やサウンドが含まれていても、文字情報だけを取得するように 設定することができます。 お買い上げ時はすべて「OFF」に設定されています。

次の操作でテキストブラウズ設定画面を呼び出す

1) 情報画面(CF7-5ページ)を表示中、[Menu] (「メニュー]) を押す

- ② □で「設定」を選択し、■を押す
- ③  $\begin{bmatrix} 0 \end{bmatrix}$ で「テキストブラウズ」を選択し、■を押す

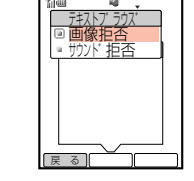

 $\blacksquare$  $\blacksquare$  $\blacksquare$ ⊣

ぼん あいしん しょうしょう しょうしょう しょうしゅう しょうしゅう しょうしゅう ほんしゅう

 $f7h$ ■Ⅰ行里位 1/2画面単位 ◦Ⅰ画面単位 <u>縦スクロール</u>

 $2$   $\boxed{0}$ で拒否したい項目を選択し、■を押す

E受信拒否設定画面が表示されます。

## 3 **D** で「ON」を選択し、■を押す

E受信拒否項目が設定されます。

#### **重 要**

- この機能で受信を拒否した画像やサウンドはアイコン(感、图)で表示されます。
- 受信拒否を設定しているファイルの取得方法については8-6ページを参照してください。

## ■画面のスクロール単位を設定する

画面をスクロールさせるときに、1回の操作で画面が移動する単位を設定することが できます。

お買い上げ時は「1行単位」に設定されています。

次の操作でスクロール単位選択画面を呼び出す

1 情報画面(「ア7-5ページ)を表示中、Menul (「メニュー])を押す

- ②  $\boxed{0}$ で「設定」を選択し、■を押す
- ③ □○で「スクロールの単位」を選択し、■を押す
- 2 <sup>G</sup>で設定したいスクロールの単位を選択し、@を押す

▶スクロール単位が設定されます。

## ■文字のサイズを変更する

画面の文字サイズを大きい文字や小さい文字に変更することができます。 お買い上げ時は「小さい文字」に設定されています。

#### 1 次の操作で文字のサイズ選択画面を呼び出す

1 情報画面(CF7-5ページ)を表示中、Menul (「メニュー])を押す

- ② □で「設定」を選択し、■を押す
- 3 □ で「文字のサイズ」を選択し、■を押す

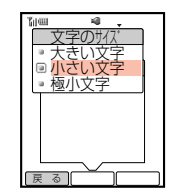

戻 る || || || 確 認

レベル3

 $a$ 

……<br>『 サウンド音量

- 2 [□ で設定したい文字のサイズを選択し、■ を押す
	- ▶文字のサイズが変更されます。

#### 補 足 2

情報画面で「響調を押すと、文字のサイズが以下のように切り替わります。

→小さい文字 → 大きい文字 → 極小文字 →

## ■サウンド音量を変更する

ウェブ利用中のサウンド(メロディ)の再生音量を変更することができます。 お買い上げ時は「レベル3」に設定されています。

次の操作でサウンド音量設定画面を呼び出す

1) 情報画面(r ア7-5ページ)を表示中、Menu (「メニュー])を押す

- ②  $\begin{bmatrix} 0 \end{bmatrix}$ で「設定」を選択し、■を押す
- **で「サウンド音量**」を選択し、(■)を押す
- $2$   $\left[$   $\circ$   $\right]$ で音量を調節し、 $\left[$   $\bullet$   $\right]$ を押す
	- ▶サウンド音量が変更されます。
	- | < ) (「確認]) を押すと、選択した音量で確認音が鳴ります。

#### وتجر **補 足**

- サウンド音量の設定は、ウェブ終了時にF14「サウンド音量」(「字基本操作編)の設定に 戻ります。
- マナーモード(广ア基本操作編)設定中は、マナーモードの設定に従います。
- 再生されるデータに音量が設定されている場合は、音量の小さい方が優先されます。
- サウンド(メロディ)再生中に情報画面で#mあを長く(約1秒以上)押すと、再生を停止で きます。

**8**

報 の 利 用

## ■位置情報の送信を設定する

位置情報を送信するかどうかを設定することができます。 お買い上げ時は「ON」に設定されています。

#### 1 次の操作で位置情報送信画面を呼び出す

1 情報画面(Cア7-5ページ)を表示中、[Wenu] ([XII-])を押す

- ②  $\boxed{0}$ で「設定」を選択し、■を押す
- ③  $\boxed{0}$ で「位置情報送信」を選択し、■を2回押す

▶操作用暗証番号の入力画面が表示されます。

### 2 操作用暗証番号を入力する

- ▶位置情報送信設定画面が表示されます。
- 間違った操作用暗証番号を入力すると情報画面に戻ります。

## 3 <sup>5</sup> (C)で「ON」または「OFF」を選択し、■を押す

▶位置情報の送信が設定されます。

その他の機能

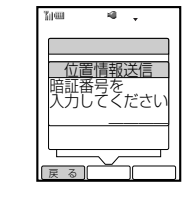

**8**

情 報 の 利 用 情報画面の設定

#### ウェブの情報画面に関する以下の設定を行うことができます。

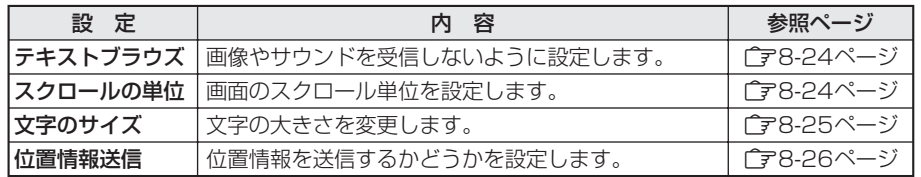

#### ○ を押す

▶ウェブ メニューが表示されます。

2 | □で「ウェブ設定」を選択し、■ を押す

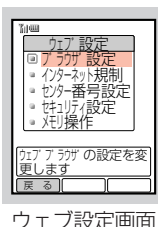

機 能

## 3 ① で「ブラウザ設定」を選択し、■を押す 以降の操作は、8-24~8-26ページを参照してください。

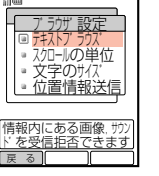

## インターネットアクセス規制

インターネット規制を設定すると、以下の操作を制限することができます。 ・インターネットアクセス(『ア7-5、8-22ページ)

· メールの本文中に含まれるURLからのインターネット接続 (「ア4-25ページ) お買い上げ時は「OFF」、インターネット規制用暗証番号「9999」に設定されていま す。

ウェブ設定画面(广子上記)より、

 $\lceil \frac{1}{\mathbb{Q}} \rceil$ で「インターネット規制」を選択し、 ( ■ )を押す

▶インターネット規制用暗証番号の入力画面が表示されます。

#### 2 インターネット規制用暗証番号を入力する

● 間違ったインターネット規制用暗証番号を入力すると待受画面に戻 ります。

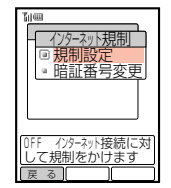

- 3  $\left[$  で「規制設定」を選択し、■ を押す
	- ▶規制設定画面が表示されます。
	- インターネット規制用暗証番号を変更する場合は、「暗証番号変更」を選択します。
- **4 同で「ON」を選択し、■を押す** 
	- Eインターネット規制が設定されます。

# セキュリティの設定

## ■ユーザーIDを通知する

ウェブの情報を入手するときにユーザーIDを通知するかどうかを設定します。 お買い上げ時は「OFF」に設定されています。

1 ウェブ設定画面(ア9-2ページ)より、 Gで「セキュリティ設定」を選択し、@を押す E操作用暗証番号の入力画面が表示されます。

#### 2 操作用暗証番号を入力する

● 間違った操作用暗証番号を入力すると待受画面に戻ります。

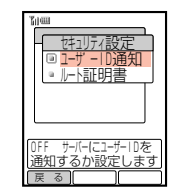

 $\overline{3}$   $\left[\frac{1}{2}\right]$ で「ユーザーID通知」を選択し、 $\left[\bullet\right]$ を押す

▶ユーザーID通知設定画面が表示されます。

- **4**  $\left[\begin{smallmatrix}\mathsf{d}\end{smallmatrix}\right]$ で [ON] を選択し、 を押す
	- ▶ユーザーID通知が設定されます。

#### **重 要**

- ネットワーク自動調整(Cア1-4ページ)を行うと、ユーザーID通知は自動的に「ON」に設 定されます。
- ユーザーIDを取得していない場合、ユーザーIDを通知することができません。ネットワーク の自動調整を行ってください(ーマ1-4ページ)。

他 の 機 能

## ■SSL/TLS証明書を確認する

V603Tでは、あらかじめ認証機関から発行された証明書が登録されていて、内容を 確認することができます。

- SSL/TLSについては7-4ページを参照してください。
- ウェブ設定画面(ア9-2ページ)より、
	- で「セキュリティ設定」を選択し、■ を押す
	- E操作用暗証番号の入力画面が表示されます。

#### 2 操作用暗証番号を入力する

- ▶セキュリティ設定画面が表示されます。
- 間違った操作用暗証番号を入力すると待受画面に戻ります。

## $3$   $\left[$   $\circ$   $\left[$   $\circ$   $\left[$   $\nu$   $\right]$   $\circ$   $\left[$   $\mu$  $\right]$   $\circ$   $\left[$   $\mu$  $\right]$   $\circ$   $\left[$   $\mu$  $\left[$   $\right]$   $\circ$   $\left[$   $\mu$  $\left[$   $\right]$   $\left[$   $\left[$   $\right]$   $\left[$   $\left[$   $\right]$   $\left[$   $\left[$   $\right]$   $\left[$   $\left[$   $\right]$   $\left[$   $\$

● ルート証明書は、最大7件(1件につき最大8部門まで)まで表示さ れます。

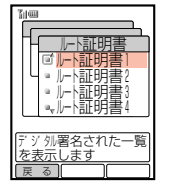

**9** そ の

他 の 機 能

## $\bm{A}$   $\bar{\bm{\phi}}$  で確認したい証明書を選択し、 $\bm{\phi}$  = を押す

- ▶証明書の内容が表示されます。
- 情報の続きを見るときは、 [p]を押して画面をスクロールさせます。

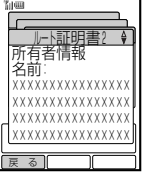

## ウェブの初期化

## ■ウェブ設定を初期化する

ウェブの設定をすべてお買い上げ時の状態に戻します(設定リセット)。

ウェブ設定画面(ア9-2ページ)より、 □ で「メモリ操作」を選択し、■ を押す

▶操作用暗証番号の入力画面が表示されます。

### 2 操作用暗証番号を入力する

● 間違った操作用暗証番号を入力すると待受画面に戻ります。

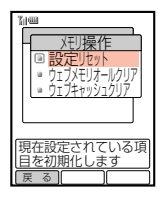

3 □□で「設定リセット」を選択し、■を押す

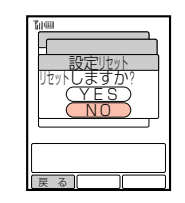

## **4** □で「YES」を選択し、[■]を押す

- E設定が初期化されます。
- リセットされる内容については、17-3ページを参照してください。

## ■取得した情報を消去する

ウェブで入手した情報をすべて消去します(ウェブメモリオールクリア)。

ウェブ設定画面((ア9-2ページ)より、 □で「メモリ操作」を選択し、■を押す

E操作用暗証番号の入力画面が表示されます。

### 2 操作用暗証番号を入力する

- ▶メモリ操作メニュー画面が表示されます。
- 間違った操作用暗証番号を入力すると待受画面に戻ります。
- $\mathcal{G}$   $\left[\frac{1}{2}\right]$ で「ウェブメモリオールクリア」を選択し、 $\left[\bullet\right]$ を押す

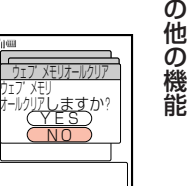

**9**

そ

- $\bm{\mathcal{A}}$   $\bm{\mathcal{A}}$   $\bm{\mathcal{A}}$   $\bm{\mathcal{A}}$   $\bm{\mathcal{B}}$   $\bm{\mathcal{B}}$   $\bm{\mathcal{B}}$   $\bm{\mathcal{B}}$   $\bm{\mathcal{B}}$   $\bm{\mathcal{B}}$   $\bm{\mathcal{B}}}$   $\bm{\mathcal{B}}$   $\bm{\mathcal{B}}$   $\bm{\mathcal{B}}$   $\bm{\mathcal{B}}}$   $\bm{\mathcal{B}}$   $\bm{\mathcal{B}}$   $\bm{\mathcal{B}}$   $\bm{\mathcal{B}}}$   $\bm{\mathcal{B}}$ 
	- Eウェブのメモリが消去されます。

#### 〈ウェブメモリオールクリアで登録内容が消去される項目〉

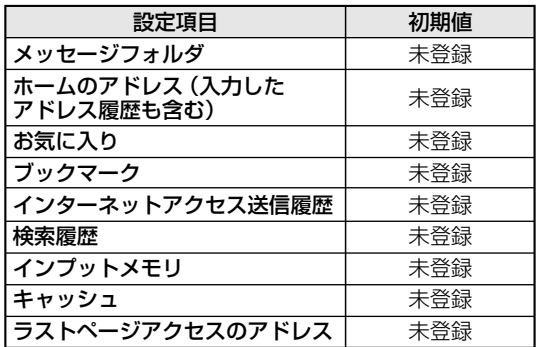

 $\frac{1}{2}$ ウェフ゛メモリ

. H . H - F - r  $\blacksquare$ - 1 ા

## ■情報画面のキャッシュを消去する

ウェブで入手した情報画面のキャッシュを消去します(ウェブキャッシュクリア)。 ● キャッシュについては7-3ページを参照してください。

ウェブ設定画面(ア9-2ページ)より、 ● で「メモリ操作」を選択し、■ を押す

E操作用暗証番号の入力画面が表示されます。

#### 2 操作用暗証番号を入力する

- Eメモリ操作メニュー画面が表示されます。
- 間違った操作用暗証番号を入力すると待受画面に戻ります。

## 3 ①で「ウェブキャッシュクリア」を選択し、■を押す

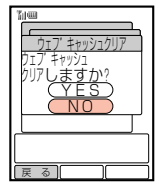

**9 4** (■)で「YES」を選択し、■を押す

E情報画面のキャッシュが消去されます。

# **Vアプリ**

**Java J**Blend<sup>®</sup>

この製品では、株式会社アプリックスがJava™ アプリケーションの実行速度が早くなるように 設計したJBlend™が搭載されています。

Powered by JBlend™ Copyright 1997-2004 Aplix Corporation. All rights reserved. JBlendおよびJBlendに関連する商標は、日本およびその他の国における 株式会社アプリックスの商標または登録商標です。 JavaおよびJavaに関連する商標は、米国およびその他の国における 米国Sun Microsystems,Inc.の商標または登録商標です。

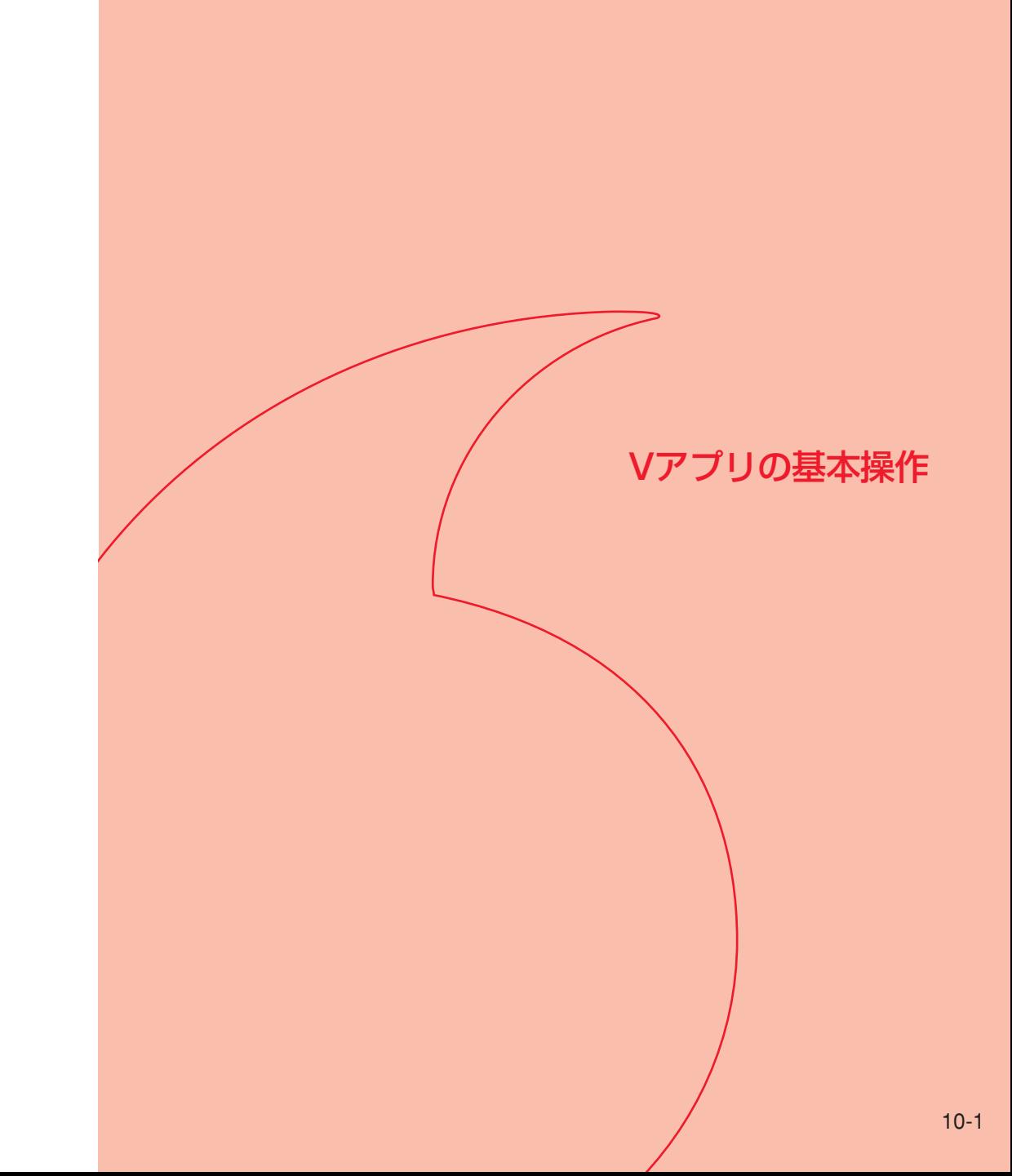

# Vアプリをご利用になる前に

V603Tでは、ボーダフォン携帯電話用Java™対応のいろいろなアプリケーション (Vアプリ)を利用することができます。

● V603Tには、Vアプリ「TVnanol(雷子番組表)と「V-kara player 2」があらか じめ登録されています。

#### ダウンロード(『〒10-4ページ)

Vアプリを提供しているウェブの情報画面から、Vアプリをダウンロードして利用す ることができます。

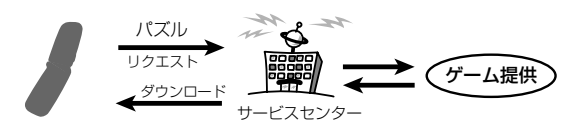

#### ネットワーク接続(『ア10-3ページ)

ネットワーク接続型Vアプリを利用すれば、ネットワーク接続型のゲームを楽しんだ り、リアルタイムに情報を入手することができます。

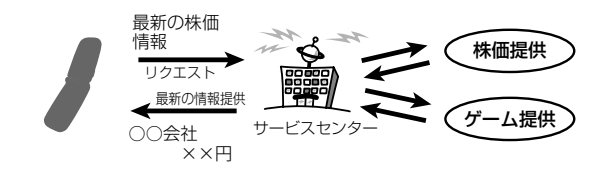

#### 待受設定(「ア11-2ページ)

Vアプリを待受画面に設定しておくと、着信やメール受信時にアニメーションや音声 でお知らせすることができます。

#### **重 要**

この取扱説明書に記載されているVアプリ画面は、実在するVアプリと異なる場合がありま す。操作の目安としてご利用ください。

## ■Vアプリのしくみ

Vアプリは、Vアプリを提供しているウェブの情報画面からダウンロードすることが できます。ダウンロードするには、ウェブ利用時と同様の通信料がかかります。

- 詳しくは、ボーダフォンライブ! ガイドブックをご覧ください。
- V603Tでは、ボーダフォン携帯電話専用のVアプリのみ利用できます。

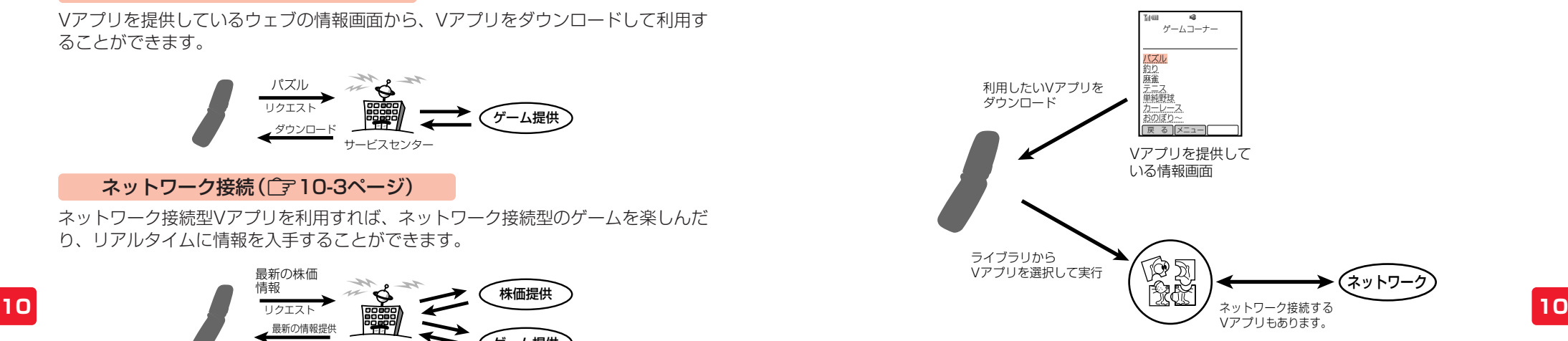

#### ネットワーク接続型Vアプリについて

Vアプリには、V603Tの中だけで動作するものと、利用時にネットワーク(ウェブ) に接続する必要があるもの(ネットワーク接続型Vアプリ)があります。ネットワーク 接続型Vアプリを利用すれば、ネットワーク接続型のゲームを楽しんだり、リアルタ イムに情報を入手することができます。

- ネットワーク接続型Vアプリを利用するときは、接続するたびにウェブの通信料 がかかります。
- ネットワーク接続型Vアプリを利用するときに、自動的にネットワークに接続す るように設定することができます (アコ1-5ページ)。
- ネットワーク接続型Vアプリであるかどうかは、ダウンロード前に確認すること ができます(『〒10-5ページ補足)。

作

 $\underline{v}$ ア プ リ の

# Vアプリのダウンロード

ウェブの情報画面からVアプリをダウンロードすることができます。ダウンロード前 にVアプリのダウンロードサイズ、保存サイズ、ネットワーク接続の有無などの情報 を確認することができます。

ウェブからダウンロードしたVアプリはVアプリライブラリに保存されます。

有料のVアプリをダウンロードする場合 例

#### ◯ を押す

- ▶ウェブ メニューが表示されます。
- ウェブ禁止設定(『テ1-14ページ)を「ON」に設定している場合はウェブをご利用にな れません。設定を解除してください。

#### 2 Vアプリを提供している情報画面を表示する

- 情報画面の表示方法については7-5ページを参照してください。
- $3$   $\boxed{0}$ でダウンロードしたいVアプリを選択し、■を押す
	- ▶情報料確認画面が表示されます。
	- ●無料のVアプリをダウンロードする場合は、操作8へ進みます。
- 4 [5] で文字入力欄(■)を選択し、■を押す
	- ▶情報入力の選択画面が表示されます。
- $5$   $\bigcirc$   $\circ$   $\mathbb{R}$   $\mathbb{R}$   $\mathbb{R$ 
	- ▶ 交換機用暗証番号の入力画面が表示されます。
- $6$  交換機用暗証番号を入力し、

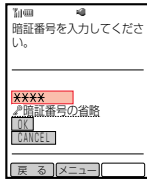

戻る | | |

V/ ノ ソノ ソノロート パズル L L. ■ 詳細表示

 $\mathbf{I}$  $\mathbf{U}$  $\mathbf{I}$  $\mathbf{I}$ e<br>|a ー キャノセル

- **7**  $\begin{bmatrix} 0 \\ 0 \end{bmatrix}$ で [OK] を選択し、 を押す
	- 間違った交換機用暗証番号を入力した場合、再入力画面が表示され ます。 [□] で「再入力」を選択し、 ■ を押したあと、再入力してくだ さい。

## 8 □ で「ダウンロード」を選択し、■を押す

- ▶保存先の選択画面が表示されます。
- 10-4 10-5 ● アプリケーションの詳細を確認する場合は、「詳細表示」を選択します。

## 9 □ で「本体」を選択し、■を押す

- EVアプリのダウンロードが開始されます。
- メモリカードに保存する場合は、「メモリカード」を選択します。
- 0 ダウンロード完了
	- ▶ ダウンロード完了画面が表示されます。

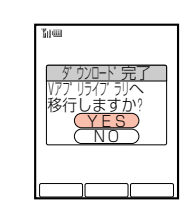

戻 る ┃ ┃

タ゛ウンロート゛サイス゛:  $\begin{array}{ccc} \text{N} & \text{N} & \text{$ 保存サイス゛: 本体 16Kハ゛イト 外部 24Kハ゛イト ネットワーク接続: 有

詳細表示

٠. L. - 1 - 1 . H - F - L - r 

## ! <sup>G</sup>で「YES」を選択し、@を押す

- ▶Vアプリライブラリの一覧が表示されます。
- 情報画面に戻る場合は、「NO」を選択します。

#### **補 足**

- 操作8で「詳細表示」を選択すると、右のような画面が表示され、 ダウンロードサイズ、保存サイズ、ネットワーク接続の有無などを確 認することができます。
- 10<br>● ネットワーク接続が「**有**」と表示されている場合、利用時にウェブに接 撮影 はない はない はない インターク および インターク接続が「有」と表示されている場合、利用時にウェブに接 撮 はない ポンター 続するネットワーク接続型Vアプリです。
	- ダウンロード開始時に一時停止中のVアプリがある場合、「一時停止中の アプリケーションがあります」と表示され、次に「終了してダウンロード しますか?」と表示されます。一時停止中のVアプリを終了してダウン ロードを続行するには「YES」を選択してください。
	- ダウンロード開始時に電池残量が少ないときは、ダウンロードが正常終了しない恐れがあ ります。充電してからダウンロードすることをおすすめします。
	- 保存先のメモリが一杯の場合は、Vアプリをダウンロードできません。ダウンロードする 場合は、操作9のあと「YES」を選択し、不要なデータを消去してください。
	- セキュリティレベル (『字11-5ページ) を変更可能なVアプリの場合、操作10のあと セキュリティレベルの選択画面が表示されます。設定したいレベルを選択し、 (■)を押し てください。

 $\underline{v}$ ア プ リ の 基 本 操 作

- <mark>例</mark> ネットワーク接続型Vアプリで、自動接続設定 (*C*ァ 1 1 -5ページ) が 「OFF」 に設 定されている場合
- 「Menu」「こ」の順に押す
- **2 ●●で「Vアプリ」を選択し、■を押す**

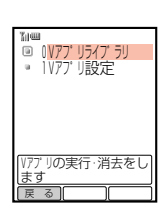

 $\overline{3}$   $\left[\frac{1}{2}\right]$ で「Vアプリライブラリ」を選択し、 $\left[\bullet\right]$ を押す ▶Vアプリライブラリ画面が表示されます。

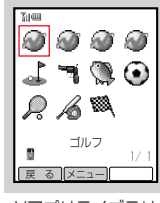

- 
- Vアプリライブラリ 画面

÷. **L** - r - E  $\blacksquare$ - 1

戻る | | |

<sup>ネットソークに<br>接続<u>しますか</u>?</sup> <u>CNO</u> YES Vアフ゜リ

- **4 『□で起動したいVアプリを選択し、■を押す** 
	- 自動接続設定(『テ11-5ページ)で「ON」を選択している場合やネット ワークに接続しないVアプリの場合、右の画面は表示されません。
	- 待受アプリの場合は「待受アプリです」と表示されます。 起動する場合は「実行する」、待受画面に設定する場合(「ア11-2 ページ)は「待受アプリに設定」を選択します。
	- セキュリティ設定 (ア11-5ページ)を [高|に設定しているVアプリの場合は 「セキュリティ設定が高なので一時的に低に変更します」と表示されます。セキュリティ 設定を変更して起動する場合は、■を押します。
- $\overline{5}$   $\left[\frac{1}{2}\right]$ で [YES]を選択し、 $\left[\frac{1}{2}\right]$ を押す
	- ▶起動中画面が表示されたあと、Vアプリが起動します。

#### 【 補 足 *【*

- 一時停止中のVアプリがあるときは、終了させてから再び起動したいVアプリを選択して ください(@10-7ページ)。
- Vアプリ起動中に無操作の状態が長く続くと、バッテリーヤーブ機能(『字基本操作編)が 働いて、Vアプリが自動的に停止することがあります。
- Vアプリ起動中に電話着信やメール着信などがあった場合の動作は、着信優先設定 (@12-2ページ)に従います。
- Vアプリには、以下の機能を利用できるものがあります。 ・シリアル通信/赤外線リモコン/TV出力/カラオケ 利用できる機能はプロパティ(CT10-8ページ)で確認できます。

Vアプリの起動 Vアプリの終了/一時停止/再開

#### Vアプリを終了/一時停止する

- 実行中のVアプリを終了する場合 例
- 7 Vアプリの実行中に日を押す
	- <sup>【《#</sup>】でも同様の操作が行えます。

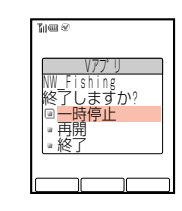

## 2 □ で「終了」を選択し、■を押す

- ▶実行中のVアプリが終了します。
- Vアプリを一時停止する場合は「一時停止」を、Vアプリに戻る場合は「再開」を選択し ます。

#### 一時停止中のVアプリを再開/終了する

- 一時停止しているVアプリを再開する場合 例
- Vアプリ一時停止中に <u>Menu</u> □ の順に押す
- **2 · · で「Vアプリ」を選択し、■を押す** EVアプリ メニューが表示されます。
- $3$   $\boxed{0}$ で「Vアプリライブラリ」を選択し、■を押す

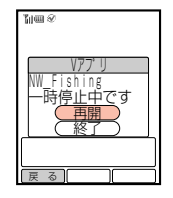

- $\bm{\mathcal{A}}$   $\bm{\mathcal{A}}$   $\bm{\mathcal{A}}$   $\bm{\mathcal{A}}$   $\bm{\mathcal{B}}$   $\bm{\mathcal{B}}$   $\bm{\mathcal{B}}$   $\bm{\mathcal{B}}$   $\bm{\mathcal{B}}}$   $\bm{\mathcal{B}}$   $\bm{\mathcal{B}}$   $\bm{\mathcal{B}}}$   $\bm{\mathcal{B}}$   $\bm{\mathcal{B}}}$   $\bm{\mathcal{B}}$   $\bm{\mathcal{B}}}$   $\bm{\mathcal{B}}$   $\bm{\mathcal{B}}}$   $\bm{\mathcal{B}}$   $\bm{\mathcal{B}}}$ 
	- EVアプリが再開されます。
	- 一時停止中のVアプリを終了する場合は、「終了」を選択します。

**10**

 $\underline{v}$ ア プ リ の 基 本 操 作

# Vアプリの管理

## ■Vアプリのプロパティを確認する

Vアプリの詳細情報を確認することができます。

1 Vアプリライブラリ画面(ア10-6ページ)より、 |•□•|で確認したいVアプリを選択し、Menu ( <u>Xニュー</u> ) を押す

▶サブメニューが表示されます。

- 2 回で「プロパティ」を選択し、● を押す
	- EVアプリの情報が表示されます。
	- 情報の続きを見るときは、 □ を押して画面をスクロールさせます。

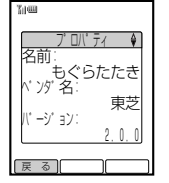

#### **補 足 2**

**10**

V ア プ リ の 基 本 操 作

- プロパティでは以下の情報を確認できます。
	- ·名前/ベンダ名(Vアプリの提供元)/バージョン/説明/保存サイズ/ レコードサイズ/ネットワーク接続の有・無/待受設定の可・不可/プロファイル
- Vアプリが以下の機能に対応している場合は、「(機能名):可」と表示されます。 ・シリアル通信/赤外線リモコン/TV出力/カラオケ

- 1 Vアプリライブラリ画面(ア10-6ページ)より、 |•□• で消去したいVアプリを選択し、Menu] ( | メニュー ) を押す Eサブメニューが表示されます。
- 2 □○で「消去」を選択し、■を押す
	- E消去確認画面が表示されます。
- 3 <sup>G</sup>で「YES」を選択し、@を押す

▶Vアプリが消去されます。

#### **補 足 2**

- 待受設定(『ア11-2ページ)されているVアプリを消去しようとすると、「選択されていま す消去しますか?」と表示されます。消去する場合は「YES」を選択し、■を押します。
- お買い上げ時にあらかじめ登録されているVアプリを消去する場合は、操作用暗証番号の 入力が必要です。ただし、「TVnano」(電子番組表)は消去できません。

## ■Vアプリを移動する

Vアプリを本体(データフォルダ)のVアプリライブラリからメモリカードのVアプリ ライブラリに移動することができます。

1 Vアプリライブラリ画面(广テ10-6ページ)より、 |•□ で移動したいVアプリを選択し、Menu] ( | メニュー ) を押す

Eサブメニューが表示されます。

- | □ で「■へ移動」を選択し、 を押す
	- EVアプリが移動されます。
	- メモリカードから本体に移動する場合は「■へ移動」を選択します。

#### **補 足 2**

- お買い上げ時にあらかじめ登録されているVアプリは、メモリカードに移動できません。 また、ダウンロードしたVアプリでも、Vアプリによってはメモリカードに移動できない 場合があります。
- メモリカードの容量が一杯の場合は、Vアプリを移動できません。移動する場合は、メモリ カードから不要なファイルを消去してください。消去方法については、基本操作編を参照 してください。

## ■Vアプリライブラリの表示を切り替える

Vアプリライブラリの表示を、本体(データフォルダ)のライブラリからメモリカード のライブラリに切り替えることができます。

- 1 Vアプリライブラリ画面( ( 了10-6ページ) より、[Menu] ( | X-1- ) を押す
	- ▶サブメニューが表示されます。
- 2  $\left[ \begin{smallmatrix} 1 & 0 \\ 0 & 0 \end{smallmatrix} \right]$ で「図へ切替」を選択し、「■ を押す
	- ▶Vアプリライブラリの表示が切り替わります。
	- メモリカードから本体に切り替える場合は、「■ヘ切替」を選択します。
	- メモリカードに複数のVアプリライブラリがある場合は、 ① でライブラリを選択して ■を押します。

## ■Vアプリからウェブにアクセスする

VアプリにURLが設定されている場合、ウェブにアクセスして情報画面を表示する ことができます。

- 1 Vアプリライブラリ画面(CF10-6ページ)より、  $\left[\begin{matrix}\Phi\end{matrix}\right]$ でURLが設定されているVアプリを選択し、[Menu] ( $\left[\begin{matrix}\chi^-_{-1^-}\end{matrix}\right]$ )を押す ▶サブメニューが表示されます。
- 2 [5]で「ウェブへ」を選択し、■を押す
	- ▶サービスセンターとの通信後、受信した情報が表示されます。
	- ●「ウェブへ」は、VアプリにURLが設定されている場合のみ選択できます。

Vアプリの利用

# Vアプリの待受設定

待受画面にVアプリを起動させておくように設定することができます。 待受設定することができるVアプリは1件のみです。

● Vアプリの待受設定を行うには、あらかじめF59「時計設定」で日時を設定してく ださい。

## ■Vアプリの待受設定を行う

- **Emenu] □ の順に押す**
- **2 ●●で「Vアプリ」を選択し、■を押す** EVアプリ メニューが表示されます。
- $3$   $\left[ \begin{smallmatrix} 1 \\ 2 \end{smallmatrix} \right]$ で「Vアプリ設定」を選択し、 $\left[ \begin{smallmatrix} \bullet \end{smallmatrix} \right]$ を押す

EVアプリ設定画面が表示されます。

4 ① で「待受設定」を選択し、■ を押す ▶待受設定選択画面が表示されます。

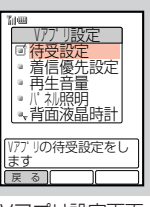

Vアプリ設定画面

ぼんな ぼうしん しょうしょう しょうしょう しょうしゅう しょうしょう しょうしゅう ほんしゅう ほんしゅう ほんしゃ ほんしゃ ほんしゃ ほんしゃ はんしゃ はんしゃ - 1  $\blacksquare$  $\blacksquare$ - 1  $\blacksquare$  $\blacksquare$ OFF Vアプリを壁紙に設<br>定します 菜 待受設定 時間設定 待受設定

- ●■で設定したいVアプリを選択し、■を押す
	- ▶ 起動するVアプリが設定されます。
- 9 → (「完了)を押す

▶待受設定が完了します。

#### **補 足 2**

- 待受設定中に日を押すと、待受設定されているVアプリは一時停止状態になりますが、待 受設定は解除されません。待受設定されているVアプリを解除する場合は、操作1~6の 手順で設定を「OFF」にしてください。
- 待受設定されているVアプリの起動中に着信などがあった場合は、着信優先設定(『〒12-2 ページ)に関わらず、すべて「着信通知表示」(アラーム通知は「アラーム通知表示1)の動 作になります。ただし、着信音やアラーム音に着うた®を設定している場合は、着うた® でお知らせします。また、アラームに「時刻読上げ」(「字基本操作編)を設定している場合 は、「アラーム優先動作」になります。
- 待受設定されているVアプリが一時停止されているときに着信などがあった場合、その Vアプリを起動してから着信などを通知します。この間、受信に通常より多少時間がかか ります。
- Vアプリ待受設定中は、着信音やバイブレータ設定が通常の設定状態とは異なる場合があ ります。
- F20「ダイヤル操作禁止|(亡了基本操作編)設定中にVアプリが待受設定中の場合、国また は「Steren でVアプリは一時停止します。
- 11 ' < In>
< Internal Learner and The Team of Team and Team and Team and Team and Team and Team and Team and Team and Team and Team and Team and Team and Team and Team and Team and Team and Team and Team and Team and T ● 操作8でネットワーク接続型Vアプリを選択した場合、ネットワーク 接続設定は自動的に「接続する」に設定されます。接続しない場合は、 「接続しない」を選択して ■ を押します。

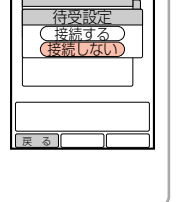

● 操作8でヤキュリティ設定(←)11-5ページ)を行うことができる Vアプリを選択した場合、「このアプリケーションはユーザー情報流用 の可能性があります」と表示されます。 ■ を押すと起動するVアプリ に設定されます。

V ア プ リ の 利

用

 $\overline{5}$   $\left\lceil \frac{1}{2} \right\rceil$ で [待受設定] を選択し、 $\left\lceil \frac{1}{2} \right\rceil$ を押す

▶待受設定画面が表示されます。

**6 D** で「ON」を選択し、■を押す

▶待受設定が有効になります。

- すでに待受設定されているVアプリがある場合は、 「アプリケーション1欄にそのVアプリの名称が表示されます。
- $\lceil \frac{1}{2} \rceil$ で「アプリケーション」を選択し、 を押す

▶ 待受設定可能なVアプリの一覧が表示されます。

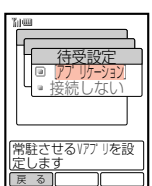

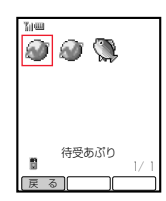

V ア プ リ の 利 用

## ■待受アプリの起動時間を設定する

Vアプリ待受設定中、待受画面が表示されてからVアプリが起動するまでの時間を設定 できます。また、待受設定されたVアプリが起動してから一定時間がたつと、Vアプリ が一時停止するように設定できます。

お買い上げ時は、起動開始時間「3秒」、一時停止移行時間「0」に設定されています。

#### Vアプリの起動開始時間を設定する

次の操作で待受設定選択画面を呼び出す

q Vアプリ設定画面(@11-2ページ)を表示する

- ②  $\begin{bmatrix} 0 \end{bmatrix}$ で「待受設定」を選択し、■ を押す ③ □で「時間設定」を選択し、■を押す
- $2$   $\left[$   $\circ$   $\right]$ で「起動開始時間」を選択し、 $\left[ \bullet \right]$ を押す

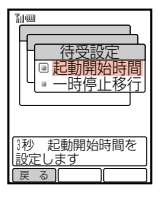

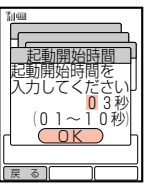

- 起動開始までの時間を入力し、● を押す
	- ▶ 起動開始時間が設定されます。
	- 起動開始時間は1~10秒まで設定できます。

Vアプリの一時停止移行時間を設定する

#### 次の操作で待受設定選択画面を呼び出す

(1) Vアプリ設定画面 (ア11-2ページ) を表示する

- ②  $\begin{bmatrix} 0 \end{bmatrix}$ で「待受設定」を選択し、■を押す
- ③ □で「時間設定」を選択し、■を押す
- 「□で「一時停止移行」を選択し、■ を押す

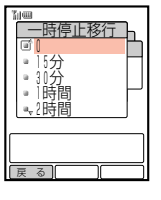

- $3$   $\left[$   $\circ$   $\right]$ で一時停止移行までの時間を選択し、■ を押す
	- ▶一時停止移行時間が設定されます。
	- 一時停止移行時間は、0~6時間まで設定できます。

**補 足**

一時停止移行時間を「0」に設定している場合、一時停止には移行しません。

## 個々のVアプリ設定

## ■ネットワークに自動接続する

ネットワーク接続型Vアプリを起動したときに、自動的にネットワークに接続するよ うに設定できます。

お買い上げ時は、「TVnano」(電子番組表)は「ON」、それ以外のVアプリは「OFF」に 設定されています。

- 7 Vアプリライブラリ画面(CF10-6ページ)より、  $\left[\begin{matrix}\mathbf{C}\end{matrix}\right]$ で設定したいVアプリを選択し、Menu ( $\left(\begin{matrix} \chi_{-1-} \end{matrix}\right)$ )を押す Eサブメニューが表示されます。
- 「□ で「自動接続設定」を選択し、 を押す ▶自動接続設定画面が表示されます。
- $\bm{\beta}$   $\left[\frac{\bm{\mathsf{d}}}{2}\right]$ で $\left[\text{ON}\right]$ を選択し、 $\left(\bm{\bullet}\right)$ を押す ▶自動接続が設定されます。

## ■Vアプリのセキュリティレベルを設定する

Vアプリのセキュリティレベルをダウンロード時の設定から変更できます。

#### 次の操作でセキュリティ設定画面を呼び出す

- (1) Vアプリライブラリ画面 (r ア10-6ページ) を表示する
- ②  $\left[ \begin{array}{cc} \bullet & \bullet \\ \bullet & \bullet \end{array} \right]$ で設定したいVアプリを選択し、[Menu] ([XII-])を押す
- ③  $\left[$  で「セキュリティ設定」を選択し、■を押す
- ●「セキュリティ設定」は、セキュリティレベルを変更できるVアプリ の場合のみ選択できます。
- [  $\frac{1}{2}$  ]で [高] または [低] を選択し、 |■ |を押す
	- Eセキュリティレベルが設定されます。

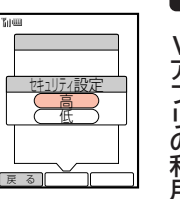

V ア プ リ の 利 用

**11**

**11**

V ア プ リ の 利 用

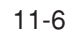

その他の機能

## Vアプリ起動中の着信設定

Vアプリ実行中に電話がかかってきたときなどに、着信を優先してVアプリを一時停 止するか、Vアプリを一時停止せずに着信の通知だけを行うかを設定できます。 お買い上げ時はすべて「着信優先動作」(アラーム通知は「アラーム優先動作」)に設定 されています。

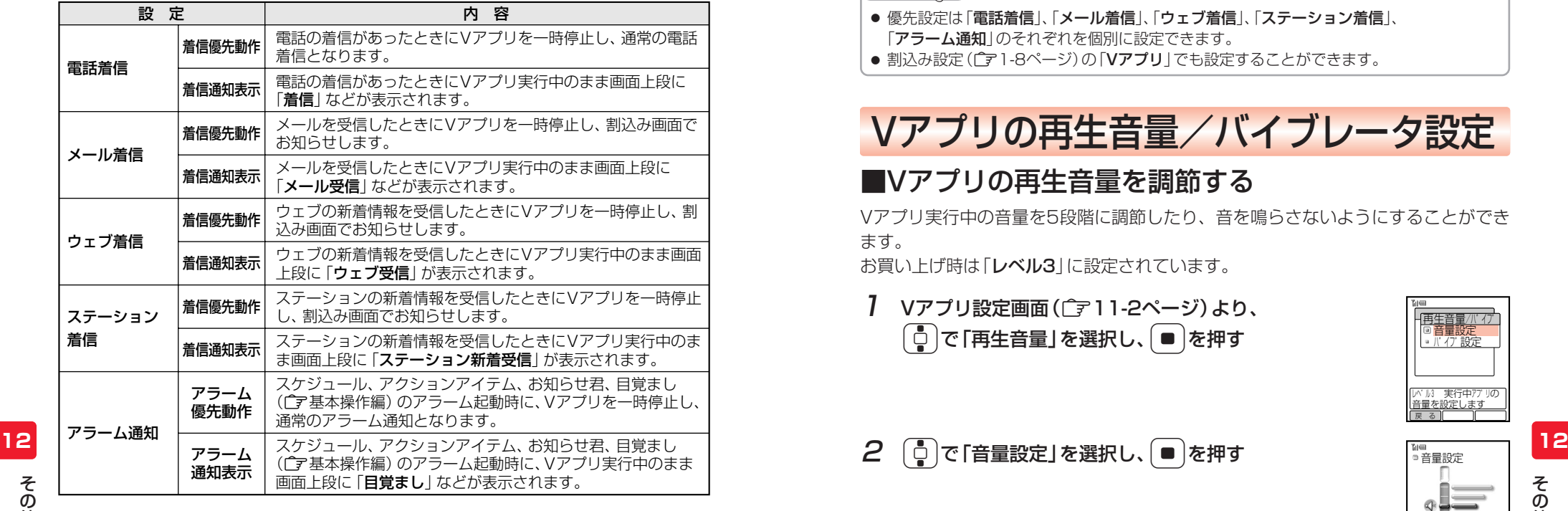

そ の 他 の 機 能

1 Vアプリ設定画面(r 11-2ページ)より、 Gで「着信優先設定」を選択し、@を押す

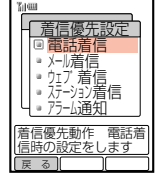

 $2$   $\boxed{0}$ で設定したい項目を選択し、■を押す

▶選択した項目の着信優先設定画面が表示されます。

- $\overline{3}$   $\left\lceil \frac{1}{2} \right\rceil$ で「着信優先動作」または「着信通知表示」を選択し、 を押す
	- ▶着信優先設定が変更されます。
	- 操作2で「アラーム通知」を選択した場合は、「アラーム優先動作」または 「アラーム通知表示」を選択します。

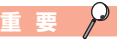

待受設定(@11-2ページ)しているVアプリの起動中は、着信優先設定に関わらず、すべて 「着信通知表示」(アラーム通知表示が)の動作になります。ただし、着信音や アラーム音に着うた®を設定している場合は、着うた®でお知らせします。また、アラームに 「時刻読トげ」(「ア基本操作編)を設定している場合は、「アラーム優先動作」となります。

#### **補 足 2**

- 優先設定は「電話着信」、「メール着信」、「ウェブ着信」、「ステーション着信」、 「アラーム通知」のそれぞれを個別に設定できます。
- 割込み設定 (LA1-8ページ)の「Vアプリ」でも設定することができます。

Vアプリの再生音量/バイブレータ設定

## ■Vアプリの再生音量を調節する

Vアプリ実行中の音量を5段階に調節したり、音を鳴らさないようにすることができ ます。

お買い上げ時は「レベル3」に設定されています。

1 Vアプリ設定画面(CF11-2ページ)より、  $\begin{bmatrix} 1 \\ 0 \end{bmatrix}$ で「再生音量」を選択し、■ を押す

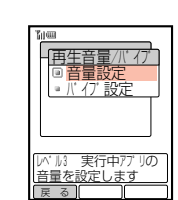

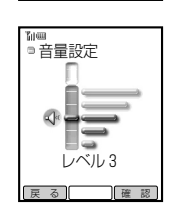

- $\overline{3}$   $\left[\frac{1}{2}\right]$ で音量を調節し、 $\left[\frac{1}{2}\right]$ を押す
	- ▶再生音量が設定されます。
	- $\overline{e}$ ) (「確認]) を押すと、選択した音量で確認音が鳴ります。

المجر **補 足**

マナーモード(Cア基本操作編)を設定している場合は、マナーモードの設定に従います。

の 他 の 機 能

## ■Vアプリのバイブレータを設定する

Vアプリにバイブレータが設定されている場合、その動作を有効にするか無効にする かを選択できます。 お買い上げ時は「ON」に設定されています。

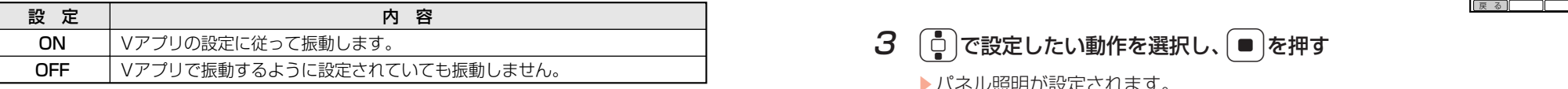

#### 次の操作でバイブ設定画面を呼び出す

- (1) Vアプリ設定画面 (Late 1 1-2ページ) を表示する
- ②  $\boxed{0}$ で「再生音量」を選択し、■を押す
- ③  $\left[$ □ で「バイブ設定」を選択し、■ を押す
- $2$   $\left[ \begin{smallmatrix} 1 \\ 2 \end{smallmatrix} \right]$ で $\left[$ ON」または $\left[$ OFF」を選択し、 $\left[ \begin{smallmatrix} \bullet \end{smallmatrix} \right]$ を押す
	- Eバイブレータが設定されます。

## Vアプリのディスプレイ照明設定

Vアプリ実行中のディスプレイやボタン部分の照明設定を行うことができます。 お買い上げ時は、ON/OFF設定「通常設定連動」、点滅制御「ON」に設定されていま す。

能

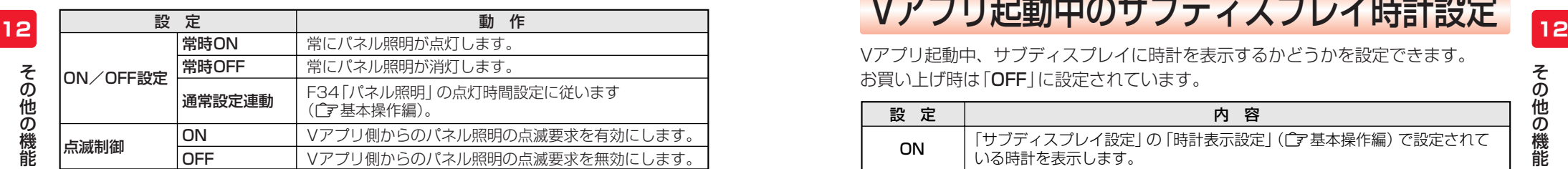

● Vアプリによっては、設定が無効となる場合があります。

#### パネル照明のON/OFFを設定する

1 Vアプリ設定画面(( <sup>-</sup> テ 1 1-2ページ) より、 Gで「パネル照明」を選択し、@を押す

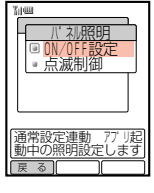

2 ① で「ON/OFF設定」を選択し、■を押す

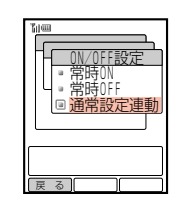

## $3$   $6$ で設定したい動作を選択し、■を押す

Eパネル照明が設定されます。

#### パネル照明点滅制御を設定する

Vアプリ側から点滅動作を要求されたときのパネル照明の点滅を、有効にするか無効 にするかを選択できます。

- 次の操作で点滅制御設定画面を呼び出す
	- (1) Vアプリ設定画面 (ア11-2ページ) を表示する
	- ② □で「パネル照明」を選択し、■を押す
	- ③ □ご「点滅制御」を選択し、■を押す
- 2 ① で「ON」または「OFF」を選択し、■を押す
	- ▶パネル照明点滅制御が設定されます。

Vアプリ起動中、サブディスプレイに時計を表示するかどうかを設定できます。 お買い上げ時は「OFF」に設定されています。

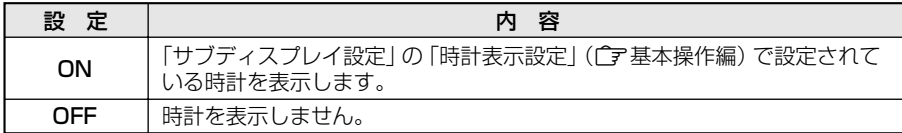

1 Vアプリ設定画面(CF11-2ページ)より、

 $\lceil\frac{1}{\mathsf{Q}}\rceil$ で「背面液晶時計」を選択し、 │ ■ │を押す

▶背面液晶時計設定画面が表示されます。

 $2$   $\left[ \begin{smallmatrix} 1 \\ 2 \end{smallmatrix} \right]$ で $\left[$ ON」または $\left[$ OFF」を選択し、 $\left[ \begin{smallmatrix} \bullet \end{smallmatrix} \right]$ を押す ▶背面液晶時計が設定されます。
## Vアプリの初期化

Vアプリの各機能の設定をすべてお買い上げ時の状態に戻すことができます (設定クリア)。また、ダウンロードしたVアプリ(本体のVアプリライブラリに登録 されているVアプリのみ)をすべて消去することができます(メモリオールクリア)。

#### 設定クリアを行う場合 例

Vアプリ設定画面(Cア11-2ページ)より、 ●「こで「その他」を選択し、●を押す Eその他の設定画面が表示されます。

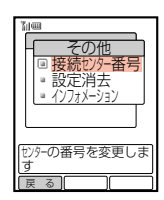

## 2 | ○ で「設定消去」を選択し、■ を押す

▶操作用暗証番号の入力画面が表示されます。

### 3 操作用暗証番号を入力する

● 間違った操作用暗証番号を入力すると待受画面に戻ります。

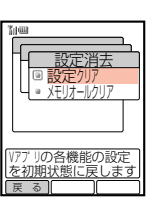

## 4 [□ )で「設定クリア」を選択し、■ を押す

● Vアプリライブラリに保存されているVアプリをすべて消去する場 合は、「メモリオールクリア」を選択します。

#### ぼん あいしん しんじょう しょうしょう しょうしゅう しょうしゅう ほんしゅう ほんしゅう ほんしゅう はんしゃ ほんしゃ ほんしゃ ほんしゃ はんしゃ はんしゃ はんしゃ - 1  $\blacksquare$ - 1  $\blacksquare$  $\blacksquare$ - U  $\overline{\phantom{a}}$  $\sqrt{\frac{1}{1-\frac{1}{1-\frac$ hΙ Ξ クリアしま<u>すか?</u><br>│ │ <u>◯ Y E S )</u> 設定クリア <u>NU</u>

## **5** ① で「YES」を選択し、■を押す

- ▶Vアプリの各機能の設定が初期化されます。
- クリアされる内容については17-3ページを参照してください。

#### 〈メモリオールクリアで初期化または登録内容が消去される項目〉

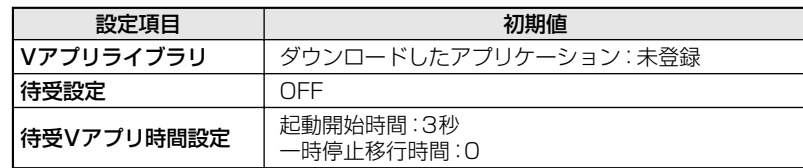

#### **補 足**

- メモリオールクリアを行っても、お買い上げ時にあらかじめ登録されているアプリケーション は消去されません。また、Vアプリの消去 (LA10-8ページ) であらかじめ登録されてい るアプリケーションを消去した場合は、メモリオールクリアを行うとお買い上げ時の状態 に戻ります。
- データフォルダの容量が一杯の場合は、「プレインストールアプリケーションを復帰でき ません」と表示され、メモリオールクリアを行うことができません。メモリオールクリア を行う場合は、データフォルダから不要なファイルを消去してください。消去方法につい ては、基本操作編を参照してください。

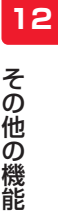

**12**

そ の 他 の 機 能

# **ステーション**

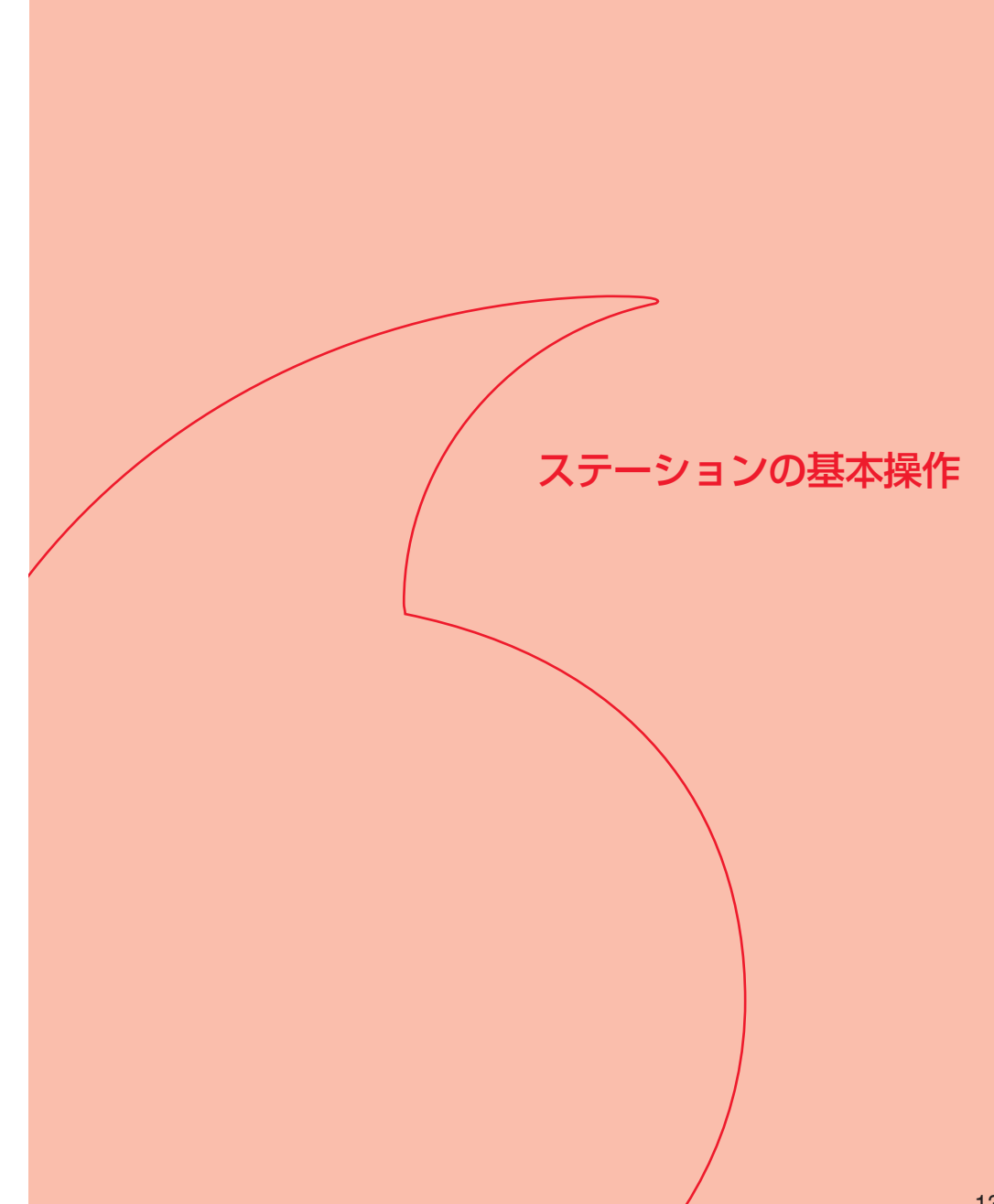

# ステーションをご利用になる前に

ステーションとは、最寄りの基地局(当社アンテナ)から配信される情報をボーダ フォン携帯電話が自動的に受信するエリア別情報配信サービスです。

また、配信された情報に表示される、電話番号やE-mailアドレス、URLにアクセス することができます。

さらに、位置情報を取得することにより今自分がいるエリアを表示することができ ます。

#### $\mathcal{P}$ **重 要**

- この取扱説明書に記載されているステーションの情報画面は、実際のサービスと異なる場 合があります。操作の目安としてご利用ください。
- ステーションをご利用の場合は、連続待受時間が短くなります。
- ステーションをご利用になるには、あらかじめF59「時計設定」で日時を設定してくださ い。

## ■情報の種類

最寄りの基地局(当社アンテナ)から配信された現在の情報は、メインリストで確認 することができます。また、お気に入りの情報をマイリストに登録しておくと、新 しい情報が配信されたときに新着情報アイコンと着信音でお知らせします(「ア13-5 ページ)。情報は自動的に更新されるため、残しておきたい情報は保存情報として保 存してください(ア14-2ページ)。

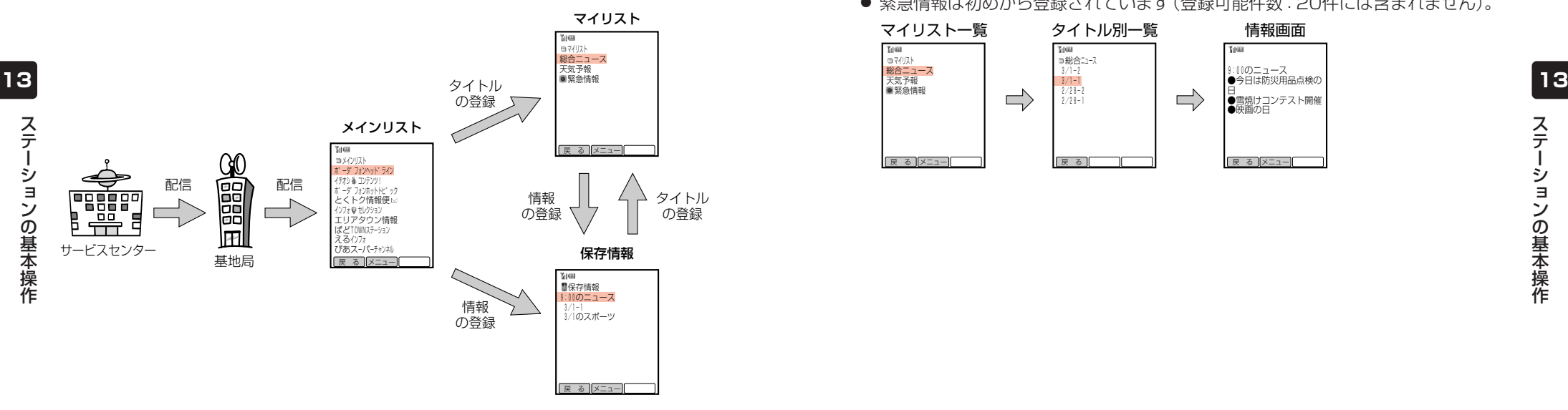

## メインリスト(『〒13-7ページ)

最寄りの基地局(当社アンテナ)から受信したすべての情報が表示されます。

- 情報はジャンルとタイトルで分類されて表示されます。
- タイトルごとに最新の情報が保存されます。

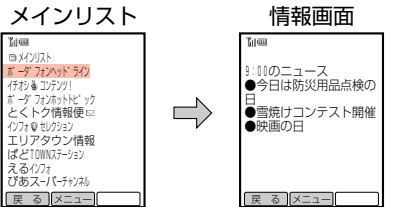

### マイリスト(『デ13-8ページ)

マイリストに登録している情報が更新されるたびに、その情報が自動的に保存され ます。

- 情報はタイトルで分類されて表示されます。
- 20件まで登録できます。
- タイトルごとに複数の情報を保存でき、全タイトル合わせて最大100件の情報を 保存できます(情報によっては、最新の1件だけしか保存されないものもあります)。 メモリが一杯のときに新しい情報を受信すると、すべての情報のうち一番古い情報 が自動的に消去されます。
- 緊急情報は初めから登録されています (登録可能件数: 20件には含まれません)。

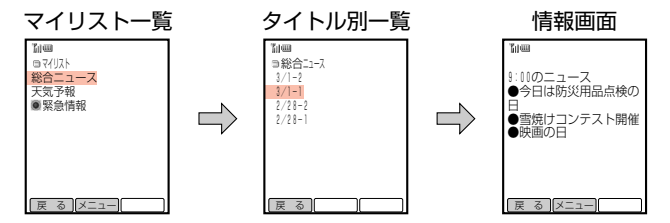

#### 保存情報 (「ア14-2ページ)

保存情報には、大切な情報が自動的に消去されないように保存することができます。 ● 保存情報に保存した情報は、手動で消去しない限り消去されません。

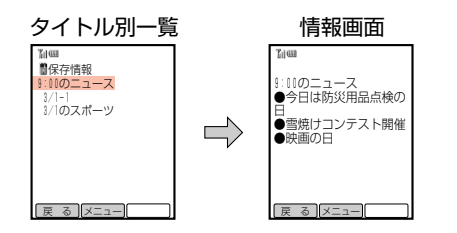

#### お天気アイコン((了14-11ページ)

お天気アイコンとは、現在のエリアの天気予報を待受画面やサブディスプレイにアイ コンでお知らせするサービスです。表示されるアイコンは自動的に更新されます。

● お天気アイコンをご利用になるには、あらかじめステーションの有料情報の申し 込みを行ってください。

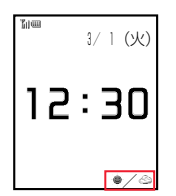

## ■新しい情報を受信したときは

ステーションで受信した情報は「メインリスト」や「マイリスト」から確認することが できます(『〒13-7、13-10ページ)。

その中でも、マイリストに登録してある情報を受信すると、ステーション着信音と アニメーション、アイコン「 き | でお知らせします。V603Tを閉じているときは、 サブディスプレイに「新着受信」と表示されてからアイコン「毒」が表示されます。ま た緊急情報の場合は情報画面に「 」が表示されます。

●「お知らせ設定」(「了基本操作編)を「ON」に設定している場合は、お知らせ一発 メニューが表示されます。お知らせ一発メニューについては、基本操作編を参照 してください。

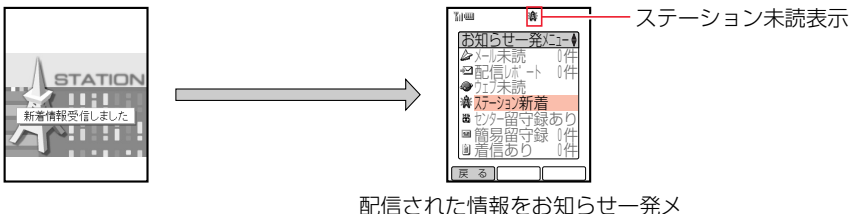

ニューから確認する場合は13-9 ページを参照してください。

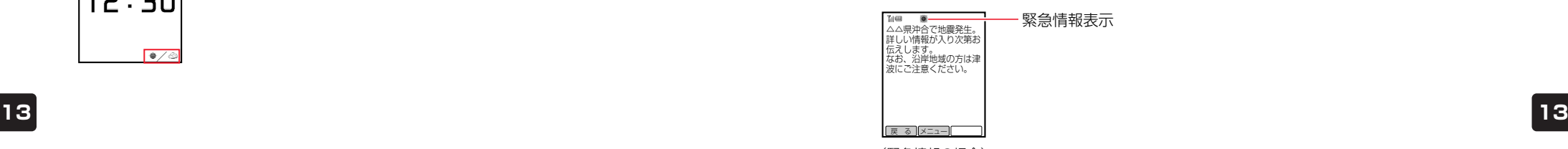

(緊急情報の場合)

新着情報は、ステーション メニュー(Cア13-6ページ)で「**新着情報**」を選択し、(■ を押して確認することもできます。

### **重 要**

マイリストに登録していない新着情報を受信しても「 轟」は表示されません。

### **補 足 2**

- 情報によっては、アニメーションのあと自動的に情報画面が表示されることがあります。
- 情報受信時の着信音について…
	- ・着信音パターンと着信音量は、F10「着信設定」の「ステーション着信」 (@基本操作編)の設定に従います。
	- ・マナーモード(广ア基本操作編)設定中は、マナーモードの設定に従います。
- 新着情報がある場合はイルミネーション(お知らせランプ)(←ア基本操作編)が点滅します。

作

## ■申し込み内容を確認する

有料情報の申し込み内容を確認することができます。もし、申し込み内容が異なる 場合は、最寄りのサービスセンターに確認することができます。有料情報の設定に ついては、ボーダフォンライブ!ガイドブックをご覧ください。

## 「<sup>Menu</sup>」 ○ <mark>の順に押す</mark>

2  $\left[ -\frac{1}{2} \right]$ で「ステーション」を選択し、■ を押す ▶ ステーション メニューが表示されます。

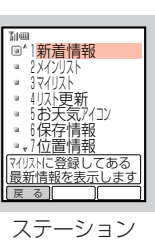

メニュー画面

3 □□で「申込内容確認」を選択し、■を押す

▶現在の申し込み内容が表示されます。

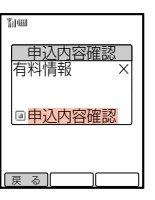

## 4 |■ を押す

▶申込内容確認画面が表示されます。

## $\overline{5}$   $\left[\frac{1}{2}\right]$ で [YES]を選択し、 $\left[\frac{1}{2}\right]$ を押す

▶申し込み内容の確認を要求します。 申し込み内容の確認結果は、新着情報(ピア13-9ページ)に「ステーション通知 として配信されます。

**補 足 2** 

- 申し込み内容確認に失敗したときなどの画面表示や対処方法については、17-4ページを 参照してください。
- 有料情報許可の確認結果を受信したあと、ステーション メニューを表示しようとすると、 お天気アイコン(广ア14-11ページ)の設定画面が表示されます。待受画面にお天気アイ コンを表示する場合は、「YES」を選択して[■]を押します。

# ステーションの利用

## ■メインリストで情報を確認する

現在ステーションで配信されている情報を確認することができます。メインリスト は、時間経過やエリア移動によって自動的に更新されます。

- 情報の中には有料情報もあります。有料情報を見るには、別途ご契約が必要です。 ご契約方法については、ボーダフォンライブ!ガイドブックをご覧ください。
- 1 ステーション メニュー画面((ア13-6ページ)より、  $\begin{bmatrix} 1 \\ 0 \end{bmatrix}$ で「メインリスト」を選択し、■ を押す

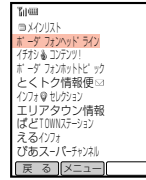

- 2 □○で確認したい情報のタイトルを選択し、■を押す
	- ▶選択した項目の情報が表示されます。

● 情報に続きがある場合は、 □ を押して画面をスクロールさせます。

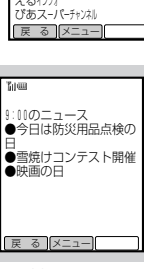

情報画面

#### وكر **補 足**

- メインリストの内容は次のタイミングで自動的に更新されます。
	- ・電源を入れたとき
	- ・更新時間設定(『ア15-2ページ)で設定した時間になったとき
	- ・情報ごとに決められている更新時刻になったとき(マイリストに登録している場合)
	- ・移動して、別のエリアの情報を受信したとき
- ・お天気アイコン(で14-11ページ)を設定中、天気予報の更新時刻になったとき
- 表示しようとした情報が上書きされた場合、「一覧が更新されました」と表示されます。
- メインリストに情報がない場合は、「表示する情報がありません」と表示されます。メイン リスト更新を行ってください (ア13-8ページ)。
- 有料情報をご契約されていない場合、有料情報のタイトルは赤色の文字で表示され、選択 できません。
- 操作2の画面で[Menu] ([Xニュー]) を押して [マイリスト登録 | を選択すると、情報をマイリスト (@13-8ページ)に登録できます。

基 本 操 作

**13**

13-6

**13**

ス テ ー シ ョ ン の 基 本 操 作

## ■最新の情報を受信する

メインリストの内容を、手動で更新することができます。

- 1 ステーション メニュー画面(ア13-6ページ)より、  $\begin{bmatrix} 1 \\ 2 \end{bmatrix}$ で「リスト更新」を選択し、■を押す
	- Eリスト更新の確認画面が表示されます。

## **2**  $\left[\begin{smallmatrix}\bullet\end{smallmatrix}\right]$ で [YES]を選択し、 ■ を押す

▶メインリスト更新の受け付けをお知らせします。 更新が完了するとお知らせ着信とともに「リスト更新完了しました」と表示さ れます。

#### لتجر **補 足**

- 更新には配信情報などにより時間がかかることがあります。
- 更新中は「轟」が点滅します。
- 更新に失敗したときなどの画面表示や対処方法については、17-4ページを参照してくだ さい。

## ■情報をマイリストに登録する

お気に入りの情報をマイリストに登録すると、新しい情報が配信されたときに、自 動的に更新され、新着情報としてお知らせします(『ア13-9ページ)。

- 登録件数については、メモリ容量一覧(Cア17-11ページ)を参照してください。
- 7 ステーション メニュー画面(( ͡ ╤ 13-6ページ) より、  $\lceil$  ◘  $\overline{\mathbb{C}}$   $\lceil$   $\overline{\mathbb{C}}$   $\lceil$   $\mathbb{C}$   $\lceil$   $\mathbb{X}$   $\mathbb{X}$   $\mathbb{X}$   $\mathbb{X}$   $\mathbb{X}$   $\mathbb{X}$   $\mathbb{X}$   $\mathbb{X}$   $\mathbb{X}$   $\mathbb{X}$   $\mathbb{X}$   $\mathbb{X}$   $\mathbb{X}$   $\mathbb{X}$   $\mathbb{X}$   $\mathbb{X}$   $\mathbb{X}$   $\mathbb{X}$ 
	- Eメインリストが表示されます。
- | □ で登録したい情報のジャンルまたはタイトルを選択し、 **Menul (**X-1-))を押す
	- Eサブメニューが表示されます。
- [□ ]で「マイリスト登録」を選択し、■ を押す
	- Eマイリストに登録されます。

### **補 足 2**

- 有料情報のお申し込みをされていないと、有料情報をマイリストに登録できません。
- 緊急情報は初めから登録されています。
- メインリストが更新され、登録しようとした情報がメインリストに存在しなくなった場合 は、「一覧が更新されました」と表示されマイリストに登録できません。
- マイリストが一杯の場合は、既存のマイリストを上書きして登録することができます。上 書きで登録する場合は、操作3のあと上書きするタイトルを選択し、■を2回押します。

## ■新着情報を確認する

マイリストに登録されているタイトルの新着情報を受信すると、ステーション着信 音とアニメーションでお知らせします。また、画面に「※| が表示されます。

## ■ を押す

▶お知らせ一発メニューが表示されます。

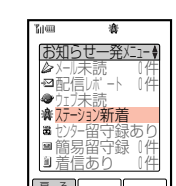

● お知らせ設定 (C字基本操作編) が「ON」の場合は、右の画面が自動 的に表示されます。

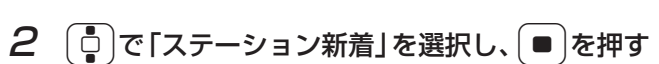

▶新着情報一覧画面が表示されます。

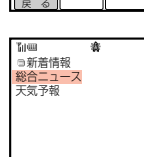

戻 る

- $3$   $\sigma$   $\phi$  )で確認したい情報のタイトルを選択し、  $\bullet$  )を押す
	- ▶選択した新着情報が表示されます。
	- 情報に続きがある場合は、 □ を押して画面をスクロールさせます。

#### المجر **補 足**

- 表示しようとした情報が上書きされた場合、「一覧が更新されました」と表示されます。
- 操作3のあと[Wenu] ([XII-])を押すと、詳細表示(C了14-7ページ)や保存情報保存 (@14-2ページ)などが行えます。
- 新着情報は、ステーション メニュー(Ĉァ13-6ページ)で「**新着情報**|を選択し、(■)を押 して確認することもできます。

**13**

**13**

ス テ ー シ ョ ン の 基 本 操 作

## ■マイリストで情報を確認する

マイリストに登録した情報を確認することができます。情報はタイトルごとに表示 されます。

- 1 ステーション メニュー画面(コ3-6ページ)より、 Gで「マイリスト」を選択し、@を押す
	- タイトルのない情報は「タイトルなし」と表示されます。

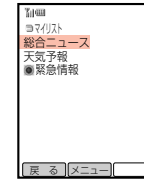

 $2$   $\left[$   $\right]$ で確認したい情報のタイトルを選択し、

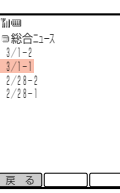

 $3$   $6$ で確認したい情報を選択し、■を押す

E選択した情報が表示されます。

### 【補 足 *】*

- 操作】の画面で[Menu] ([XII-]) を押したあと、以下の操作が行えます。
	- ・1件消去/並び替え
- 操作】で「マイリスト」を選択し、【Menu ( [XII-]) を押したあと、マイリストをすべて消去で きます。ただし、「緊急情報」は消去できません。

**13**

情報の利用

## 情報の保存

## ■保存情報に保存する

保存情報には、ステーションの情報を保存することができます。メインリストや マイリストの情報は、新着情報を受信すると上書きされて消えてしまうため、残し ておきたい情報は保存情報に保存しておくことをおすすめします。

● 保存件数については、メモリ容量一覧(Cア17-11ページ)を参照してください。

## 保存したい情報を表示する

- 情報画面の表示方法については13-7ページを参照してください。
- 2 Menu ( XII- )を押す

▶ブラウザメニューが表示されます。

3 <sup>G</sup>で「保存情報保存」を選択し、@を押す

▶保存先の選択画面が表示されます。

4 □で「本体」を選択し、■を押す

▶保存の確認画面が表示されます。 ● メモリカードに保存する場合は、「メモリカード」を選択します。

 $\overline{5}$   $\left[\frac{1}{2}\right]$ で [YES] を選択し、 $\left[\bullet\right]$ を押す

▶保存情報に登録されます。

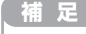

لېر

<mark>14</mark> メモリの空きがない場合は、情報を保存できません。不要な情報を消去してください │ スピンク タートン アイトング アイトング を選択し、 ■ を押す マイトング マイトング マイトング | 14<br>14 Gでコムタページ) メモリの空きがない場合は、情報を保存できません。不要な情報を消去してください (『〒14-3ページ)。

情 報 の 利

用

- ■保存情報を確認する
- **Menu** 「□ つ順に押す

2 ●◎で「ステーション」を選択し、●を押す

▶ステーション メニューが表示されます。

3 ① で「保存情報」を選択し、■ を押す

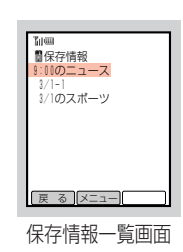

## $\mathcal{A}$   $\left\lceil \begin{smallmatrix} \bullet \\ \bullet \end{smallmatrix} \right\rceil$ で確認したい情報を選択し、 $\left\lceil \bullet \right\rceil$ を押す

E情報が表示されます。

● 情報に続きがある場合は、 □ を押して画面をスクロールさせます。

#### **補 足**  $\mathcal{S}$

操作4のあと[Menu] (「メニー]) を押して「マイリスト登録」を選択したあと、情報をマイリスト (@13-8ページ)に登録できます。

## ■保存情報を管理する

### 保存情報を消去する

- 保存情報一覧画面(广デ上記)より、  $\left[\begin{smallmatrix}\mathbf{0}\\\mathbf{0}\end{smallmatrix}\right]$ で消去したい情報を選択し、Menul ( $\left[\begin{smallmatrix}\chi_{-1-}\end{smallmatrix}\right]$ ) を押す Eサブメニューが表示されます。
- 2 回で「1件消去」を選択し、■を押す

E消去確認画面が表示されます。

- - E情報が消去されます。

#### وكر **補 足**

保存情報の内容をすべて消去する場合は、ステーション メニュー(Cア13-6ページ)で 「保存情報|を選択し、Menu ( メニュー) を押します。

### 保存情報を移動する

保存情報を本体(データフォルダ)からメモリカードに移動することができます。

|保存情報一覧画面(广字上記)より、 ( <u>Ĉ</u> |で移動したい情報を選択し、Menu ( <del>バ</del>ュー ) を押す

▶サブメニューが表示されます。

## 2 □ で「図へ移動」を選択し、■ を押す

E移動の確認画面が表示されます。

● メモリカードから本体に移動する場合は、「■へ移動」を選択します。

## $3$   $\sigma$   $\sigma$   $\gamma$   $\sigma$   $\gamma$

#### ▶保存情報が移動されます。

#### **補 足 2**

メモリカードの容量が一杯の場合は、保存情報を移動できません。移動する場合は、メモリ カードから不要なファイルを消去してください。消去方法については、基本操作編を参照し てください。

#### 保存情報の表示を切り替える

保存情報の表示を本体(データフォルダ)の保存情報からメモリカードの保存情報に 切り替えることができます。

- 保存情報一覧画面((了14-3ページ)より、Menu (バコー)を押す
	- Eサブメニューが表示されます。
- | □ |で「 國 へ切替」を選択し、 | |を押す
	- ▶保存情報の表示が切り替わります。
	- メモリカードから本体に切り替える場合は、「■へ切替」を選択します。

## 画像/メロディファイルの利用

情報に含まれる画像やメロディをデータフォルダに登録して、壁紙や着信音に利用 することができます。

## ■データフォルダに登録する

- <mark>例</mark> 画像を登録する場合 の 利
	- 1 登録したい画像を含む情報を表示する
		- 情報画面の表示方法については13-7ページを参照してください。
	- 2 <sup>G</sup>で登録したい画像を選択し、@を押す
		- メロディを登録する場合は、「||(|| を選択します。

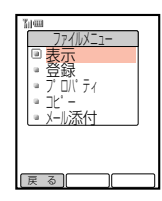

## 3 □○で「登録」を選択し、■を押す

- Eタイトルの入力画面が表示されます。
- ●音楽再生、プロパティ(詳細情報)の確認、クリップボードへのコピー、メールへの添 付などを行うこともできます(●8-2ページ)。

## 4 タイトルを入力し、@を押す

- ▶保存先の選択画面が表示されます。
- 文字の入力方法については基本操作編を参照してください。
- タイトルには絵文字や半角の「/ \¥:; \*?"<>|.|は使用できません。
- 登録可能文字数は、最大で半角35文字、全角17文字です。

## $\overline{5}$   $\left[\frac{1}{2}\right]$ で $\left[\frac{1}{2}\right]$ を選択し、 $\left[\frac{1}{2}\right]$ を押す

- ▶データフォルダの一覧画面が表示されます。
- メモリカードに登録する場合は、「メモリカード」を選択します。
- データフォルダには、登録可能なフォルダのみ表示されます。

## 6 <sup>E</sup>で登録したいフォルダを選択し、L(q)を押す

- Eデータフォルダに登録されます。
- このあと画像を壁紙に設定することができます(■下記)。また、メロディの場合は着 信音に設定することができます (ア8-4ページ)。

### **重 要**

- ファイルによっては登録できない場合があります。
- 入手したデータによっては正しく表示/再生できない場合があります。

### **補 足 ダ**

**14 14** データフォルダの容量が一杯の場合、ファイルを登録できません。登録する場合は、データ フォルダから不要なファイルを消去してください。消去方法については、基本操作編を参照 してください。

## ■壁紙/マイキャラクタに設定する

### 画像をデータフォルダに登録する

● 登録方法については14-4ページを参照してください。

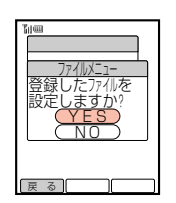

情 報

用

情 報 の 利 用

- 2 <sup>1</sup> で「YES」を選択し、■を押す
	- 情報画面に戻る場合は、「NO」を選択します。

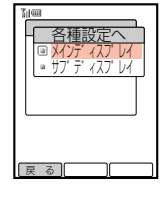

- $\overline{3}$   $\left[\frac{1}{2}\right]$ で「メインディスプレイ」を選択し、 $\left[\frac{1}{2}\right]$ を押す
	- サブディスプレイの壁紙/マイキャラクタを設定する場合は、 「サブディスプレイ」を選択します。

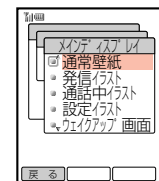

- $\bm{A}$   $\left[\mathbf{\Phi}\right]$ で設定したい項目を選択し、 $\left(\bullet\right)$ を押す
	- E画像が表示されます。
	- 以降の操作については、データフォルダの画像やアニメーションファイルの利用 (@基本操作編)を参照してください。

## 情報内の電話番号/E-mailアドレス/URLの利用

情報に含まれる電話番号やE-mailアドレスなどのリンクメニューを使って、以下の 操作を行うことができます。

#### 電話番号の場合

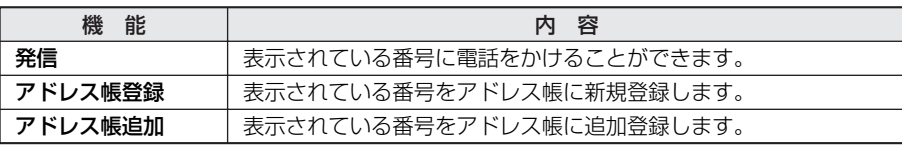

#### E-mailアドレスの場合 **14**

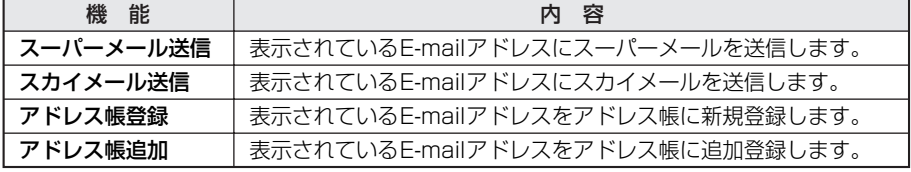

#### URLの場合

表示されているURLにアクセスすることができます。

「http://」や「https://」のあとに半角英数字があると、URLとして認識されます。

<mark>例</mark> 表示しているE-mailアドレスにスーパーメールを送信する場合

### E-mailアドレスを含む情報を表示する

● 情報画面の表示方法については13-7ページを参照してください。 ● 利用できる項目には、破線のアンダーラインが表示されています。

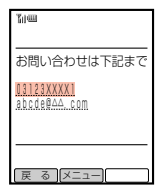

 $2$   $\boxed{0}$ でメール送信したいE-mailアドレスを選択し、 を押す

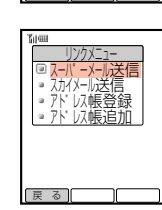

- 表示されている番号に電話をかける場合は、電話番号を選択し、 ■ を押して「発信」を選択します。
- 3  $\left[\frac{1}{2}\right]$ で「スーパーメール送信」を選択し、■ を押す
	- ▶スーパーメールのメール作成画面が表示され、選択したアドレスが自動的に 設定されます。
	- メールの作成方法については3-2ページを参照してください。

#### **補 足**

表示されている電話番号やE-mailアドレスをアドレス帳に登録する場合は…

操作2の画面で「アドレス帳登録」または「アドレス帳追加」を選択し、■を押します。以降 の新規登録、追加登録の操作については、基本操作編を参照してください。

## 情報表示中の各種操作

## ■詳細情報を確認する

情報の受信日時や更新日時、情報ナンバーなどを確認することができます。

- 詳細情報を確認したい情報を表示する
	- 情報画面の表示方法については13-7ページを参照してください。
- 2 Menu ( X-1- )を押す
	- Eブラウザメニューが表示されます。
- 3 「□で「詳細表示」を選択し、● を押す
	- E詳細情報が表示されます。
	- 詳細情報の続きを見るときは、[□]を押して画面をスクロールさせ ます。

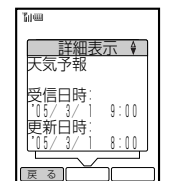

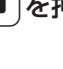

報 の 利 用

#### 補 足 2<sup>0</sup>

- 詳細情報は、その情報をどこから表示したのか(メインリスト、マイリスト、保存情報)、 上書きされた情報なのかにより、表示される項目が異なります。
- マイリストから情報を表示した場合は、マイリスト100件中の何件目の情報なのか格納 順が表示されます。マイリストの最新情報は「格納順:1/100」と表示されます。

## ■画面をジャンプして表示する

情報画面を表示中に画面位置を移動させることができます。

- 情報画面を表示中、[Menu] ( メニュー ) を押す
	- Eブラウザメニューが表示されます。
	- 情報画面の表示方法については13-7ページを参照してください。
- 2 ① で「ジャンプ表示」を選択し、■を押す

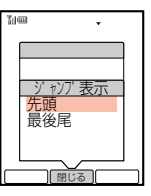

 $3$   $6$ で移動したい位置を選択し、■を押す ▶移動先の情報を表示します。

## ■情報内の文字をコピーする

情報画面の文字をクリップボードにコピーすることができます。

- 1 コピーしたい情報を表示する
- 情報画面の表示方法については13-7ページを参照してください。
- 2 Menu ( XII- )を押す

の 利 用

**14**

情 報

- ▶ブラウザメニューが表示されます。
- 3 <sup>G</sup>で「テキストコピー」を選択し、@を押す

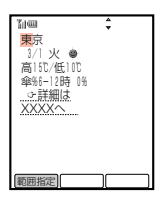

4 ●□ でコピーしたい先頭または最後の文字にカーソルを移動し、 <u>(o | (範囲指定</u>) を押す

▶コピー開始位置が設定されます。

- 5  $\Theta$   $\Theta$  でコピーする範囲を指定し、 o ( [ 終端 ]) を押す
	- ▶指定した範囲の文字がクリップボードにコピーされます。
	- コピーされるのは文字および絵文字のみです。

## 情報表示中の各種設定

情報画面に関する以下の設定を行うことができます。

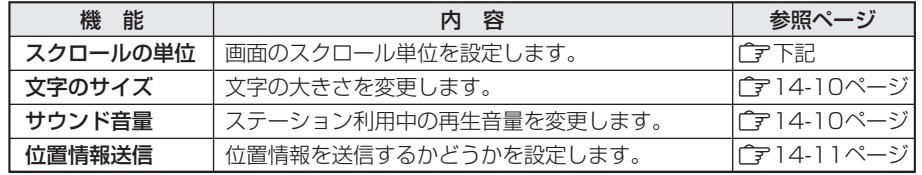

## ■画面のスクロール単位を設定する

画面をスクロールさせるときに、1回の操作で画面が移動する単位を設定することが できます。

お買い上げ時は「1行単位」に設定されています。

- 情報画面を表示中、[Menu] ( メニュー ) を押す
	- ▶ブラウザメニューが表示されます。
	- 情報画面の表示方法については13-7ページを参照してください。
- 2  $\left[$   $\right]$ で「設定」を選択し、■ を押す
	- ▶設定項目の選択画面が表示されます。
- 3 ① で「スクロールの単位」を選択し、■を押す

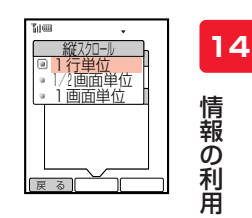

| □ で設定したいスクロールの単位を選択し、 ● を押す ▶スクロール単位が設定されます。

## ■文字のサイズを変更する

画面の文字サイズを大きい文字や小さい文字に変更することができます。 お買い上げ時は「小さい文字」に設定されています。

## 次の操作で文字のサイズ設定画面を呼び出す

- 1 情報画面((?) 13-7ページ)を表示中、Menu ((メニー))を押す
- ② □で「設定」を選択し、■を押す
- 3 □で「文字のサイズ」を選択し、■を押す

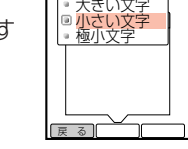

又子のサイズ

**L** 

2 [□ で設定したい文字のサイズを選択し、■ を押す

▶文字のサイズが変更されます。

### **補 足 2**

情報画面で「響調を押すと、文字のサイズが以下のように切り替わります。 →小さい文字 → 大きい文字 → 極小文字 -

## ■サウンド音量を変更する

ステーション利用中のサウンド(メロディ)の再生音量を変更することができます。 お買い上げ時は「レベル3」に設定されています。

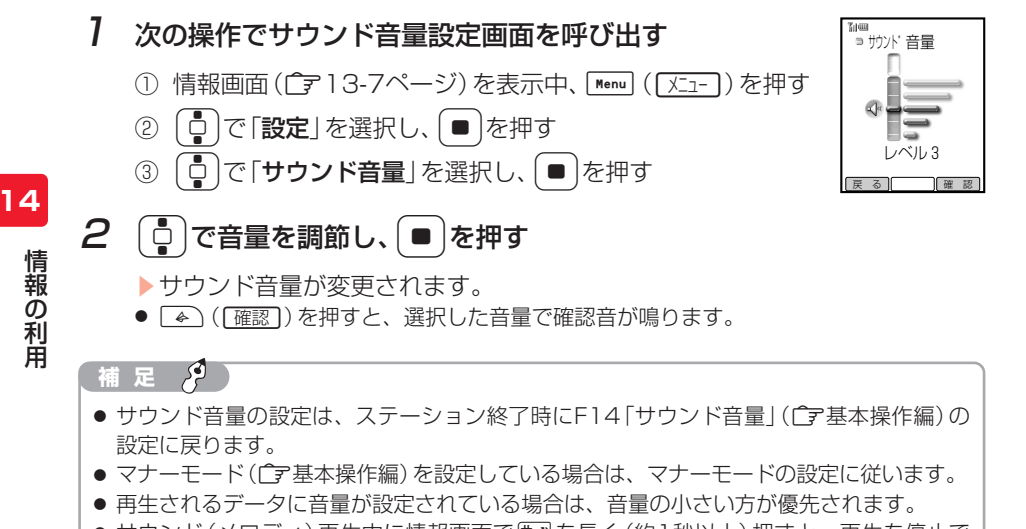

● サウンド(メロディ)再生中に情報画面で#apを長く(約1秒以上)押すと、再生を停止で きます。

## ■位置情報の送信を設定する

位置情報を送信するかどうかを設定することができます。 お買い上げ時は「ON」に設定されています。

### 1 次の操作で位置情報送信画面を呼び出す

1 情報画面((ア13-7ページ)を表示中、Menu (バニュー)を押す

- ② □で「設定」を選択し、■を押す
- ③ □で「位置情報送信」を選択し、■を2回押す

## 2 操作用暗証番号を入力する

- ▶位置情報送信設定画面が表示されます。
- 間違った操作用暗証番号を入力すると情報画面に戻ります。
- 3 ① で「ON」または「OFF」を選択し、■を押す
	- ▶位置情報の送信が設定されます。

## お天気アイコン

 $\sqrt[3]{\triangle}$ 

 3/ 1 (火) 12:30

お天気アイコンとは、現在のエリアの天気予報を待受画面やサブディスプレイに アイコンでお知らせするサービスです。表示されるアイコンは自動的に更新されます。

#### ● お天気アイコンをご利用になるには、あらかじめステーションの有料情報の申し 込みを行ってください。

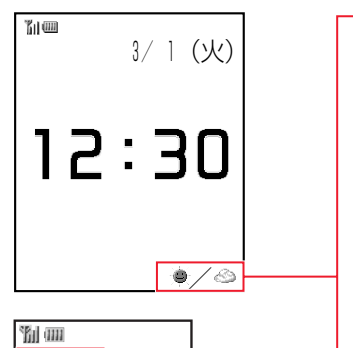

└

にゅう しょうしょう しょうしょう しゅうしょう しゅうしょう しゅうしょう

位置情報送信 暗証番号を 入力してください \_\_\_\_

÷. . L . H - II  $\blacksquare$  $\mathbf{I}$ - 1

وكر **補 足**

未読メール(@2-9ページ)がある場合、サブディスプレイにお天気アイコンは表示されま せん。

## ■お天気アイコンを表示する

お買い上げ時は「OFF」に設定されています。

- <mark>例</mark> 待受表示設定を | ON」に設定する場合
- **[Menu** | □ **]の順に押す**
- 2  $\left[ \begin{array}{cc} -2 & -1 \end{array} \right]$ で「ステーション」を選択し、■ を押す ▶ステーション メニューが表示されます。
- $3$   $6$ で「お天気アイコン」を選択し、■を押す

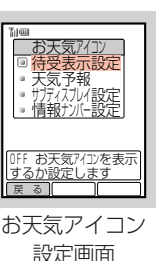

 $\bm{\mathcal{A}}$   $\left[\mathring{\mathbb{Q}}\right]$ で「待受表示設定」を選択し、 $\left(\bullet\right)$ を押す

▶待受表示設定画面が表示されます。

- サブディスプレイにお天気アイコンを表示させる場合は「サブディスプレイ設定」を選 択します。
- **5**  $\begin{bmatrix} 1 \\ 0 \end{bmatrix}$ で [ON] を選択し、■ を2回押す

▶お天気アイコンが設定されます。

**14**

**補 足**

لېکر

表示されるアイコンは、天候の目安としてご利用ください。

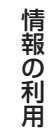

## ■天気予報を確認する

お天気アイコン設定画面(广テ上記)より、  $\left[\begin{smallmatrix}\mathsf{I} \ \mathsf{O}\end{smallmatrix}\right]$ で「天気予報」を選択し、 ■ を押す

▶天気予報の情報画面が表示されます。

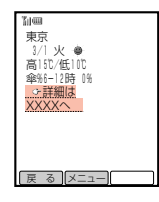

## ■情報ナンバーを設定する

- ボーダフォンより情報ナンバー変更のお知らせがあったときに変更します。
- 情報ナンバーとは、ステーションの情報ごとにつけられた5桁の番号のことです。 情報ナンバーの確認のしかたについては14-7ページを参照してください。
- お天気アイコン設定画面(ア14-12ページ)より、

Gで「情報ナンバー設定」を選択し、@を押す

▶操作用暗証番号の入力画面が表示されます。

## 2 操作用暗証番号を入力する

- ▶現在の情報ナンバーが表示されます。
- 間違った操作用暗証番号を入力すると待受画面に戻ります。

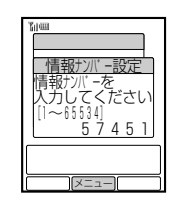

## $3$  情報ナンバーを入力し、

- ▶情報ナンバーが登録されます。
- [" | を押して、現在の情報ナンバーを消去したあと、新しい情報ナンバーを入力しま す。
- 情報ナンバーは1~65534までの数字を入力してください。

## 位置情報の確認

V603Tの現在の位置を確認することができます。位置情報は自動的に更新されます。 位置情報が正しく表示されない場合は手動で更新してください。また、位置情報は 履歴に保存されません。新しく位置情報が更新されると古い位置情報は消去されま す。

<mark>例</mark> 位置情報を表示して更新する場合

### 1 ステーション メニュー画面(@13-6ページ)より、 ● で「位置情報」を選択し、● を押す

▶現在登録されている位置情報が表示されます。

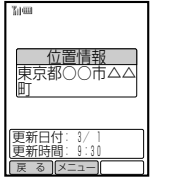

## 2 Menu ( メニュー) を押す

▶サブメニューが表示されます。

3 □ で「更新」を選択し、■を押す

▶位置情報が更新されます。

● 位置情報を消去する場合は「消去」を選択します。

### 有足 8

表示される位置情報はあくまで目安です。

その他の機能

## 情報の更新時間設定

メインリストの情報はエリアを移動したときなどに自動的に更新されますが、一定 時間ごとに更新させることができます。 お買い上げ時は「6時間」に設定されています。

- 「<sup>Menu]</sub>[ □ ]の順に押す</sup>
- 2 ●□で「ステーション」を選択し、■を押す ▶ステーション メニューが表示されます。
- 3 ① で「ユーザー設定」を選択し、■を押す

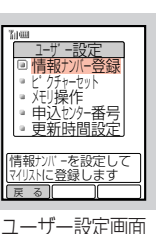

 $\mathcal{A}$   $\left[\begin{smallmatrix}\mathbf{c}\\\mathbf{c}\end{smallmatrix}\right]$ で「更新時間設定」を選択し、

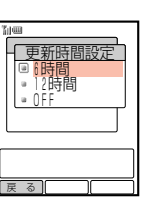

 $\overline{5}$   $\left\lbrack \mathbb{C} \right\rbrack$ で設定したい更新時間を選択し、 $\left\lbrack \bullet \right\rbrack$ を押す

E更新時間が設定されます。

## 情報ナンバーの登録

そ の 他 の 機 能

情報ごとにつけられた5桁の番号(情報ナンバー)を直接入力して、マイリスト (@13-8ページ)に登録することができます。情報ナンバーの確認のしかたは14-7 ページを参照してください。

ユーザー設定画面(广テ上記)より、 Gで「情報ナンバー登録」を選択し、@を押す

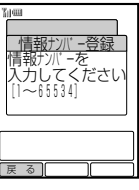

- 2 マイリストに登録したい情報ナンバーを入力し、● を押す
	- E情報ナンバーがマイリストに登録されます。
	- 情報ナンバーは1~65534までの数字を入力してください。

#### **補 足 2**

マイリストが一杯の場合は、既存のマイリストを上書きして登録することができます (@13-8ページ)。

## 壁紙に設定した画像の更新(ピクチャーセット)

マイリスト(r 3-10ページ)の情報から入手した画像をV603Tの壁紙に設定し ている場合、マイリストに登録されている情報内の同じファイル名の画像が更新さ れたときに、壁紙も自動的に更新されるように設定できます。 お買い上げ時は「OFF」に設定されています。

1 ユーザー設定画面(@15-2ページ)より、 Gで「ピクチャーセット」を選択し、@を押す

Eピクチャーセットの設定画面が表示されます。

**2** ● で「ON」を選択し、● を押す Eピクチャーセットが設定されます。

## ステーションの初期化

ステーションの設定をすべてお買い上げ時の状態に戻したり(設定リセット)、 ステーションで入手した情報などをすべて消去することができます(ステーション メモリクリア)。

- **15 15** 設定リセットを行う場合 例
	- ユーザー設定画面 ( ͡ नृ 15-2ページ) より、 Gで「メモリ操作」を選択し、@を押す

▶操作用暗証番号の入力画面が表示されます。

## 2 操作用暗証番号を入力する

● 間違った操作用暗証番号を入力すると待受画面に戻ります。

高設定  $\mathbf{H}$  $\mathsf{L}$  $\mathbf{I}$ └  $\overline{\phantom{a}}$ 

 設定リセット ステーションメモリクリア メモリ操作

現在設定されている項 目を初期化します 戻る | | |

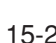

の

## $3$   $\boxed{0}$ で「設定リセット」を選択し、■を押す

● ステーションのメモリを初期化する場合は、「ステーションメモリク リア」を選択します。

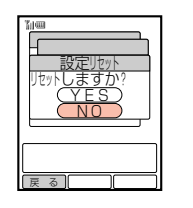

**4** (●)で「YES」を選択し、● を押す

E設定が初期化されます。

● リセットされる内容については17-3ページを参照してください。

#### 〈ステーションメモリクリアで登録内容が消去される項目〉

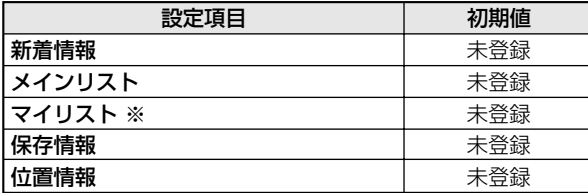

※ 緊急情報は消去されません。

## **Abridged English Manual**

**For more information about handset operations and functions, please access the Vodafone K.K. Website (www.vodafone. jp) for the full manual\* or dial 157 from a Vodafone handset for Customer Service.**

#### **Contents**

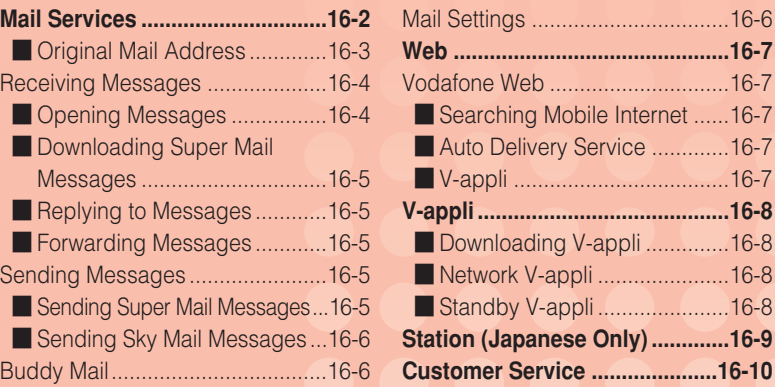

\* Please note that the full manual in English may not be available at the time of purchase.

16-1

**15**

そ の 他 の

## **Mail Services** ■ *Mail Services*

Mail services are message services provided by Vodafone. Exchange text messages, sound and images with Vodafone handsets, e-mail compatible handsets, computers or other devices connected to the Internet.

#### **Super Mail**

Use this service to exchange text messages of up to 30,000 single-byte characters with Super Mail compatible handsets, e-mail compatible handsets, computers or other devices connected to the Internet. Send images, videos or sound files as attachments. A separate subscription is required for using Super Mail.

#### **Sky Mail**

Use this basic service to exchange text messages of up to 128 single-byte characters with Vodafone handsets, e-mail compatible handsets, computers or other devices connected to the Internet. Messages can also be received on a Vodafone handset from landlines or payphones using touch-tone dialing. A separate subscription is required for receiving e-mail messages.

#### **Greeting**

Use this service to specify the time and date when a message (congratulations, birthday message, etc.) sent to another Vodafone handset is displayed. The delivered message is stored on the recipient's handset until the specified time arrives.

#### **Sky Melody**

Download melodies from Sky Melody Center. Use the downloaded melodies as ring tones.

Customize your handset e-mail address.

- 1 **Press**  $\boxed{\ast}$
- **2 Use** <sup>G</sup> **to select** *Settings* **and press** @
- **3 Use** <sup>G</sup> **to select** *Mail Address* **and press** @

Handset connects to the Web and オリジナルメール設定 (Set Original Mail) menu appears. The Center Access Code input field is highlighted.

- **4 Press** @ **twice**
- **5 Enter Center Access Code and press** @

For details on entering characters, refer to Operations Manual.

**Note:** Error Messages

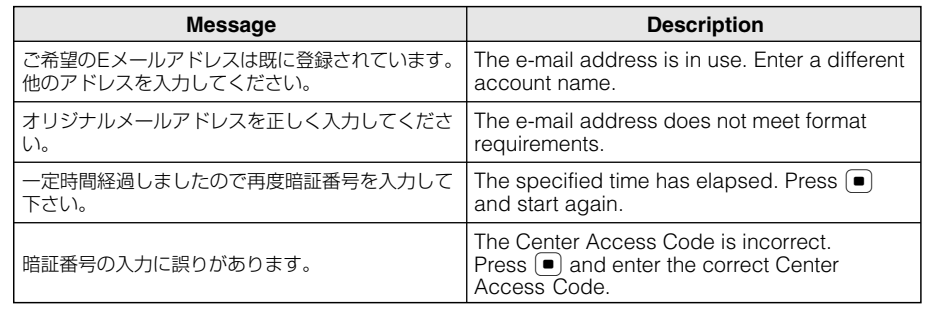

**6** Use  $\begin{bmatrix} 1 \\ 2 \end{bmatrix}$  to select *OK* and press  $\begin{bmatrix} 0 \\ 1 \end{bmatrix}$ 設定メニュー (Setup Menu) appears. *1. メールアドレス編集* (Edit Mail Address) is

ご希望のアカウントを入力してください。 (Enter

• Enter 3 to 30 single-byte characters (roman letters, numbers, "–" and "\_"). • Enter a roman letter for the first

11 Use  $\begin{bmatrix} 1 \\ 1 \end{bmatrix}$  to select *OK* and press  $\begin{bmatrix} 0 \\ 1 \end{bmatrix}$ 

highlighted. **7 Press** @

**8 Press** @

Address) appears.

character. **<sup>10</sup> Press** @

**9 Enter an account name**

#### **Receiving Messages**

#### ■ **Opening Messages**

- ex. Opening a Message in the General Folder **1 Press**  $\rightarrow$ 
	- **Mailbox** is highlighted.
- **2 Press** @
- **Inbox** is highlighted.
- **3 Press** @
	- E*General* is highlighted.
- **4 Press** @
- **5 Use** <sup>G</sup> **to select a message and press** @
	- $\angle$  Super Mail message
	- Super Mail message with an attachment
	- Sky Mail message
	- m Greeting message

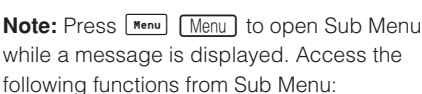

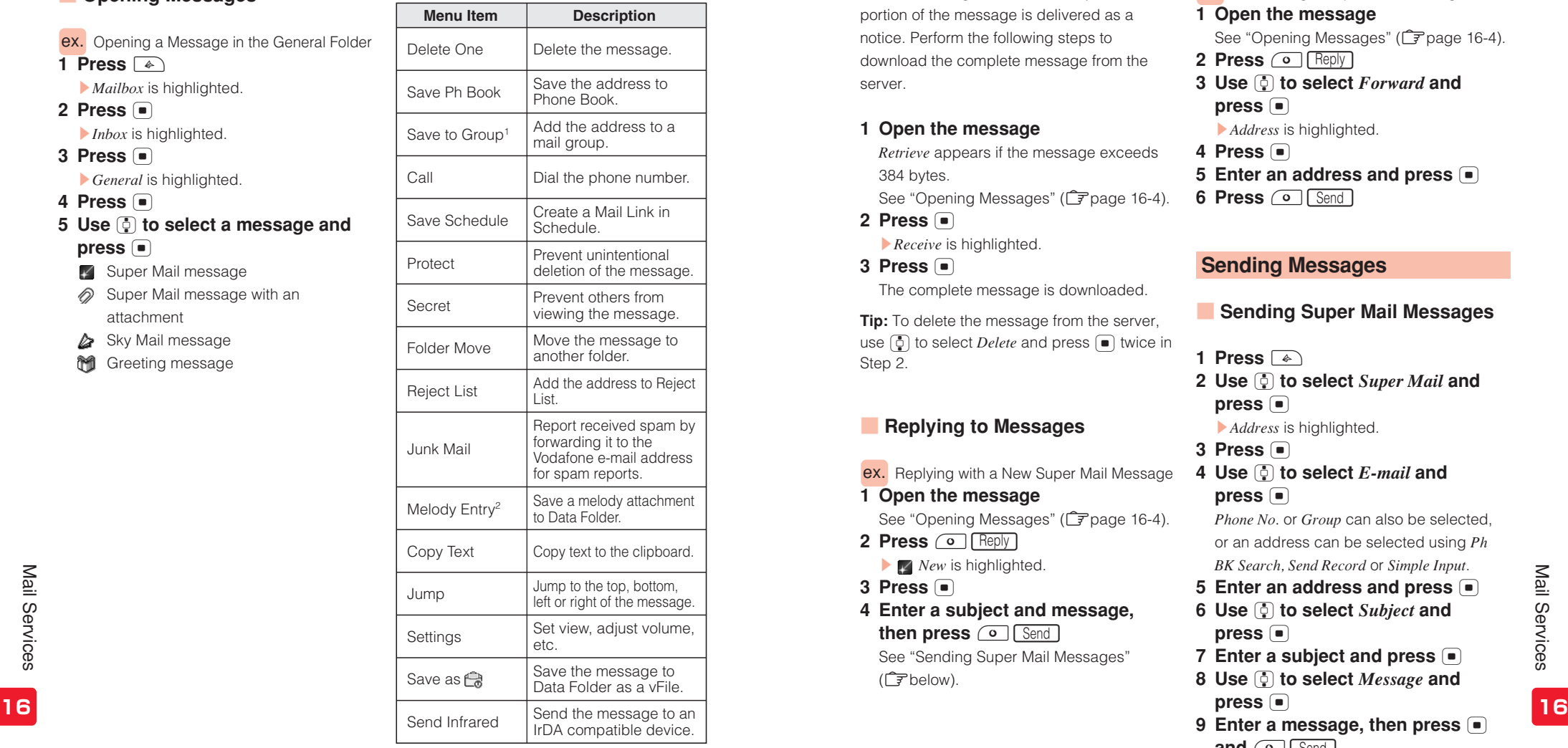

1 Only appears for Super Mail messages.

2 Only appears for Sky Mail and Greeting messages.

#### ■ **Downloading Super Mail Messages**

When a message exceeds 384 bytes, the first portion of the message is delivered as a notice. Perform the following steps to download the complete message from the server.

#### **1 Open the message**

*Retrieve* appears if the message exceeds 384 bytes.

See "Opening Messages" (CF page 16-4).

- **2 Press** @
	- **Receive** is highlighted.
- **3 Press** @

The complete message is downloaded.

**Tip:** To delete the message from the server, use  $\boxed{0}$  to select *Delete* and press  $\boxed{\bullet}$  twice in Step 2.

#### **Exercise 2 Replying to Messages**

- ex. Replying with a New Super Mail Message
- **1 Open the message** See "Opening Messages" (CF page 16-4).
- **2 Press 1** Reply
	- **EX** *New* is highlighted.

**3 Press** @

**4 Enter a subject and message, then press O Send** See "Sending Super Mail Messages"

(@below).

- ex. Forwarding a Super Mail Message
- **1 Open the message**

■ **Forwarding Messages**

- See "Opening Messages" (CF page 16-4).
- **2 Press (O Reply)**
- **3 Use** <sup>G</sup> **to select**  *Forward* **and press** @
- E*Address* is highlighted.
- **4 Press** @
- **5 Enter an address and press** @
- $6$  **Press**  $\boxed{\circ}$   $\boxed{\text{Send}}$

### **Sending Messages**

- **Sending Super Mail Messages**
- 1 **Press**  $\rightarrow$
- **2 Use** <sup>G</sup> **to select** *Super Mail* **and press** @
	- **Address** is highlighted.
- **3 Press** @
- **4 Use** <sup>G</sup> **to select** *E-mail* **and press** @

*Phone No.* or *Group* can also be selected, or an address can be selected using *Ph BK Search, Send Record* or *Simple Input*.

- **5 Enter an address and press** @
- **6 Use** <sup>G</sup> **to select** *Subject* **and press** @
- **7 Enter a subject and press** @
- **8 Use** <sup>G</sup> **to select** *Message* **and press** @
- **9 Enter a message, then press** @  $\overline{\mathsf{and} \ \circ}$  **Send**

#### ■ **Sending Sky Mail Messages**

- 1 **Press**  $\rightarrow$
- **2 Use** <sup>G</sup> **to select** *Sky Mail* **and press** @

**Address** is highlighted.

- **3 Press** @
- **4 Use** <sup>G</sup> **to select** *Phone No.* **and press** @

*E-mail* or *Group* can also be selected, or an address can be selected using *Ph BK Search, Send Record* or *Simple Input*.

**5 Enter a number and press** @ **Message** is highlighted.

**6 Press** @

**7 Enter a message, then press** @  $and$   $\circ$   $\sqrt{$  Send  $\sqrt{ }$ 

#### **Buddy Mail**

Exchange a series of messages with one person. Messages exchanged with the recipient when the Buddy Mail mode is on, appear in a chat-like viewer. Each new message appears above the previous message allowing you to see all exchanged messages in sequential order.

#### **Note:**

- Send an invitation to a Buddy Mail compatible handset to invite the recipient to start a Buddy Mail session.
- Buddy Mail is sent as regular mail to Buddy Mail incompatible handsets, personal computers and other devices.

### **Mail Settings**

1 **Press**  $\boxed{\ast}$ 

**2 Use** <sup>G</sup> **to select** *Settings* **and press** @ **3 Use** <sup>G</sup> **to select an item**

The following table shows available mail settings.

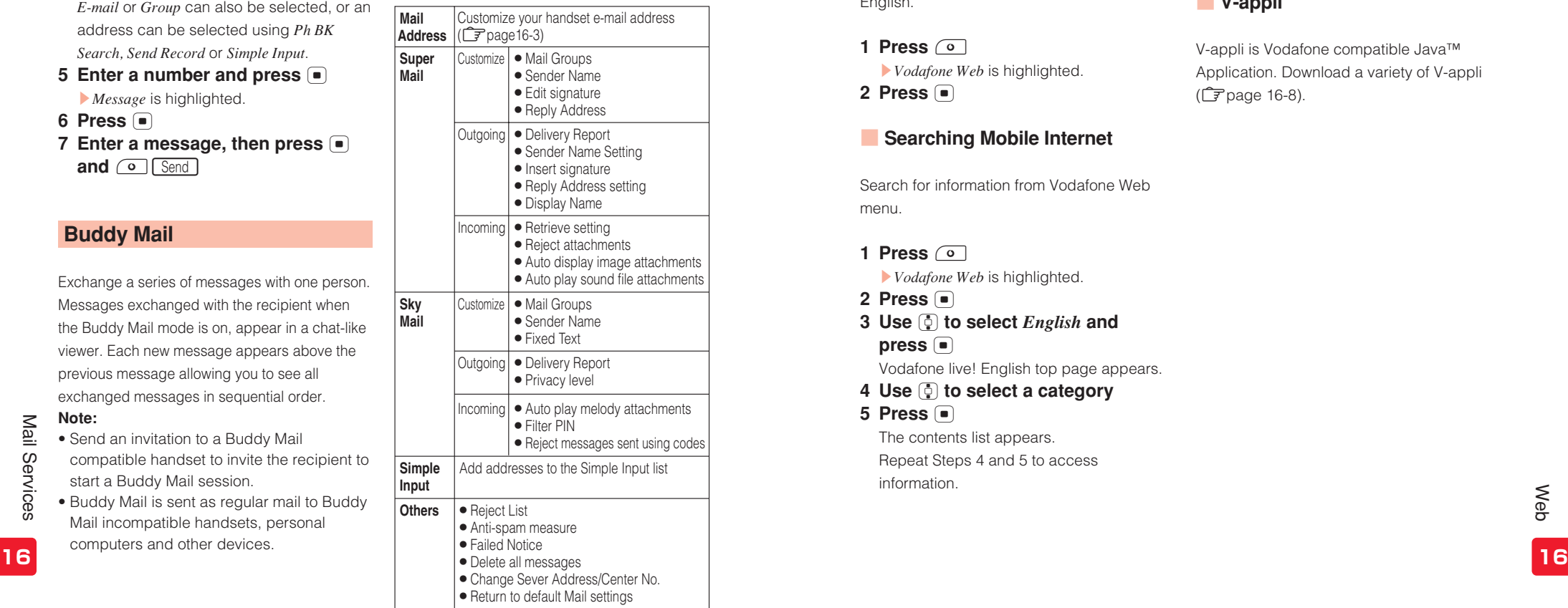

## **Web**

#### **Vodafone Web**

Access Mobile Internet sites from Vodafone Web menu to download information, images, etc. from your handset. Open Vodafone live! English top page to search for information in English.

1 **Press**  $\circ$ 

E*Vodafone Web* is highlighted. **2 Press** @

#### **■ Searching Mobile Internet**

Search for information from Vodafone Web menu.

**1 Press**  $\circ$ 

E*Vodafone Web* is highlighted.

- **2 Press** @ **3 Use** <sup>G</sup> **to select** *English* **and** 
	- **press** @

Vodafone live! English top page appears.

- **4 Use** <sup>G</sup> **to select a category**
- **5 Press** @

The contents list appears. Repeat Steps 4 and 5 to access information.

### ■ **Auto Delivery Service**

Register online from your handset to receive automatic update notices of a wide assortment of news and information.

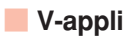

V-appli is Vodafone compatible Java™ Application. Download a variety of V-appli (@page 16-8).

Download and run V-appli on your handset.

#### ■ **Downloading V-appli**

Download V-appli from Vodafone Web.

#### ■ **Network V-appli**

Connect to the network to play games online or download realtime information.

#### ■ **Standby V-appli**

Set an application to run in Standby.

## **V-appli Station (Japanese Only)**

Station provides area information from the nearest base station and automatically delivers it to your handset. Access phone numbers, e-mail addresses and URLs in delivered information. Download your current location information to request detailed information relevant to that particular location.

**Tip:** A separate subscription is required prior to viewing fee-based information.

## **Customer Service**

If you have any questions about a Vodafone handset or service, please call General Information. For service or handset repairs, please call Customer Assistance.

## **Vodafone Customer Centers**

From a Vodafone handset, dial toll free at 157 for General Information or 113 for Customer Assistance

#### **Call These Numbers Toll Free from Fixed Line Phones**

Subscription areas:

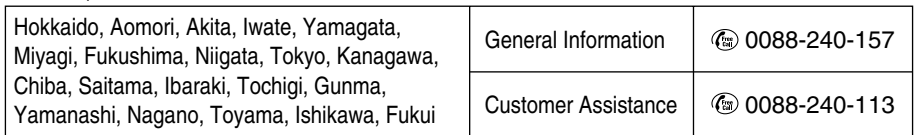

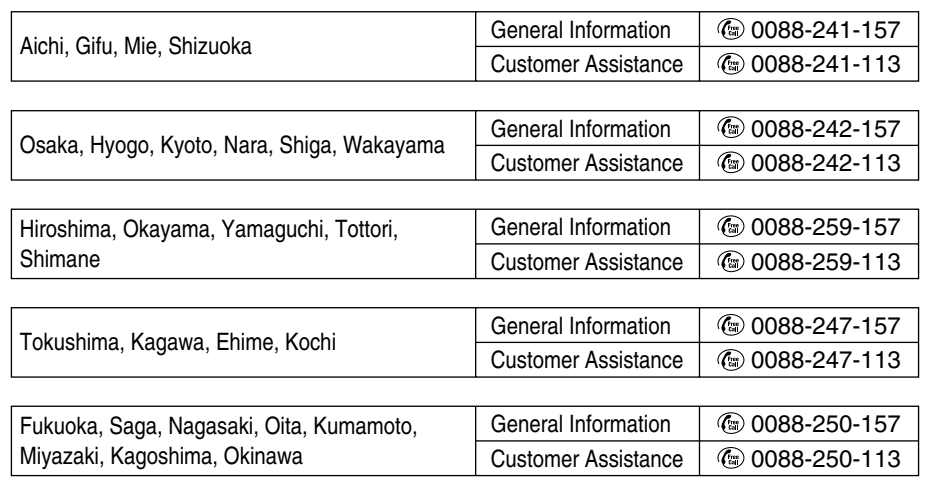

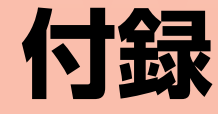

17-1

16

## 設定リセットで初期化される項目

各機能の設定リセットで初期化される項目は以下のとおりです。

### メールの設定リセット(で6-29ページ)

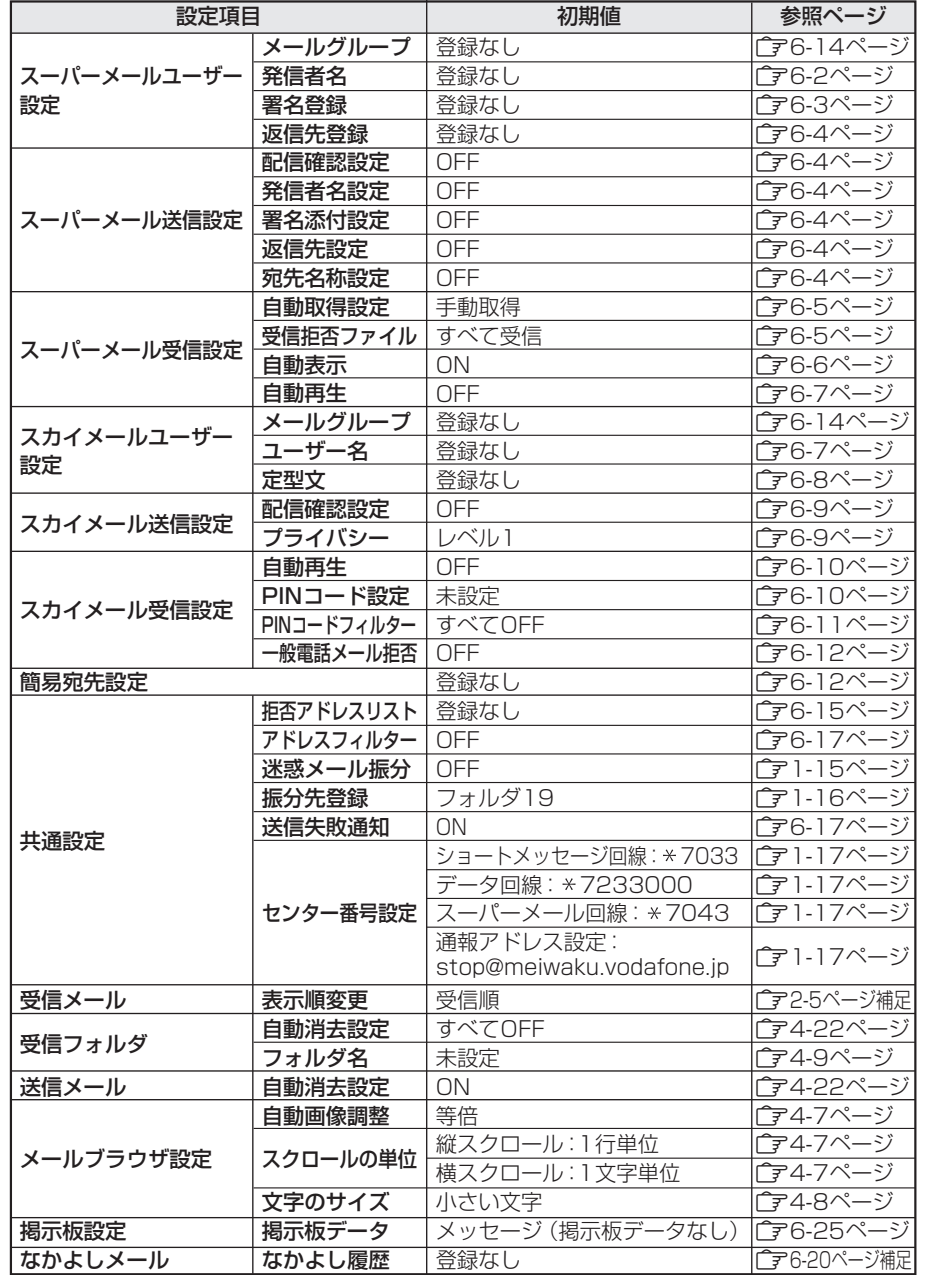

### ウェブの設定リセット(CF9-4ページ)

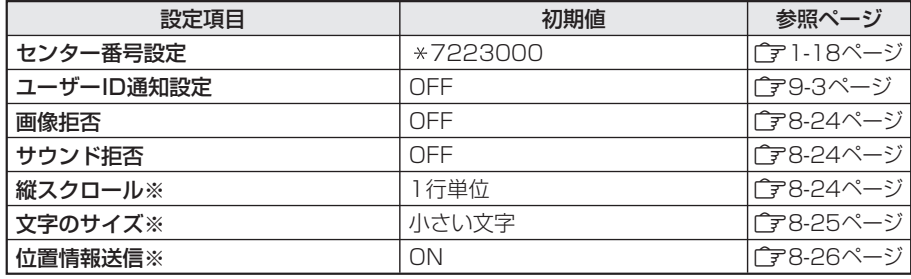

※ステーションのユーザー設定と共通です。

### Vアプリの設定クリア(CF12-6ページ)

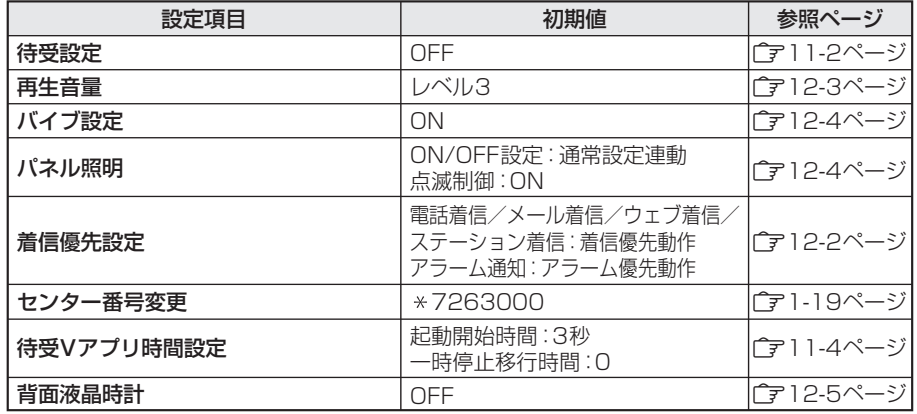

### ステーションの設定リセット(CF15-3ページ)

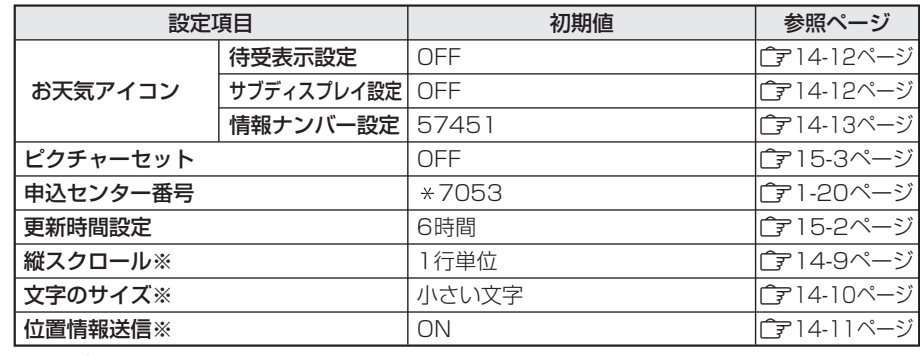

※ウェブ設定と共通です。

付 録

**17**

**17**

## こんなときは

#### メール

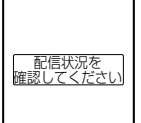

サービスセンターがメールを受け付けたかどうかわからないときに 表示されます。

⇒配信状況確認を行ってください(「ア4-14ページ)。

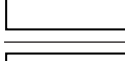

r.

- 1  $\blacksquare$ 

H - II - 1 - II - II E

J. - 1

J.

 $\mathbf{I}$ I. 禁止設置

一部アド<br>、送信

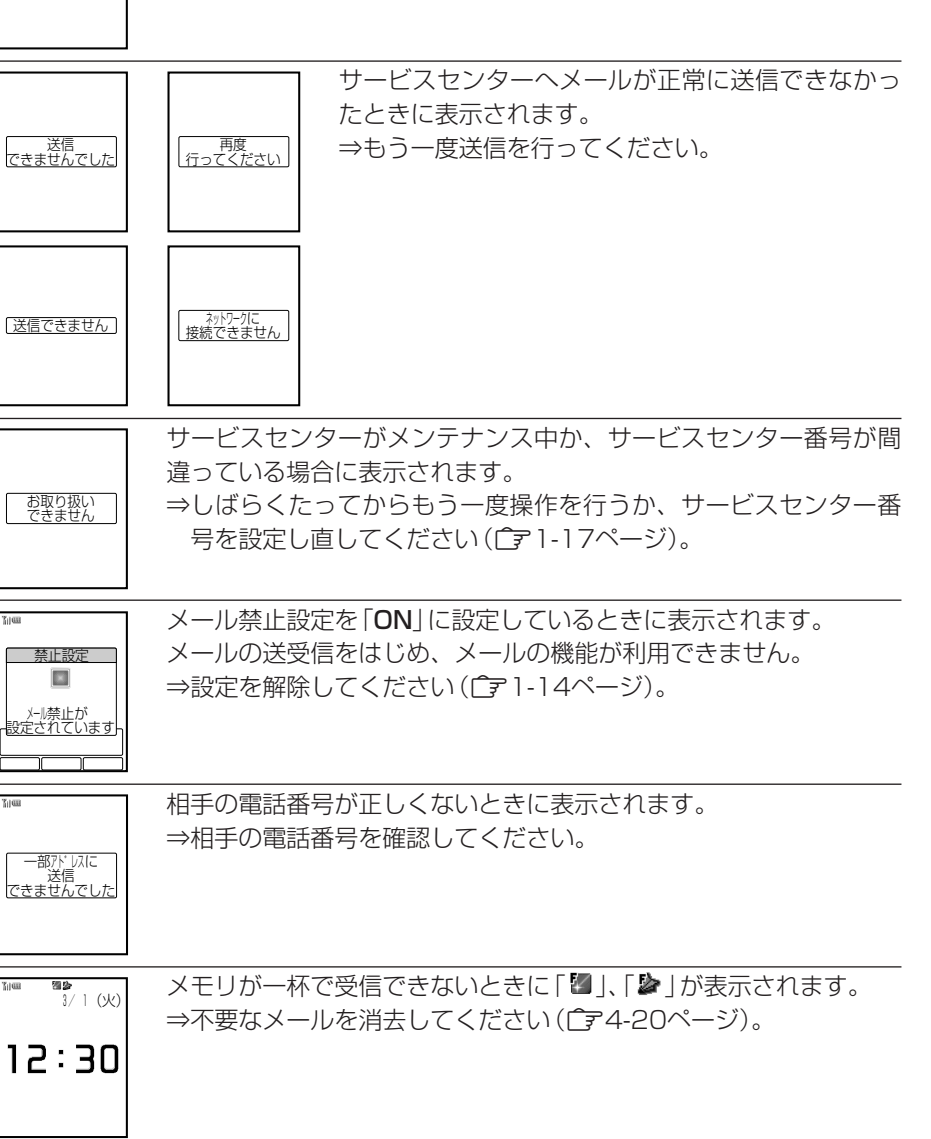

| アドルを<br>|確認してください|

スカイメールで相手の電話番号の前に186/184を付けているとき に表示されます。 ⇒186/184を付けずにアドレスを入力してください。

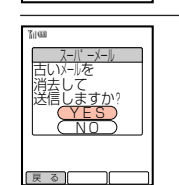

メールボックスの「送信メール」にメールが一杯のとき、「送信メール」 の自動消去設定(ア4-22ページ)が「OFFIに設定されていると表 示されます。 ⇒「YES」を選択すると、「送信メール」の古いメール(保護されてい

るメールを除く)を自動消去してメールを送信することができます。

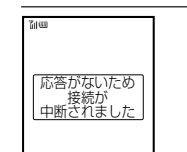

サービスセンターとのやりとりをしているとき、一定の時間内に操 作や通信が行われなかったときに表示され、接続が切断されます。 ⇒もう一度操作してください。

- スカイメール受信時に着信音が鳴らない。 ⇒優先度設定(ア3-28ページ)が「低い」に設定されたスカイメールは、受信して も着信音は鳴らず、受信アニメーションも表示されません。また、「お知らせ設定」 (C)基本操作編)を「ON」に設定している場合でも、お知らせ一発メニュー (Cr基本操作編)は自動表示されません。
- 送信しても相手にメールが届かない。
- ⇒相手がPINコードフィルターを設定している場合、相手が設定しているPINコード を設定して送信しなければ、メールを届けることができません(「字3-30ページ)。 ⇒相手がアドレスフィルターを設定して受信を拒否している場合、メールを届け ることができません。相手にご確認ください。

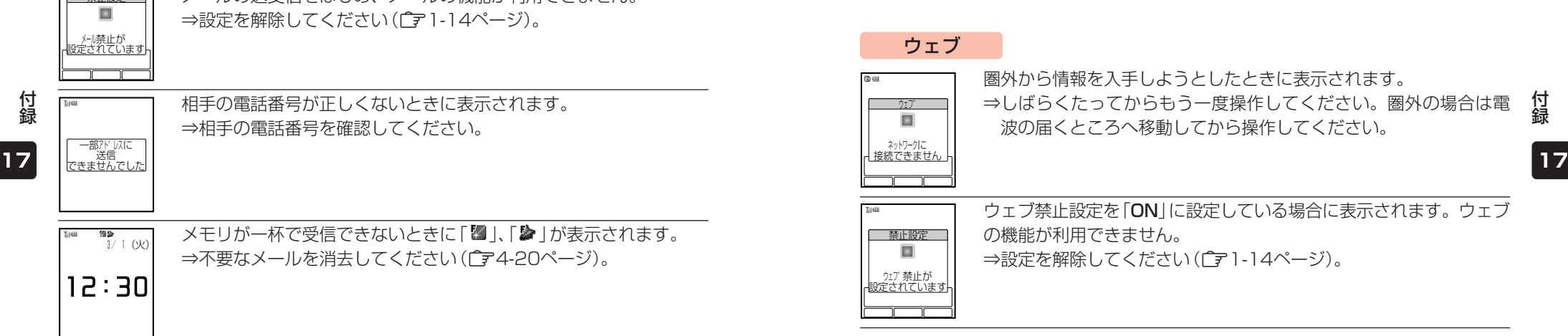

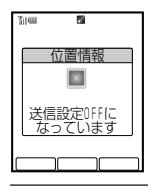

位置情報送信設定を「OFF」に設定している場合に表示されます。 ⇒位置情報送信設定を「ON」に設定してください(C了8-26ページ)。

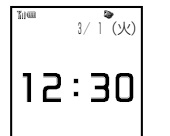

蓄積型メッセージのメモリが一杯で受信できない場合に「◆ けぎ表示 されます。 ⇒不要な蓄積型メッセージを消去してください(←了8-16ページ)。

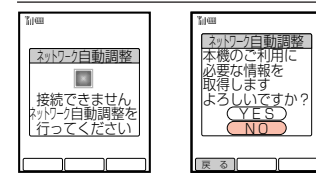

ネットワーク情報が未取得です。 ⇒ネットワーク情報を取得してくだ さい(『〒1-4ページ)。 ■ ユーザ − ID通知 **コ−**ザ −IUか<br>- 未取得です ネットワーク 自動調整を 行ってください

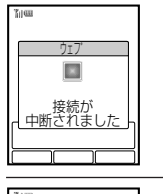

す。

サービスセンターから接続中断の要求を受信したときに表示されま

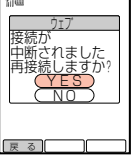

通信中やダウンロード中に、電波が弱くなったなどの理由で接続が 中断されたときに表示されます。 ⇒「YES」を選択すると、再接続します。

#### 正常なVアプリではない場合に表示されます。 ⇒ダウンロードできません。 Vアフ゜リタ゛ウンロート゛  $\Box$ 不正なアプリを<br>受信しました すでに同一のVアプリがダウンロードされている場合に表示されま す。 Vアフ゜リタ゛ウンロート゛  $\boxed{\mathbb{R}}$ ⇒ダウンロードできません。 既に登録<br>されています

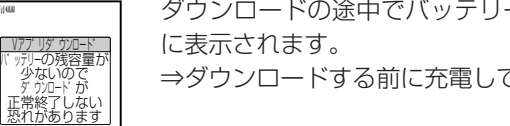

ダウンロードの途中でバッテリーの容量がなくなる恐れがある場合 ⇒ダウンロードする前に充電してください。

### ウェブ/Vアプリ共通

以下は、ウェブの表示例です。

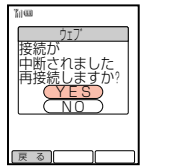

 $\mathbf{I}$  $\mathbf{I}$ - 11  $\mathbf{I}$  $\mathbf{I}$ L L

- 1 H H H H L  $\mathbf{I}$ 

- 11 . H H H H H 通信中やダウンロード中に、電波が弱くなったなどの理由で接続が 中断されたときに表示されます。 ⇒「YES」を選択すると、再接続します。

### Vアプリ

戻る マンプログラム

 $\overline{\mathbb{R}^n}$ 

 $\mathbb{R}^n$ 

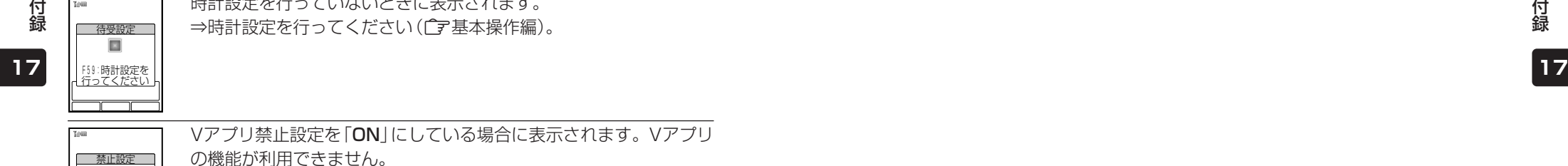

 $\blacksquare$  $\blacksquare$  $\blacksquare$  $\blacksquare$ 

 $\mathbf{I}$  $\mathbf{I}$ 

時計設定を行っていないときに表示されます。 ⇒時計設定を行ってください(■建本操作編)。

-1 -1 -1 -1 - r -1  $\mathbf{I}$ r.

いちょう あいしん しょうしょう しゅうしゅう ほんしゅう ほんしゅう ほんしゅう ほんしゅう ほんしゅう はんしゃ <u>OK</u>

Vアプリ禁止設定を「ON」にしている場合に表示されます。Vアプリ の機能が利用できません。 ⇒設定を解除してください(□ 1-14ページ)。 設定されています Vアフ゜リ禁止が

#### ステーション

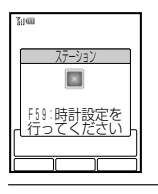

時計設定を行っていないときに表示されます。 ⇒時計設定を行ってください(广字基本操作編)。

> リスト更新を失敗(一部失敗)した場合に表示されま す。

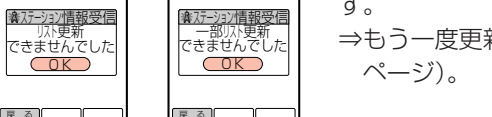

 $(\sim -1)$ .

⇒もう一度更新の操作を行ってください(『〒13-8

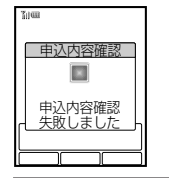

| 屋 る | 一一| 一 **COK** 

- II г,

> 申し込み内容の確認に失敗した場合に表示されます。 ⇒もう一度送信の操作を行ってください(「了13-6ページ)。

ステーション禁止設定を「ON」に設定している場合に表示されます。 ⇒ステーション禁止設定を「OFF」に設定してください(Cテ1-14

\_\_\_\_\_禁止設定  $\blacksquare$  $\sim$  $\mathbf{I}$  $\blacksquare$  $\mathbf{I}$  $\blacksquare$  ステーション禁止が  $\blacksquare$  設定されています  $\mathbf{1}$ 

新しい位置情報を受信できなかった場合に表示されます。 ⇒もう一度更新の操作を行ってください(『〒14-14ページ)。

 位置情報  $\blacksquare$  $\mathbb{R}$  $\mathbf{I}$  $\blacksquare$  $\mathbf{I}$ т  $\blacksquare$  $\blacksquare$ - 位置情報更新<br><u>できませんでした</u> - r  $\mathbf{1}$ 

| マイリスト登録  $\blacksquare$  $\blacksquare$ 

 $\overline{\mathbb{R}^2}$ 

I.

緊急情報のタイトルはマイリストに登録できません。

**17** 付 録

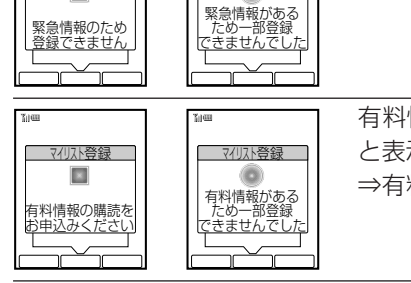

■ マイリスト登録 п п

 $\bullet$ 

有料情報を未購読で、閲覧または登録しようとする と表示されます。 ⇒有料情報購読をお申し込みください。

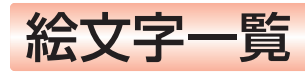

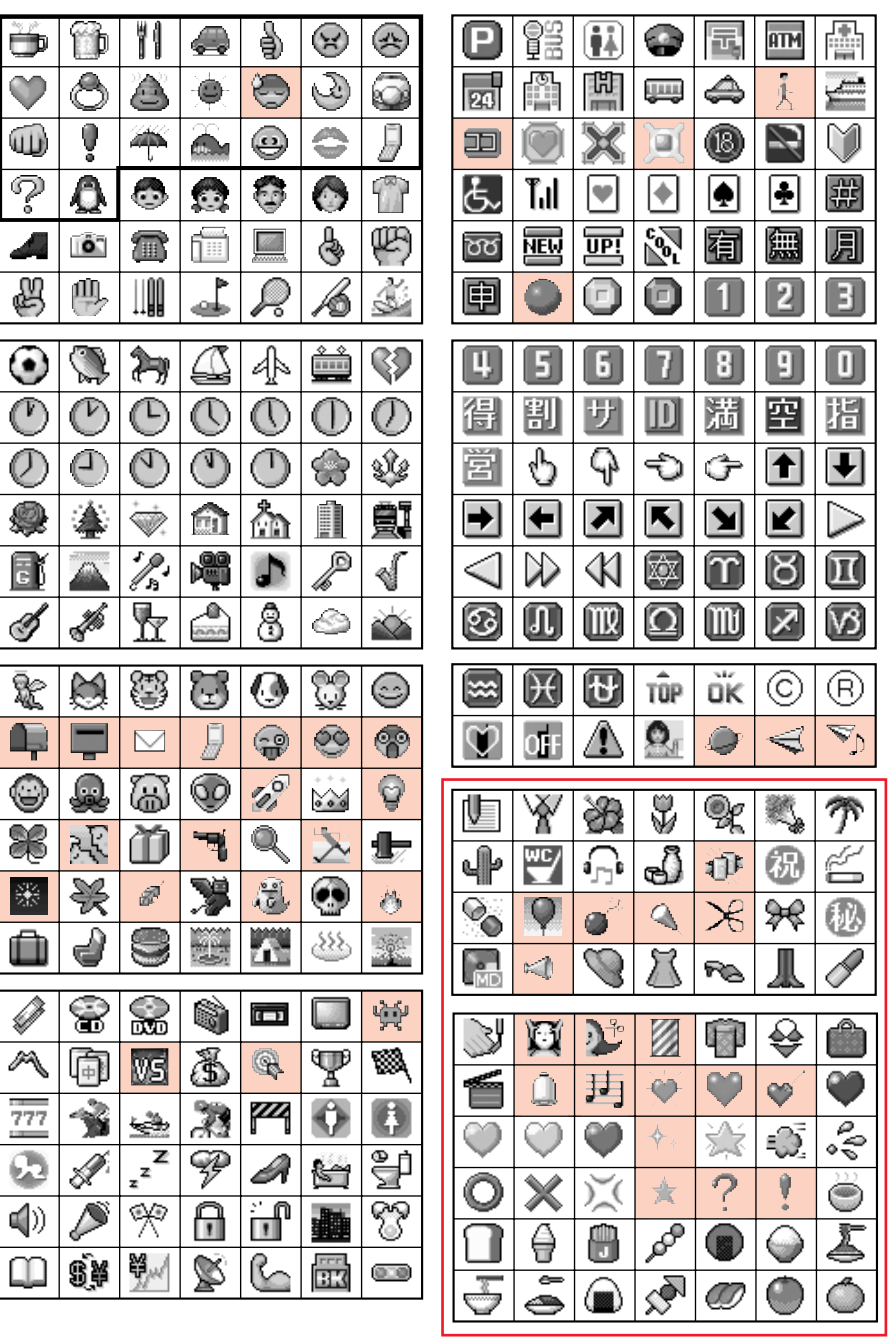

**17**

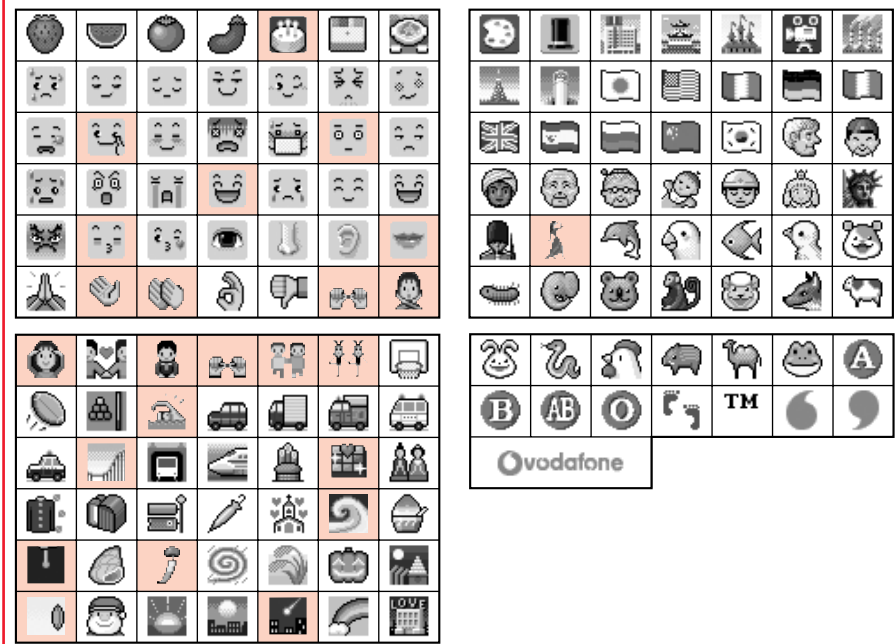

### 【補 足 *【*2】

- ■ 部分の絵文字は、パラパラスタンプ(C子3-13ページ)に対応しています。
- ■部分の絵文字は、動く絵文字となります。ただし、送受信メールの確認以外は、入力 した絵文字は静止した絵文字として表示されます。
- 絵文字はE-mailでは表示されません。また、一部の絵文字·□部分の絵文字は、受信し たボーダフォン携帯電話の機種により正しく表示されない場合があります。

## メモリ容量一覧

メール

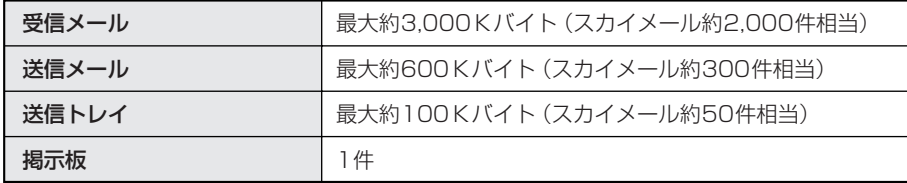

### ウェブ

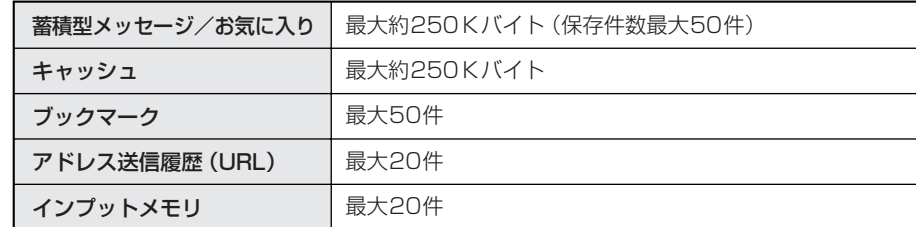

### Vアプリ

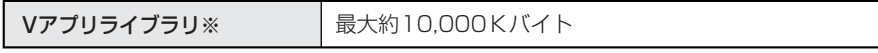

※ Vアプリライブラリはデータフォルダ、デジタルカメラフォルダとメモリを共有しています。 共有メモリはVアプリライブラリ、データフォルダ、デジタルカメラフォルダを合わせて、最大1,000件 (あらかじめ登録されているVアプリを含む)まで登録することができます。

### ステーション

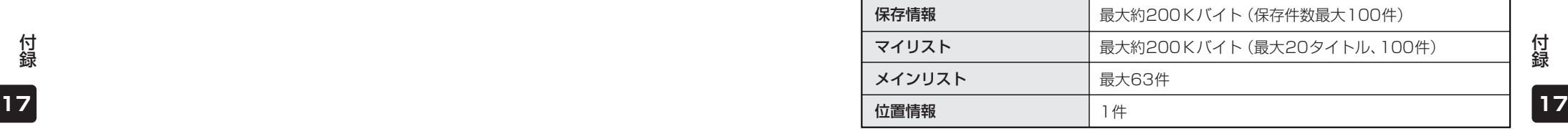

付 録

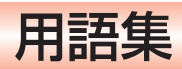

### メール

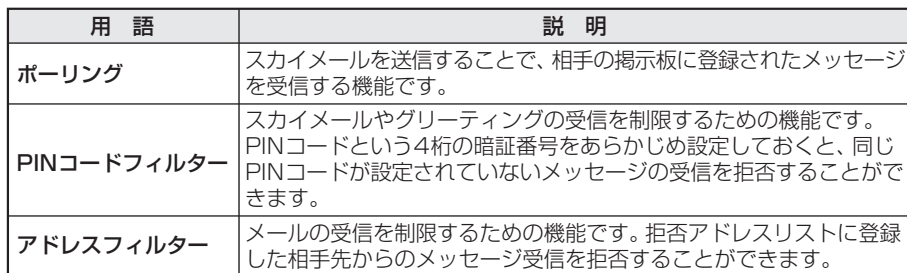

### ウェブ

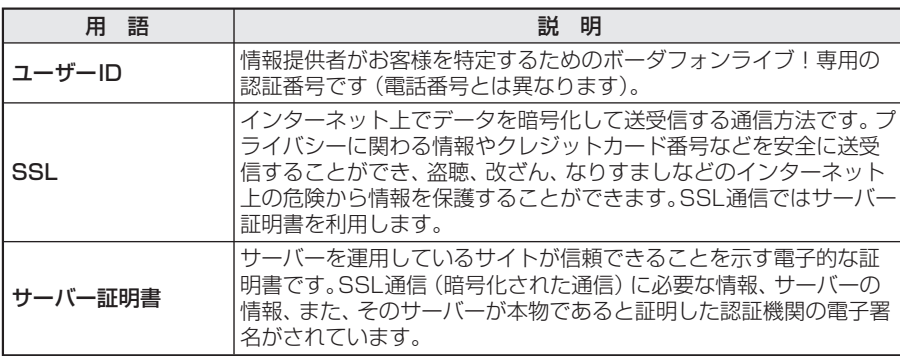

## ステーション

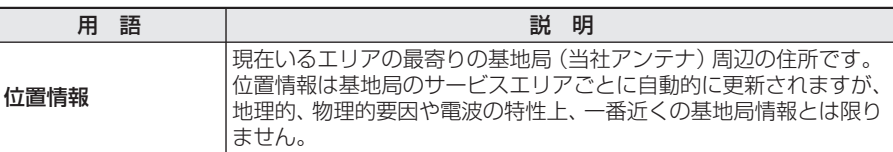

付 録

## 索引

### アルファベット

## E-mailアドレスの利用

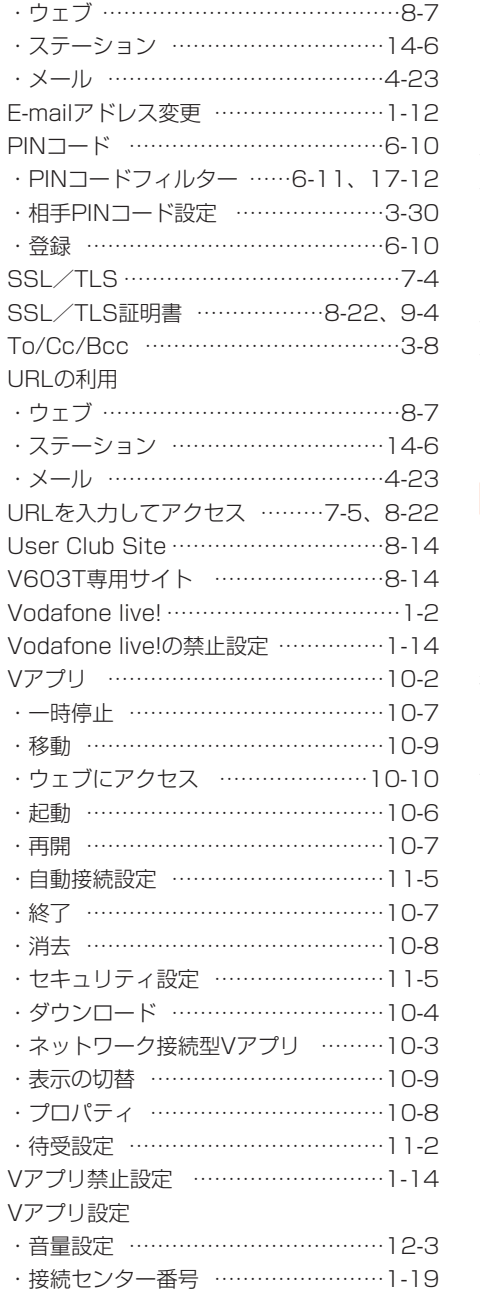

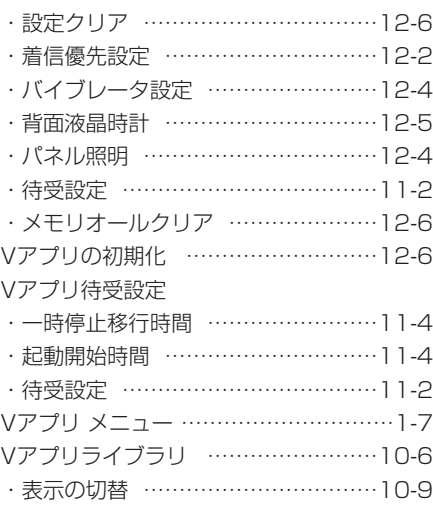

### あ

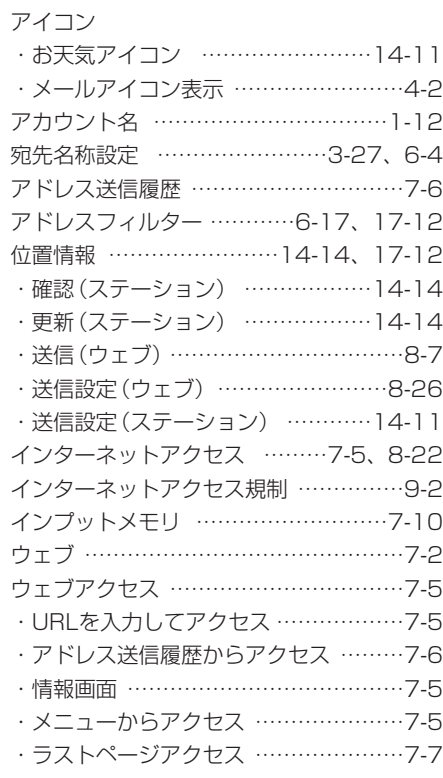

**17**

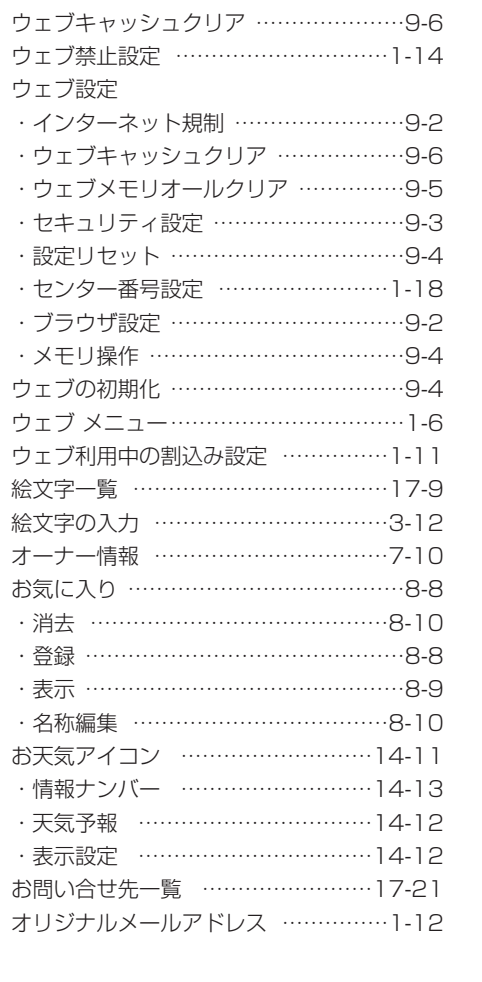

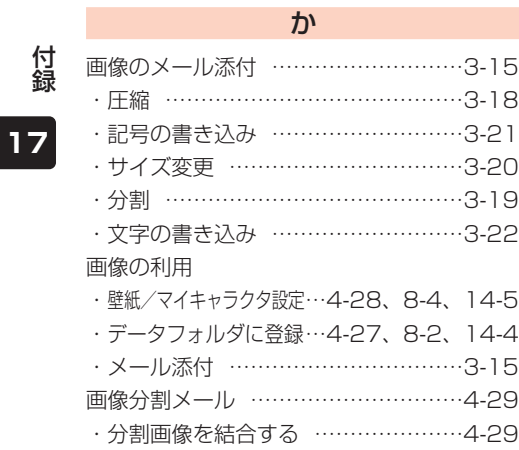

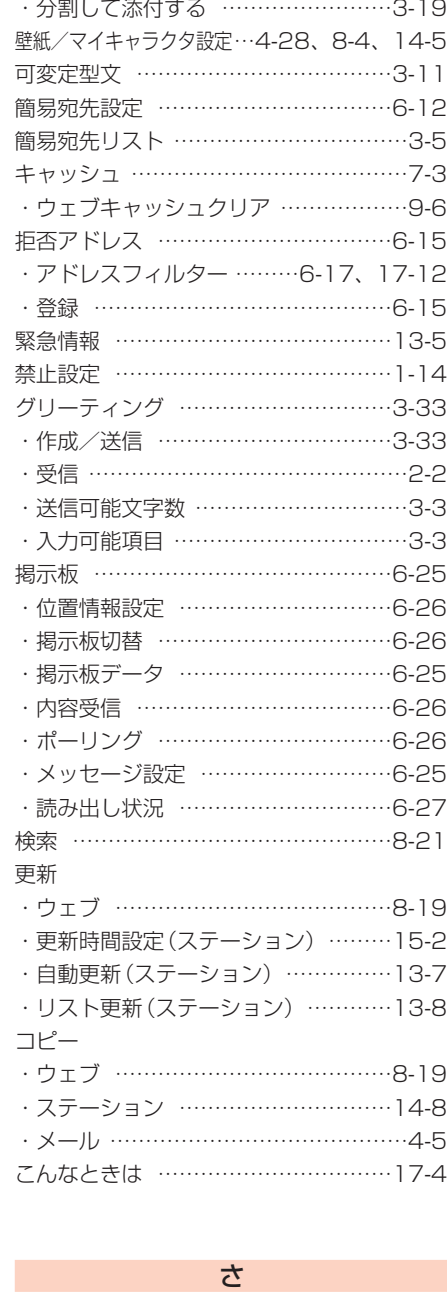

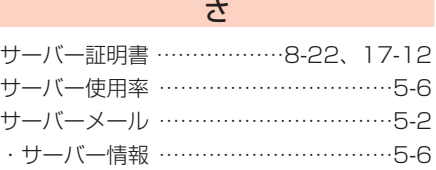

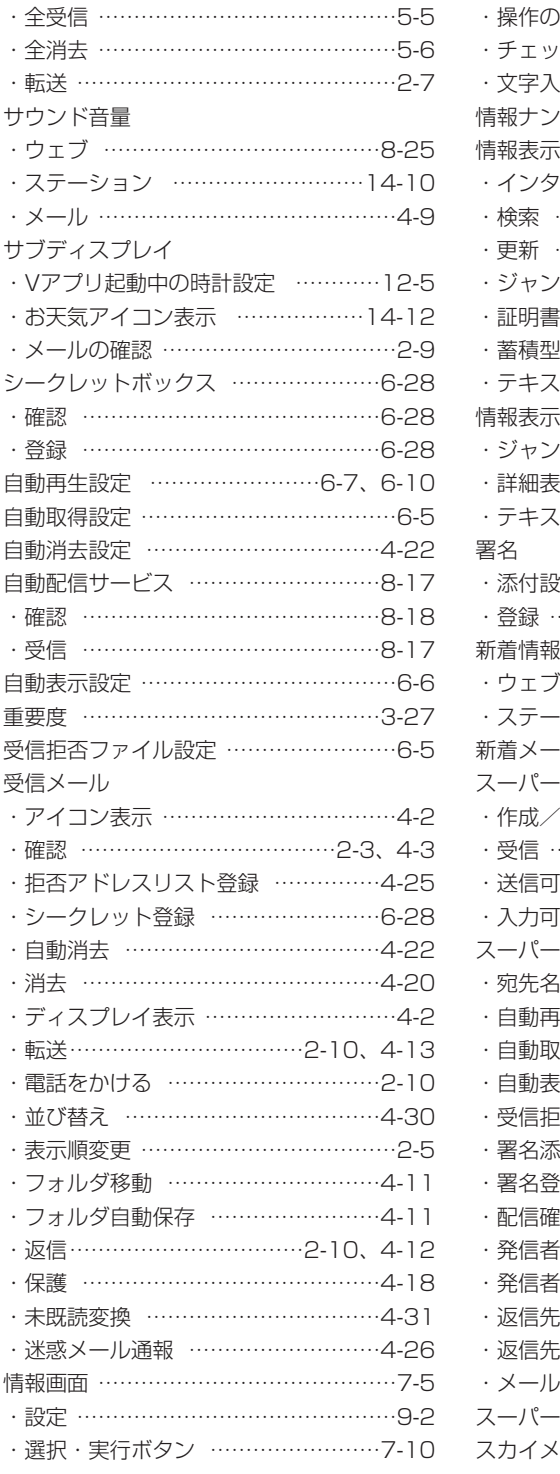

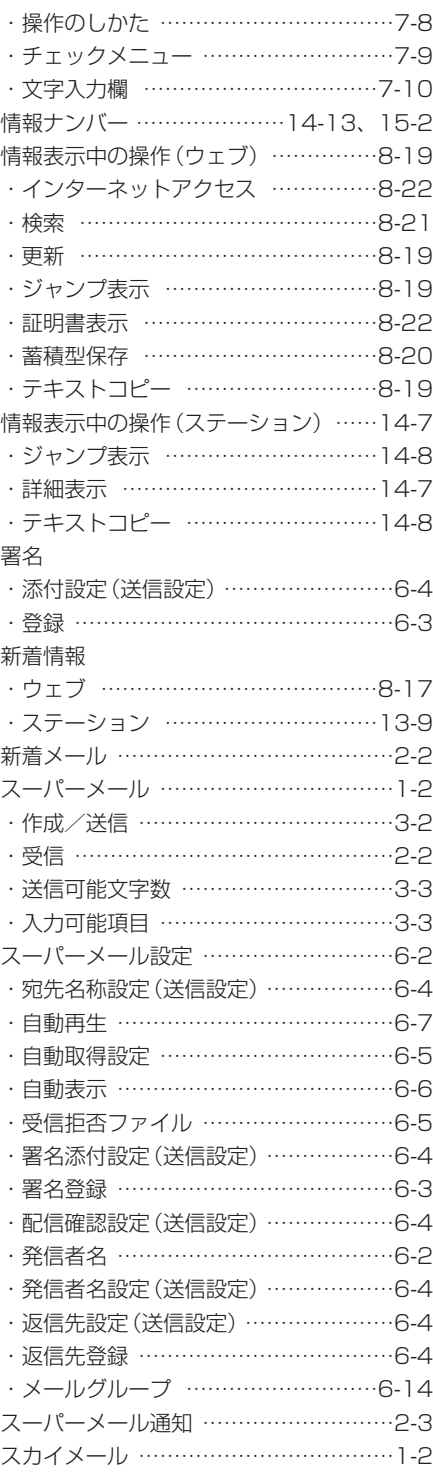

**17**

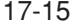

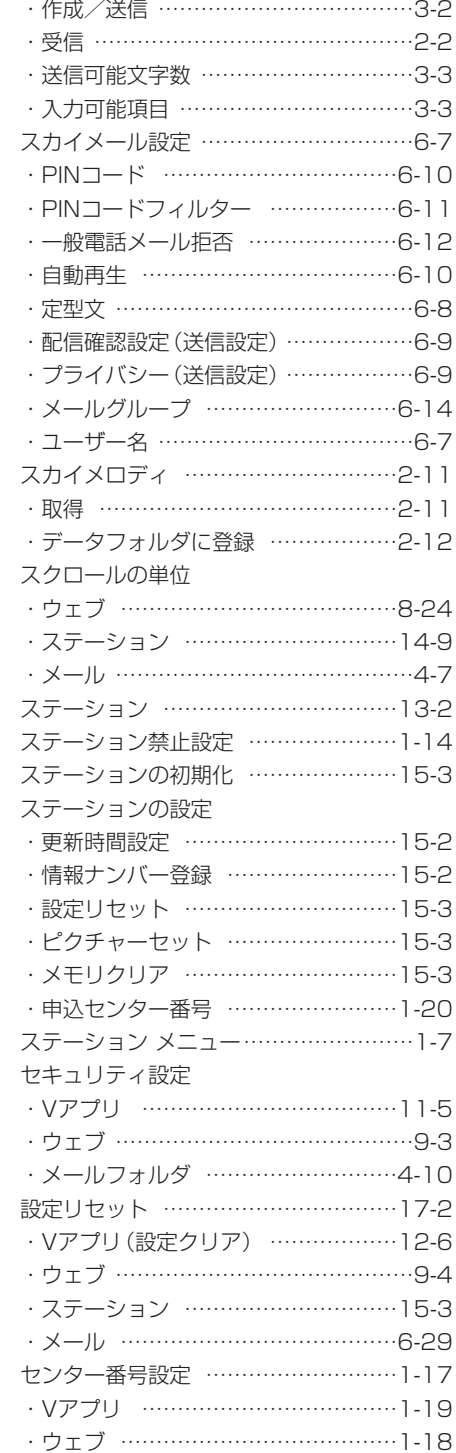

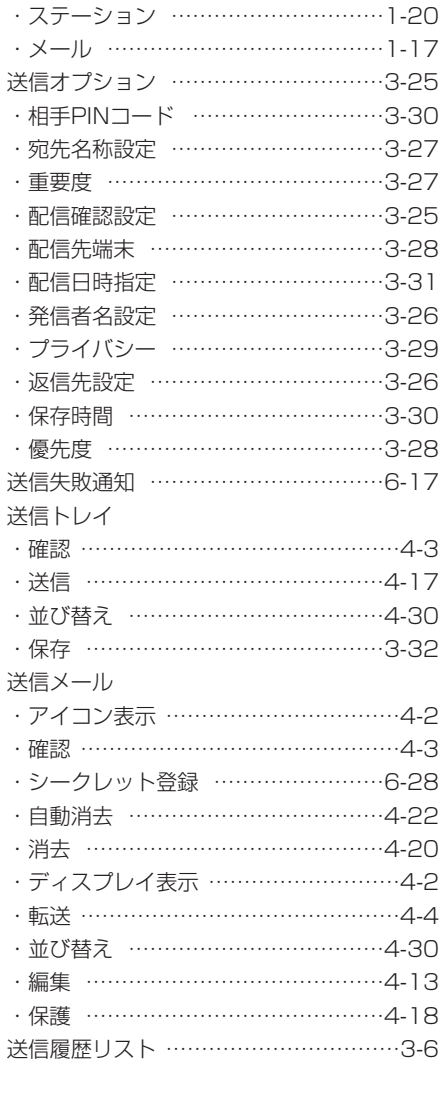

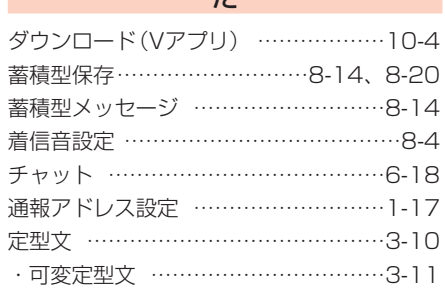

た

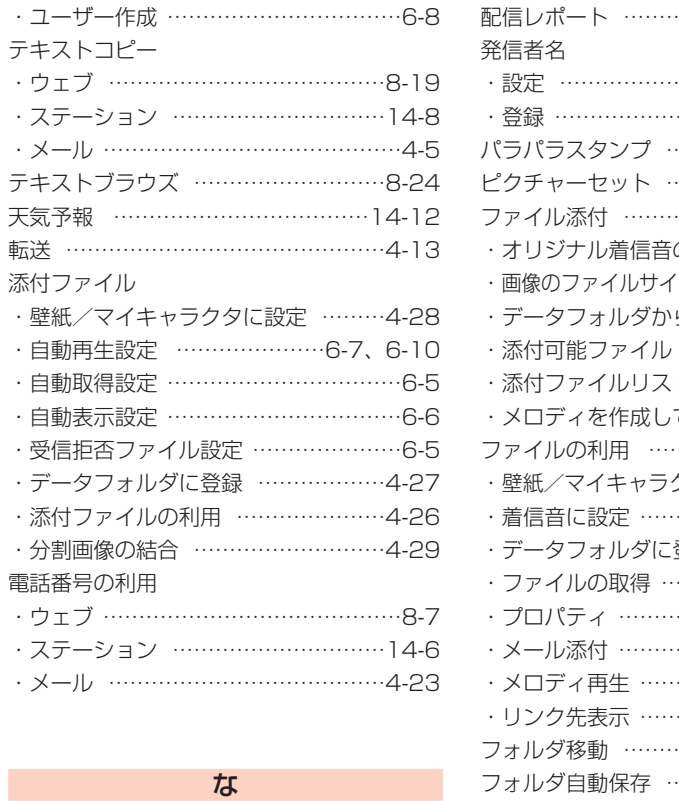

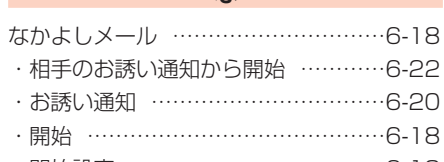

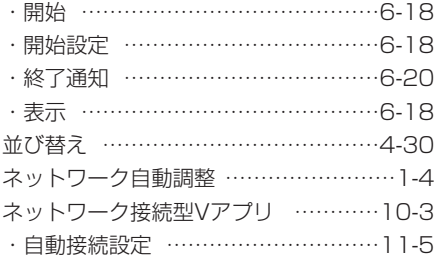

#### は

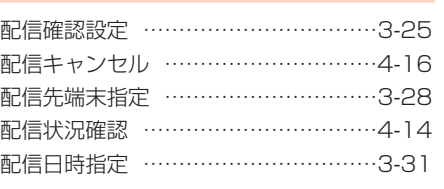

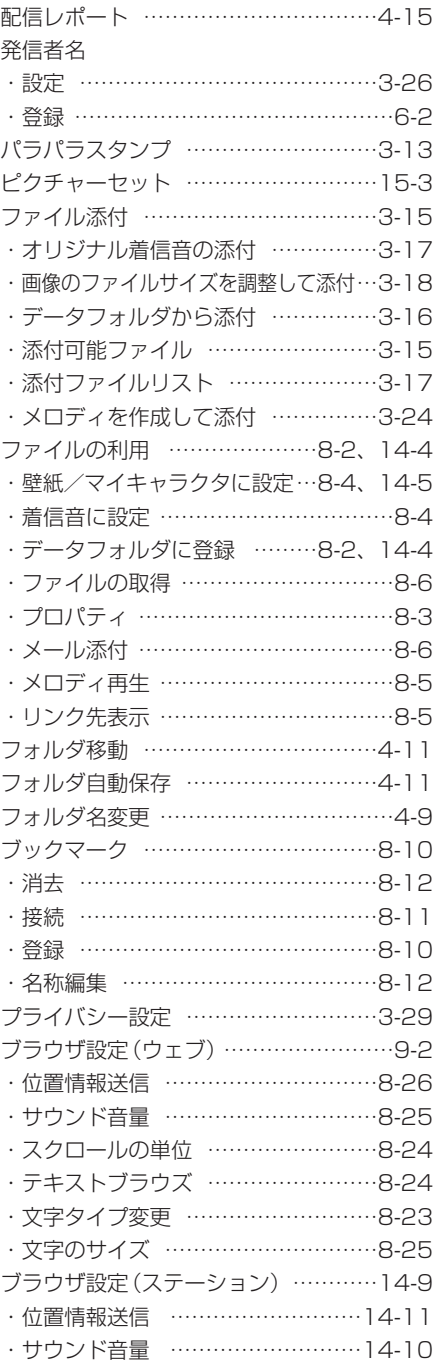

・スクロールの単位 ……………………14-9 ・文字のサイズ ………………………14-10 返信 ………………………………………4-12

付 録

**17**

**17**

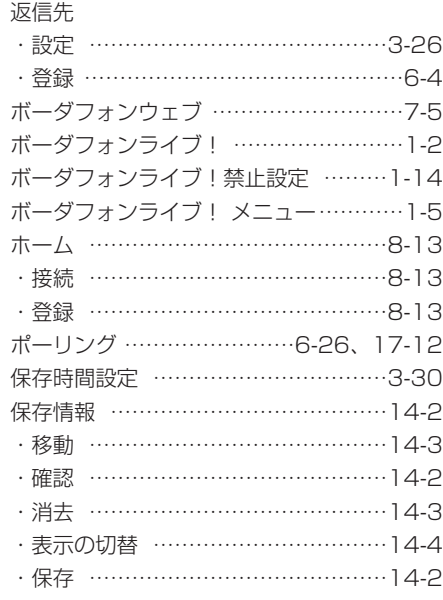

ま

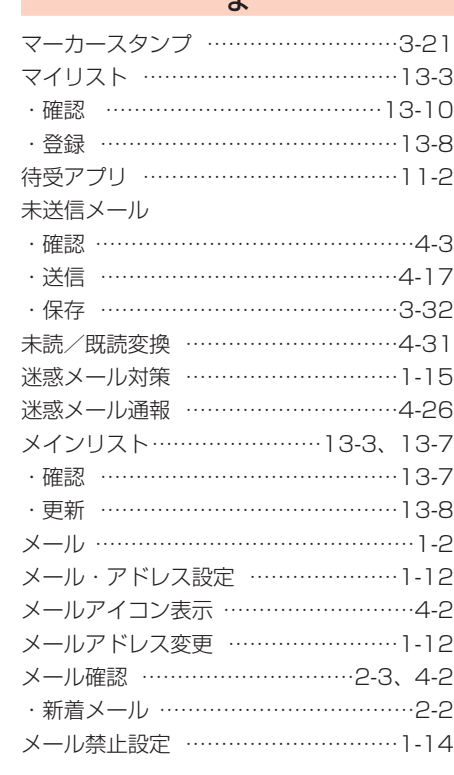

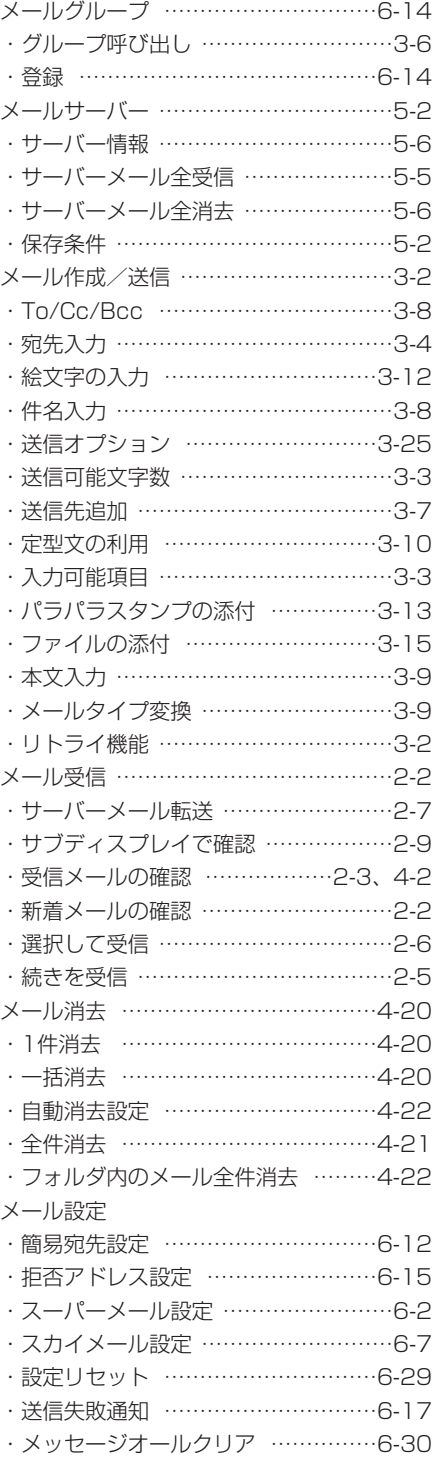

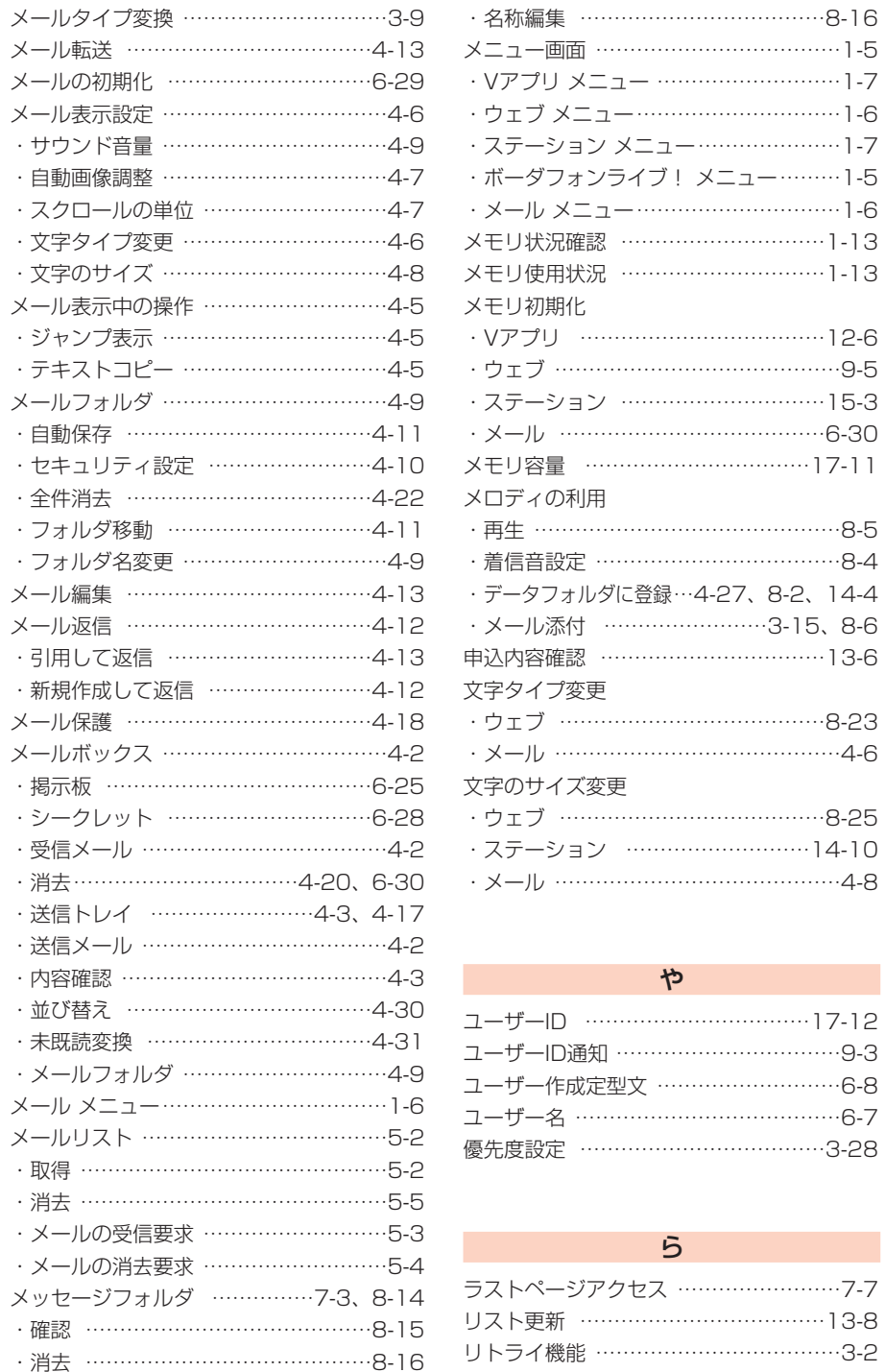

・保存 ……………………………………8-14

・掲示板 …………………………………6-25

**17**

付 録

**17**

付 録 **College** 

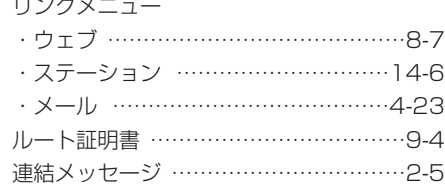

#### わ

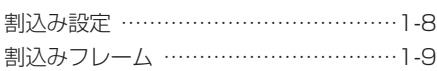

## リンクメニュー おんな おんに あいって お問い合わせ先一覧

お困りのときや、ご不明な点などがございましたら、お気軽に下記お問い合わせ窓 口までご連絡ください。

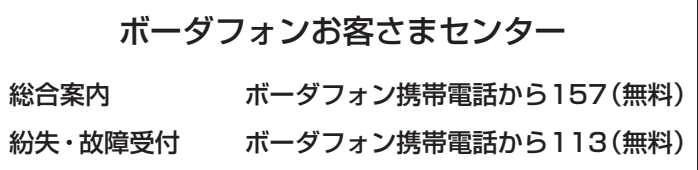

#### 一般電話からおかけの場合

ご契約地域

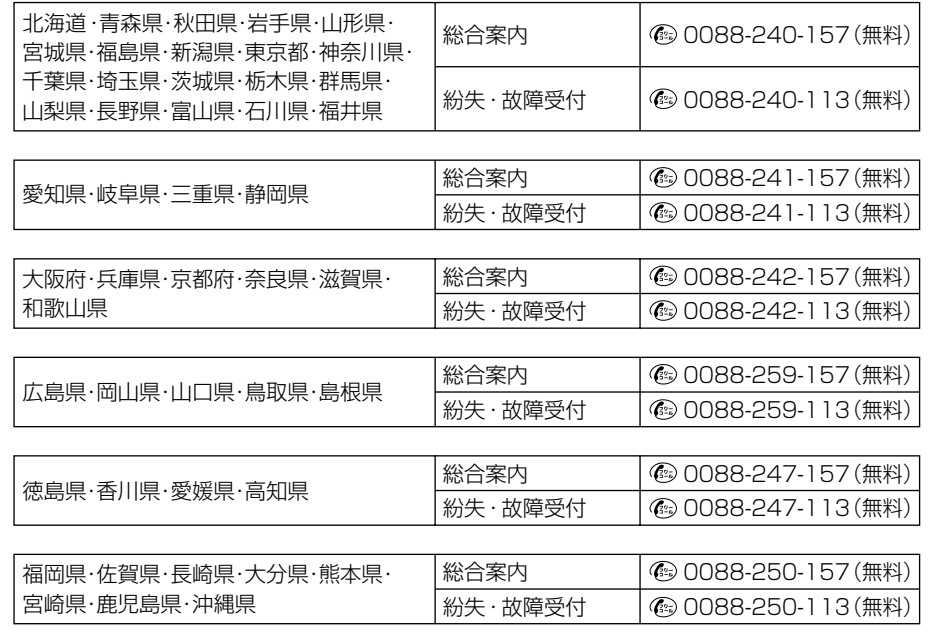
## **MEMO**

## **MEMO**

## **MEMO**

## V603T 取扱説明書 Vodafone live!編

2005年1月 第1版発行

ボーダフォン株式会社

\*ご不明な点はお求めになられた ボーダフォン取扱店にご相談ください。

機種名:V603T 製造元:株式会社東芝

携帯電話・PHS事業者は、環境を保護し貴重な資源を再利 用するために、お客様が不要となってお持ちになる電話 機・電池・充電器をブランド・メーカーを問わず左記の マークのあるお店で回収し、リサイクルを行っています。

モバイル・リサイクル・ネットワーク

※回収した電話機・電池・充電器はリサイクルするためご返却 できません。

※プライバシー保護の為、電話機に記憶されているお客様の情 報(アドレス帳・通信履歴・メール等)は事前に消去願いま す。